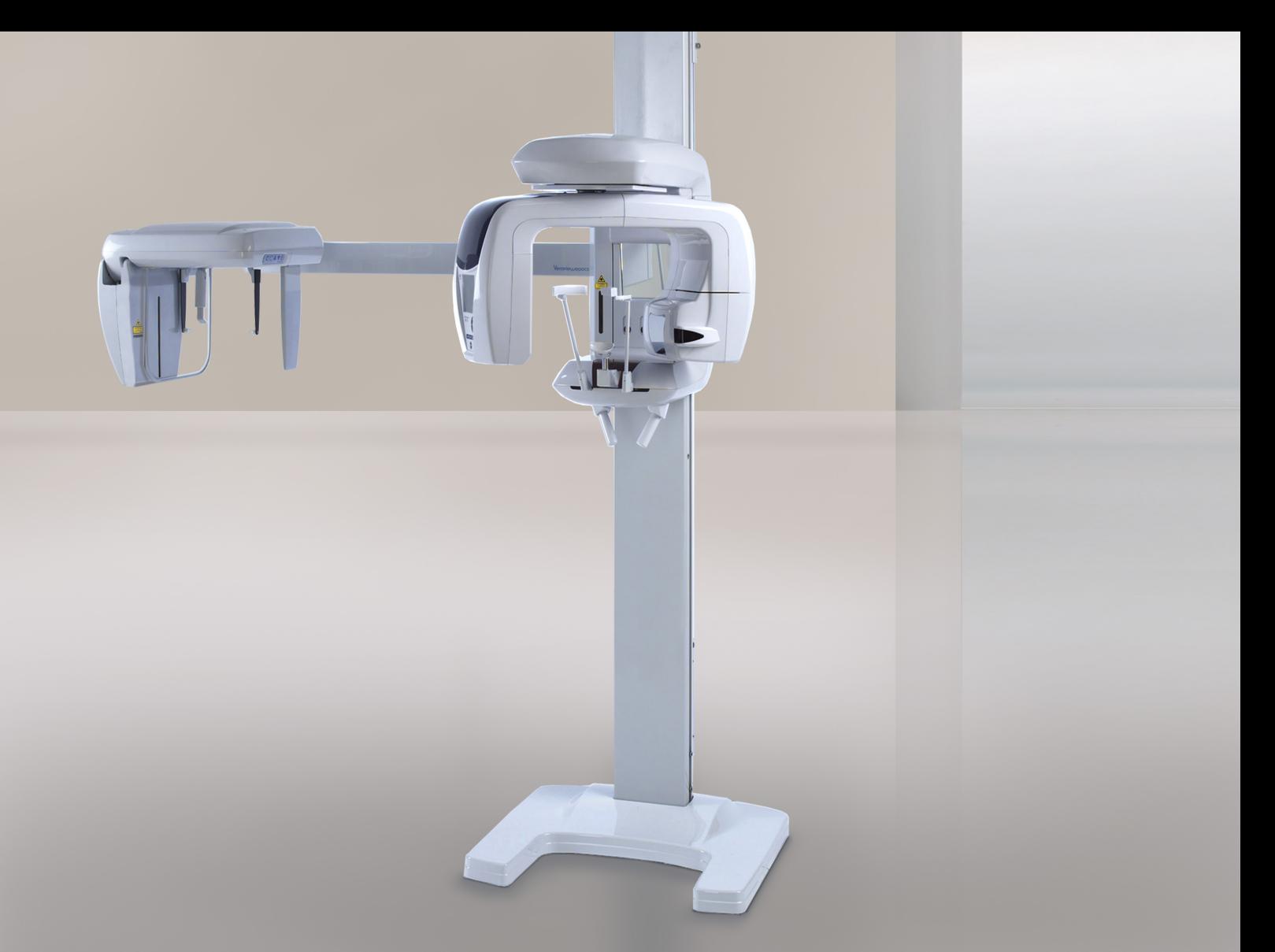

# Med funktionerna panorama, cefal och CT Veraviewepocs 3D R100 Veraviewepocs 3D F40

Bruksanvisning

 $C<sub>0197</sub>$ 

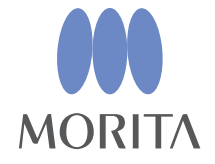

Tack för att du har köpt Veraviewepocs 3D R100/F40.

För optimal prestanda och säkerhet är det viktigt att du läser denna bruksanvisning noggrant innan du använder utrustningen.

Ägna särskild uppmärksamhet åt varningar och säkerhetsinformation.

Förvara denna bruksanvisning på ett ställe där du lätt kan komma åt den för referens.

"Veraview", "Veraviewepocs" och "panorama scout" som används här är varumärken eller registrerade varumärken som tillhör J. MORITA MFG. CORP.

# Innehållsförteckning

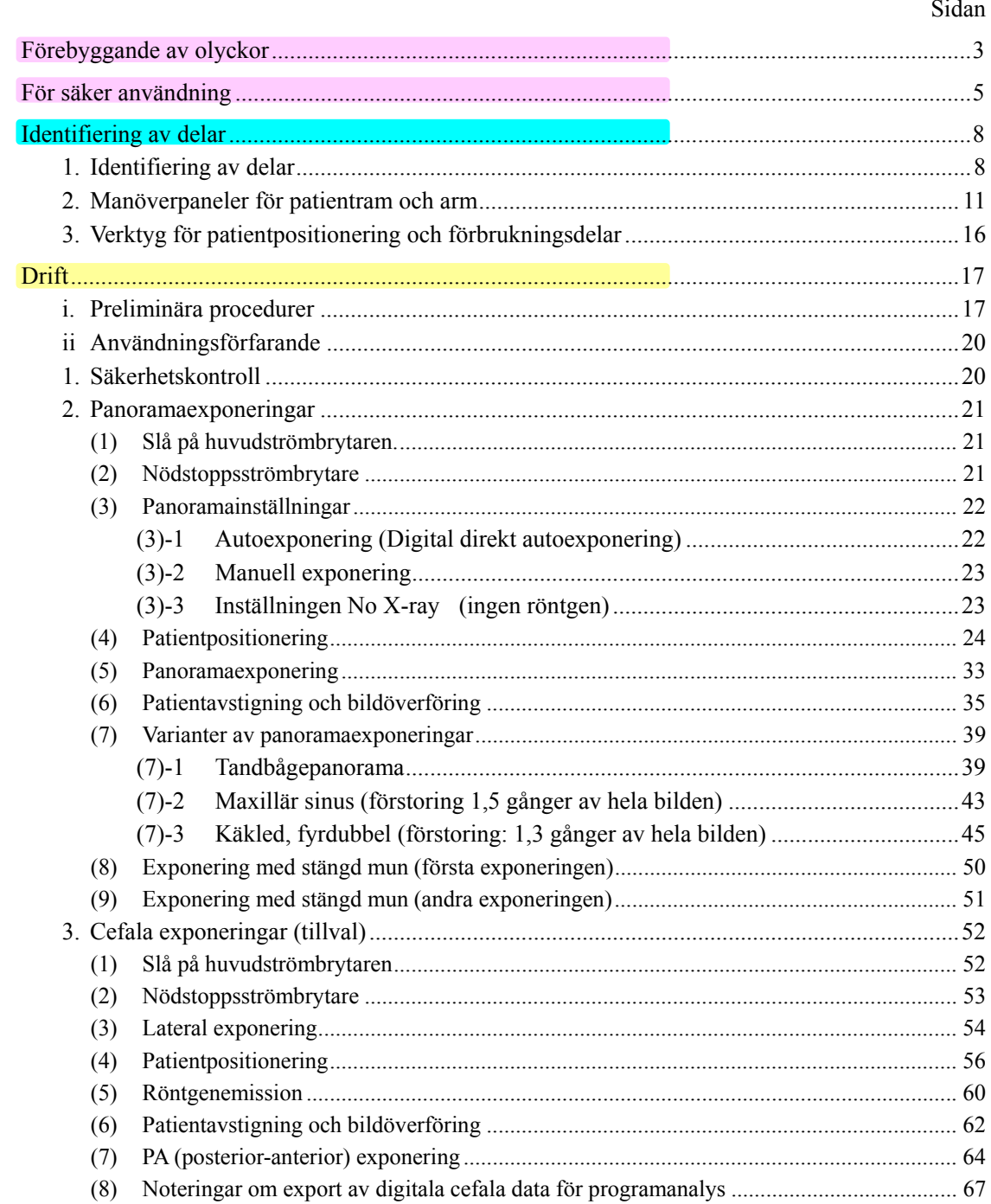

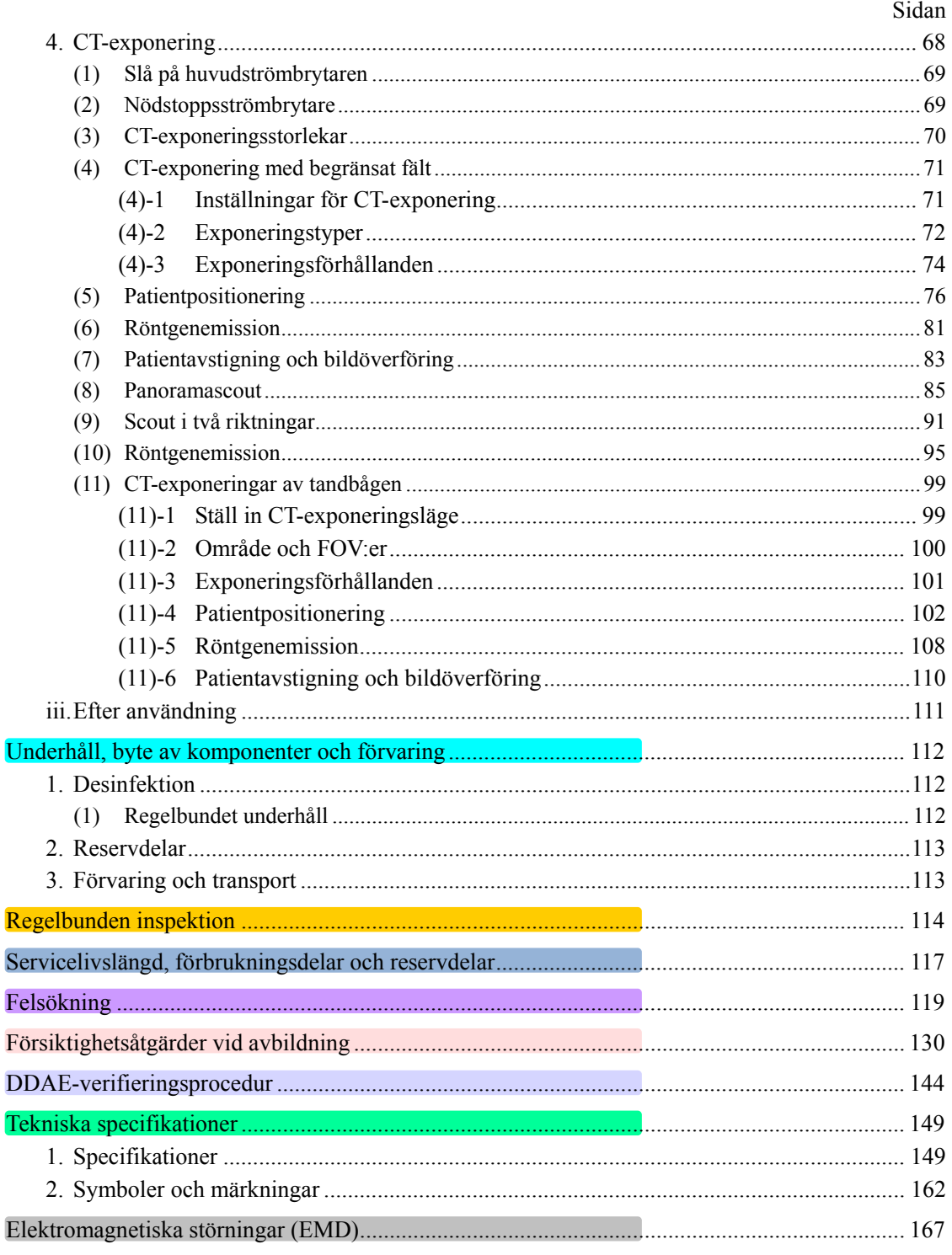

\* Denna bruksanvisning gäller för en fullständigt utrustad modell. Se avsnitten för instrument och funktioner som ingår i din egen enhet.

# **Förebyggande av olyckor**

## **TILL VÅRA KUNDER**

Se till att du får tydliga instruktioner om de olika sätt som denna utrustning kan användas på enligt beskrivningarna i denna medföljande bruksanvisning. Fyll i och underteckna garantisedeln och ge en kopia till den återförsäljare som du köpte utrustningen av.

#### **TILL VÅRA ÅTERFÖRSÄLJARE**  f, Se till att du ger tydliga instruktioner om de olika sätt som denna utrustning kan J. användas på enligt beskrivningarna i denna medföljande bruksanvisning. Be kunden att fylla i och underteckna garantisedeln efter att du har instruerat  $\mathbb{I}$ honom/henne i hur man använder utrustningen. Fyll sedan i din del av garantisedeln Ï och ge kunden hans/hennes kopia. Glöm inte att skicka tillverkarens kopia till J. MORITA MFG. CORP.

## FÖREBYGGANDE AV OLYCKOR

De flesta användnings- och underhållsproblem uppstår p.g.a. att man inte uppmärksammar grundläggande säkerhetsföreskrifter och inte förutser risken för olyckor. Problem och olyckor undviks bäst genom att man förutser olycksrisken och använder enheten i enlighet med tillverkarens rekommendationer. Läs först alla försiktighetsåtgärder och instruktioner som rör säkerhet och olycksprevention. Använd sedan utrustningen med yttersta försiktighet för att undvika att antingen själva utrustningen eller personer skadas.

Observera innebörden i följande symboler och uttryck:

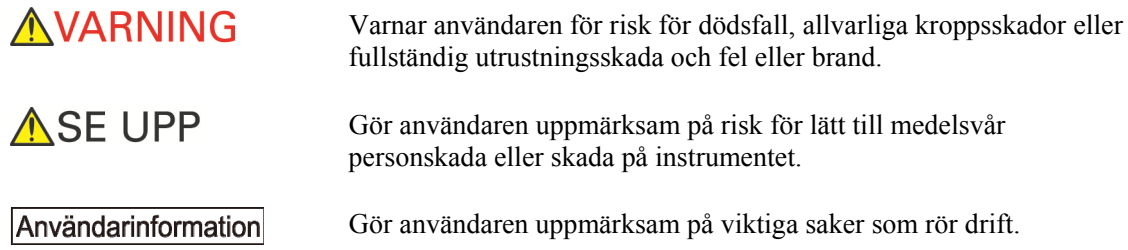

Användaren (d.v.s. kliniken, sjukhuset osv.) ansvarar för hantering, underhåll och användning av den medicintekniska produkten.

Att bortse från säkerhetsinformationen betraktas som FELAKTIG ANVÄNDNING.

#### **Utrustningen får inte användas till något annat än sitt angivna tandvårdsbehandlingssyfte.**

**OBSERVERA: Enligt federala lagar får denna apparat bara säljas av eller på beställning av tandläkare (för USA).** 

### **AVSEDD OPERATÖRPROFIL**

a) Kvalifikationer:

Legitimerad person såsom röntgentekniker eller tandläkare för röntgenapparatdrift (kan skilja sig åt i olika länder).

b) Education and Knowledge:

Vi förutsätter att användaren förstår riskerna med röntgenstrålar och de skyddsåtgärder som krävs. Vi förutsätter även att användaren är väl insatt i röntgendiagnos, anatomi och hygien, inklusive förebyggande av korskontaminering.

c) Språkförståelse:

Engelska (avsedd för professionell användning enligt beskrivningen ovan).

d) Erfarenhet:

Person med erfarenhet av att sköta röntgenapparater.

Det krävs ingen specialutbildning förutom i de fall där det krävs enligt lag i motsvarande land eller region.

#### **MOTSVARANDE DOKUMENT**

• Installation Instructions (Installationsanvisning)

### **MÄRK**

- J. MORITA MFG. CORP. ansvarar inte för olyckor, instrumentskador eller personskador till följd av
	- (1) Reparationer utförda av personal som inte auktoriserats av J. MORITA MFG. CORP.
	- (2) All ändring, modifiering och inverkan på dess produkter.
	- (3) Användning av produkter eller instrument från andra tillverkare, förutom de som har tillhandahållits av J. MORITA MFG. CORP.
	- (4) Underhåll eller reparationer med delar eller komponenter som inte har angivits av J. MORITA MFG. CORP. eller som inte är i ursprungligt skick.
	- (5) Användning av instrumentet på andra sätt än vad som beskrivs i denna bruksanvisning, eller till följd av att säkerhetsföreskrifter eller varningar i denna bruksanvisning inte iakttas.
	- (6) Arbetsplatsförhållanden och omgivnings- och installationsförhållanden som inte överensstämmer med de som anges i denna bruksanvisning, t.ex. felaktig strömförsörjning.
	- (7) Brand, jordbävningar, översvämningar, blixtnedslag, naturkatastrofer eller force majeure.
- Livslängden för Veraviewepocs 3D R100/F40 är 10 år från installationsdatumet (baserat på självcertifiering), under förutsättning att enheten inspekteras och underhålls regelbundet och korrekt.
- J. MORITA MFG. CORP. skickar reservdelar och reparerar produkten i 10 år efter att produkten har slutat att tillverkas.

# **För säker användning**

## AVARNING

- *Elektromagnetisk våginterferens kan få detta instrument att fungera på ett onormalt, slumpmässigt och möjligtvis farligt sätt. Mobiltelefoner och PHS-telefoner, sändtagare, fjärrkontroller och alla andra enheter som sänder ut elektromagnetiska vågor och som befinner sig i en byggnad måste stängas av.*  • *Vid interferens från Veraviewepocs 3D R100/F40 kan enheterna som anges nedan få funktionsfel eller uppträda på ett okontrollerat, oväntat och farligt sätt. 1. Elektriska diagnostis-, undersöknings- eller behandlingsapparater. 2. Persondatorer*  • *Veraviewepocs måste installeras i en röntgenavskärmad miljö. Lokala bestämmelser för strålningsskydd måste följas.*  • *Kontrollbox och emissionsbrytare måste installeras i ett strålningsskyddat område.*  • *Om Veraviewepocs inte är omgärdad av ett röntgenbås eller annan skyddsbarriär måste alla utom patienten stå utanför området som visas på bilden under röntgenstrålning. Röntgenskyddsområdet ska bestå av vägg, golv och innertak med minst 1,5 mm*   $2n$ *blyskärmning eller motsvarande och ska ha glasfönster med minst 1,5 mm blyskärmning eller motsvarande, genom vilket operatören kan observera patienten. En skylt ska tydligt identifiera området som ett röntgenskyddsområde och en varningsskylt ska tändas under röntgenemission. Följ lokala bestämmelser.*  • *Användaren måste begränsa tillgången till utrustningen i enlighet med lokala bestämmelser för strålningsskydd.*  • *Patienten måste få lämplig röntgenskyddsutrustning, så som blyimpregnerade kläder, som motsvarar de lokala bestämmelserna.*  • *Korrekta infektionskontrollprocedurer måste upprättas och upprätthållas för varje patient.*  • *Vi rekommenderar bestämt att ingen oauktoriserad personal får befinna sig i utrustningens omedelbara närhet när den används.*  • *Denna enhet är inte konstruerad för och får inte användas för "fluoroskopiska undersökningar".*  • *Adekvata förebyggande strålsäkerhetsåtgärder måste vidtas i enlighet med lokala, regionala och statliga bestämmelser vad gäller operatör- och patientskydd. Det yttersta ansvaret för att de nationella och lokala säkerhetsföreskrifterna följs ligger hos ägaren/operatören.*  • *När en undersökning kräver röntgenstrålning mot en implanterbar eller bärbar elektronisk medicinteknisk produkt, måste operatören vidta lämpliga åtgärder enligt avsnitten om sådana medicintekniska produkter i bruksanvisningen (och relaterad säkerhetsinformation), eftersom direkt röntgenstrålning från diagnostikutrustning mot en implanterbar eller bärbar elektronisk* 
	- *medicinteknisk produkt kan påverka nämnda produkts funktion och drift. \* Som en hänvisning har FDA i USA offentliggjort information om interferens av implanterbara elektroniska hjärtprodukter (pacemaker och implanterbara kardioverter-defibrillatorer), insulinpumpar och neutrostimulatorer på följande webbplats. (Hämtad juli 2018)* 
		- *Titel: Interference between CT and Electronic Medical Devices URL: https://www.fda.gov/Radiation-EmittingProducts/RadiationSafety/ElectromagneticCompatibilityEMC/ucm489704.htm*
	- *Använd omdöme och försiktighet vid radiografi av gravida kvinnor. Beslutet ska grundas på "kliniskt behov av diagnostisk information".*
	- *Operatören måste kunna se CT-driftförhållandena som visas på armkontrollpanelen före emissionen.*
	- *Operatören måste kunna se exponeringsemissionslamporna och höra ljudsignalen när utrustningen används.*
	- *Operatören måste kunna se och höra patienten när utrustningen används.*
- *Ansvarig organisation hos den medicinska inrättningen måste ombesörja ljudmässig och visuell kommunikation mellan operatören och patienten.*

# **AVARNING**

- *Håll uppsikt över området runt de rörliga delarna för att undvika kollision med kroppsdelar eller andra föremål vilket kan leda till skador.*
- *UTRUSTNINGEN får inte användas bredvid eller i staplar med annan utrustning och om användning under sådana förhållanden krävs måste en kontroll utföras för att bekräfta att UTRUSTNINGEN fungerar normalt i den konfiguration som den ska användas.*
- *Glöm inte att stänga av enheten efter användning. Det eliminerar risken för elläckage och olyckor.*
- *Huvudströmbrytaren ska vara avstängd under normala underhållsprocedurer. Vi rekommenderar dessutom att huvudbrytaren eller säkringen på huvudströmfördelningspanelen stängs av eftersom en del elektricitet når huvudströmterminalen inne i enheten även när huvudströmbrytaren är avstängd.*
- *Använd inte denna utrustning för patienter när den genomgår underhåll eller service.*
- *Var särskilt noga med att ge patienten korrekta anvisningar om när han/hon kan röra sig eftersom det finns "flera rörelser" i samband med vissa exponeringar.*
- *Undvik att trycka för hårt på panelen. Den kan skadas.*
- *Om patienten har metallfyllningar eller proteser kan det hända att det inte går att göra en diagnostiskt användbar exponering.*
- *Gör tillräckligt med plats runt huvudströmbrytaren så att den lätt kan nås i nödsituationer.*
- *Gör tillräckligt med plats runt nätkontakten så att den lätt kan dras ur i nödsituationer. (För EX-1)*
- *Gör tillräckligt med plats runt strömfördelningspanelen så att den lätt kan nås i nödsituationer. (För EX-2)*
- *För att undvika risken för elstöt får denna utrustning bara anslutas till elnät med jordning.*
- *För att undvika risken för elstöt får denna strömkabel inte bytas ut.*
- *Rör inte vid patienten och ledande delar, så som kopplingsklämmorna, samtidigt.*

# **ASE UPP**

- *Utrustningen tillhandahåller inga CT-nummer (krävs i 21 CFR 1020.33 och IEC60601-2-44) eller några motsvarande värden beräknade utifrån målmaterialets absoluta röntgenabsorption.*
- *Röntgenbilderna kan påverkas av antingen konstant eller övergående elektromagnetiskt brus i omgivningen. Detta kan orsaka bilddistortioner eller skiftningar som kan göra de insamlade bilderna obrukbara för diagnos.*
- *Kvalitetstest ska utföras regelbundet var sjätte månad (en gång i månaden rekommenderas) med syfte att upprätthålla förhållandena för adekvat bildprestanda och röntgensäkerheten för utrustningen. Testproceduren beskrivs i bruksanvisningen Procedurer för kvalitetstest som medföljer utrustningen. Andra grundläggande funktioner såsom mekaniska rörelser, visningar på LCD-panelen och knappar på kontrollpanelen ska också testas varje dag före användning.*

# **Identifiering av delar**

# **1. Identifiering av delar**

**Huvudenhet** 

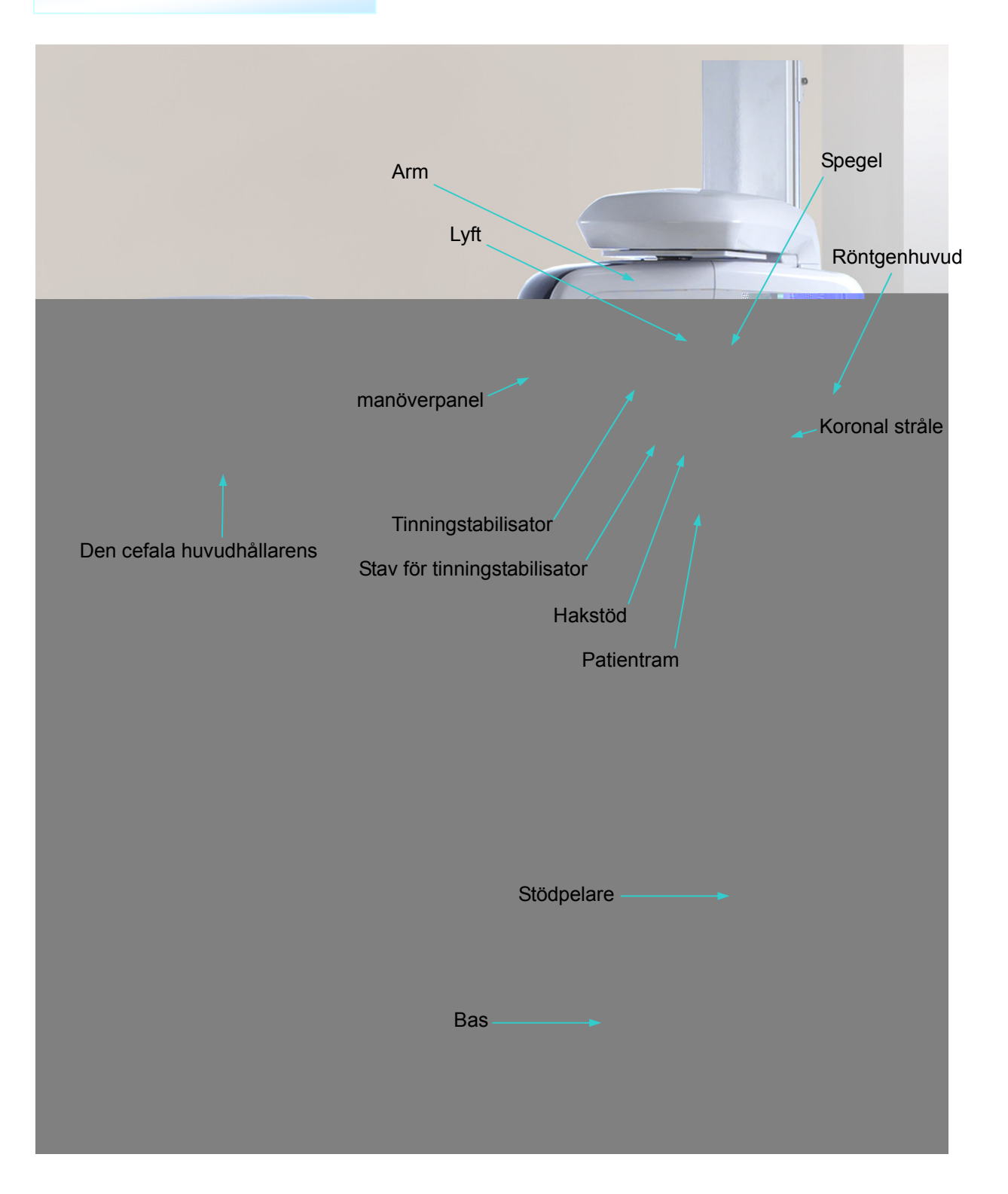

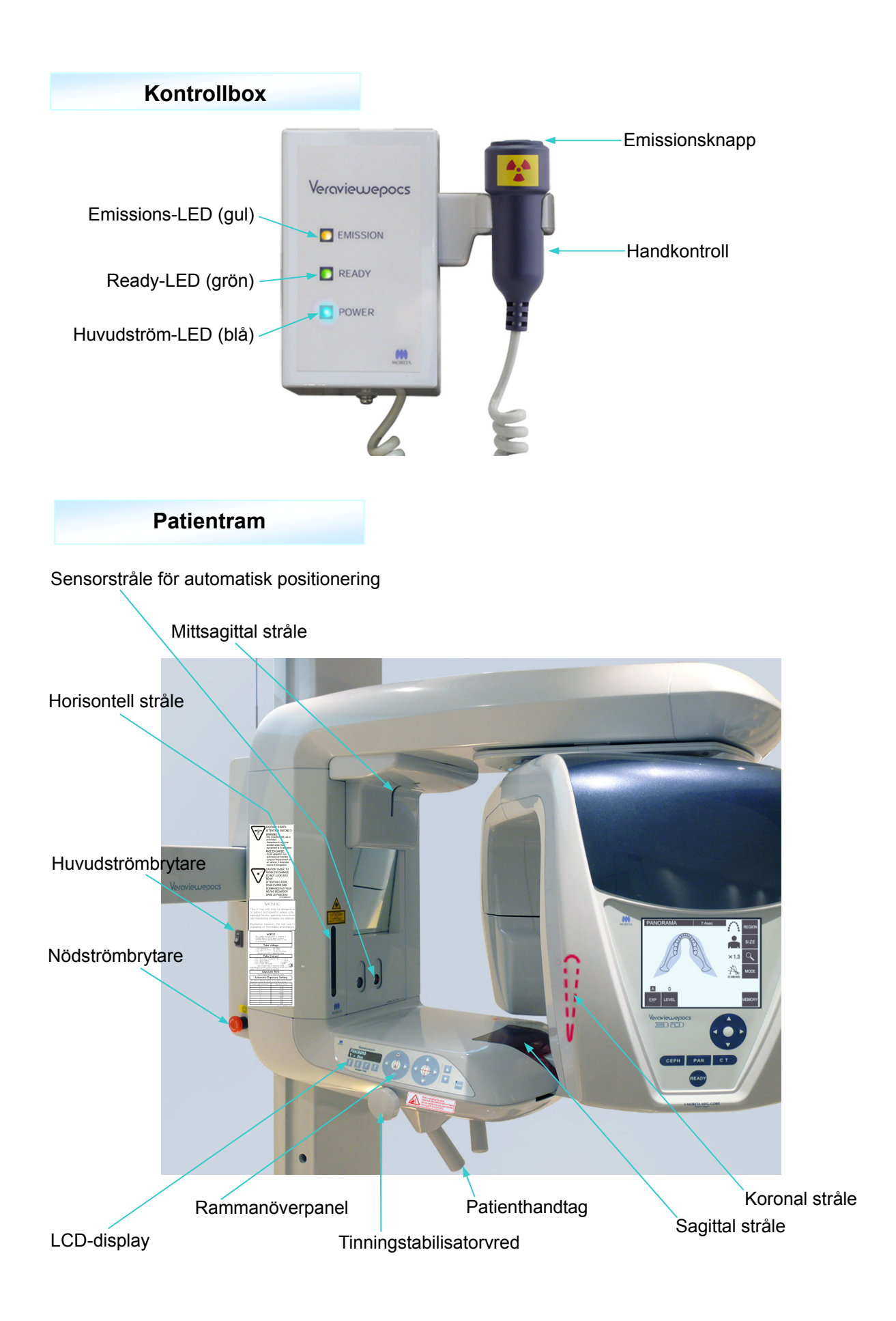

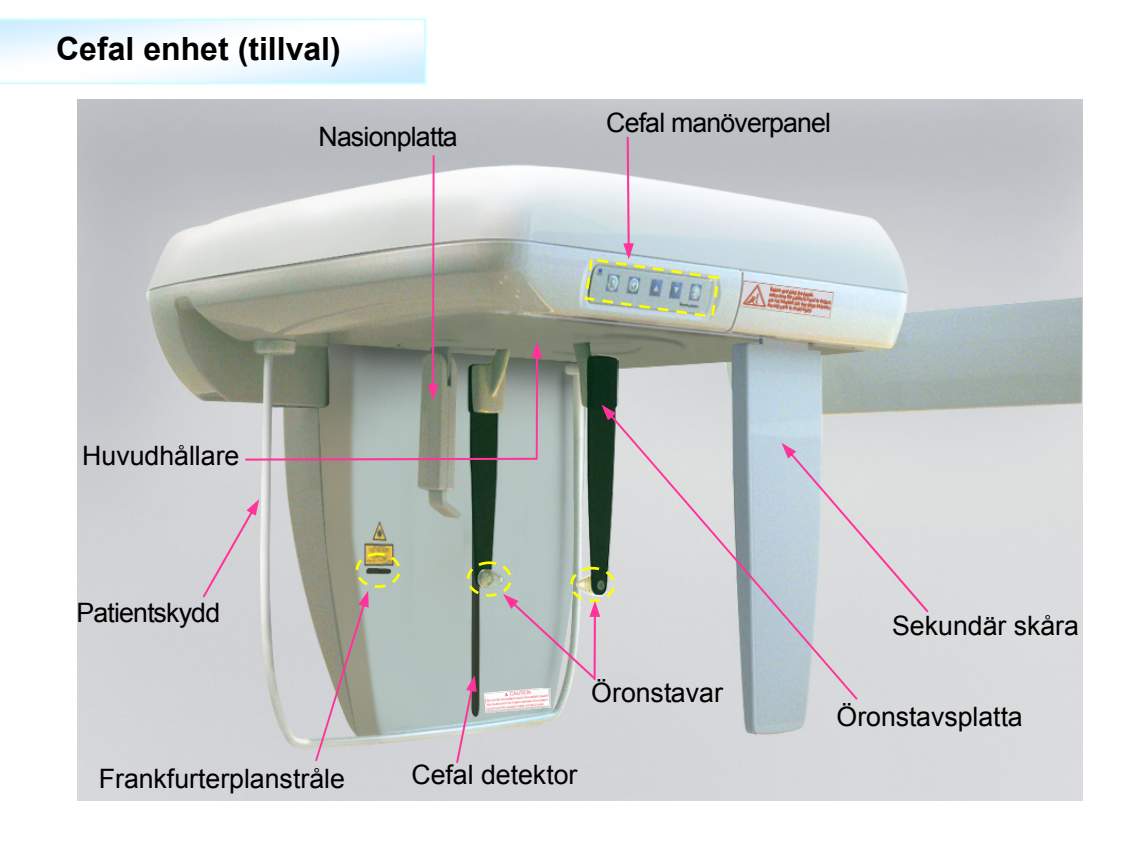

### **2. Manöverpaneler för patientram och arm**

#### **(1) Patientramspanel**

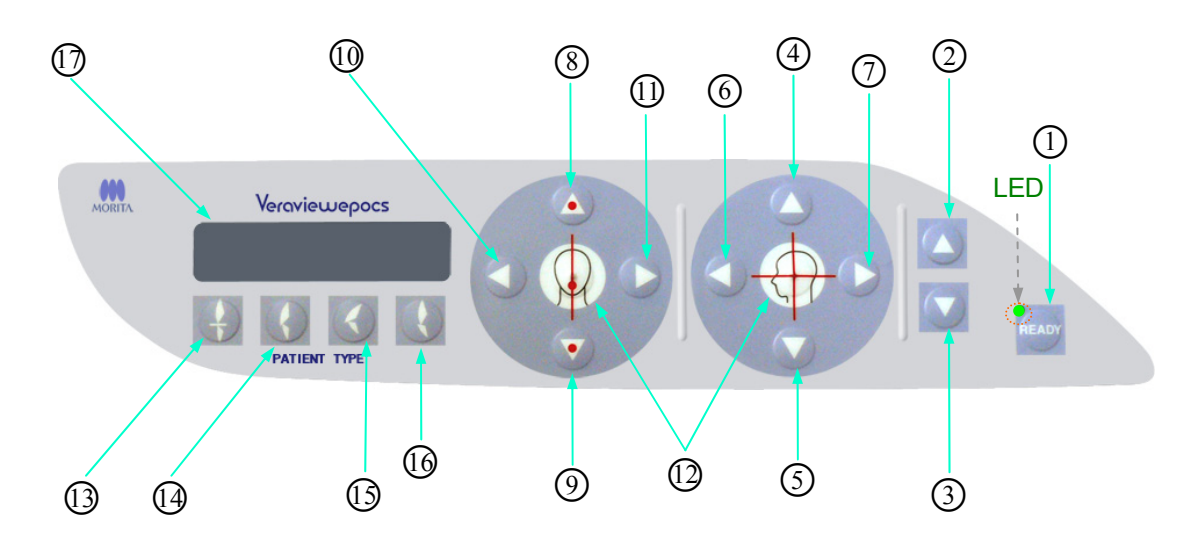

○1 Ready-knapp

Tryck på Ready-knappen när dess LED (grön) blinkar. Armen flyttar sig till rätt position och LED:n slutar blinka och lyser stadigt. När exponeringen är slutförd börjar knappen blinka igen.

- ○2 Höj lyft-knappen
- ○3 Sänk lyft-knappen

Lyften flyttas uppåt eller nedåt när dessa knappar hålls intryckta.

- ○4 Horisontell stråle uppåt-knapp
- ○5 Horisontell stråle nedåt-knapp

Håll dessa knappar intryckta för att sänka eller höja den horisontella strålen. För panorama riktar du in denna stråle med patientens frankfurterplan. För CT-exponeringar riktar du in den med mitten av exponeringsområdet.

- ○6 Koronal stråle framåt-knapp
- ○7 Koronal stråle bakåt-knapp

Håll dessa knappar intryckta när enheten är i redo-läget för att flytta strålen bakåt eller framåt. För panorama riktar du in denna stråle med den distala sidan av vänster hörntand i överkäken. För 40 x 40 och 40 x 80 CT-exponeringar riktar du in den med mitten av exponeringsområdet sett från sidan.

För 80  $\times$  50, 80  $\times$  80, 100  $\times$  50 och 100  $\times$  80 CT-exponeringar riktar du in den med den distala sidan av vänster hörntand i överkäken.

- Automatisk positioneringssensor (AF) uppåt-knapp
- Automatisk positioneringssensor (AF) nedåt-knapp

Håll dessa knappar intryckta för att sänka eller höja sensorn. Rikta in sensorstrålen så att den träffar munstycket i patientens mun eller patientens framtänder.

- Sagittal stråle höger-knapp
- ○11 Sagittal stråle vänster-knapp

Håll dessa knappar intryckta för att flytta strålen åt höger eller vänster. För CT-bilder eller scoutbilden i två riktningar riktar du in denna stråle med mitten av exponeringsområdet.

○12 Stråle av och på-knappar

Positioneringsstrålar stängs av automatiskt efter 3 minuter. Tryck på dessa knappar för att sätta igång dem igen. Du kan också trycka på dem för att stänga av strålarna.

○13 Incisal ocklusion-knapp

Den här knappen används för att skapa en panoramaexponering för en patient med vanlig ocklusion som biter i ett munstycke. Efter justering av höjden på positioneringssensorn (AF) trycker du på denna knapp för att automatiskt flytta armen bakåt eller framåt till den optimala positionen.

○14 Naturlig ocklusion-knapp

Den här knappen används för att skapa en panoramaexponering för en patient med vanlig ocklusion utan användning av ett munstycke. Efter justering av höjden på positioneringssensorn (AF) trycker du på denna knapp för att automatiskt flytta armen bakåt eller framåt till den optimala positionen.

○15 Framskjutande maxillär ocklusion-knapp

Den här knappen används för att skapa en panoramaexponering för en patient med framskjutande överkäke utan användning av ett munstycke. Efter justering av höjden på positioneringssensorn (AF) trycker du på denna knapp för att automatiskt flytta armen till den optimala positionen.

○16 Framskjutande mandibulär ocklusion-knapp

Den här knappen används för att skapa en panoramaexponering för en patient med framskjutande underkäke utan användning av ett munstycke. Efter justering av höjden på positioneringssensorn (AF) trycker du på denna knapp för att automatiskt flytta armen till den optimala positionen.

Ramens LCD-display (Liquid Crystal Display)

Visar olika typer av information inklusive koronalstrålens position, exponeringsläge, exponeringsförhållanden osv.

### **(2) Armmanöverpanel**

#### Användarinformation

*♦ Undvik att trycka alltför hårt på någon av manöverpanelerna. Undvik att trycka på panelerna med vassa föremål som kulspetspennor eller naglar osv.*

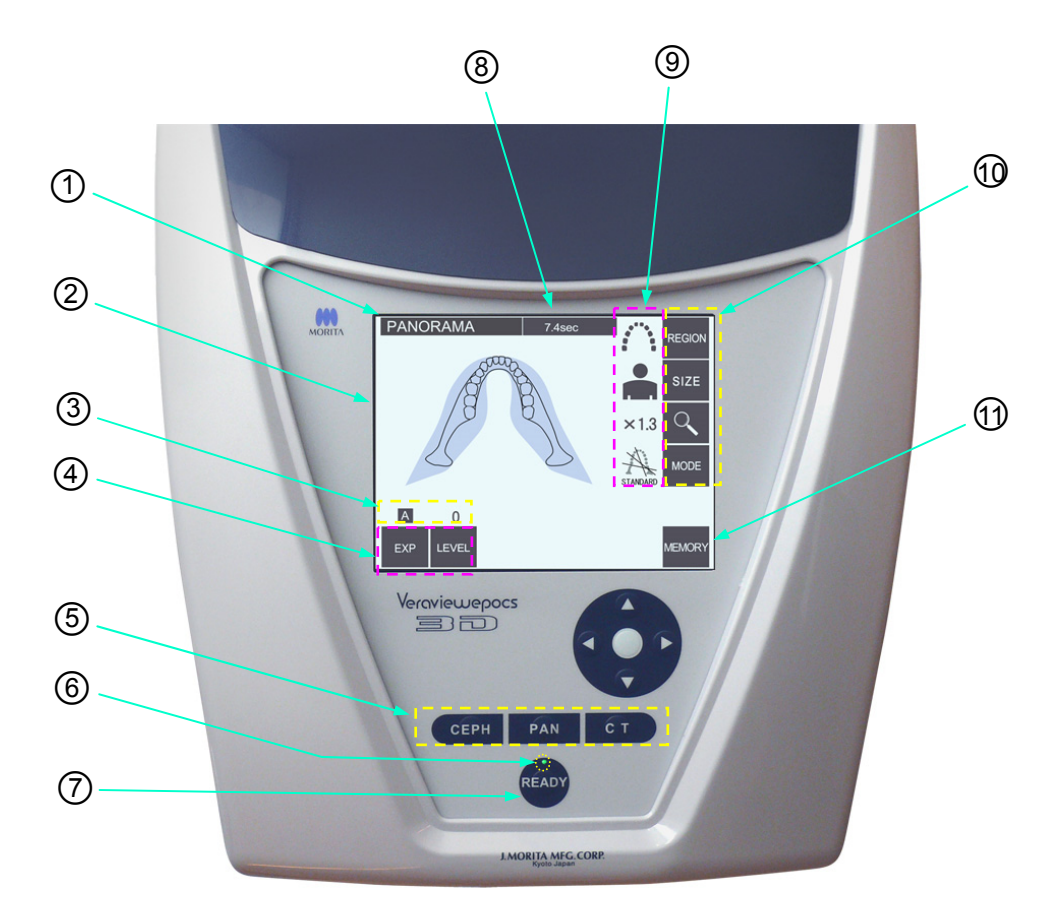

### ○1 **Namnlist**

Här visas aktuell lägesinställning, panorama, cefal eller CT.

### ○2 **Armmanöverpanelens display**

Det här är en pekpanel. Tryck på knapparna på displayen med fingret för att göra olika inställningar.

Färgen på en knapp ändras till vit när man trycker på den.

Dessutom visas olika typer av information och felmeddelanden på denna display.

#### ○3 **Display för exponeringsförhållanden**

Visar inställningar för rörspänning (kV) och ström (mA) eller Auto Level (automatisk nivå).

#### ○4 **Knappar för exponeringsförhållanden**

Använd dessa knappar för att välja och ställa in villkor för automatisk eller manuell exponering och den automatiska nivån.

Vid automatisk exponering ställer du in Auto Level (autonivå).

Vid manuell exponering ställer du in rör-kV och -mA.

Tryck på knappen för Level (nivå), kV eller mA för att ställa in dess värde med uppåt- och nedåtknapparna som visas.

När du har ändrat värdet med uppåt- eller nedåtknappen trycker du på knappen (Level, kV eller mA) igen för att ställa in värdet.

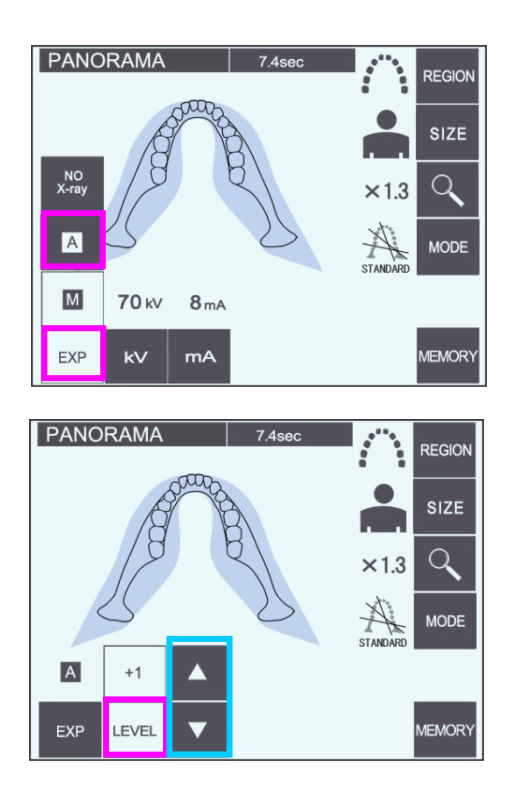

### ○5 **Exponeringslägesknappar**

Tryck på dessa för att välja exponeringsläget panorama, cefal eller CT.

### ○6 **Ready-LED**

### ○7 **Ready-knapp**

När strömmen är på blinkar LED:n på Ready-knappen. När patienten står i rätt ställning trycker du på Ready-knappen. Armen flyttar sig till den initiala patientpositioneringspositionen och LED:n på knappen slutar att blinka och lyser stadigt. När patientpositioneringen är slutförd trycker du på Ready-knappen igen; armen går till startpositionen. Denna inställning kallas dubbelt redo.

#### ○8 **Display för exponeringstid**

Visar väntad exponeringstid före exponeringen och faktisk tid efter exponeringen.

#### ○9 **Display för exponeringsinställningar**

Visar de aktuella inställningarna för det valda exponeringsläget.

#### ○10 **Exponeringsinställningsknappar**

Använd dessa knappar för att göra inställningar för det aktuella valda exponeringsläget, panorama, cefal eller CT. Knapparna som visas här skiljer sig åt beroende på vilket exponeringsläge som är valt. Tryck på en av knapparna för att visa möjliga inställningar och välj sedan en av dem.

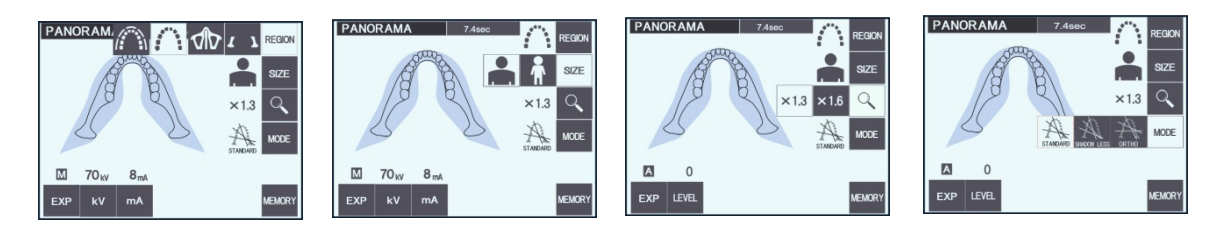

#### ○11 **Minnesknapp**

Tryck på den här knappen för att öppna dialogrutan som visas nedan. Tryck på Yes (ja) för att memorera de aktuella inställningarna (rörspänning och -ström, autonivå och exponeringsområde). Tryck på Reset (återställ) för att återställa standardinställningarna. Tryck på No (nej) för att avbryta åtgärden.

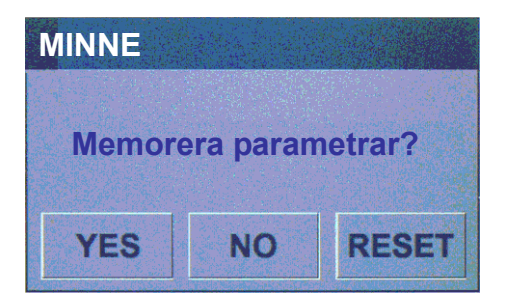

### **(3) Manöverpanel för cefalläge (tillval)**

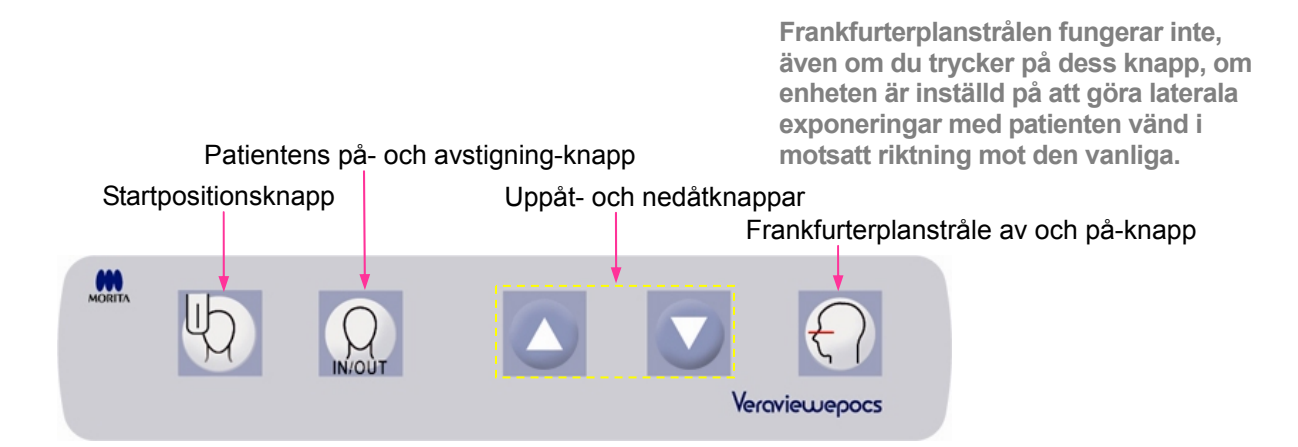

## **3. Verktyg för patientpositionering och förbrukningsdelar**

- · Munstycken (1 låda med 50)
- · Hakstöd (1)
- Läpp-nässtöd (1)
- $\cdot$  Bitblock (1)
- · Bitplatta (1)
- · Bitblockskydd (1 låda med 300)
- · Huvudband (1)
- · Öronstav (2)
- · Handröntgenplatta (1, tillval)
- · X550 2D/3D Tredelat kopparfilter (1)

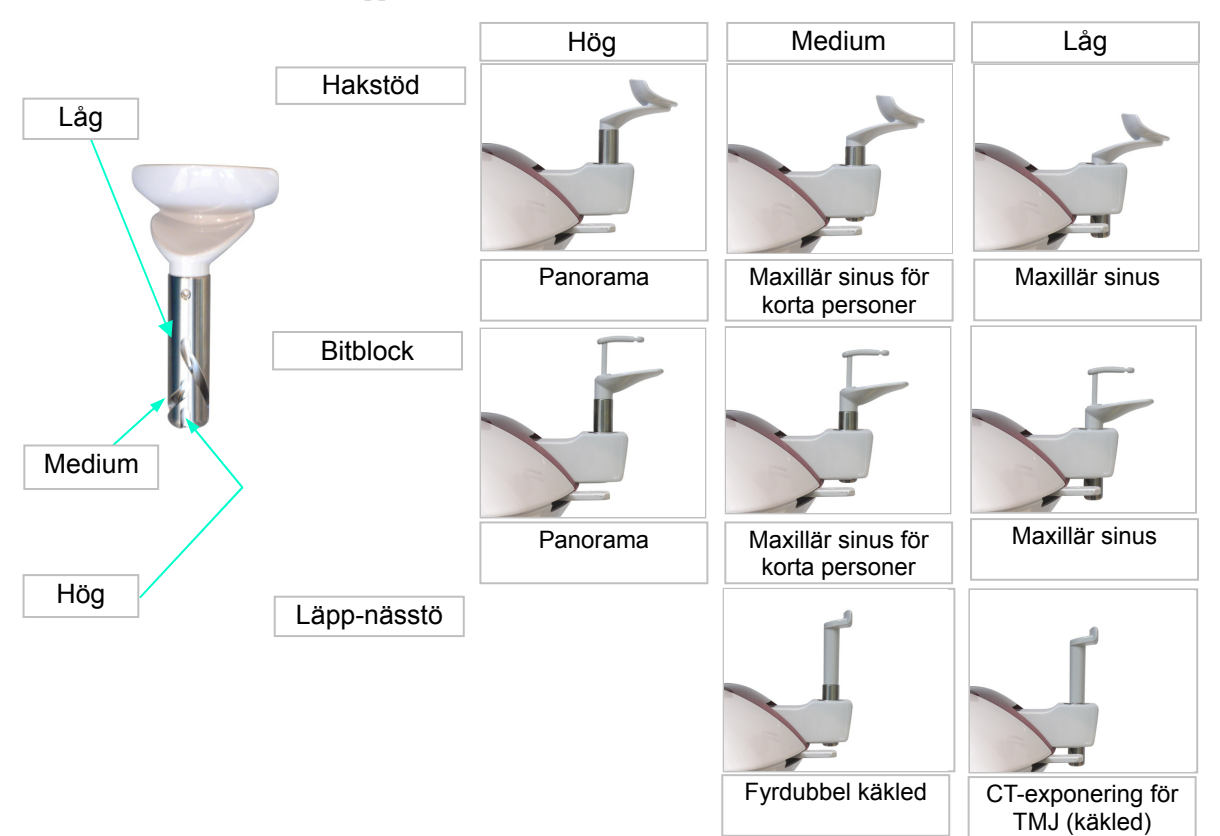

# **Drift**

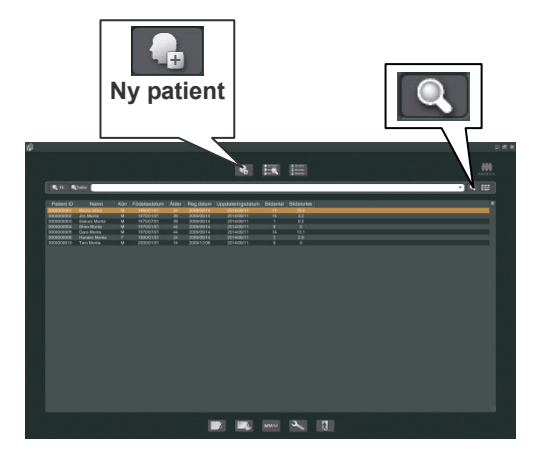

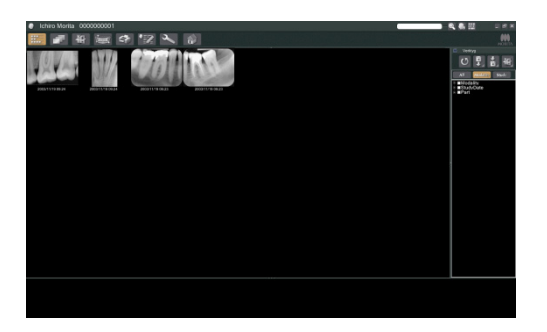

## **i. Preliminära procedurer**

- \* Om en olycka inträffar får utrustningen inte användas förrän reparationer har slutförts av en kvalificerad och utbildad tekniker skickad av tillverkaren.
- \* Be patienter att ta av glasögon, halsband, örhängen och andra tillbehör som skulle kunna störa diagnostiseringen.
- \* Om enheten inte har använts på ett tag ska du försäkra dig om att den fungerar normalt och säkert innan du faktiskt använder den.

Starta datorn och sedan i-Dixel-programmet. Ta fram patientlistan.

\* Klicka på förstoringsglassymbolen i slutet av sökfältet för att ta fram den fullständiga patientlistan.

Välj vilken patient du ska göra en exponering för och visa hans/hennes bildlista. (För nya patienter klickar du på knappen Ny patient, registrerar patienten och visar sedan bildlistsidan.)

Gör exponeringen medan bildlistsidan visas.

- \* Det finns utförligare information i bruksanvisningen till i-Dixel-programmet.
- \* Upplösningen för CT-exponeringar ställs in automatiskt och kan inte ändras.

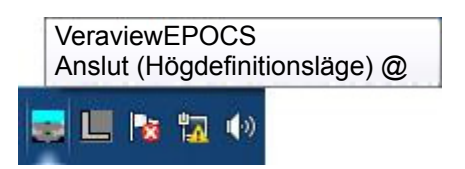

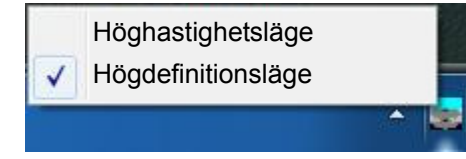

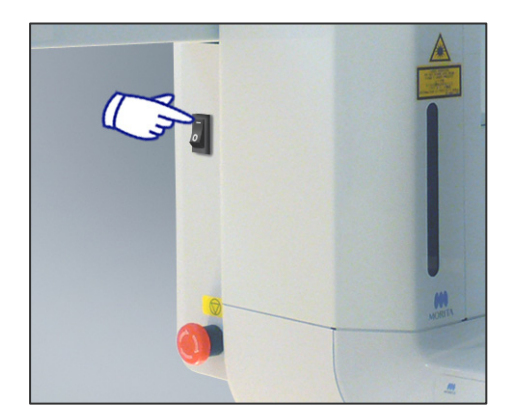

## **(1) Kontrollera upplösning**

Placera muspekaren på upplösningsikonen i aktivitetsfältet längst ner på skärmen.

Upplösningsikon:

## **(2) Ändra upplösning**

Klicka på upplösningsikonen i aktivitetsfältet längst ner på skärmen.

Den aktuella inställningen (höghastighetsläge eller högdefinitionsläge) är markerad. Klicka på den andra inställningen för att ändra till den.

\* För 40P- och 40CP-modeller är bara höghastighetsläge tillgängligt.

### **(3) Kontrollera panoramafunktion**

Sätt på huvudströmbrytaren.

Tryck på Ready-knappen för att aktivera röntgenemission. Håll emissionsknappen intryckt och kontrollera att armen roterar, röntgenstrålar avges, LED:n för röntgenemission tänds och att ljudsignalen hörs. Kontrollera också att röntgenemission upphör och att armen slutar att rotera när emissionstiden har gått ut. Tryck på emissionsknappen igen för att återföra armen till positionen för patientpåstigning.

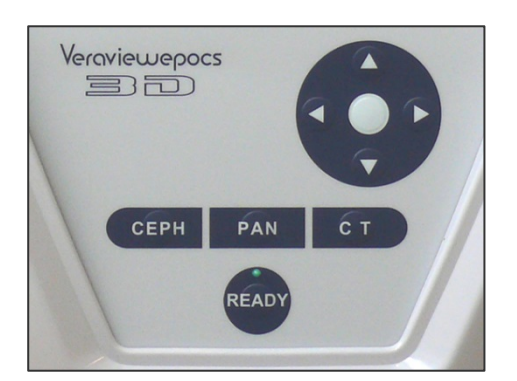

## **(4) Kontrollera cefal funktion**

Sätt på huvudströmbrytaren. Tryck på knappen CEPH (cefal) på

huvudmanöverpanelen.

Stäng tinningstabilisatorerna helt genom att vrida på tinningstabilisatorvredet.

Tryck på Ready-knappen för att återföra röntgenhuvudet och armen till deras cefala positioner. Kontrollera att Ready-LED:n på armmanöverpanelen och kontrollboxen

lyser. Tryck på startpositionsknappen [ $\Box$ ] på cefalmanöverpanelen för att flytta enheten till dess startposition. Håll emissionsknappen intryckt och kontrollera att röntgenstrålar avges, LED:n för röntgenemission tänds och ljudsignalen hörs. Kontrollera också att röntgenemission upphör, emissions-LED:n släcks och ljudsignalen tystnar när emissionstiden har gått ut.

### **(5) Kontrollera CT-funktion**

Sätt på huvudströmbrytaren.

Tryck på CT-knappen på huvudmanöverpanelen. Tryck på Ready-knappen för att slutföra förberedelserna. Håll sedan emissionsknappen intryckt. Kontrollera att armen roterar, röntgenstrålar avges, LED:n för röntgenemission tänds och ljudsignalen hörs. Kontrollera också att röntgenemission upphör och att armen slutar att rotera när emissionstiden har gått ut.

Tryck på emissionsknappen igen för att återföra armen till positionen för patientpåstigning.

Användarinformation

♦ *Det går inte att slå på enheten om någon har råkat trycka på nödstoppsströmbrytaren under t.ex. rengöring. Vrid strömbrytaren i pilens riktning för att frigöra den.* 

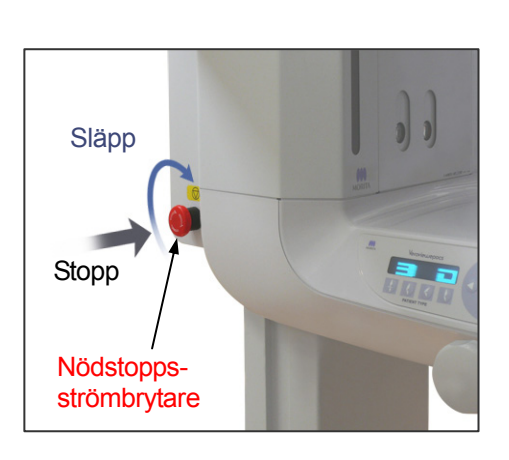

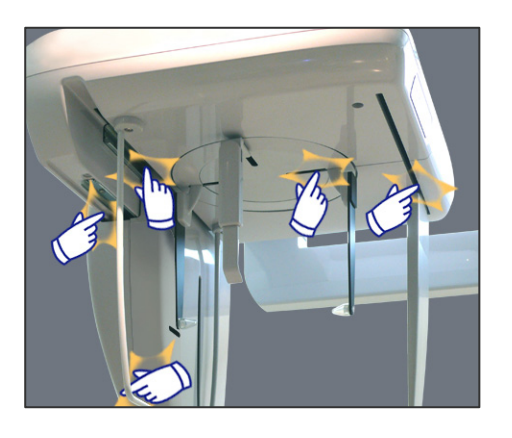

# **ii Användningsförfarande**

## **1. Säkerhetskontroll**

För säkerhets skull bör du hålla händerna borta från rörliga delar när de är i rörelse.

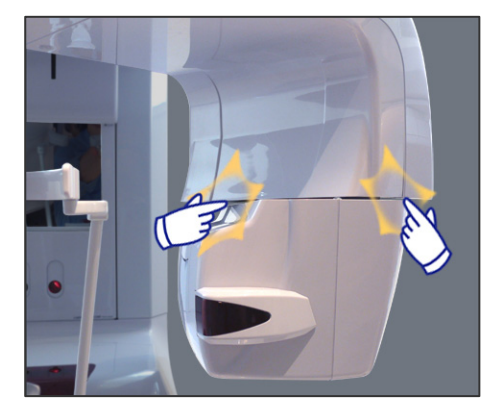

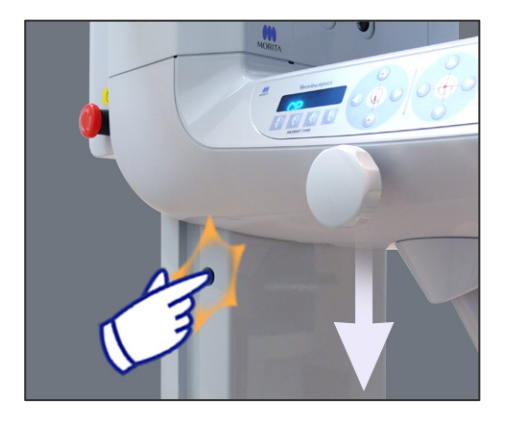

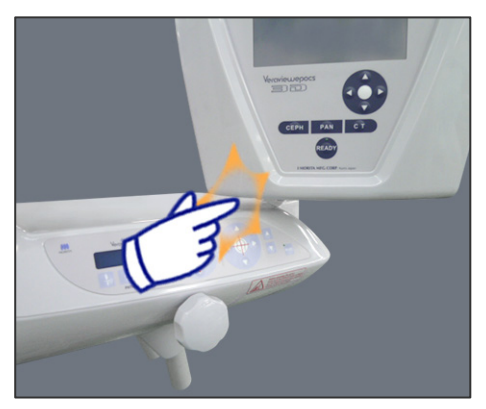

# **ASE UPP**

• *Undvik även att röra vid springor och öppningar för rörliga delar, t.ex. tinningstabilisatorerna, liksom hålen för gängade bultar på stödpelaren.*

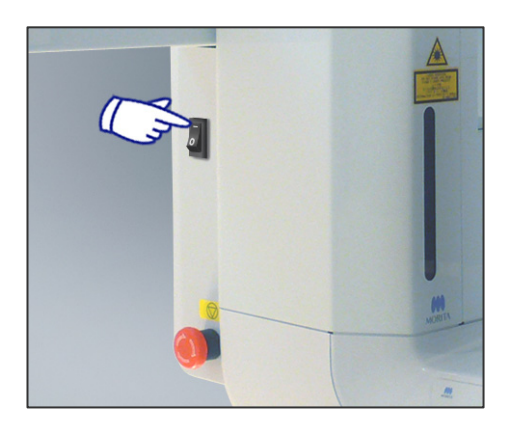

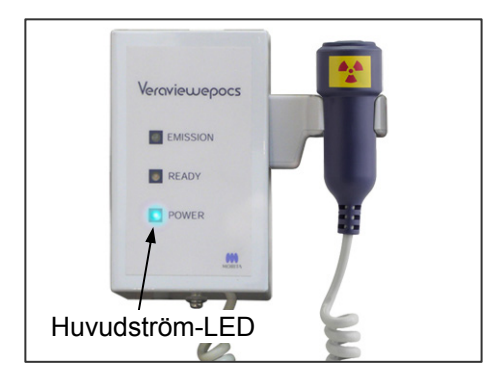

## **2. Panoramaexponeringar**

### **(1) Slå på huvudströmbrytaren.**

Tryck på överdelen ( **|** ) av huvudströmbrytaren. Den blå LED:n för nätström på kontrollboxen tänds för att visa att enheten är på.

I namnlisten på armens display visas "Panorama".

## **ASE UPP**

• *Slå inte på huvudströmbrytaren om patienten står nära enheten. Armen börjar röra sig och kan träffa patienten.*

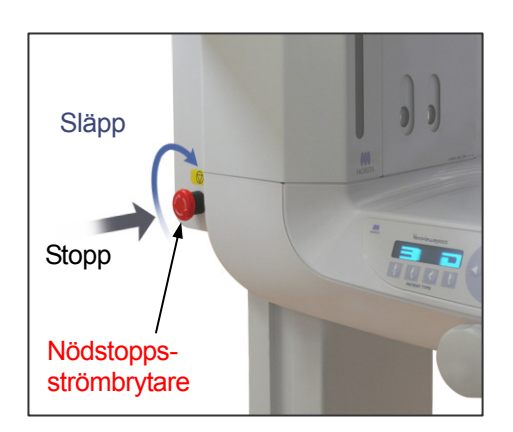

## **(2) Nödstoppsströmbrytare**

I händelse av nödsituation trycker du på nödstoppsströmbrytaren. Då stoppas armens rotation, lyftrörelsen och röntgenemissionen. Använd endast denna strömbrytare i nödfall.

#### När du har tryckt på nödstoppsströmbrytaren

Led bort patienten från enheten och stäng av huvudströmbrytaren. Det återför enheten till ett säkert tillstånd.

Vrid strömbrytaren i pilens riktning och starta om datorn. Slå sedan på huvudenheten igen och kontrollera att den är inställd på panoramaexponering. Om det inte går att återföra enheten till ett säkert tillstånd eller om den inte fungerar kontaktar du en lokal återförsäljare eller J. MORITA OFFICE.

## **ASE UPP**

• *Bilden försvinner om du trycker på nödstoppsströmbrytaren under bildöverföringen eller om du slår av huvudströmbrytaren.* 

**PANORAMA** 

 $\overline{A}$ 

 $\overline{M}$ 

EXP

 $\overline{0}$ 

LEVEL

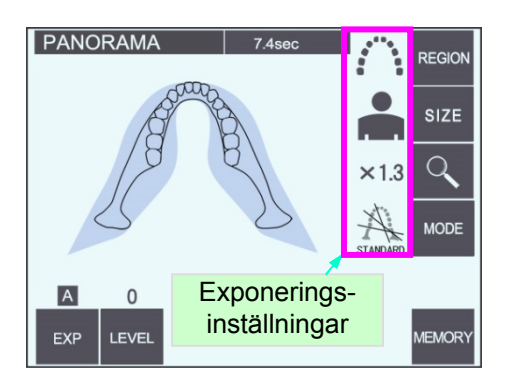

### **(3) Panoramainställningar**

När enheten slås på är manöverpanelen inställd på de fabriksinställningar som visas på bilden till vänster.

\* Se sidan 39 för en mer utförlig förklaring av exponeringsinställningarna.

### **(3)-1 Autoexponering (Digital direkt autoexponering)**

Autoexponering reglerar rör-kV och -mA för varje enskild patient. Tryck först på EXP-knappen och sedan på A-knappen.

**PANORAMA** REGION SIZE  $\alpha$  $\times$ 1.3 MODE  $\overline{A}$ Autonivåvärde **MEMORY** EXP LEVEL

Autoknapp

REGION

SIZE  $\Omega$ 

**MODE** 

MEMORY

 $\times$  1.3

Tryck på knappen Level (nivå) och ställ sedan in autonivån med uppåt- och nedåtknapparna. Det finns nio autonivåer för +4 till –4.

Tabell 1

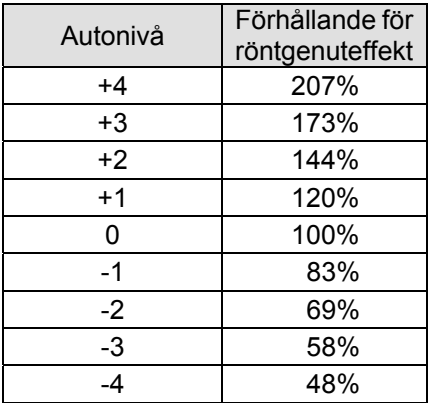

I tabell 1 visas den relativa röntgenuteffekten för varje autonivå. Om autonivåvärdet ökas, så ökas densitet och kontrast vilket är bra för hård vävnad.

\* Fabriksinställningen för autonivån är 0.

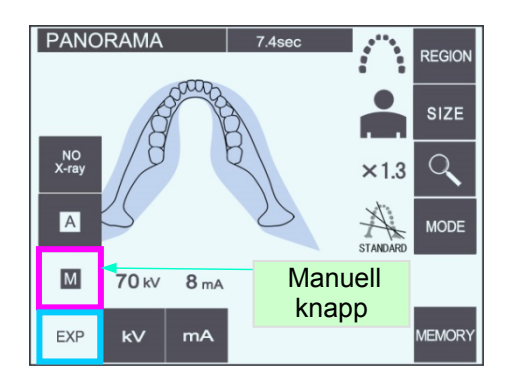

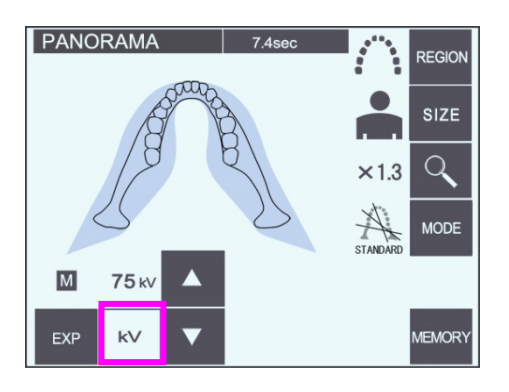

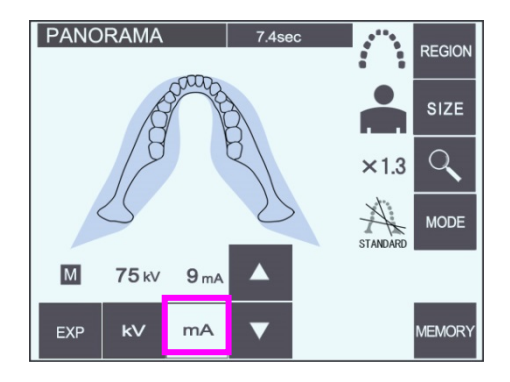

# **(3)-2 Manuell exponering**

Tryck först på EXP-knappen och sedan på M-knappen.

Tryck på kV-knappen och ställ sedan in kV-värdet med uppåt- och nedåtknapparna.

Tryck på mA-knappen och ställ sedan in mA-värdet med uppåt- och nedåtknapparna.

Du kan ställa in kV från 60 till 80 kV i steg om 1 kV, och mA från 1 till 10 mA i steg om 1 mA. Fabriksinställningarna är 70 kV och 8 mA.

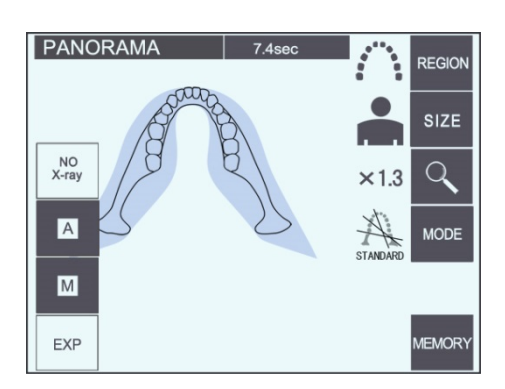

### **(3)-3 Inställningen No X-ray (ingen röntgen)**

Den här funktionen ställs in om du vill simulera en riktig skanning utan röntgenemission. Använd den för att kontrollera armrotationsbanan, förklara för patienten hur enheten rör sig eller för att försäkra dig om att armen inte träffar patienten under en skanning.

Bruksanvisning 2014-12-22 **23** 

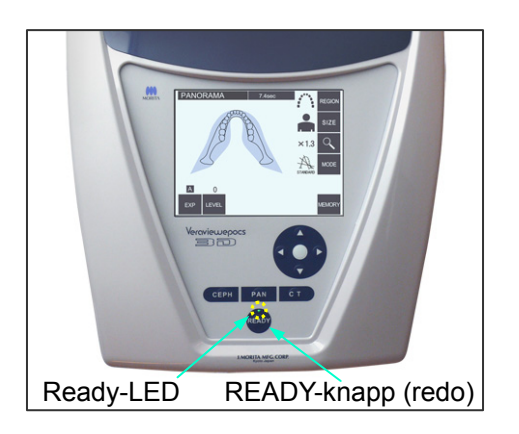

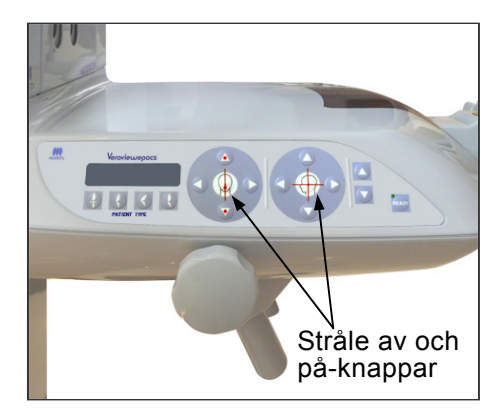

### **(4) Patientpositionering**

Tryck på Ready-knappen. Armen rör sig automatiskt till rätt position för patientpositionering.

Den gröna Ready-LED:n slutar att blinka och lyser stadigt. De horisontella, mittsagittala, koronala och AF-strålarna tänds.

### Användarinformation

**♦** *Innan du trycker på Ready-knappen måste du se till att tinningstabilisatorerna är helt stängda. Annars kan armen träffa och skada dem.*

Strålarna slås av automatiskt efter 3 minuter. Tryck på en stråles av- eller på-knapp för att sätta igång den igen.

\* Den koronala strålen tänds inte om du inte har tryckt på Ready-knappen.

# **AVARNING**

• *Laserstrålarna kan skada ögonen. Stirra inte in i positioneringsstrålarna. Varna patienten för att titta i positioneringsstrålarna.* 

## **ASE UPP**

- *Be patienten att ta av glasögon, örhängen och andra tillbehör som kan störa exponeringen.*
- *Undvik att röra vid springor och öppningar för rörliga delar, t.ex. tinningstabilisatorerna, liksom hålen på stödpelaren.*
- *Låt inte patienter röra vid brytarna på rammanöverpanelen.*
- *Var försiktig så att inte patientens hår fastnar i de rörliga delarna. Lös upp hästsvansar så att armen inte träffar dem.*

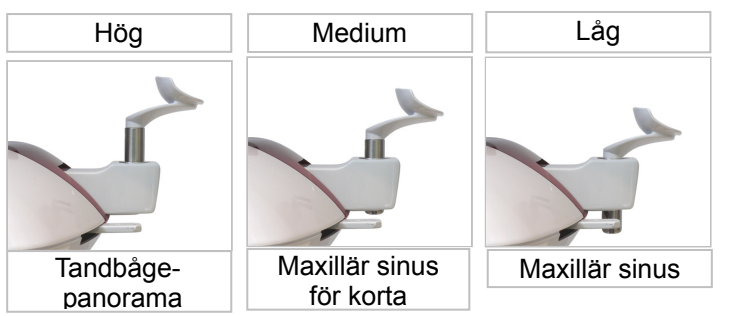

1) Sätt hakstödet i hållaren. Använd den höga positionen för panoramaexponeringar av tandbågen. Använd medium eller låg position för panoramaexponeringar av maxillär sinus. (Se sidan 16, tillbehör och sidan 44, hakstöd.)

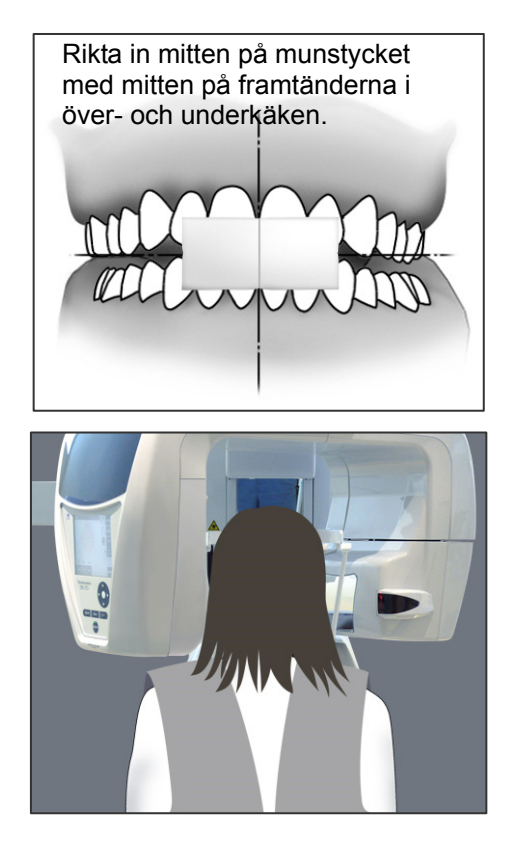

2) Initial patientpositionering

Sätt på ett röntgenskyddsförkläde med halsskydd på patienten. Be patienten att utföra incisal ocklusion medan han/hon biter i ett oanvänt munstycke. Rikta in mitten på munstycket med mitten på framtänderna i över- och underkäken. Be patienten att ställa sig framför hakstödet. Titta på patienten från sidan och be honom/henne att dra in hakan och räta på ryggen. Titta sedan bakifrån och kontrollera att patientens axlar och rygg är raka.

# **AVARNING**

• *Ett nytt, okontaminerat munstycke måste användas för varje patient för att förhindra korskontaminering.* 

## ∧SE UPP

- *Använd endast de angivna munstyckena.*
- \* Förvara munstyckena på en ren, okontaminerad plats.
- 3) Använd knappen för att höja eller sänka lyften för att höja eller sänka hakstödet och rikta in det med patientens haka. Släpp knappen när hakstödet är i rätt höjd.

Lyften börjar sakta röra sig (långsam start). Den stannar automatiskt om den belastas för mycket.

### Användarinformation

- **♦** *Använd alltid uppåt- och nedåtknapparna för att förflytta lyften. Tvinga aldrig fram en rörelse, det skadar lyften.*
- **♦** *Vid för hög belastning aktiveras skyddskretsen. Lyften stannar och det hörs en ljudsignal. "Lift Overload" (lyften är överbelastad) visas på ramdisplayen i cirka 2 sekunder och försvinner sedan.*

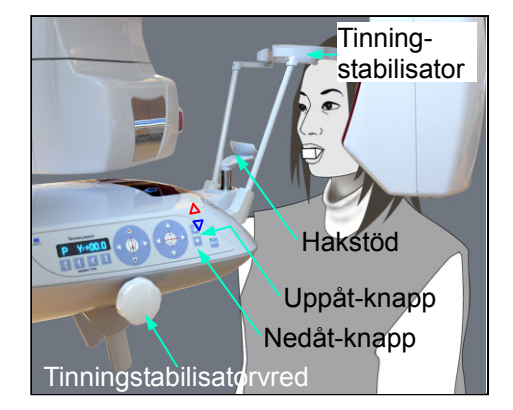

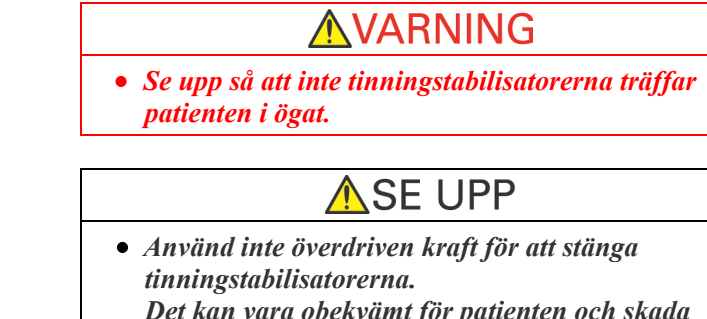

- *Det kan vara obekvämt för patienten och skada stabilisatorerna.*
- *Om patienten tvingas i eller ur kan också stabilisatorerna skadas.*
- 4) Använd vredet för att öppna tinningstabilisatorerna. Be patienten att flytta sig framåt utan att kuta eller på annat sätt ändra kroppshållning. Be sedan patienten att placera hakan på hakstödet och hålla lätt om patienthandtagen. Se till att patientens axlar är sänkta.

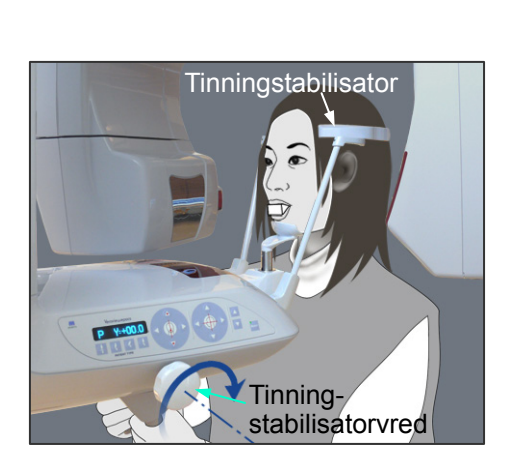

Tinningstabilisatorvred

Hakstöd

Patient-handtag

 $\overline{P}$ 

5) För in tinningstabilisatorerna tills de snuddar lätt vid patientens tinningar.

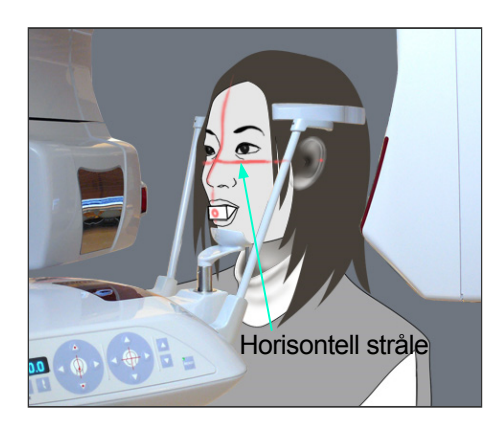

**Mittsagittal** stråle

6) Kontrollera att patientens ansikte är rakt och rikta sedan in den horisontella strålen med patientens frankfurterplan med hjälp av strålens uppåt- och nedåtknapp.

## **AVARNING**

- *Laserstrålarna kan skada ögonen. Stirra inte in i positioneringsstrålarna. Varna patienten för att titta i positioneringsstrålarna.*
- 7) Flytta patientens huvud åt vänster eller höger tills den mittsagittala strålen är i linje med patientens mittsagittala plan. Spänn sedan åt tinningstabilisatorerna så att patienten inte kan röra ansiktet.

\* För korta personer och barn använder du huvudbandet för att hålla patientens huvud på plats.

### Användarinformation

**♦** *Var försiktig så att inte patientens hår fastnar i huvudbandet.* 

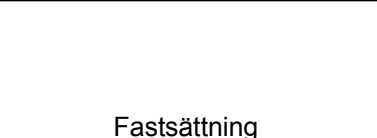

**Tinningstabilisator** 

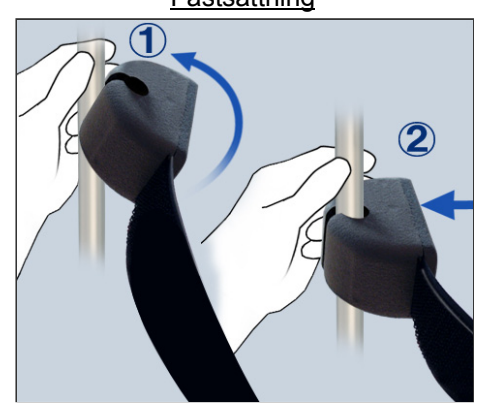

#### Fastsättning

Sätt fast huvudbandet genom att hålla stadigt i stabilisatorstaven med ena handen. Sätt sedan urtaget i änden av huvudbandet mot staven och tryck hårt på det, lätt vinklat, så att det kommer på plats.

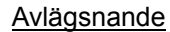

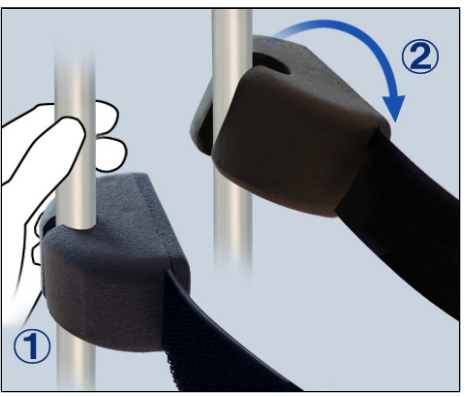

#### Avlägsnande

Ta av huvudbandet genom att hålla stadigt i staven med ena handen och försiktigt dra loss bandet. Det får inte ryckas loss med våld.

#### Användarinformation

**♦** *Använd inte för stor kraft på stavarna; de kan brytas av.*

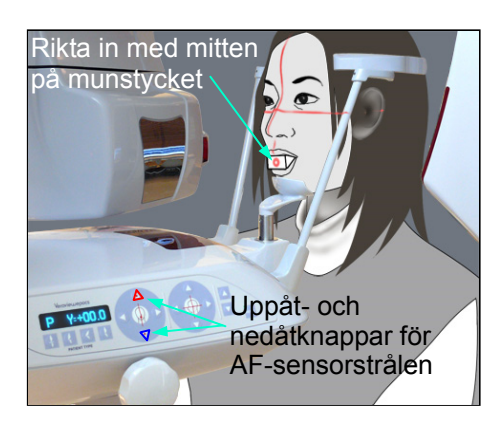

8)-1 Automatisk positionering Använd uppåt- och nedåtknapparna för sensorn för automatisk positionering (AF) för att rikta in sensorstrålen (röd) med mitten på munstycket.

#### Användarinformation

- **♦** *Se till att munstycket är vinkelrätt och att strålen träffar dess mitt. Om strålen är förskjuten blir inte bildskiktet rätt detekterat och bilden kan bli förstörd.*
- **♦** *Kondensering på linsen för AF-sensorstrålen kan förhindra korrekt detektion av bildskiktet. Använd en mjuk duk för att torka bort kondensation från linsen.*

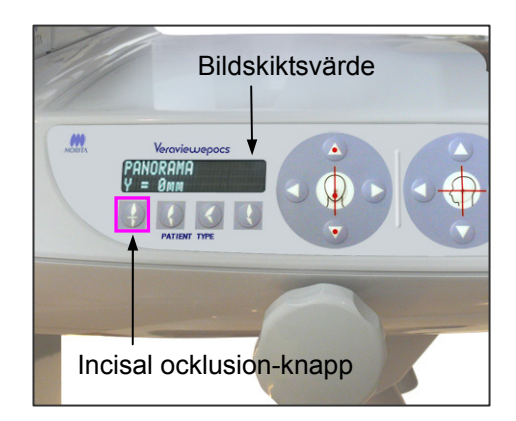

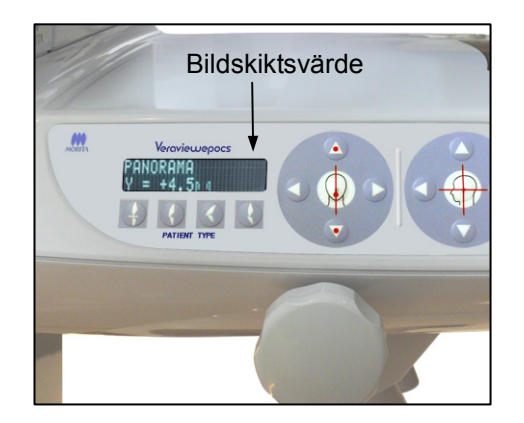

Tryck på knappen för incisal ocklusion, vilken används för automatisk positionering med munstycket.

Armen (och de koronala strålarna) flyttas för att rikta in bildskiktet med patienten, och värdet för bildskiktet visas. Kontrollera att den koronala strålen är i linje med den distala sidan av vänster hörntand i överkäken.

Det finns tre typer av automatisk positionering där munstycket inte används.

För dessa är AF-sensorstrålen i linje med mitten av framtänderna i överkäken.

- För naturlig ocklusion trycker du på knappen för naturlig ocklusion  $\lceil \frac{1}{k} \rceil$ . naturlig ocklusion .
- \* För en framskjutande överkäke trycker du på knappen för framskjutande maxill  $\left| \right| \notin$
- \* För en framskjutande underkäke trycker du på knappen för framskjutande mandibel  $\int$

I båda fallen flyttas armen för att stämma överens med bildskiktet med patientens tanduppsättning och värdet för bildskiktet visas.

### Användarinformation

- **♦** *Om inte munstycket används kan inte AF-sensorstrålen detektera rätt bildskiktsposition för tandlösa patienter, patienter med felställda framtänder i överkäken, med metallkronor eller hel tandställning. Använd manuell positionering i dessa fall.*
- \* Om en patient inte står på rätt plats eller är utanför räckvidden för armens framåt- och bakåtrörelse (+20 mm till –20 mm), hörs en pipsignal för att indikera ett fel när du trycker på en ocklusionsknapp. "Out of Range" (utanför räckvidd) visas på ramdisplayen i cirka 2 sekunder och försvinner sedan.

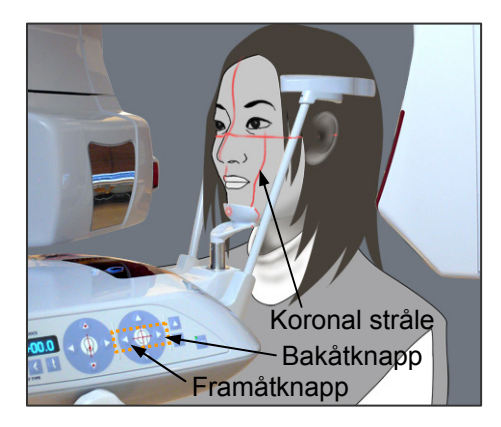

8)-2 Manuell positionering Använd framåt- och bakåtknapparna för att rikta in den koronala strålen med den distala sidan av patientens vänstra hörntand i överkäken.

# **AVARNING**

- *Laserstrålarna kan skada ögonen. Stirra inte in i positioneringsstrålarna. Varna patienten för att titta i positioneringsstrålarna.*
- \* Beroende på patientens ansiktsform kan det hända att den koronala strålen inte träffar den distala sidan på den vänstra hörntanden i överkäken direkt. I så fall positionerar du strålen så att dess tänkta förlängning är i korrekt linje.

Strålens rörelseomfång är normalt från +20 mm till –20 mm, men det är mindre för vissa projektioner.

Kontrollera att de horisontella, mittsagittala och koronala strålarna är rätt inriktade.

## **ASE UPP**

• *Instruera patienten att vara stilla under röntgenexponeringen (medan melodin spelar). Om patienten rör sig kan han/hon träffas av armen eller exponeringen kan misslyckas.* 

Basen är utformad för att ge plats åt en rullstol så som visas på bilden till vänster.

\* Rullstolar som är bredare än 480 mm ryms dock inte.

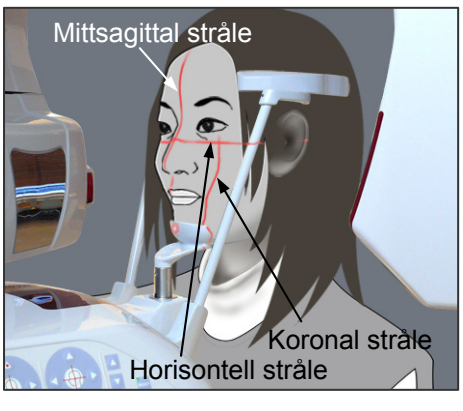

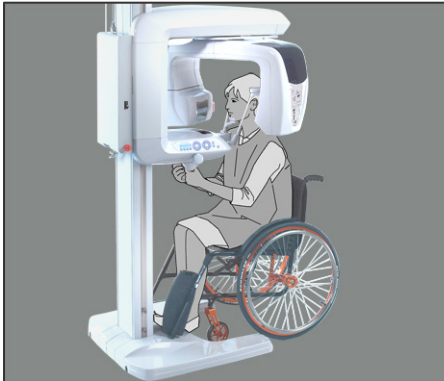

### Användarinformation

**♦** *Om patienten inte är i rätt position kan bilden eventuellt inte användas för diagnostisering. Se exemplen nedan för att få veta mer om korrekt patientpositionering.*

8)-3 Exempel på patientpositionering och bildresultat

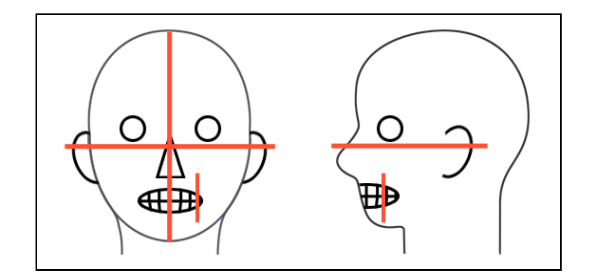

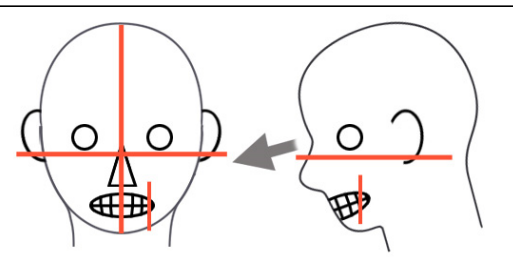

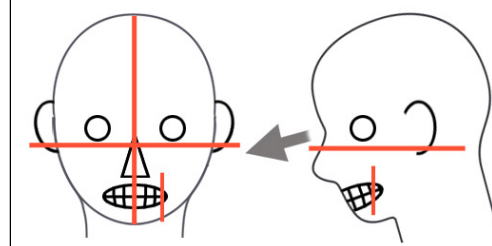

 **Patienten tittar nedåt** 

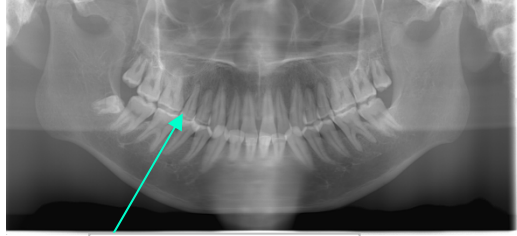

V-formad tandbåge

 **Patienten tittar uppåt** 

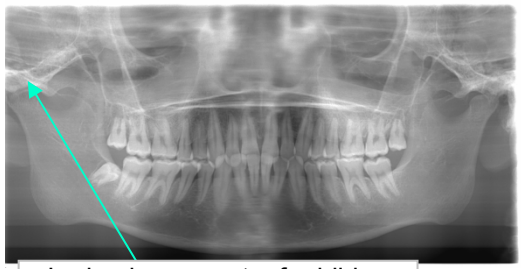

Leden hamnar utanför bilden

 **Patienten tittar åt höger** 

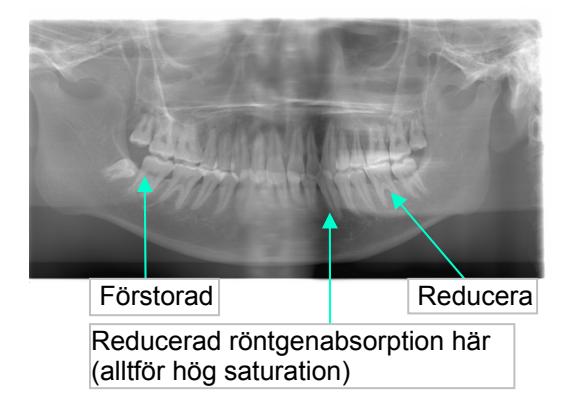

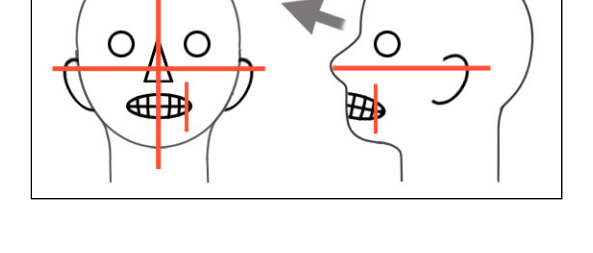

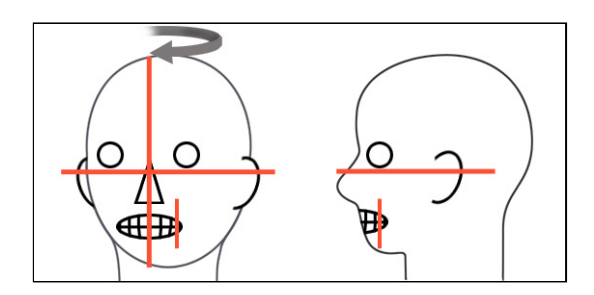

### **Korrekt positionering**

 **Patienten tittar åt vänster** 

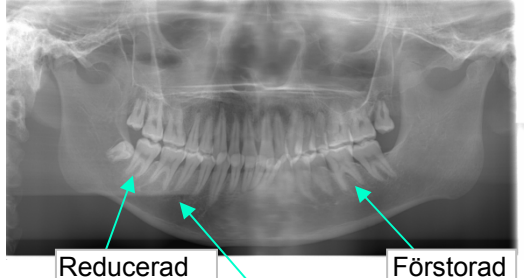

Reducerad röntgenabsorption här (alltför hög saturation)

 **Bildskiktsstrålen för långt fram** 

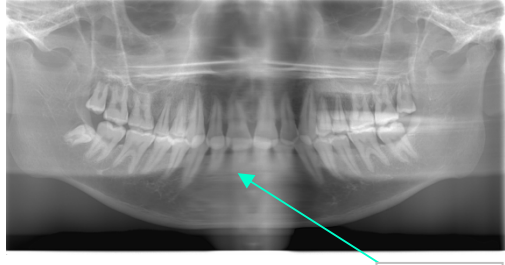

Förstorad

 **Bildskiktsstrålen för långt bak** 

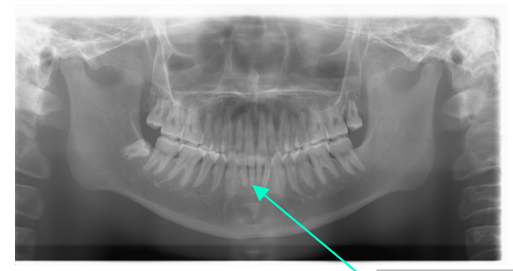

Reducerad

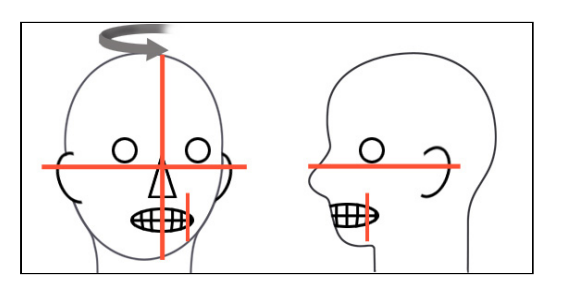

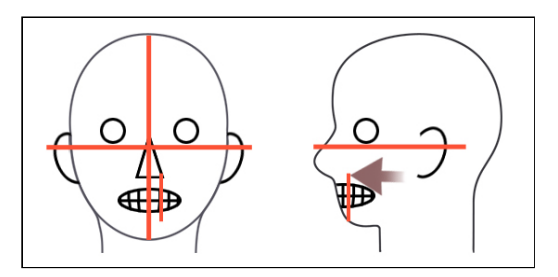

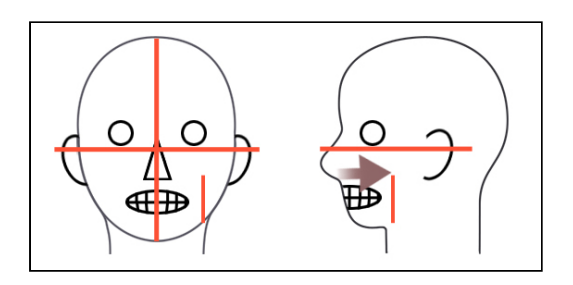

9) Dubbelt redo-funktion

Tryck på Ready-knappen igen när patientpositioneringen är slutförd i redoläge. Det hörs en pipsignal med två toner och armen går till exponeringsstartpositionen. Ready-LED:n lyser, men den koronala strålen släcks.

- I dubbelt redo-läget startar en röntgenemission så snart du trycker på emissionsknappen.
- I dubbelt redo-läget är övriga manöverknappar och brytare avaktiverade utom Ready-knappen och lyftknappen.
- I dubbelt redo-läget trycker du på Ready-knappen igen för att återgå till redoläget för patientpositionering.

#### Användarinformation

**♦** *Om patienten rör sig när enheten är inställd för dubbelt redo, så trycker du på Ready-knappen igen för att återställa enheten till dess normala redoinställning och ompositionerar patienten.*

### **(5) Panoramaexponering**

1) Kontrollera att den gröna Ready-LED:n lyser; kontrollera armen, patientramen eller kontrollboxen.

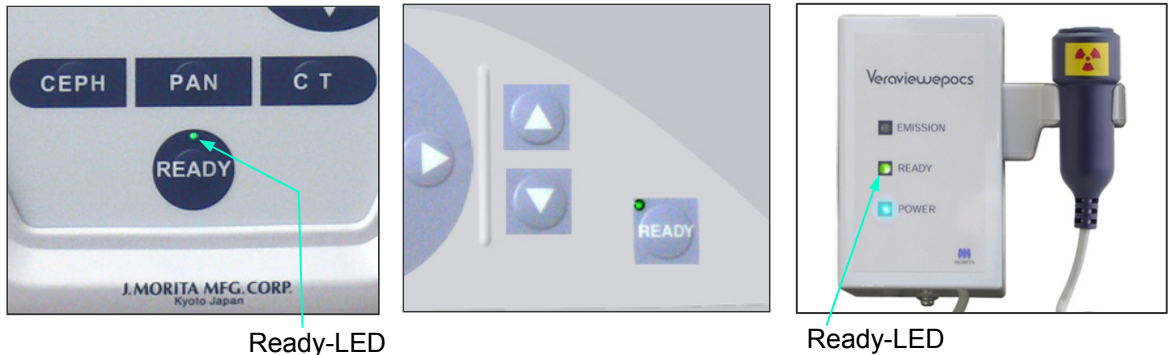

2) Lyft upp handkontrollen och håll emissionsknappen intryckt. Armen börjar rotera och röntgenstrålar avges. Under röntgenemission tänds den gula emissions-LED:n på kontrollboxen och det hörs en ljudsignal.

### Användarinformation

- **♦** *Det kan ta upp till 15 sekunder för emission att påbörjas när emissionsknappen trycks in. Det beror på att datorn bekräftar inställningarna på röntgenenheten och är inget funktionsfel.*
- **♦** *Om inte datorn är redo visas ett meddelande på displayen på armen. Om detta händer slår du av huvudströmbrytaren. När datorn är redo slår du på huvudströmbrytaren igen.*
- 3) Fortsätt att hålla emissionsknappen intryckt. Röntgenemission och armrotation upphör, emissions-LED:n släcks och ljudsignalen tystnar. Sedan går armen till patientavstigningspositionen. Därmed är exponeringsproceduren slutförd. Släpp emissionsknappen. Ready-LED:n övergår till gult och börjar blinka för att visa att bilden överförs. När överföringen är klar övergår Ready-LED:n på armen och kontrollboxen till grönt igen och blinkar.

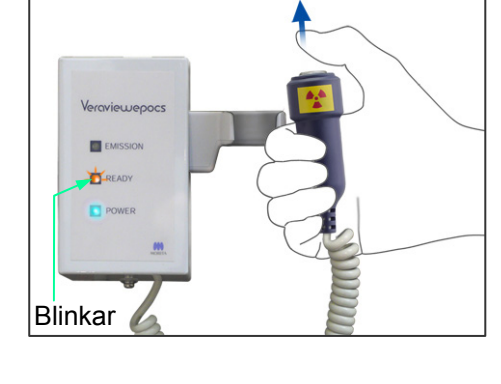

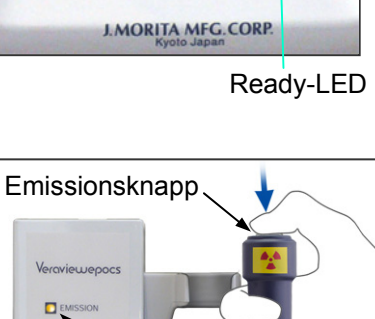

ö

Emissions-LED

# **AVARNING**

- *Lämna alltid röntgenbåset och tryck på emissionsknappen när du står utanför det.*
- *I händelse av nödsituation släpper du emissionsknappen. Detta stoppar enheten helt.*
- *Om operatören av någon anledning måste stanna kvar i båset under röntgenemission måste han/hon hålla sig på minst 2 meters avstånd från enheten och bära ett röntgenskyddsförkläde med halsskydd. Operatören ska hålla sig borta från röntgenstrålen.*

# **ASE UPP**

- *Varna patienten för att röra sig under emission (medan melodin spelar). Om patienten rör sig kan han/hon träffas av armen eller bilden kan förstöras.*
- *Håll emissionsknappen intryckt tills exponeringen är slutförd. Om du släpper knappen under exponeringen kommer armen att stanna och exponeringen avbryts. För att genomföra en till exponering, börja med att försiktigt leda patienten bort från röntgenenheten och återför sedan apparaten till positionen för patientpåstigning. Om röntgenhuvudet eller detektorn är bakom patienten, slå av enheten och rotera sedan försiktigt armen manuellt innan patienten leds bort från enheten. Om inledningsproceduren utförs innan patienten letts bort från enheten kan armen träffa patienten och orsaka skador.*
- *Om ett fel uppstår under emissionen kommer armen att stanna och exponeringen avbryts. Led försiktigt bort patienten från enheten. Om röntgenhuvudet eller detektorn befinner sig bakom patienten, slå av enheten och rotera sedan försiktigt armen manuellt innan patienten leds bort från enheten. Om inledningsproceduren utförs innan patienten letts bort från enheten kan armen träffa patienten och orsaka skador.*
- *Vid utförande av en annan patientpositioneringsmetod än Frankfurts planmetod, kan armen träffa patienten under exponeringen om patientens huvud har flyttats tillbaka. Ägna särskild uppmärksamhet till denna punkt när en positioneringsmetod utförs. Om patienten har ett stort huvud, ställ in enheten på "No X-ray" och utför en repetition för att säkerställa att armen inte kan träffa patienten.*

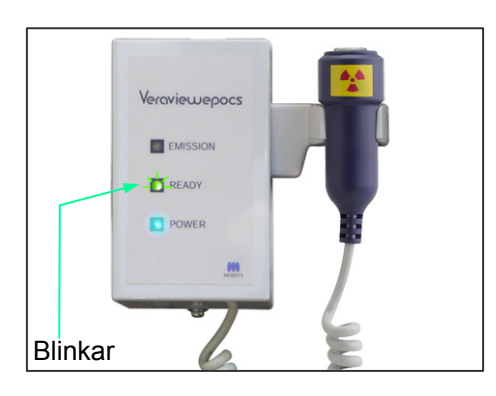

4) Sätt tillbaka handkontrollen i hållaren.
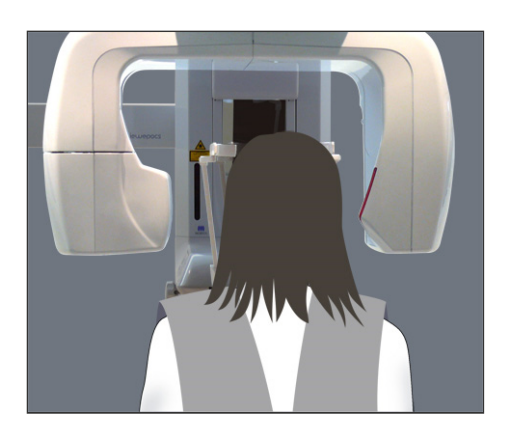

### **(6) Patientavstigning och bildöverföring**

#### 1) Patientavstigning

Efter exponeringen går armen automatiskt till positionen för patientavstigning, 90 grader Öppna tinningstabilisatorerna helt och led bort patienten från enheten.

Stäng sedan tinningstabilisatorerna helt.

Om du trycker på Ready-knappen utan att stänga tinningstabilisatorerna kommer armen att träffa tinningstabilisatorerna under återgångsrörelsen.

# **AVARNING**

- *Använd aldrig överdriven kraft för att flytta undan patienten. Det kan skada patienten eller stabilisatorerna.*
- *Var försiktig så att inte stabilisatorerna träffar patienten i ögat.*
- \* Ta bort munstycket från patienten och kasta bort det.

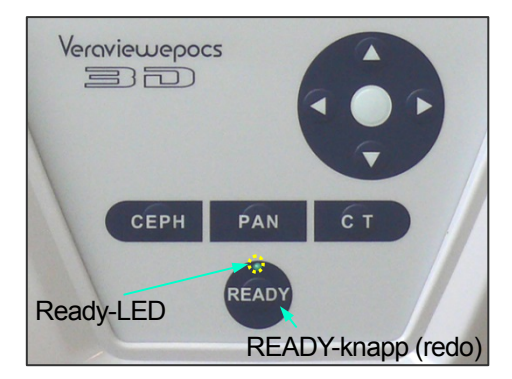

2) Tryck på Ready-knappen på armmanöverpanelen eller patientramen för att automatiskt flytta armen till patientpåstigningspositionen. Ready-LED:erna på manöverpanelen och kontrollboxen tänds och lyser grönt för att visa att enheten är klar för ytterligare en panoramaexponering.

# AVARNING

- *Kontrollera att patienten går fri från enheten innan du återför armen till patientpåstigningspositionen, annars kan den träffa patienten.*
- *I en nödsituation när armen återgår till patientpåstigningspositionen trycker du på emissionsknappen, på Ready-knappen på manöverpanelen eller på nödstoppsströmbrytaren för att stoppa den.*

# **ASE UPP**

• *Om du försöker att återföra armen utan att stänga tinningstabilisatorerna eller utan att leda bort patienten från enheten efter exponeringen, visas följande meddelande på armmanöverpanelen: "Guide patient away and close temple stabilizers before pressing the Ready key." (Led bort patienten och stäng tinningstabilisatorerna innan du trycker på Ready-knappen.) Om du fortsätter och trycker på Ready-knappen utan att stänga tinningstabilisatorerna eller utan att leda bort patienten från enheten kommer armen att roteras till startpositionen, men detta kan få armen att träffa tinningstabilisatorerna eller patienten.* 

3) Under bildöverföring visas ett meddelande på datorskärmen.

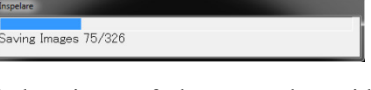

Sedan visas en förloppsstapel samtidigt som panoramabilden rekonstrueras.

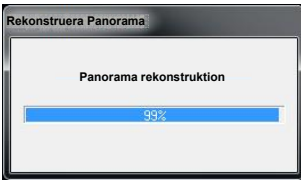

Bilden visas efter några sekunder.

### **ASE UPP**

• *Slå inte av huvudströmbrytaren förrän bildöverföringen är slutförd och panoramabilden visas. Annars försvinner bilden och datorn hänger sig.* 

#### Användarinformation

- **♦** *Efter bildöverföring hörs en ljudsignal med två toner. Det går dock inte att göra en ny exponering förrän bilden visas på datorskärmen.*
- **♦** *Om du trycker på emissionsknappen medan bildöverföringen pågår hörs en serie pipsignaler, men inga röntgenstrålar kan avges.*

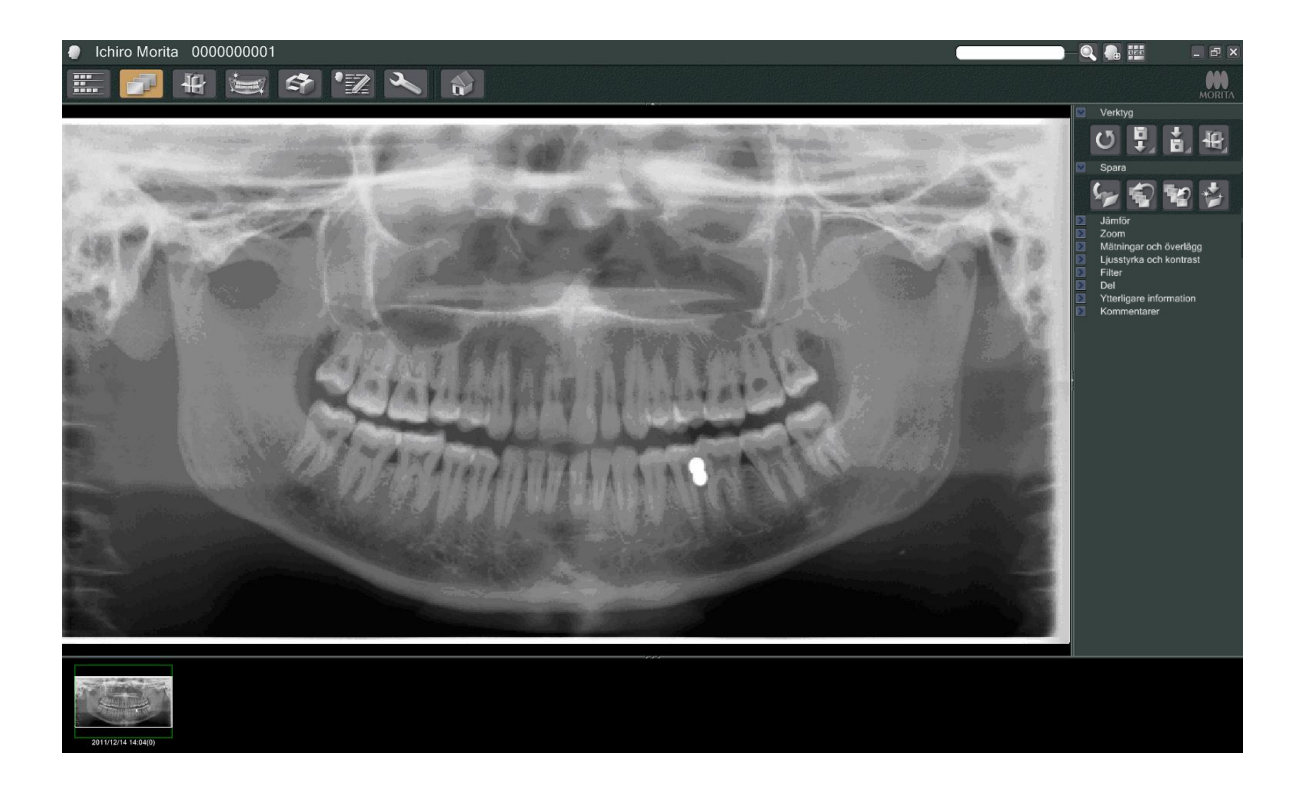

- \* För digitala bilder används programdensitetskompensation för att skapa den optimala bilden. Om vissa områden i bilden är exceptionellt mörka tenderar dock densitetskompensationen att göra hela bilden vitare än normalt.
- \* Beroende på inställningarna för röntgenemission och patientens fysionomi kan det uppstå ett plötsligt, horisontellt densitetsskifte eller ljusa horisontella linjer. Detta är inget funktionsfel eller misslyckande, utan beror på subtila skillnader i sensitivitet i vissa delar av den direktdigitala detektorn.
- \* I områden med hög röntgenopacitet, t.ex. runt implantat och proteser, kan det synas en svart, horisontell linje. Detta är inget funktionsfel eller misslyckande, utan beror på subtila skillnader i de enskilda fotodioderna (pixlarna) i den direktdigitala detektorn.

**(7) Varianter av panoramaexponeringar** 

### **(7)-1 Tandbågepanorama**

1) Tryck först på Region-knappen och sedan på knappen för standardpanorama.

- 2) Tryck först på Size (storlek)-knappen och sedan på knappen för vuxen eller barn.
- **PANORAMA EGION** SIZE  $\overline{Q}$ **MODE**  $\overline{M}$  $70_{kV}$  $8\, \mathrm{mA}$ EXP  $kV$  $mA$ **MEMORY**

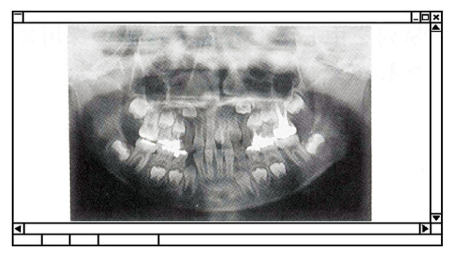

Pedodontiskt panorama

För ett pedodontiskt (barn) panorama är armens rotationsvinkel och exponeringsomfång reducerade. Även röntgendosen är reducerad med 10 till 15%.

\* Det pedodontiska panoramat är för personer med litet käkben. Om käkbenet är för stort syns eventuellt inte käkleden på bilden. För att hela käken ska synas på bilden måste längden på en horisontell linje från mitten av framtänderna till den yttre öronöppningen vara kortare än 70 mm.

 $8<sub>mA</sub>$ 

 $mA$ 

**PANORAM** 

 $70_{kV}$ 

 $kV$ 

 $\blacksquare$ EXP

**SIZE** Vuxen Barn

Tryck på knappen för standardpanorama

**OD** 

**RFGION** 

**SIZE**  $\overline{Q}$ 

**MODE** 

**MEMORY** 

 $\times$ 13

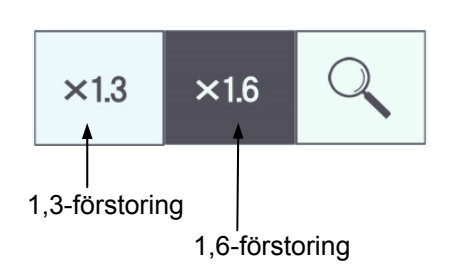

3) Tryck på förstoringsknappen (förstoringsglas) och sedan på  $\times$  1.3 eller  $\times$  1.6.

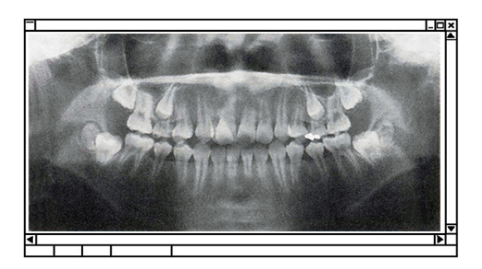

1,6-förstoringsbild

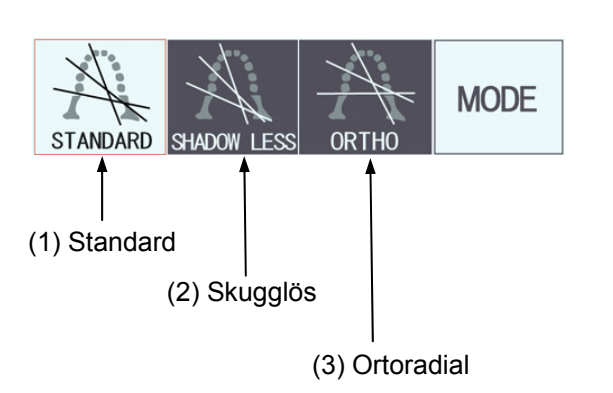

Om du väljer 1,6-förstoring blir bilden cirka 20% större än med 1,3 gångers förstoring. Käkleden kan dock bli avskuren.

4) Tryck på knappen Mode (läge) och välj en av projektionerna.

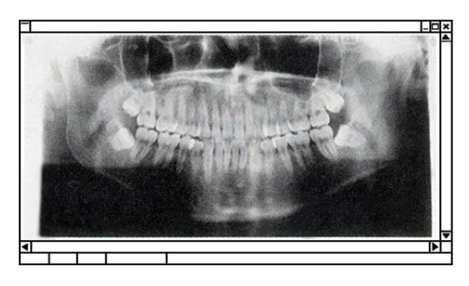

#### Standardprojektion

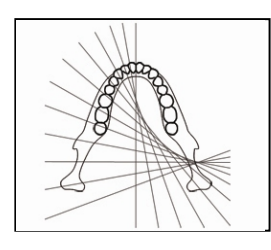

#### **Standardpanoramaprojektion**

Den vanligaste typen.

Tryck på knappen Mode (läge) och sedan på knappen för standardprojektion.

Reducerar skuggor som döljer underkäksgrenen.

**SHADOW LESS** 

Tryck på knappen Mode (läge) och sedan på

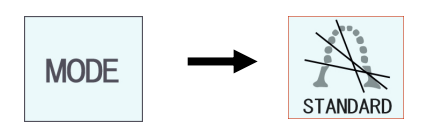

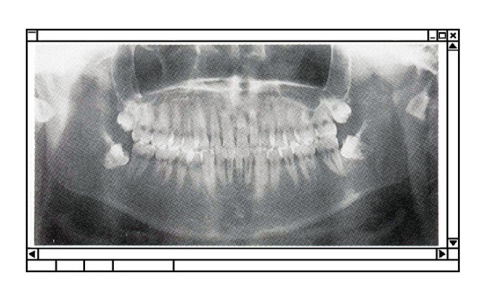

#### Skugglös projektion

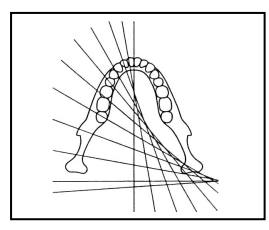

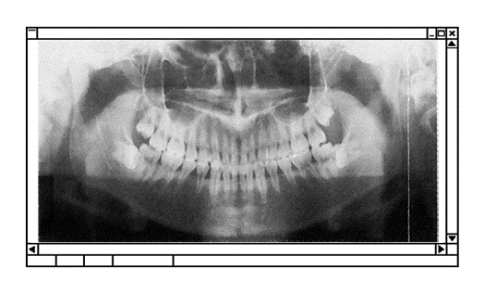

#### Ortoradial projektion

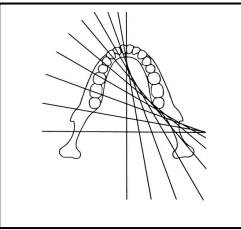

# **Ortoradial projektion**

**Skugglös projektion**

**MODE** 

Shadowless (skugglös).

Reducerar överlappning av tänder eftersom röntgenstrålen är i rät vinkel mot tandbågen.

Tryck på knappen Mode (läge) och sedan på knappen för ortoradial projektion.

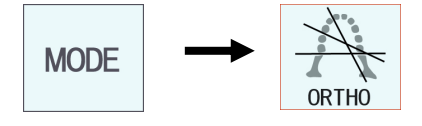

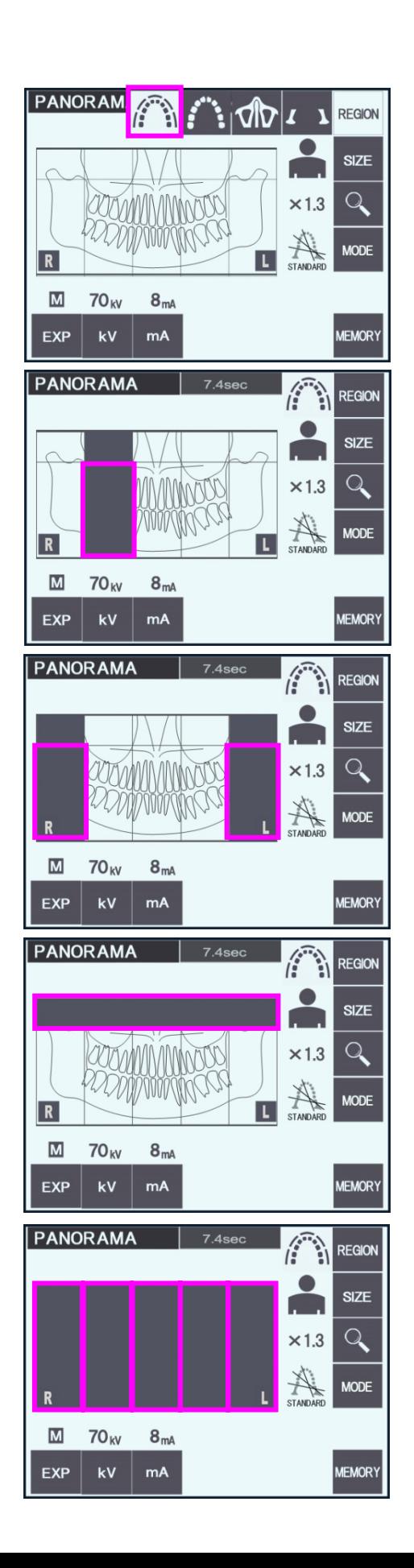

- 5) Partiellt panorama Detta reducerar röntgendosen genom att vissa delar av tandbågen inte bestrålas.
- 5)-1 Tryck på Region-knappen. Tryck på knappen för partiellt panorama. Då visas tandbågen indelad i fem lika stora sektioner.

5)-2 Om du trycker på en av sektionerna ändras den till svart och kommer inte att bestrålas. Tryck på sektionen igen för att ändra den tillbaka till vit; då blir den bestrålad.

5)-3 Tryck på en av de fem sektionerna för maxillär sinus högst upp för att förhindra bestrålning av hela detta område.

\* Om alla sektionerna är intryckta (svarta) roterar armen när du trycker på emissionsknappen, men inga röntgenstrålar avges.

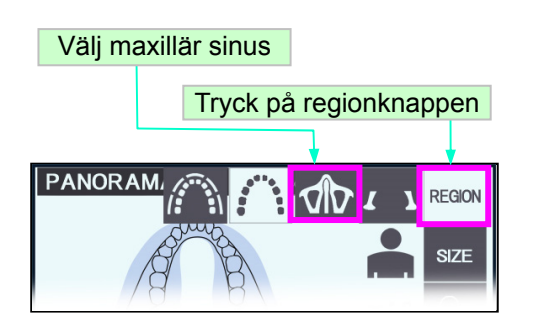

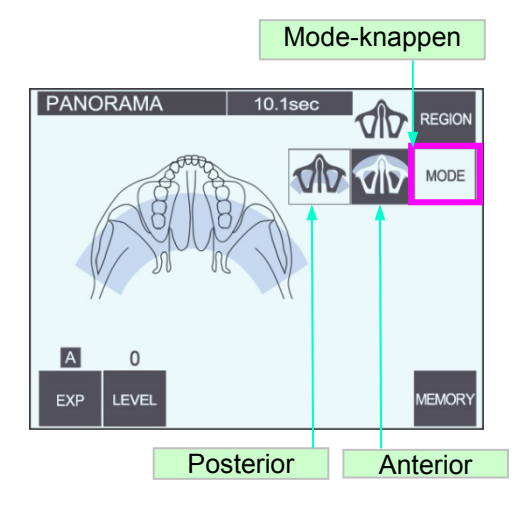

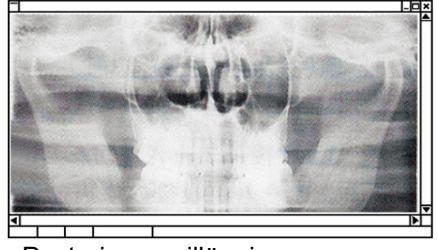

Posterior maxillär sinus-panorama

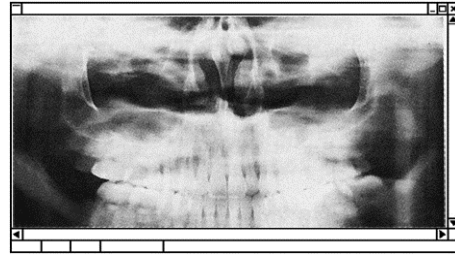

Anterior maxillär sinus-panorama

### **(7)-2 Maxillär sinus (förstoring 1,5 gånger av hela bilden)**

Används huvudsakligen för att undersöka maxillär sinus eller ansiktsskador.

1) Tryck på Region-knappen och sedan på knappen för maxillär sinus.

#### 1)-A **Posterior maxillär sinus-panorama**

Tryck på Mode-knappen och sedan på knappen för posterior maxillär sinus.

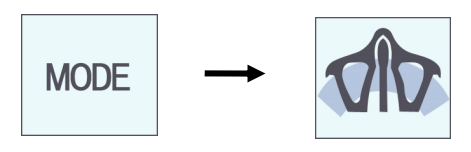

#### 1)-B **Anterior maxillär sinus-panorama**

Tryck på Mode-knappen och sedan på knappen för anterior maxillär sinus.

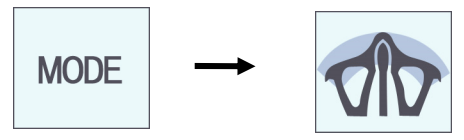

Initial patientpositionering och procedurerna för automatisk positionering är likadana som för ett standardpanorama.

(Se sidan 25, Initial patientpositionering.)

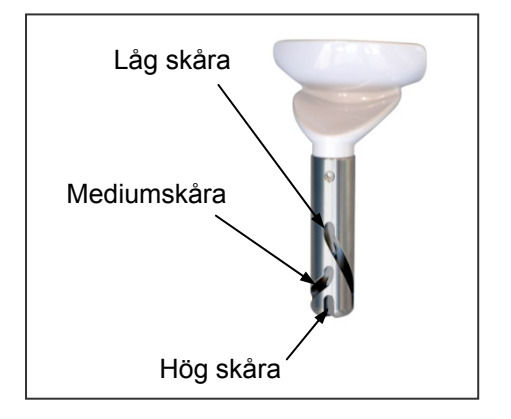

#### **Hakstödsposition**

Sätt hakstödet i den lägsta positionen för att göra en maxillär sinus-exponering.

\* Om AF-sensorstrålen inte träffar munstycket (när det gäller barn och korta personer) trots att inställningen är lägsta möjliga, ska du ställa in hakstödet på mediumpositionen.

**Låg** 

Låg (för maxillär sinus) Rikta in den låga skåran (se bilden) med baksidan på hakstödshållaren.

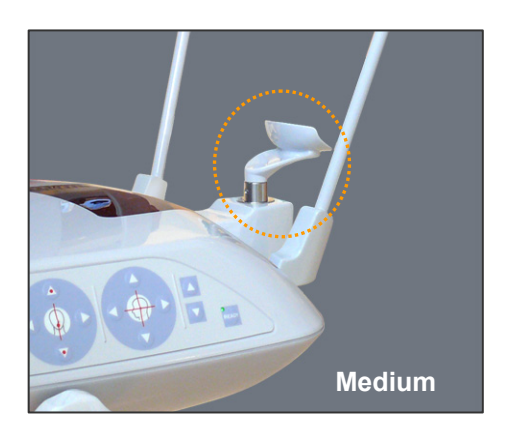

**Hög** 

Medium (maxillär sinus för barn och korta personer) Rikta in mediumskåran (se bilden) med baksidan på hakstödshållaren.

### Hög (standardpanorama)

Rikta in den höga skåran (se bilden) med baksidan på hakstödshållaren.

#### Användarinformation

**♦** *Var försiktig när du byter ut hakstödet mot läpp-nässtödet eller bitblocket. Det kan gå sönder om du tappar det.* 

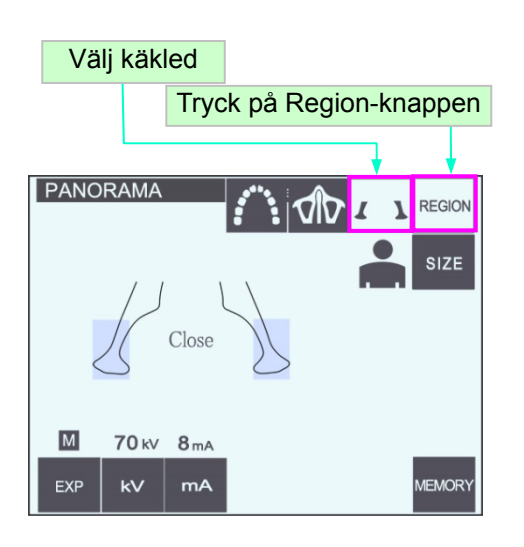

### **(7)-3 Käkled, fyrdubbel (förstoring: 1,3 gånger av hela bilden)**

1) Tryck på Region-knappen och sedan på käkledsknappen.

Close (stäng) visas på displayen

2) Tryck på Size-knappen och välj sedan vuxen eller barn.

Beräknat avstånd mellan leder

Vuxen: 100 mm Barn: 90 mm Bildskiktstjocklek: 10,5 mm Bildskiktslängd: 54 mm

Välj den storlek som passar patienten.

#### Förstoring: 1,3 x

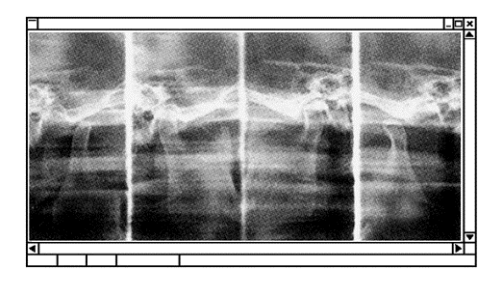

Fyra bilder visas på datorskärmen: en för varje sida av munnen med munnen öppen respektive stängd. Röntgenstrålvinkeln är optimal för medelavståndet mellan lederna och medellängden för bildskiktet. Armen roterar två gånger för att ta en fullständig uppsättning bilder.

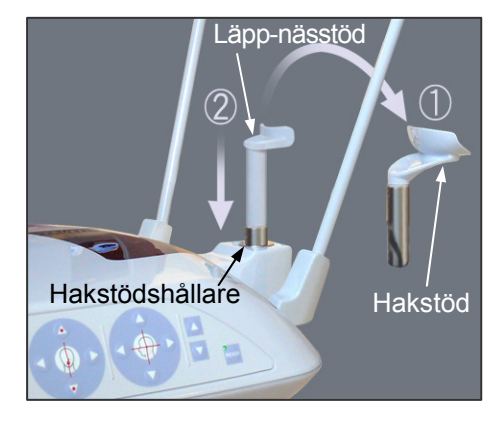

#### **Patientpositionering**

1) Byt ut hakstödet mot läpp-nässtödet inställt på mediumhöjd.

(Se listan över tillbehör.)

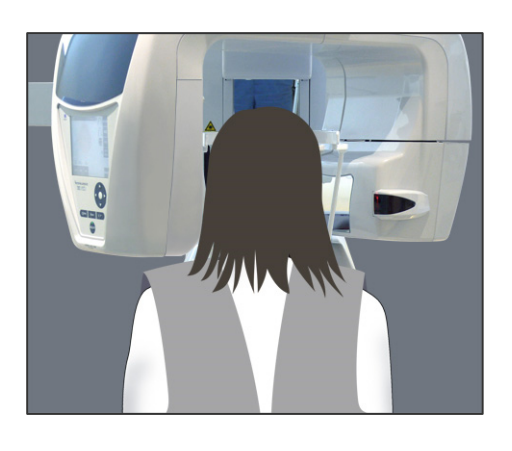

2) Sätt på patienten ett röntgenskyddsförkläde med halsskydd och ställ dig framför läpp-nässtödet. Titta på patienten från sidan och be honom/henne att dra in hakan och räta på ryggen. Titta sedan bakifrån och kontrollera att patientens axlar och rygg är raka.

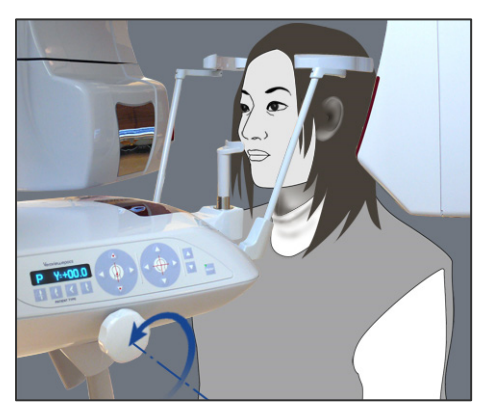

3) Öppna tinningstabilisatorerna och använd uppåteller nedåtknapparna för lyften för att höja eller sänka läpp-nässtödet till rätt höjd för patienten. Släpp knappen när stödet är i rätt höjd.

# **ASE UPP**

• *Håll fingrarna borta från rörliga delar, huvudstabiliseringskomponenter och hål i stödpelaren.* 

### Användarinformation

- **♦** *Använd alltid uppåt- och nedåtknapparna för att förflytta lyften. Tvinga aldrig fram en rörelse, det skadar lyften.*
- **♦** *Vid för hög belastning aktiveras skyddskretsen. Lyften stannar och det hörs en ljudsignal. "Lift Overload" (lyften är överbelastad) visas på ramdisplayen i cirka 2 sekunder och försvinner sedan.*

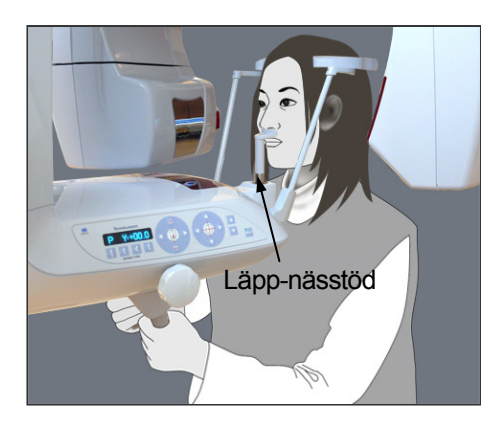

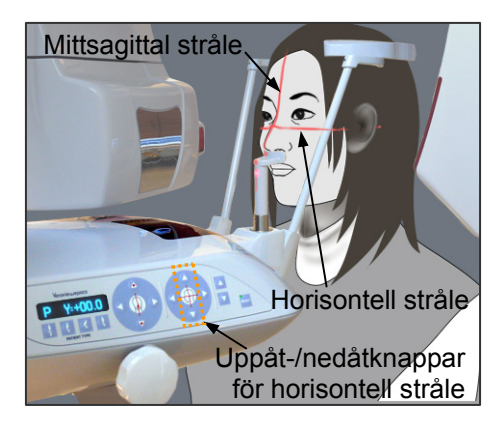

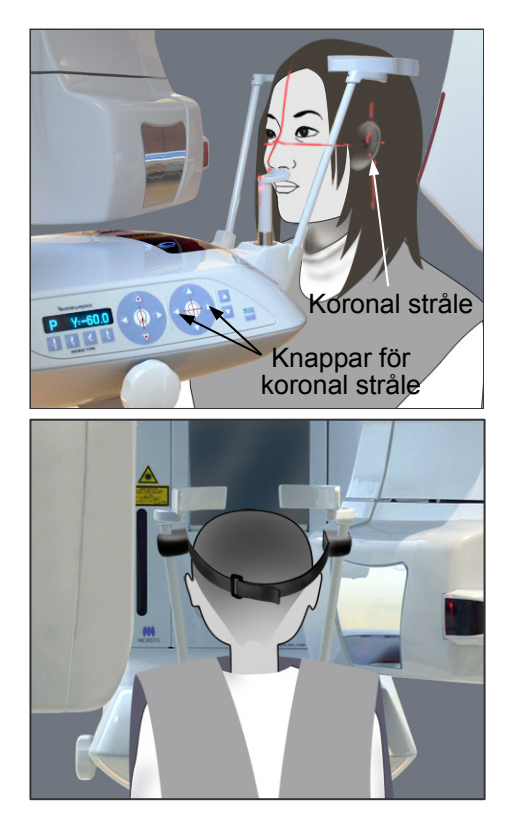

4) Be patienten att flytta sig framåt utan att kuta eller på annat sätt ändra kroppshållning. Be sedan patienten att placera överläppen på läpp-nässtödet och hålla lätt om patienthandtagen.

# **AVARNING**

- *Se upp så att inte tinningstabilisatorerna träffar patienten i ögat.*
- 5) När du har fått patientens frankfurterplan horisontellt riktar du in den horisontella strålen med patientens öronöppning med hjälp av strålens uppåtoch nedåtknapp.

Låt patienten flytta huvudet åt vänster eller höger tills den mittsagittala strålen är i linje med patientens mittsagittala plan. Spänn sedan åt tinningstabilisatorerna.

- 6) Använd framåt- och bakåtknapparna för att rikta in den koronala strålen med patientens öronöppning. Den ska vara vinkelrät mot den horisontella strålen. (Armen rör sig från +20 mm till –16 mm.)
- \* Bildskiktet är cirka 12 mm framför koronalplanstrålen. Be patienten att stänga munnen.
- \* För korta personer och barn använder du huvudbandet för att hålla patientens huvud på plats.

#### Användarinformation

**♦** *Var försiktig så att inte patientens hår fastnar i huvudbandet.*

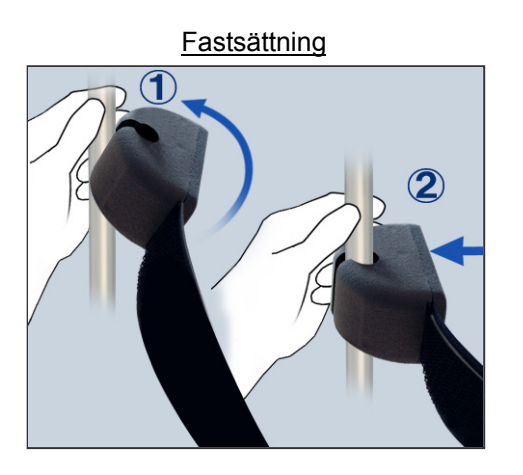

Avlägsnande

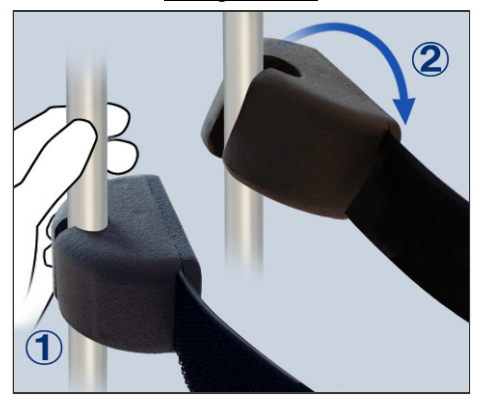

#### Fastsättning

Sätt fast huvudbandet genom att hålla stadigt i stabilisatorstaven med ena handen. Sätt sedan urtaget i änden av huvudbandet mot staven och tryck hårt på det, lätt vinklat, så att det kommer på plats.

#### Avlägsnande

Ta av huvudbandet genom att hålla stadigt i staven med ena handen och försiktigt dra loss bandet. Det får inte ryckas loss med våld.

#### Användarinformation

**♦** *Använd inte för stor kraft på stavarna; de kan brytas av.*

# **AVARNING**

• *Laserstrålarna kan skada ögonen. Stirra inte in i positioneringsstrålarna. Varna patienten för att titta i positioneringsstrålarna.* 

# **SE UPP**

• *Varna patienten för att röra sig under emission (medan melodin spelar). Om patienten rör sig kan han/hon träffas av armen eller bilden kan förstöras.* 

7) Dubbelt redo-funktion

Tryck på Ready-knappen igen när patientpositioneringen är slutförd i redoläge. Det hörs en pipsignal med två toner och armen går till exponeringsstartpositionen. Ready-LED:n lyser, men den koronala strålen släcks.

- **·** I dubbelt redo-läget startar en röntgenemission så snart du trycker på emissionsknappen.
- **·** I dubbelt redo-läget är övriga manöverknappar och brytare avaktiverade utom Ready-knappen och lyftknappen.
- **·** I dubbelt redo-läget trycker du på Ready-knappen igen för att återgå till redoläget för patientpositionering.

#### Användarinformation

**♦** *Om patienten rör sig när enheten är inställd för dubbelt redo, så trycker du på Ready-knappen igen för att återställa enheten till dess normala redoinställning och ompositionerar patienten.*

### **Exponeringar med stängd och öppen mun**

Kontrollera att Ready-LED:n (grön) på patientramen, manöverpanelen eller kontrollboxen lyser.

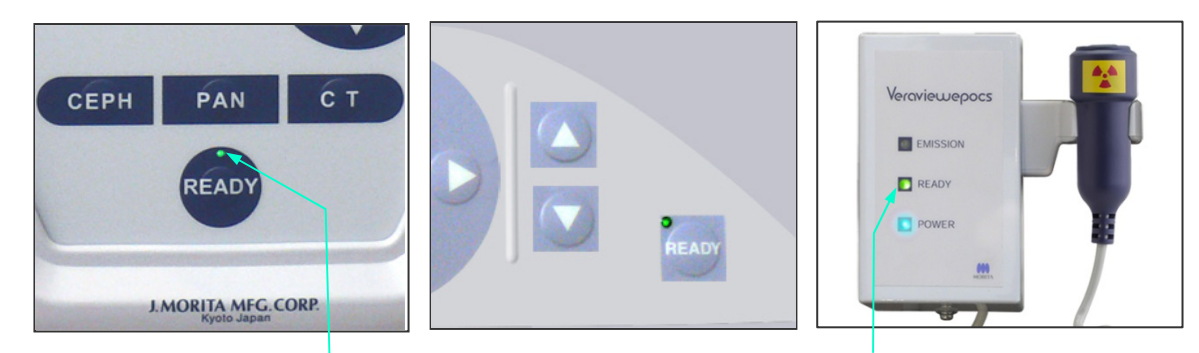

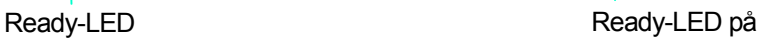

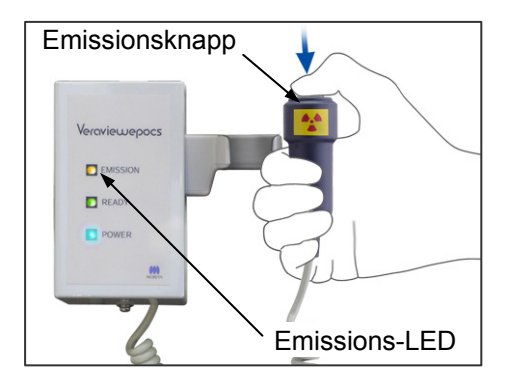

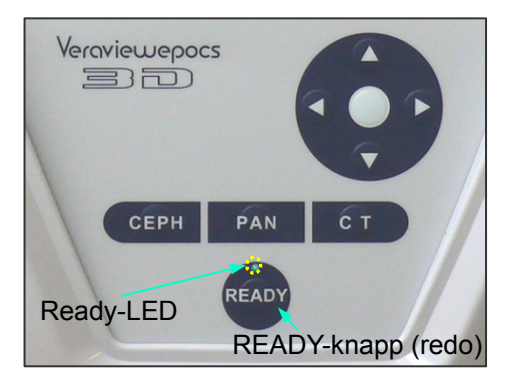

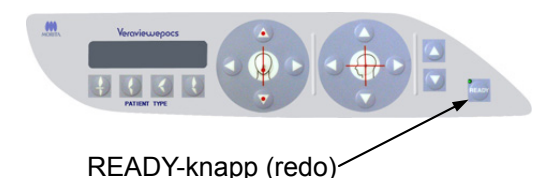

### (**8**) **Exponering med stängd mun (första exponeringen)**

1) Lyft upp handkontrollen och håll emissionsknappen intryckt. Armen går till startpositionen, börjar rotera och vänster och höger sida exponeras. Under röntgenemission tänds den gula emissions-LED:n på kontrollboxen och det hörs en ljudsignal. Släpp emissionsknappen när armen slutar att rotera.

#### Användarinformation

**♦** *Det kan ta upp till 15 sekunder för emissionen att påbörjas när emissionsknappen trycks in. Det beror på att datorn bekräftar inställningarna på röntgenenheten och är inget funktionsfel.* 

# **AVARNING**

- *Lämna alltid röntgenbåset och tryck på emissionsknappen när du står utanför det.*
- *I händelse av nödsituation släpper du emissionsknappen. Detta stoppar enheten helt.*
- *Om operatören av någon anledning måste stanna kvar i båset under röntgenemission måste han/hon hålla sig på minst 2 meters avstånd från enheten och bära ett röntgenskyddsförkläde med halsskydd. Operatören ska hålla sig borta från röntgenstrålen.*
- 2) Be patienten att stå still med en god kroppshållning. Tryck på Ready-knappen på patientramen eller armmanöverpanelen, eller tryck på emissionsknappen. Armen återgår till startpositionen.

### **ASE UPP**

• *Varna patienten för att röra sig under emission (medan melodin spelar). Om patienten rör sig kan han/hon träffas av armen eller bilden kan förstöras.* 

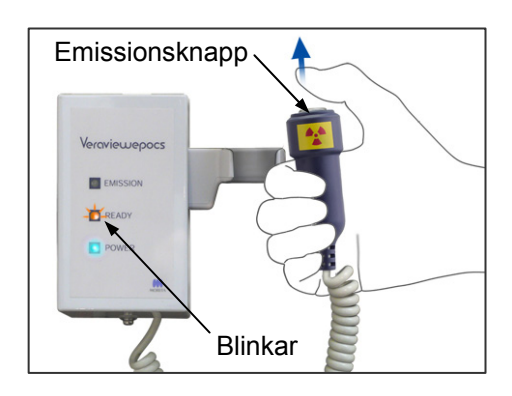

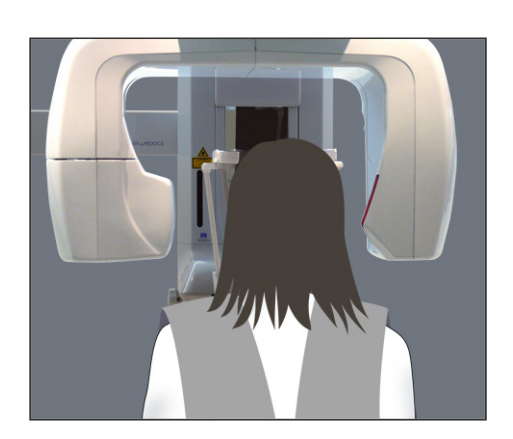

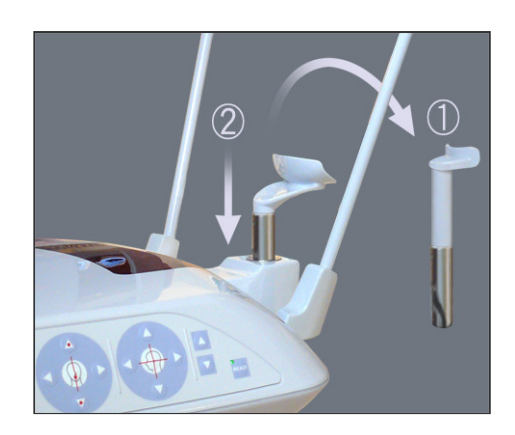

### (**9**) **Exponering med stängd mun (andra exponeringen)**

3) Open (öppen) visas på armdisplayen.

Be patienten att öppna munnen.

4) Lyft upp handkontrollen och håll emissionsknappen intryckt. Armen börjar rotera och vänster och höger sida exponeras. Släpp emissionsknappen när armen slutar att rotera. Ready-LED:n på kontrollboxen börjar blinka för att visa att exponeringsproceduren är slutförd.

# **AVARNING**

- *Lämna alltid röntgenbåset och tryck på emissionsknappen när du står utanför det.*
- *I händelse av nödsituation släpper du emissionsknappen. Detta stoppar enheten helt.*
- *Om operatören av någon anledning måste stanna kvar i båset under röntgenemission måste han/hon hålla sig på minst 2 meters avstånd från enheten och bära ett röntgenskyddsförkläde med halsskydd. Operatören ska hålla sig borta från röntgenstrålen.*
- 5) Öppna tinningstabilisatorerna helt och led bort patienten från enheten. Stäng sedan tinningstabilisatorerna helt.

Om du trycker på Ready-knappen utan att stänga tinningstabilisatorerna kommer armen att träffa tinningstabilisatorerna under återgångsrörelsen.

Tryck på Ready-knappen på patientramen eller armmanöverpanelen. Armen återgår till patientpåstigningspositionen och stannar.

6) Ta bort läpp-nässtödet och byt ut det mot hakstödet.

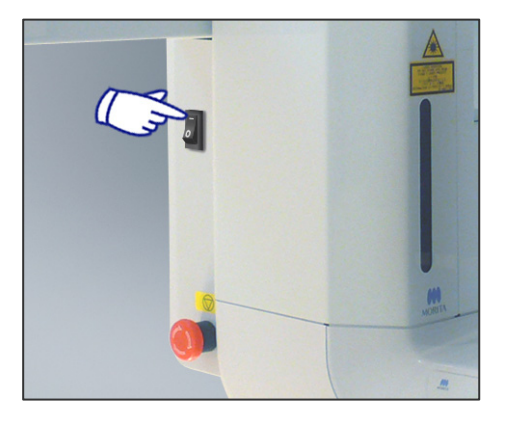

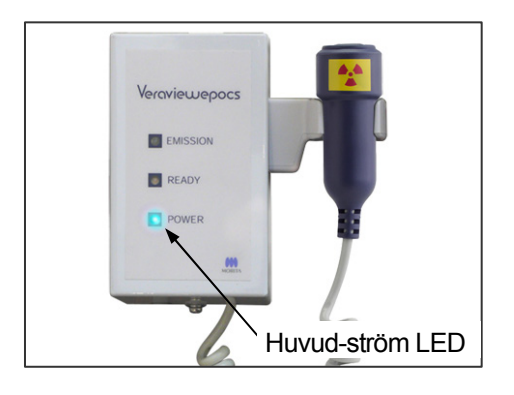

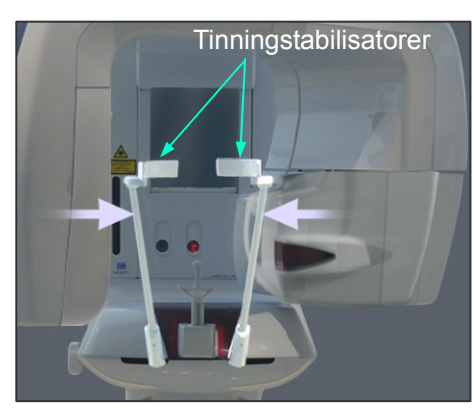

Led bort patienten och stäng tinningstabilisatorerna innan du trycker på Ready-knappen. Ready-knappen kan bara användas om tinningstabilisatorerna är helt stängda.

# **3. Cefala exponeringar (tillval)**

### **(1) Slå på huvudströmbrytaren**

- 1) Tryck på överdelen ( **|** ) av huvudströmbrytaren. Den blå LED:n för nätström tänds för att visa att enheten är på.
- 2) Tryck på en av CEPH-knapparna för att ställa in enheten för cefal exponering. Cephalo (cefal) visas i namnlisten högst upp på skärmen.
- 3) Innan du trycker på Ready-knappen måste du se till att tinningstabilisatorerna för panoramaexponeringar är helt stängda.
- 4) Tryck på Ready-knappen.

Röntgenhuvudet vrids i sin cefala riktning och armen roterar.

Armen och huvudet går automatiskt till sina cefala positioner och låses.

#### Användarinformation

♦ *Om tinningstabilisatorerna inte är stängda eller om patienten står kvar efter exponeringen visas ett felmeddelande på patientramens LCD-skärm.*

# **ASE UPP**

• *Kontrollera att patienten inte är i närheten av enheten innan du trycker på Ready-knappen. I annat fall kan patienten träffas av armen.* 

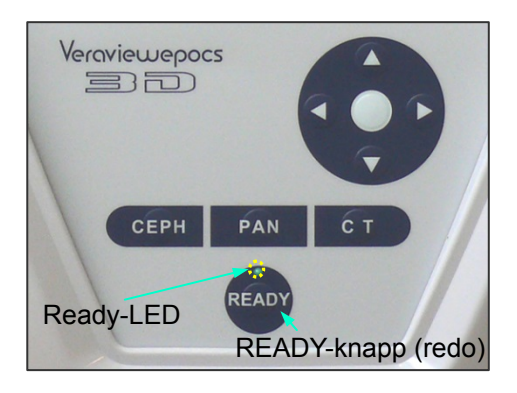

5) Den gröna Ready-LED:n tänds.

### Användarinformation

**♦** *Flytta inte armen manuellt. Armen kommer kanske inte i rätt cefal position om den plötsligt flyttas för hand. Detta gäller även om armen träffar operatörens axel eller något annat medan den är i rörelse. Om armen råkar flyttas för hand eller vidrörs medan den är i rörelse trycker du på PAN-knappen. Tryck sedan på CEPH igen. Sedan trycker du på Ready-knappen.*

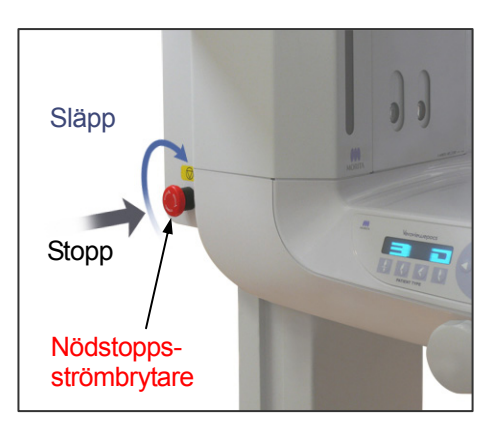

#### **(2) Nödstoppsströmbrytare**

I händelse av nödsituation trycker du på nödstoppsströmbrytaren. Då stoppas armens rotation, lyftrörelsen och röntgenemissionen. Använd inte brytaren för något annat. Om du trycker på nödstoppsströmbrytaren stannar lyften inom 10 mm och armrotationen inom 15 grader.

#### När du har tryckt på nödstoppsströmbrytaren

Led bort patienten från enheten och stäng av huvudströmbrytaren. Det återför enheten till ett säkert tillstånd. Vrid strömbrytaren i pilens riktning och starta om datorn. Slå sedan på huvudenheten igen och kontrollera att den är inställd på

panoramaexponering. Om det inte går att återföra enheten till ett säkert tillstånd eller om den inte fungerar kontaktar du en lokal återförsäljare eller J. MORITA OFFICE.

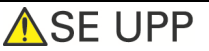

• *Bilden försvinner om du trycker på nödstoppsströmbrytaren under bildöverföringen eller om du slår av huvudströmbrytaren.* 

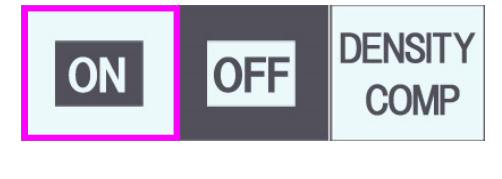

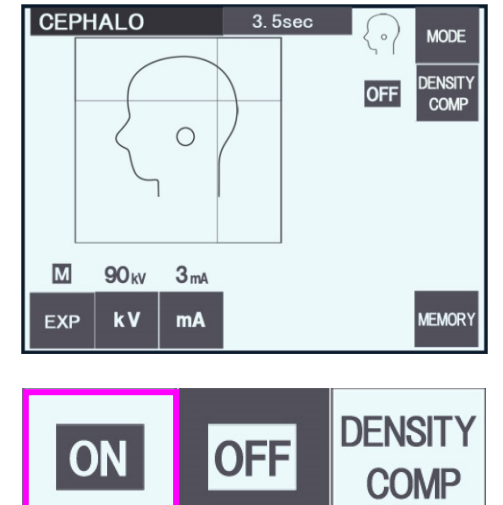

### **(3) Lateral exponering**

- 1) Tryck på Mode-knappen och sedan på lateralknappen.
- 2) Slå på DENSITY COMP. (densitetskompensation) knappen för att välja både de mjukdelar och hårdvävnader som krävs för att göra cefala mätningar.

För att ta bilder av mjukdelar ändras rörströmmen under bestrålningen; därför visas inte rörströmmen på displayen.

Densitetskompensationen är inte detsamma som automatisk exponering.

(Mjukdelar visas inte om DENSITY COMP. knappen är avstängd.)

- **CEPHALO**  $5.8sec$ **MODE DENSITY**<br>COMP ON  $\circ$  $\overline{\mathbf{M}}$ 90<sub>kV</sub>  $kV$ MEMORY EXP
- \* När densitetskompensationsknappen är på visas "90 kV" på armmanöverpanelen.
- \* För barn ställer du in rörspänningen på 80 kV.
- \* Cefala exponeringar går inte att göra med autoexponering.

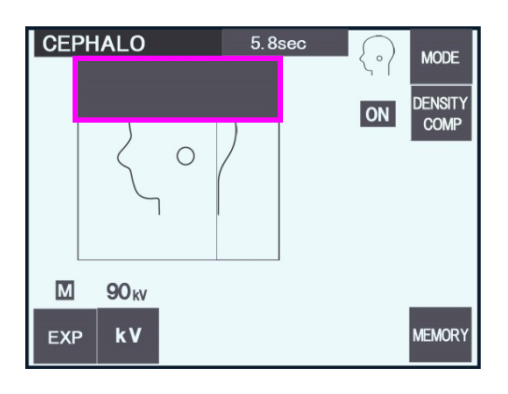

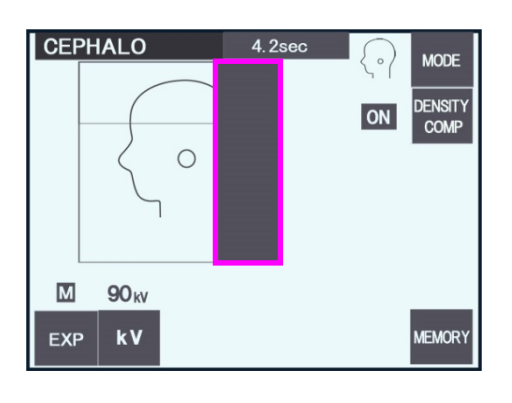

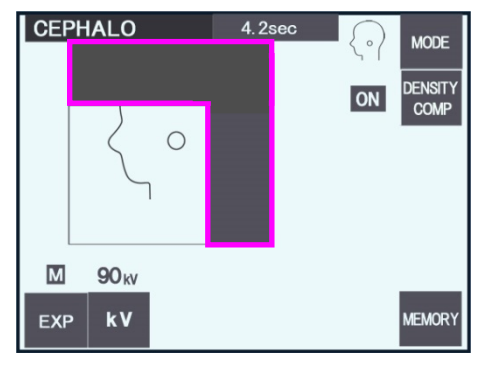

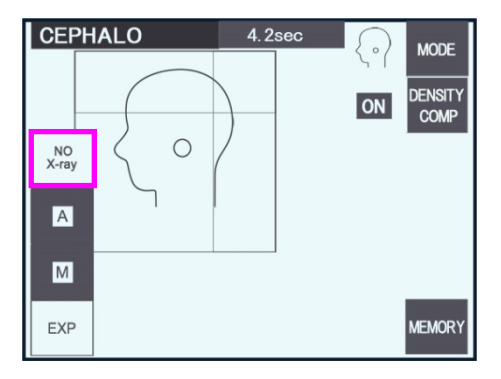

#### Partiell cefal

För att reducera röntgendosen kan du ställa in enheten så att hjässan eller huvudets baksida eller båda inte bestrålas.

Tryck på de rektangulära sektionerna på displayen för att ändra dem till svart. Svarta sektioner bestrålas inte.

Tryck på sektionen igen för att ändra den tillbaka till vit.

\* Ställ in enheten på No X-ray (ingen röntgen) för att testa rörelsen för den sekundära skåran och den cefala detektorn utan röntgenstrålning.

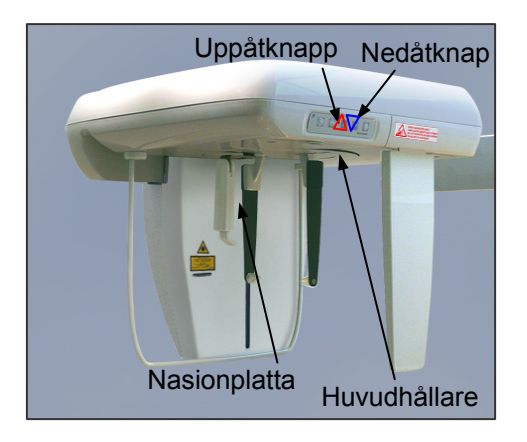

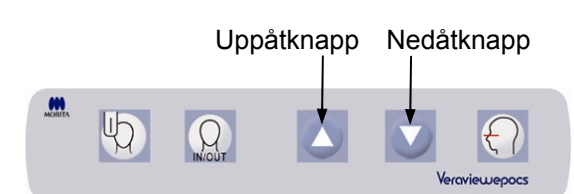

### **(4) Patientpositionering**

1) Använd uppåt- eller nedåtknappen för att höja eller sänka huvudhållaren så att den stämmer överens med patientens längd. Släpp knappen för att stoppa huvudhållarens rörelse.

### Användarinformation

- **♦** *En alltför hög belastning kan aktivera skyddskretsen för överbelastning. En varningssignal hörs och meddelandet "Lift Overload" (lyften är överbelastad) visas på ramdisplayen i cirka 2 sekunder och försvinner sedan.*
- **♦** *Använd alltid uppåt- och nedåtknapparna för att flytta huvudhållaren. Tvinga aldrig fram en rörelse, det skadar lyften.*

# **ASE UPP**

• *Undvik att röra vid springor och öppningar för rörliga delar, t.ex. tinningstabilisatorerna, huvudhållarkomponenterna och hålen på stödpelaren.* 

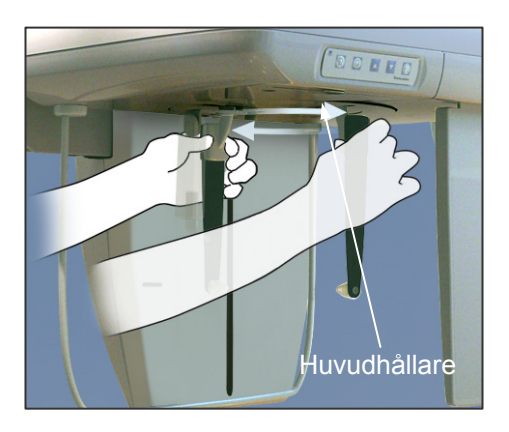

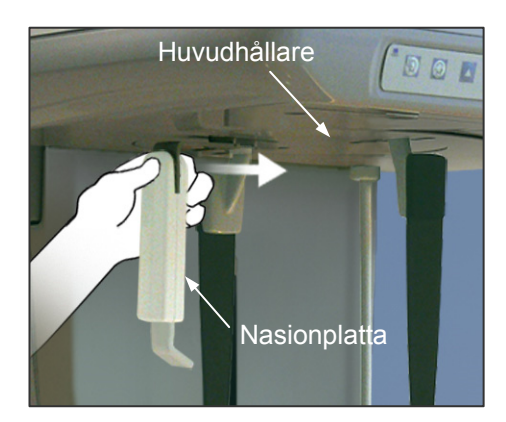

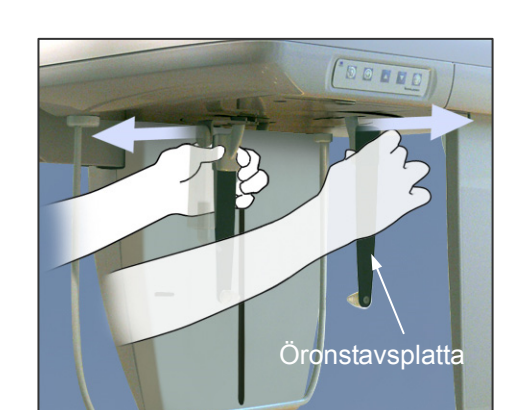

2) Ta tag i basen på öronstavsplattorna och vrid huvudhållaren till dess laterala position.

# **ASE UPP**

• *Nasionplattan måste vara längst fram. Det går inte att göra en korrekt exponering om den är omvänd.* 

### Användarinformation

- **♦** *Vrid huvudhållaren med nasionplattan nedåt och införd.*
- **♦** *Flytta nasionplattan genom att ta tag om basen på dess arm, inte änden. Annars kan denna skadas.*

3) Ta tag i öronstavsplattorna med båda händerna och öppna dem helt.

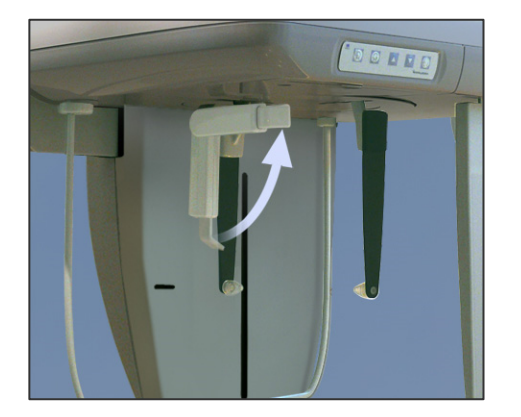

4) Underlätta för patienten att komma på plats genom att höja nasionplattan och dra den utåt.

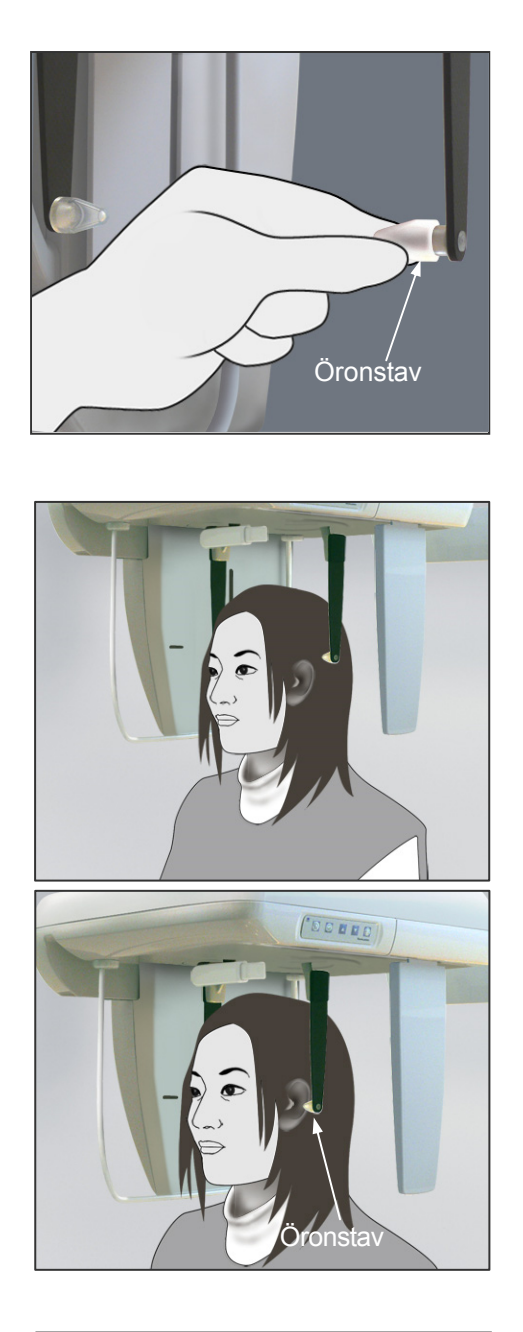

5) Kontrollera att öronstavarna sitter på sina tappar.

6) Be patienten att stå direkt under huvudhållaren.

7) Höj eller sänk huvudhållaren med uppåt- eller nedåtknappen tills öronstavarna är i linje med patientens yttre öronöppning. Släpp sedan knappen.

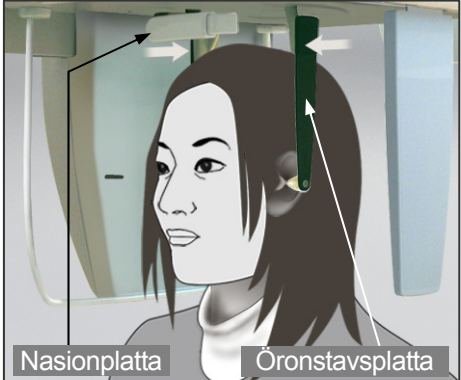

8) Ta tag i öronstavsplattorna med båda händerna och för försiktigt in öronstavarna i patientens öron.

# **AVARNING**

• *Var ytterst försiktigt när du för in öronstavarna och undvik att flytta huvudhållaren när de har förts in. Annars kan patienten skadas allvarligt.* 

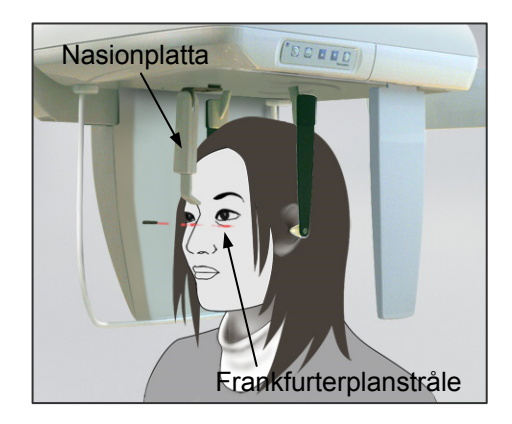

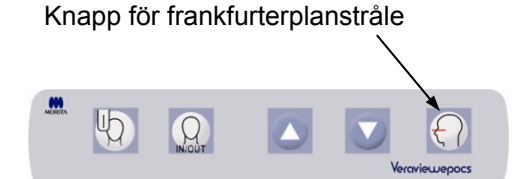

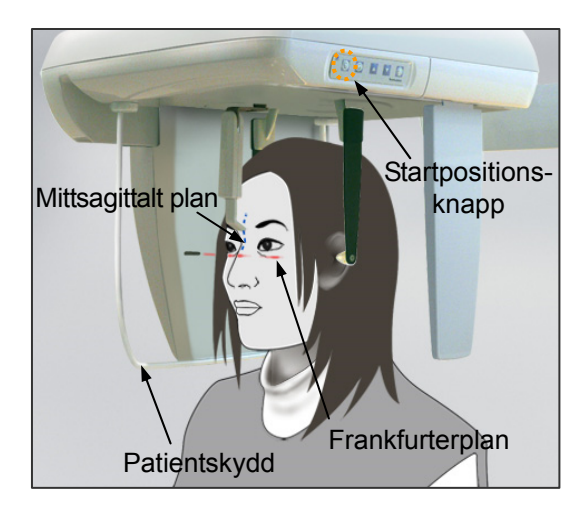

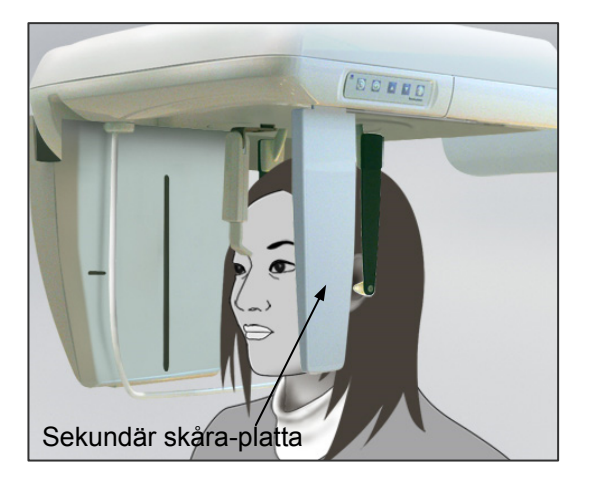

9) Använd knappen för frankfurterplanstrålen för att få den i linje med patientens frankfurterplan och se till att den är vinkelrät med patientens mittsagittala plan Justera längden på nasionplattan och sätt den mot patientens nasion.

# **AVARNING**

• *Laserstrålarna kan skada ögonen. Stirra inte in i positioneringsstrålarna. Varna patienten för att titta i positioneringsstrålarna.* 

Frankfurterplanstrålen fungerar inte, även om du trycker på dess knapp, om enheten är inställd på att göra laterala exponeringar med patienten vänd i motsatt riktning mot den vanliga.

10) När du är säker på att den mittsagittala strålen och frankfurterplanstrålen är rätt inställda och öronstavarna är på plats, trycker du på startpositionsknappen:

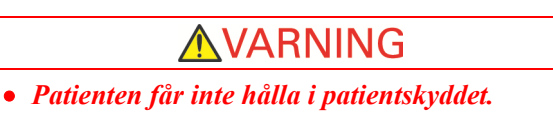

11) Den cefala detektorn och sekundär skåra-plattan flyttar sig till sina startpositioner.

### **ASE UPP**

- *Varna patienten för att röra sig under emission (medan melodin spelar). Om patienten rör sig kan han/hon träffas av armen eller bilden kan förstöras.*
- *Kontrollera att den cefala detektorn eller sekundär skåra-plattan inte träffar patientens axel.*

### **(5) Röntgenemission**

1) Kontrollera armmanöverpanelen, patientramen eller kontrollboxen och se till att den gröna Ready-LED:n lyser.

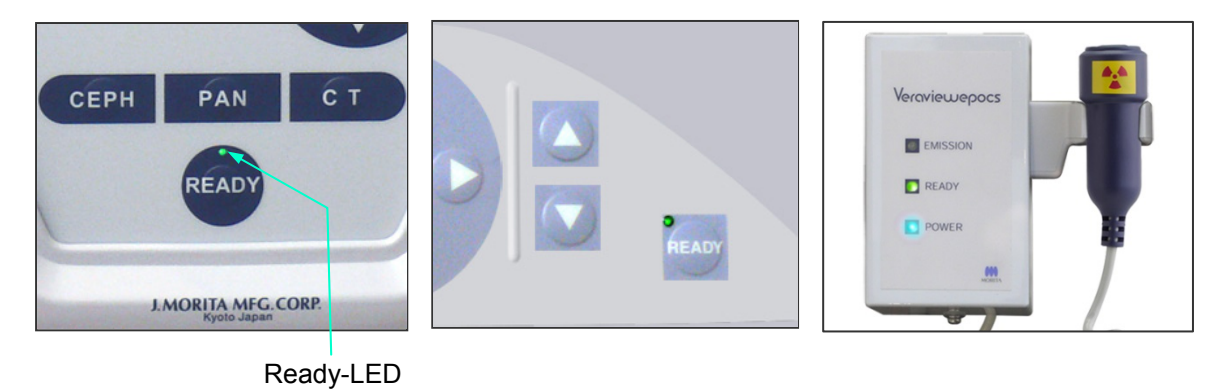

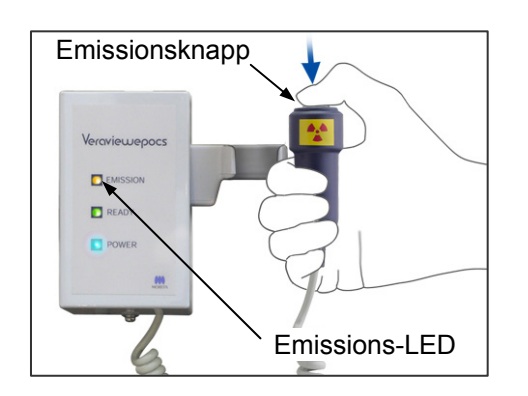

2) Lyft upp handkontrollen och håll emissionsknappen intryckt. Efter några sekunder börjar den sekundära skåran röra sig och röntgenstrålar avges.

Under röntgenemission tänds den gula emissions-LED:n på kontrollboxen och det hörs en ljudsignal.

#### Användarinformation

**♦** *Det kan ta upp till 15 sekunder för emission att påbörjas när emissionsknappen trycks in. Det beror på att datorn bekräftar inställningarna på röntgenenheten och är inget funktionsfel.*

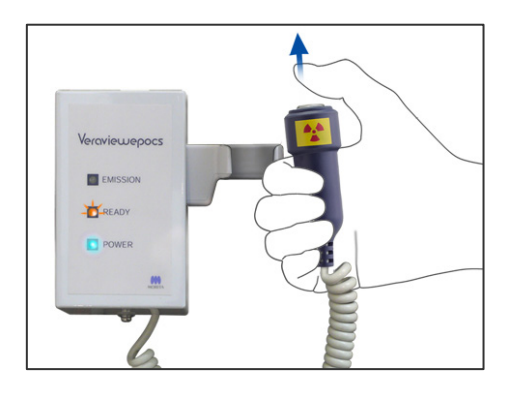

3) Fortsätt att hålla emissionsknappen intryckt. När exponeringen är avslutad stannar sekundär skåra-plattan och röntgenemission upphör. Emissions-LED:n släcks och ljudsignalen tystnar.

Släpp emissionsknappen.

Ready-LED:n övergår till gult och börjar blinka för att visa att bilden överförs. När överföringen är klar övergår Ready-LED:n på armen och kontrollboxen till grönt igen och blinkar.

# AVARNING

- *Lämna alltid röntgenbåset och tryck på emissionsknappen när du står utanför det.*
- *I händelse av nödsituation släpper du emissionsknappen. Detta stoppar enheten helt.*
- *Om operatören av någon anledning måste stanna kvar i båset under röntgenemission måste han/hon hålla sig på minst 2 meters avstånd från enheten och bära ett röntgenskyddsförkläde med halsskydd. Operatören ska hålla sig borta från röntgenstrålen.*

# **ASE UPP**

- *Varna patienten för att röra sig under emission (medan melodin spelar). Om patienten rör sig kan bilden kan förstöras.*
- *Bilden kan bli skev om den sekundära skåran eller den cefala detektorn träffar patientens axel under emission.*
- *Håll emissionsknappen intryckt tills hela proceduren är slutförd. Om du släpper knappen avslutas exponeringsproceduren.*
- *Om en exponering har avslutats innan den är slutförd leder du bort patienten från enheten. Tryck på Ready-knappen, upprepa patientpositioneringen och utför sedan exponeringen.*
- Vernviewennes **ELECTION** READY **D** POWER
- 4) Sätt tillbaka handkontrollen i hållaren.
- Om det finns en spegel på väggen där patienten kan se den hjälper det patienten att hålla sig stilla under röntgenemission.

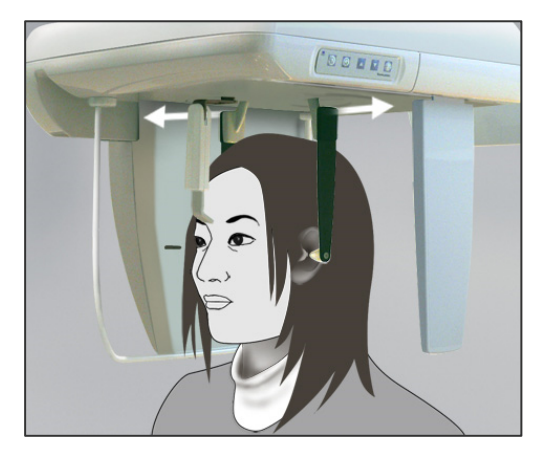

### **(6) Patientavstigning och bildöverföring**

1) Använd båda händerna för att försiktigt dra öronstavsplattorna utåt och ta ut öronstavarna ur patientens öron.

# **AVARNING**

• *Dra öronstavsplattorna utåt mycket försiktigt och se till att öronstavarna är gott och väl ute ur patientens öron, annars kan patienten skadas.* 

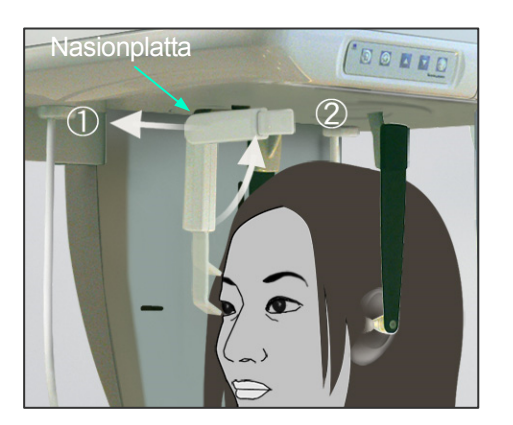

2) Dra nasionplattan utåt och uppåt och led sedan bort patienten från enheten.

3) "Transferring image!" (överför bild) visas på datorskärmen och efter cirka 30 sekunder visas bilden.

# **ASE UPP**

• *Slå inte av huvudströmbrytaren förrän bildöverföringen är slutförd och den cefala bilden visas. Annars försvinner bilden och datorn hänger sig.* 

### Användarinformation

- ♦ *Efter bildöverföring hörs en ljudsignal med två toner. Det går dock inte att göra en ny exponering förrän bilden visas på datorskärmen.*
- ♦ *Om du trycker på emissionsknappen medan bildöverföringen pågår hörs en serie pipsignaler, men inga röntgenstrålar kan avges.*

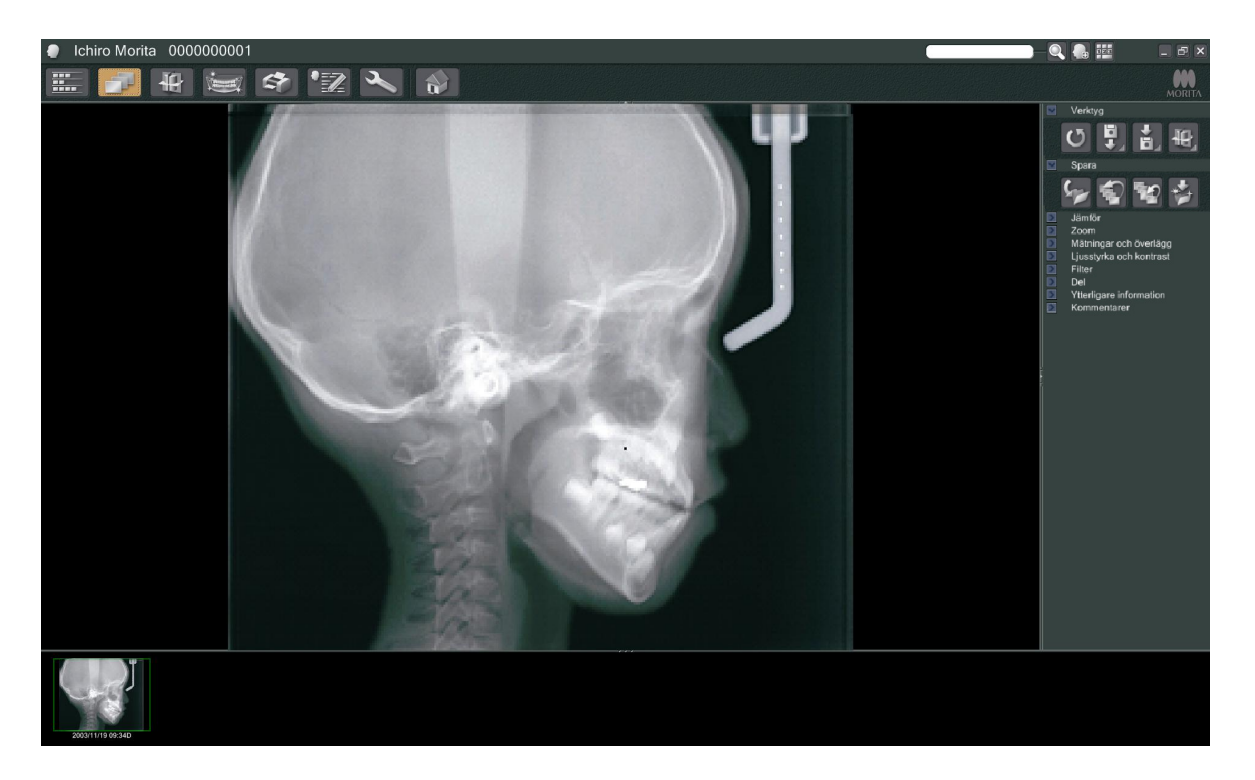

- \* Programdensitetskompensation används för att skapa en optimal bild. Om vissa områden i bilden är exceptionellt mörka tenderar dock densitetskompensationen att göra hela bilden vitare än normalt.
- \* För en digital bild finns det sammankopplingslinjer som är osynliga när bilden visas initialt. Om bilden förstoras visas de emellertid som tunna, horisontella linjer som delar in bilden i tredjedelar. Dessa linjer markerar föreningarna av de tre CCD-sensorerna.

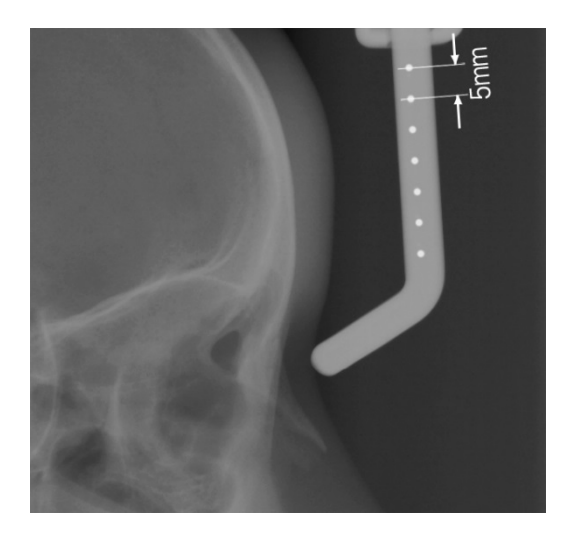

\* Det finns sju enmillimetersstålkulor som är uppradade mitt i nasionplattan med ett mellanrum på fem millimeter.

I i-Dixel-programmets standardinställning har kulorna ett mellanrum på fem millimeter på bilden, men de har ett mellanrum på 5,5 millimeter om data exporteras, dvs. om bilden förstoras 1,1 gånger. Dessa kulor kan användas för att beräkna längd, t.ex. vid användning av analysprogram.

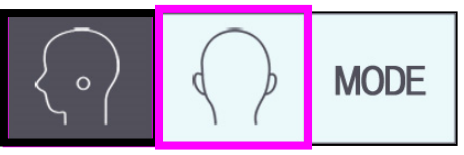

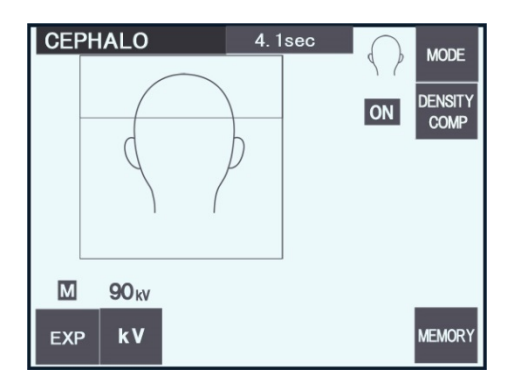

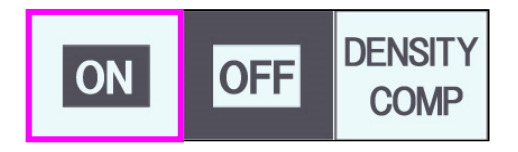

### **(7) PA (posterior-anterior) exponering**

- 1) Tryck på Mode-knappen och sedan på PA-knappen.
- \* 90 kV och 10 mA visas på displayen.
- \* Cefala exponeringar går inte att göra med autoexponering.
- 2) Slå på DENSITY COMP.-knappen för att välja både mjukdelarna och hårdvävnaderna och göra cefala mätningar.

(Mjukdelar väljs inte om DENSITY COMP. knappen är avstängd.)

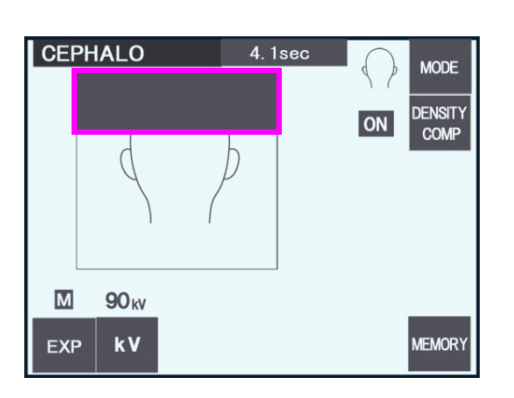

#### Partiell cefal

För att reducera röntgendosen kan du ställa in enheten så att hjässan inte bestrålas.

Tryck på den rektangulära sektionen på displayen för att ändra den till svart. Den svarta sektionen bestrålas inte.

Tryck på sektionen igen för att ändra den tillbaka till vit.

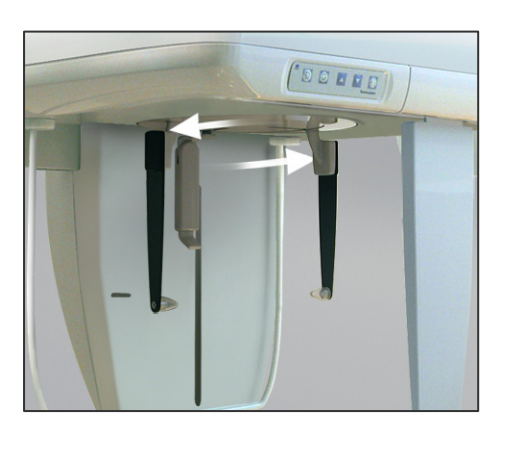

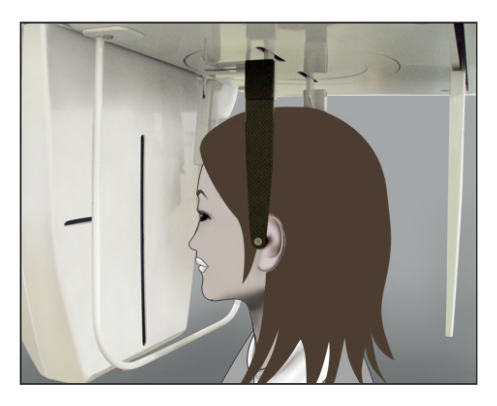

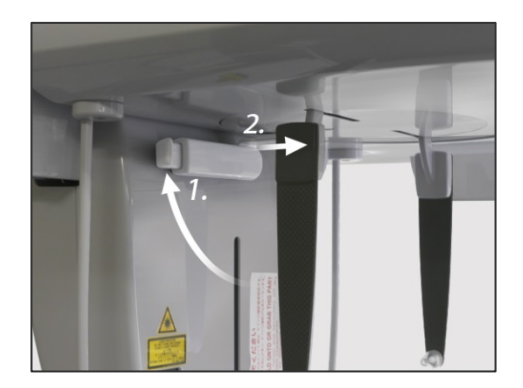

#### **Patientpositionering**

Vrid huvudhållaren till PA-positionen.

\* I övrigt är positionering, röntgenemission och patientavstigning de samma som för LA-exponering. Nasionplattan ska dock höjas.

#### Användarinformation

- ♦ *Dra inte ut nasionplattan, den kan gå sönder.*
- ♦ *Sätt nasionplattan i den position som visas på bilden till vänster.*

#### **Exponering med 45 graders lutning**

Ställ in huvudhållaren med 45 graders vinkel antingen åt höger eller vänster.

\* Ställ in enheten för en PA-exponering.

#### **CEFAL**

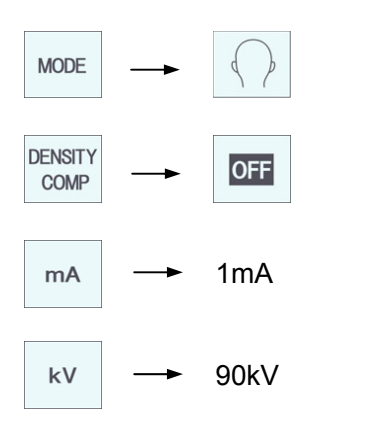

#### **Handexponering**

- 1) Ställ in för PA-exponering.
- 2) Stäng av densitetskompensationen.
- 3) Ställ in rörströmmen på 1 mA.
- \* 90 kV och 1 mA är grova uppskattningar för ett barn, men mA kan justeras beroende på patientens storlek.
- \* Cefala exponeringar går inte att göra med autoexponering.

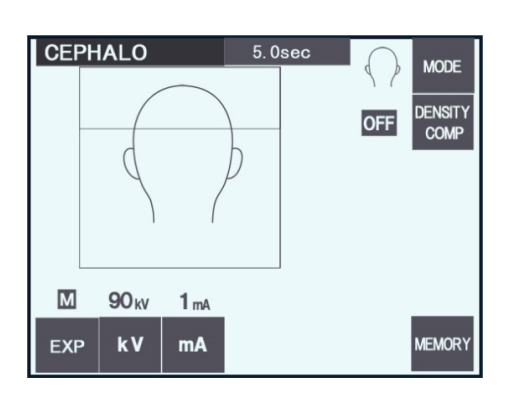

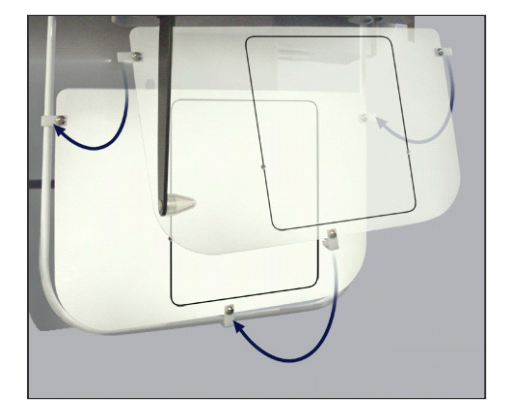

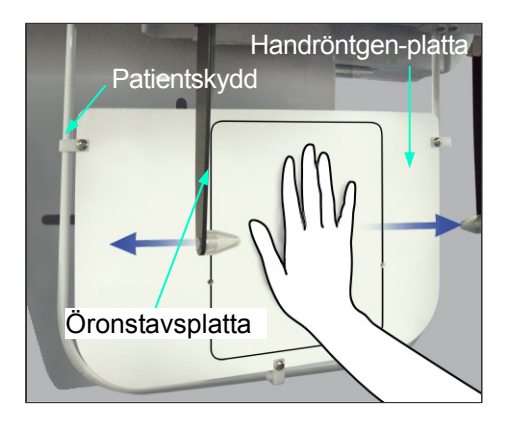

- 4) Sätt fast handröntgenplattan på patientskyddet.
- 5) Ställ in huvudhållaren i PA-exponeringspositionen. Höj nasionplattan. För isär öronstavsplattorna helt.
- 6) Be patienten att sätta handen innanför rektangeln på handröntgenplattan.

# **ASE UPP**

- *Kontrollera att ingenting annat än patientens hand är innanför rektangeln på handröntgenplattan.*
- *Glöm inte att ta bort handröntgenplattan när exponeringen är klar. Annars kan nästa cefala exponering bli förstörd.*
- \* Röntgenemissionsproceduren är densamma som för cefala exponeringar.
- \* Ta bort handröntgenplattan när exponeringen är klar.

### **(8) Noteringar om export av digitala cefala data för programanalys**

Digitala cefala data måste kalibreras för analysprogrammet du använder.

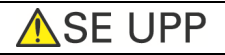

- *Mätningar blir inte korrekta om data inte är kalibrerade.*
- \* Cefala bilddata är ekvivalenta med 264,6 dpi.
- \* Se bruksanvisningen till ditt analysprogram för anvisningar om hur man kalibrerar data.

#### **Kalibreringsdata**

\* En CD med kalibreringsdata medföljer. Den har titeln "Chart(264dpi).jpg."

#### **Så här använder du kalibreringsdata**

- Importera data till ditt analysprogram.
- Mer information om hur du utför kalibreringen finns i användarguiden till ditt analysprogram.
	- \* Avståndet från mitten på ett kors till nästa på databilden är 27,5 mm. Därför är det totala avståndet för fyra kors 110 mm.
- Med utgångspunkt från ovanstående avstånd väljer du kalibreringspunkter och kontrollerar avståndet mellan dem.

Kalibrera t.ex. programmet så att avståndet från ett kors till det fjärde korset är 110 mm.

• Förvara kalibreringsdata på en säker och lättillgänglig plats.

Vi rekommenderar att du kopierar dessa data till din hårddisk i en mapp med namnet "C:\Programfiler\3dxcom".

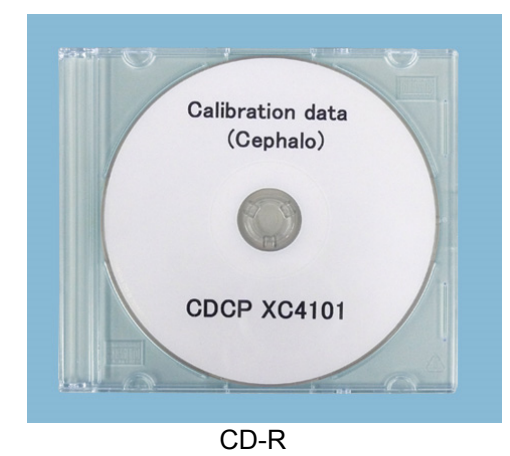

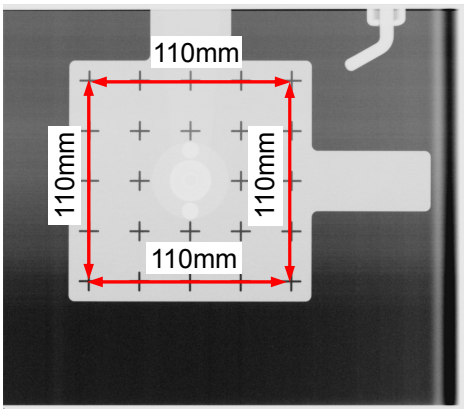

Tabell (264dpi).jpg

# **4. CT-exponering**

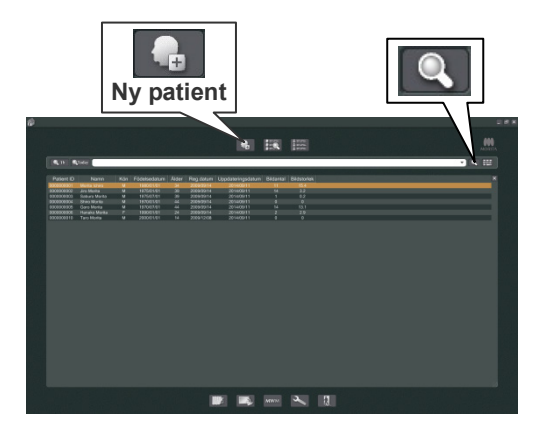

Starta datorn och sedan i-Dixel-programmet. Ta fram patientlistan.

\* Klicka på söksymbolen (förstoringsglaset) i slutet av sökfältet för att ta fram den fullständiga patientlistan.

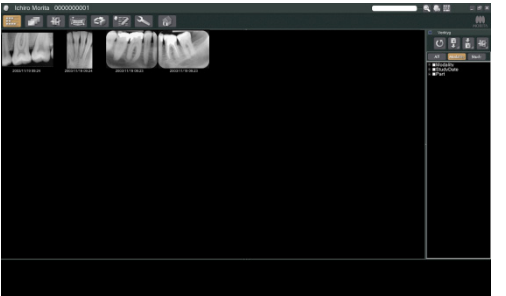

Välj vilken patient du ska göra en exponering för och visa hans/hennes bildlista. (För nya patienter klickar du på knappen Ny patient, registrerar patienten och visar sedan bildlistsidan.)

Gör exponeringen medan bildlistsidan visas.

- \* Det finns utförligare information i bruksanvisningen till i-Dixel-programmet.
- \* Upplösningen för CT-exponeringar ställs in automatiskt och kan inte ändras.

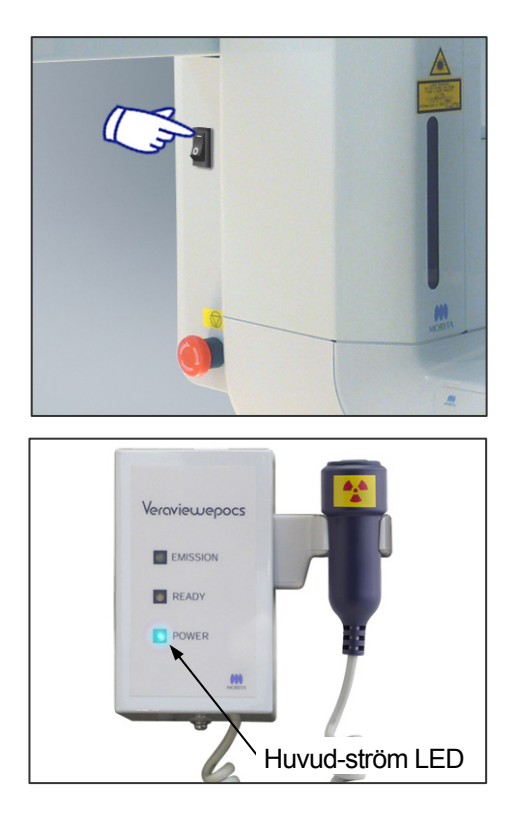

### (**1) Slå på huvudströmbrytaren**

Tryck på överdelen ( **|** ) av huvudströmbrytaren. Den blå LED:n för nätström på kontrollboxen tänds för att visa att enheten är på.

# **SE UPP**

• *Slå inte på huvudströmbrytaren om patienten står nära enheten. Armen börjar röra sig och kan träffa patienten.* 

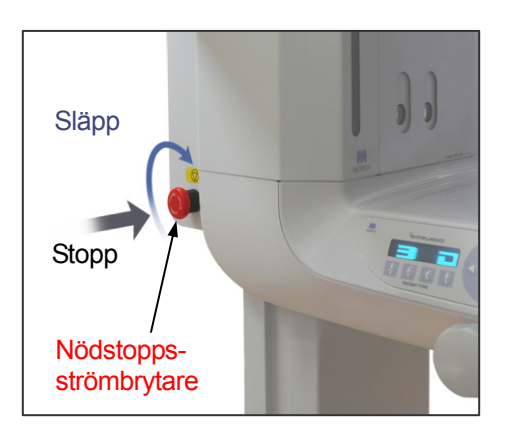

### **(2) Nödstoppsströmbrytare**

I händelse av nödsituation trycker du på nödstoppsströmbrytaren. Då stoppas armens rotation, lyftrörelsen och röntgenemissionen. Använd inte brytaren för något annat. Om du trycker på nödstoppsströmbrytaren stannar lyften inom 10 mm och armrotationen inom 15 grader.

#### När du har tryckt på nödstoppsströmbrytaren

Led bort patienten från enheten och stäng av huvudströmbrytaren. Det återför enheten till ett säkert tillstånd. Vrid strömbrytaren i pilens riktning och starta om datorn. Slå sedan på huvudenheten igen och kontrollera att den är inställd på panoramaexponering. Om det inte går att återföra enheten till ett säkert tillstånd eller om den inte fungerar kontaktar du en lokal återförsäljare eller J. MORITA OFFICE.

# **ASE UPP**

• *Bilden försvinner om du trycker på nödstoppsströmbrytaren under bildöverföringen eller om du slår av huvudströmbrytaren.* 

### **(3) CT-exponeringsstorlekar**

#### **F40 CT-exponeringsstorlekar**

**Diam. 40 × höjd 40 mm Diam. 40 × höjd 80 mm** 

#### **R100 CT-exponeringsstorlekar**

**Diam. 40 × höjd 40 mm Diam. 40 × höjd 80 mm Diam. 80 × höjd 50 mm Diam. 80 × höjd 80 mm Diam. 100 ekvivalent × höjd 50 mm Diam. 100 ekvivalent × höjd 80 mm** 

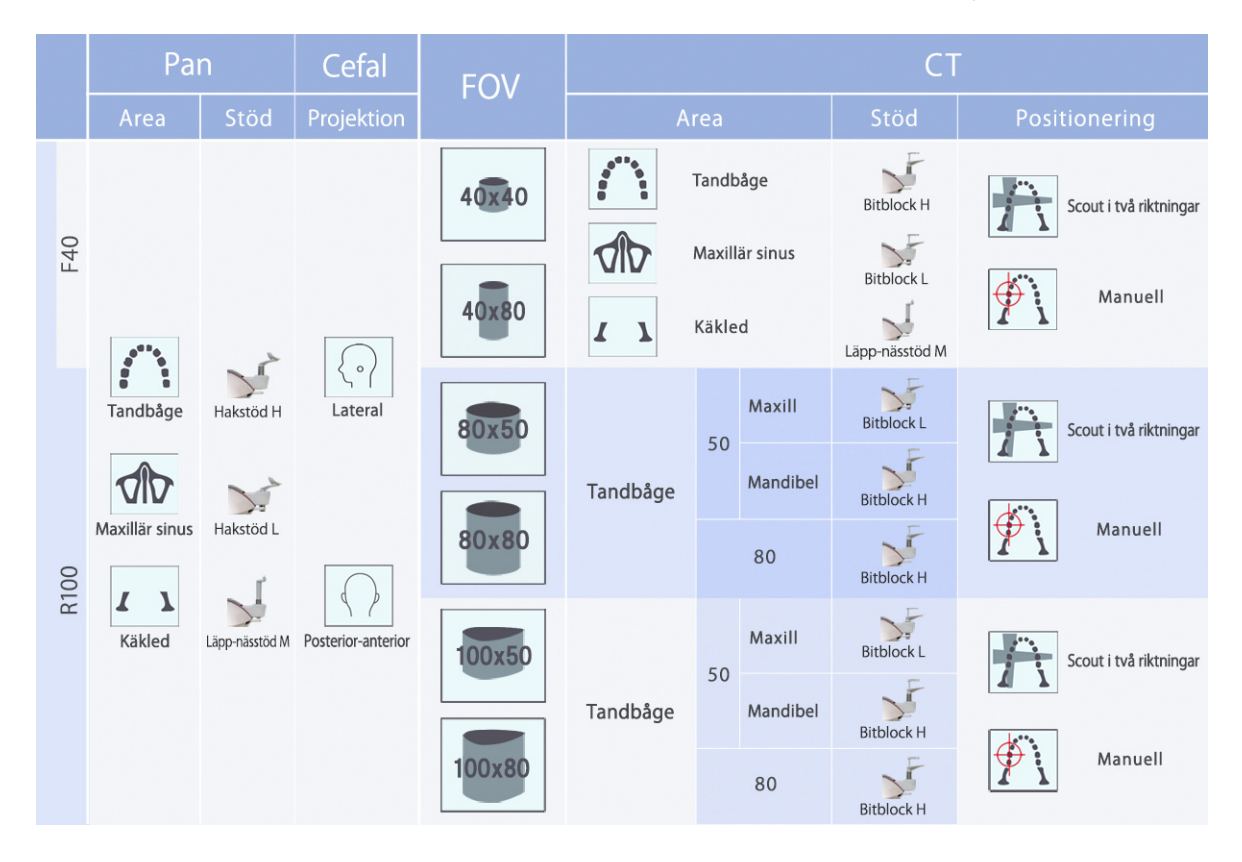

\* Användningen av stöd i ovanstående tabell är en allmän beräkning. Använd typen av stöd på rätt höjd så att exponeringsområdet är centrerat.
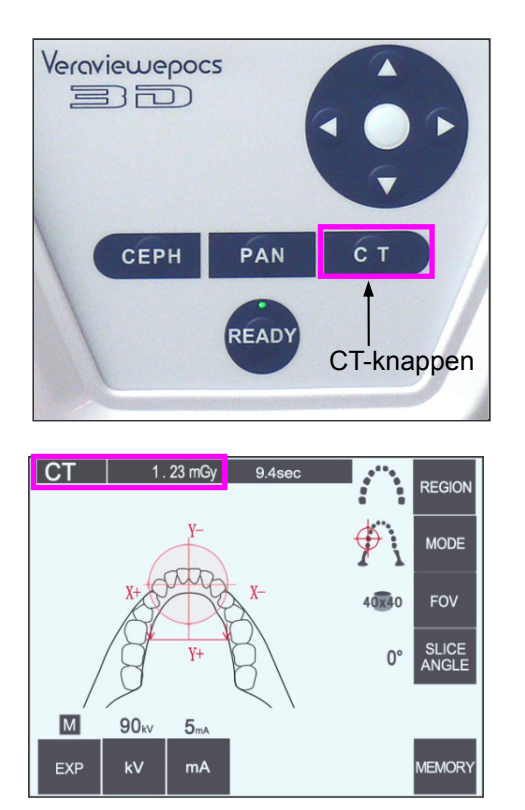

## **(4) CT-exponering med begränsat fält**

## **(4)-1 Inställningar för CT-exponering**

1) Tryck på CT-knappen på armmanöverpanelen. CT-displayen visas.

2) "CT" visas i namnlisten.

Siffran bredvid "CT" i namnlisten är CTDIvol (volume computed tomography index, index för volymberäknad tomografidos) uppmätt och beräknad enligt IEC60601-2-44.

# **(4)-2 Exponeringstyper**

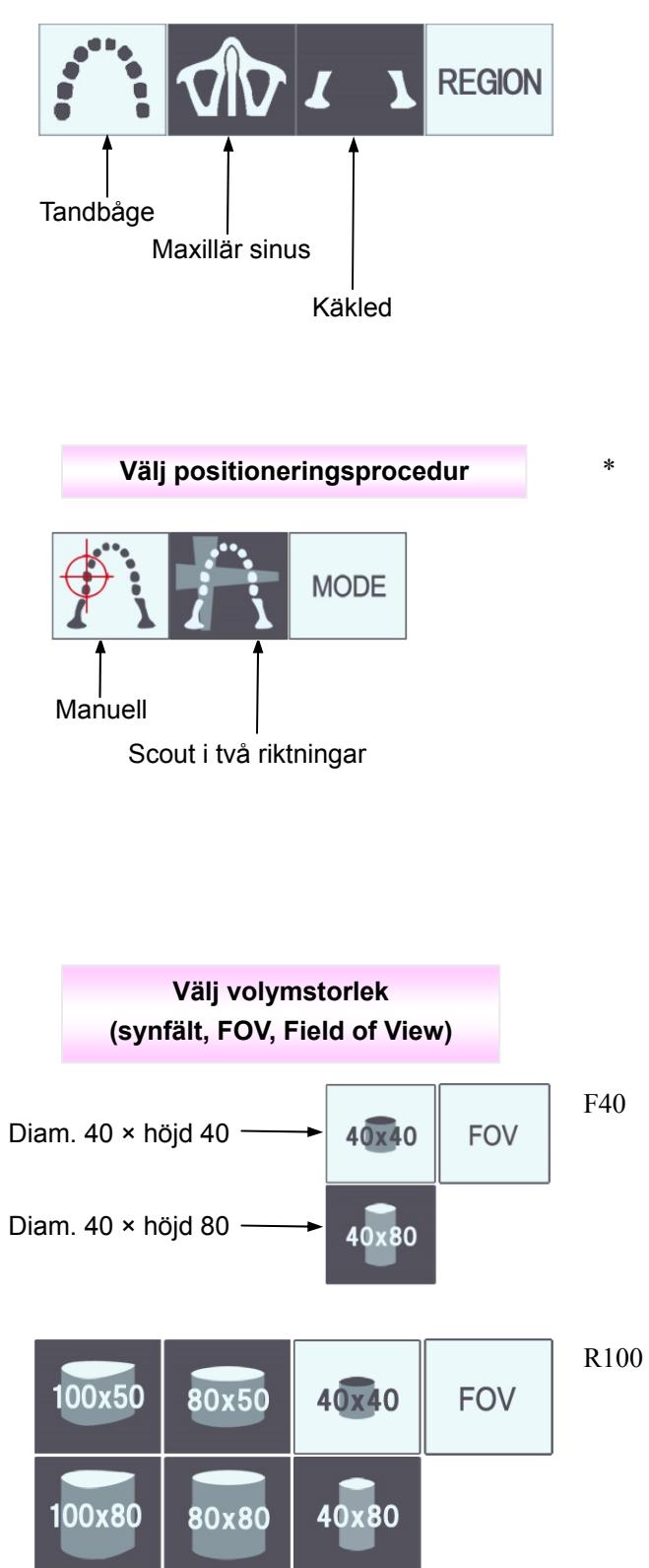

**Välj region** 

\* Välj manuell för maxillär sinus och käkled. För tandbågen använder du antingen manuell eller scout i två riktningar.

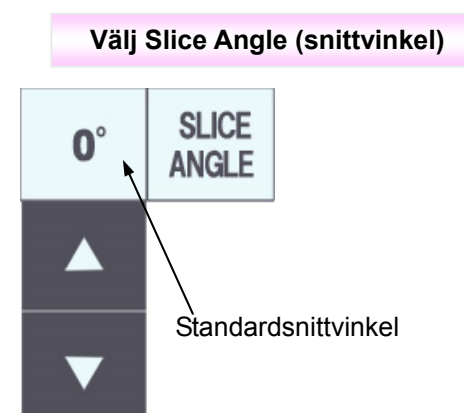

\* Från –90° till + 90° i steg om 5°. Snittvinkel kan bara ställas in för exponeringar som är 40×40 och 40×80. Det hörs en pipsignal om du försöker att ställa in den för andra synfält.

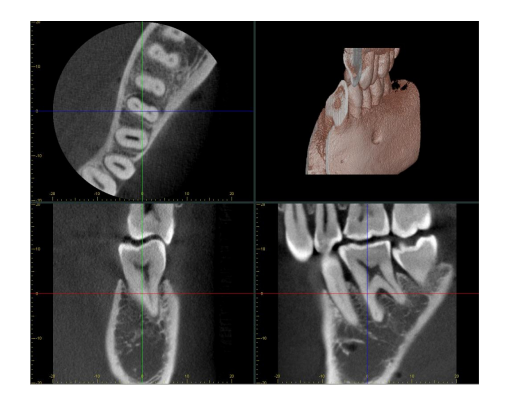

Du kan t.ex. ställa in snittvinkeln så att sagittalplanet (X-planet) är i linje med tandbågen. På det sättet blir det lättare att förstå bilderna.

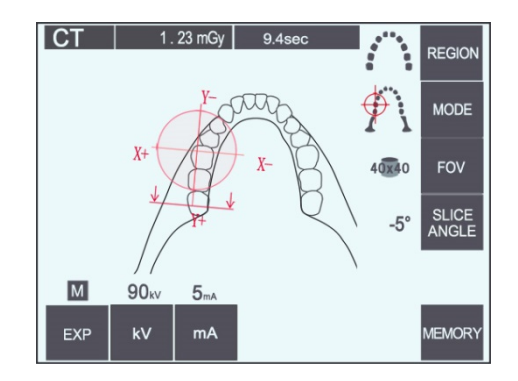

Tryck på Slice Angle-knappen för att justera vinkeln med uppåt- och nedåtknapparna.

Det finns utförligare information om önskvärda snittvinklar i bruksanvisningen till i-Dixel-programmet.

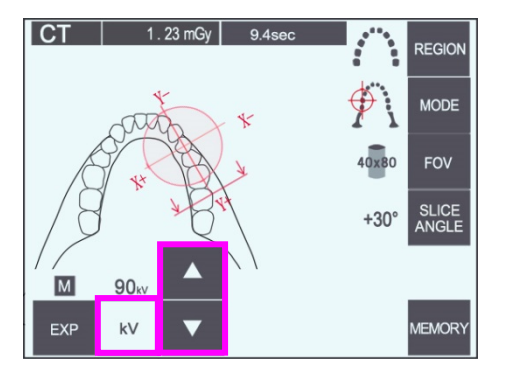

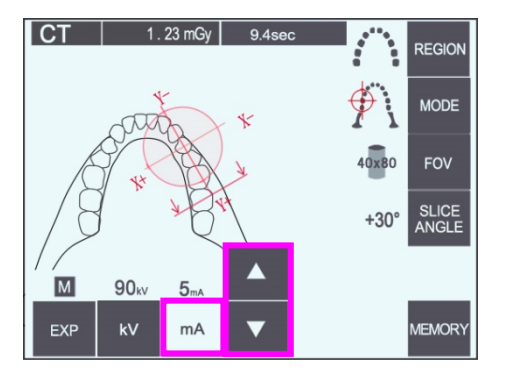

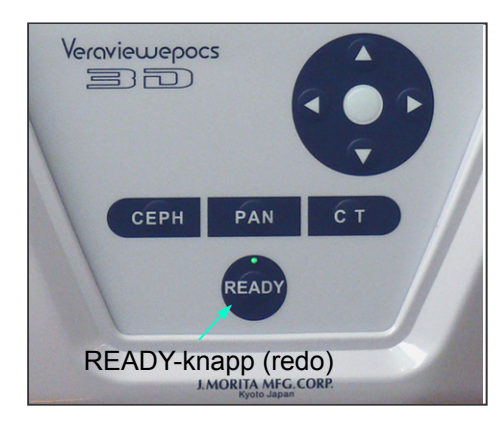

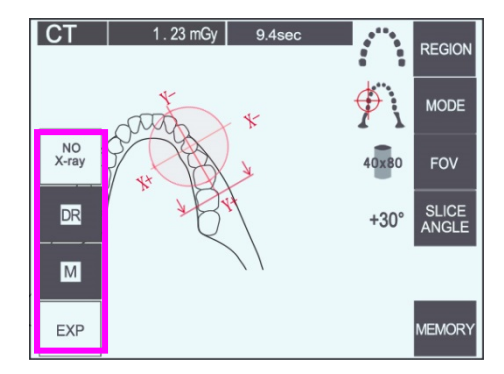

## **(4)-3 Exponeringsförhållanden**

- 1) Tryck på Exposure (exponering)-knappen och kontrollera att enheten är inställd på manuell exponering.
- 2) Tryck på kV-knappen och justera värdet med uppåt- och nedåtknapparna.
- 3) Tryck på mA-knappen och justera värdet med uppåt- och nedåtknapparna.
- Rekommenderade inställningar: 90 kV och 3 till 5 mA.
- \* CT-exponeringar går inte att göra med autoexponering.
- 4) Tryck på Ready-knappen. Knappens LED tänds.

## Användarinformation

♦ *För ihop tinningstabilisatorerna så långt det går innan du trycker på Ready-knappen, annars kan armen träffa dem. Då kan armen eller stabilisatorerna skadas.* 

# **AVARNING**

- *Stark röntgenemission kan saturera fotodioderna på sensorn för områden med hög röntgentransparens. I den påföljande bilden kan detta felaktigt se ut som om det helt saknas vävnad. Iaktta den roterande bilden som framställs under röntgenemission för att se om detta händer och ta med det i beräkningen när du ställer diagnos.*
- \* Ställ in exponeringen på No X-ray (ingen röntgen) för att försäkra dig om att armen inte träffar patienten eller för att utföra andra tester utan röntgenstrålning.

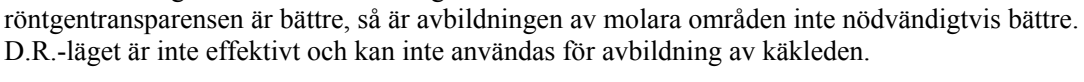

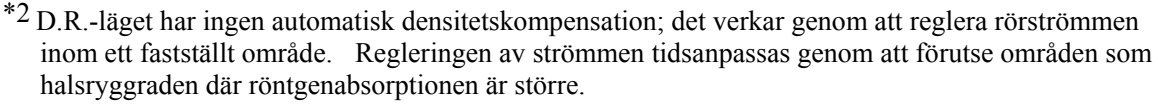

\*1 Medan D.R.-läget förbättrar avbildningen för käken och de buckala områdena där

D.R.-läget fungerar så länge den maximala strömmen är inställd på 3 mA eller högre. Inställningen av mA representerar den maximala rörströmmen för exponeringen. Vanligtvis kan mA-inställningen lämnas oförändrad på den normala inställningen. Om mA ställs in på mindre än 3 mA går den automatiskt upp till 3 mA när enheten ställs in för D.R.-läge.

## **Dosreducerad (D.R.) exponering**

Röntgendosen reduceras om du sänker rörströmmen för områden med större röntgentransparens och är bara 60% jämfört med användning av ett fast värde för rörström. Det förbättrar även bildkvaliteten genom att reducera belastningen på röntgendetektorn.

- 1) Tryck på EXP-knappen och sedan på DR-knappen.
- \* Detta kan inte användas för CT-bilder av käkleden. \*1
- 2) Tryck på kV-knappen och justera värdet med uppåt- och nedåtknapparna.

- 3) Tryck på mA-knappen och justera värdet med uppåt- och nedåtknapparna.
- \* På mA-displayen visas den maximala rörströmmen som användes under röntgenemission. Denna kan ställas in från 3 till 10 mA, men bara från 3 till 8 mA om rörspänningen är 85 kV eller mer.\*2
- 4) Tryck på Ready-knappen. Knappens LED tänds.

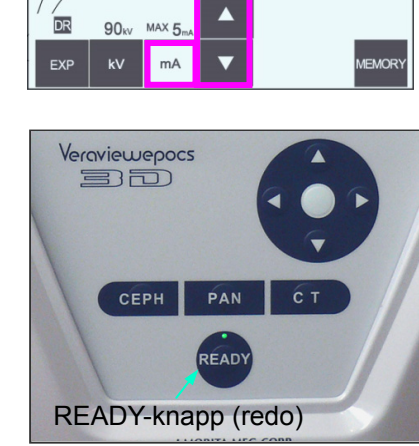

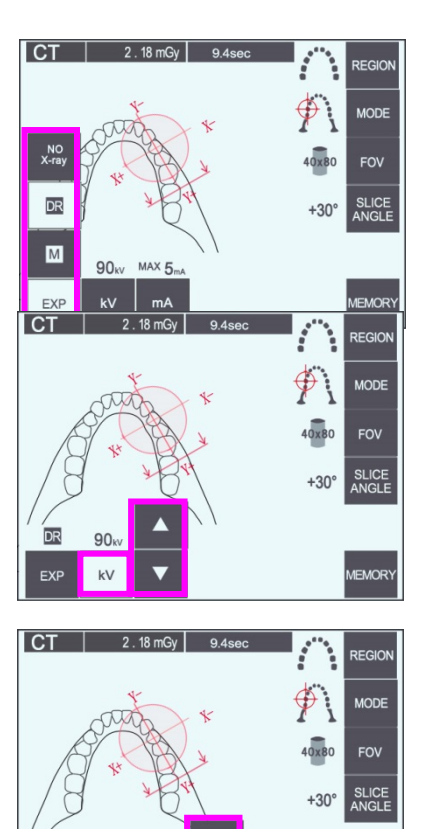

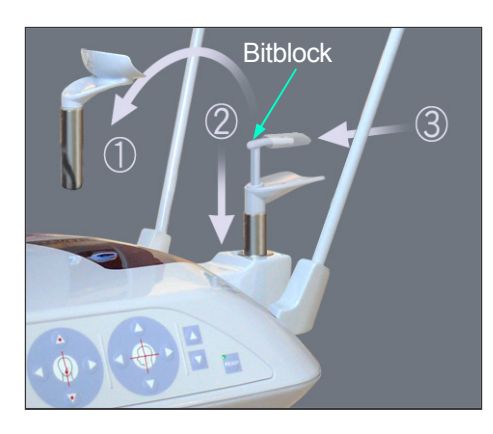

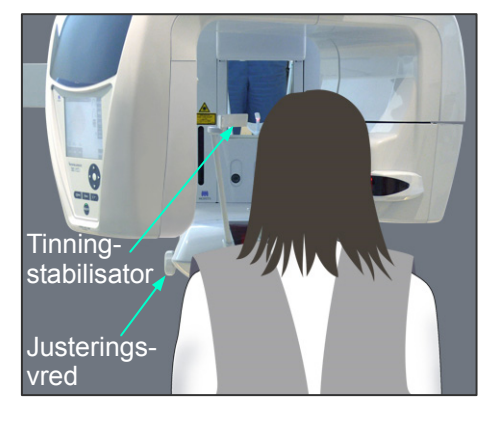

## **(5) Patientpositionering**

För CT-exponeringar byter du ut hakstödet mot bitblocket. Det hjälper patienten att hålla huvudet stadigt och har större reproducerbarhet.

- Använd hakstödet för tandlösa patienter eller andra som inte kan använda bitblocket.
- Automatisk positionering kan inte användas med bitblocket.
- \* En del av bitblocket syns på bilden.
- 1) Byt ut hakstödet mot bitblocket. Sätt ett skydd på bitblocket.
- 2) Se till att patienten bär ett röntgensäkert blyförkläde med halsskydd. Dra isär tinningstabilisatorerna och be patienten att

gå fram till enheten.

# **AVARNING**

- *Ett nytt och okontaminerat bitblocksskydd måste användas för varje patient för att förhindra korskontaminering.*
- *Se upp så att inte tinningstabilisatorerna träffar patienten i ögat.*

# **ASE UPP**

- *Be patienten att ta av glasögon, örhängen och andra tillbehör. De kan förstöra bilden.*
- *Lös upp en hästsvans så att inte armen träffar den.*

## Användarinformation

**♦** *Förvara bitblocksskydden på en ren, okontaminerad plats.*

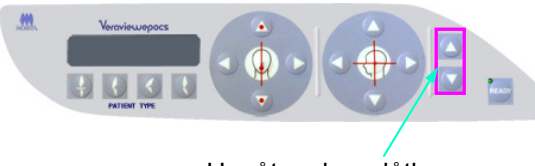

Uppåt- och nedåtknappar

3) Använd uppåt- och nedåtknapparna för att ställa in lyften efter patientens längd.

# **SE UPP**

• *Undvik att röra vid springor för rörliga delar, t.ex. tinningstabilisatorerna, liksom hålen på stödpelaren.* 

## Användarinformation

- **♦** *Använd alltid uppåt- och nedåtknapparna för att förflytta lyften. Tvinga aldrig fram en rörelse, det skadar lyften.*
- **♦** *Vid för hög belastning aktiveras skyddskretsen. Lyften stannar och det hörs en ljudsignal. "Lift Overload" (lyften är överbelastad) visas på ramdisplayen i cirka 2 sekunder och försvinner sedan.*

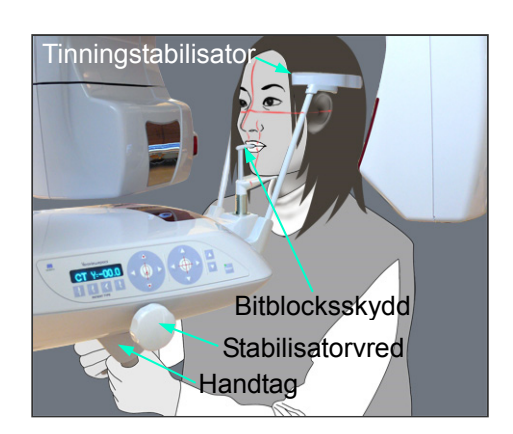

4) Be patienten att stå rak, gå fram och försiktigt ta bitblocket i munnen och sedan sätta hakan på det. Be patienten att ta tag i handtagen och sänka axlarna. För samman tinningstabilisatorerna tills de snuddar lätt vid patientens huvud. Använd laserstrålarna så som beskrivs i "Patientpositionering" i avsnittet om panoramaexponeringar och stäng sedan tinningstabilisatorerna ordentligt.

## Användarinformation

**♦** *Innan du trycker på Ready-knappen måste du se till att tinningstabilisatorerna är stängda. Armen kan träffa dem om de står öppna.* 

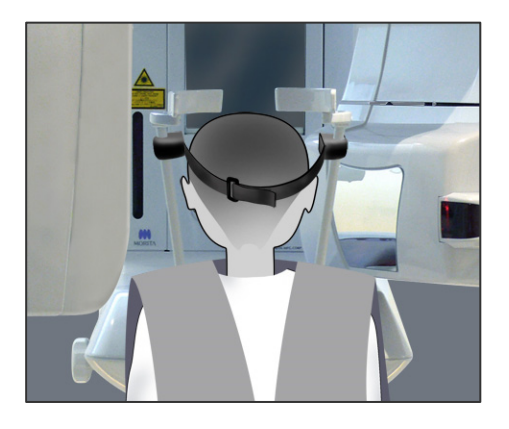

**Fastsättning** 

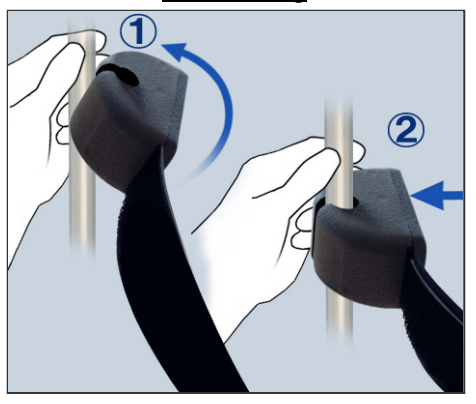

#### **Avlägsnande**

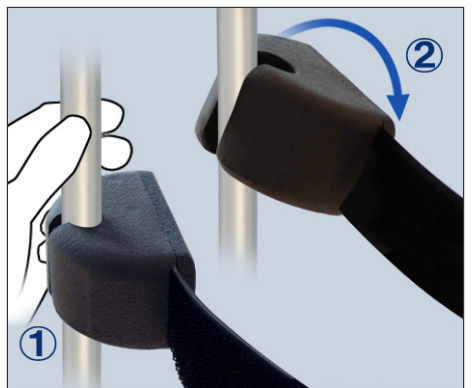

# **ASE UPP**

- *Använd inte överdriven kraft för att stänga tinningstabilisatorerna. Det kan vara obekvämt för patienten och skada stabilisatorerna.*
- *Om patienten tvingas i eller ur kan också stabilisatorerna skadas.*
- \* För korta personer och barn använder du huvudbandet för att hålla patientens huvud på plats.

#### Användarinformation

**♦** *Var försiktig så att inte patientens hår fastnar i huvudbandet.*

#### **Fastsättning**

Sätt fast huvudbandet genom att hålla stadigt i stabilisatorstaven med ena handen. Sätt sedan urtaget i änden av huvudbandet mot staven och tryck hårt på det, lätt vinklat, så att det kommer på plats.

#### Avlägsnande

Ta av huvudbandet genom att hålla stadigt i staven med ena handen och försiktigt dra loss bandet. Det får inte ryckas loss med våld.

## Användarinformation

- **♦** *Använd inte för stor kraft på stavarna; de kan brytas av.*
- **♦** *Armen kan snudda vid tinningstabilisatorn, men det förstör inte exponeringen.*

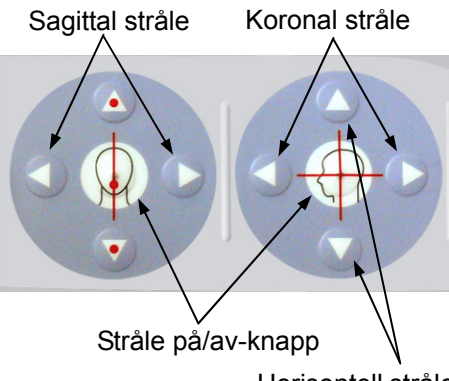

Horisontell stråle

5) Rikta in den sagittala strålen med patientens mittsagittala plan. Rikta in den koronala strålen med den distala sidan av vänster hörntand i överkäken.

## Användarinformation

**♦** *Om enheten inte är i redoläget tänds inte den koronala strålen och dess knappar fungerar inte.*

# AVARNING

- *Laserstrålarna kan skada ögonen. Stirra inte in i positioneringsstrålarna. Varna patienten för att titta i positioneringsstrålarna.*
- *Be patienten att blunda under positionering.*

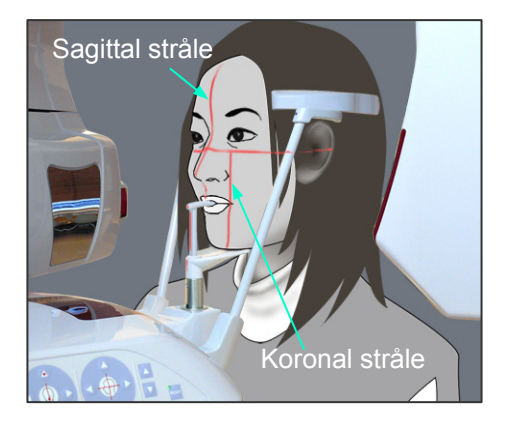

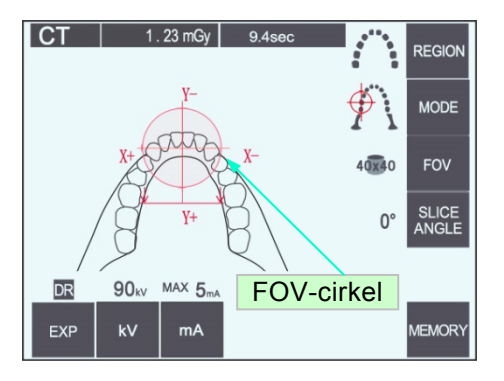

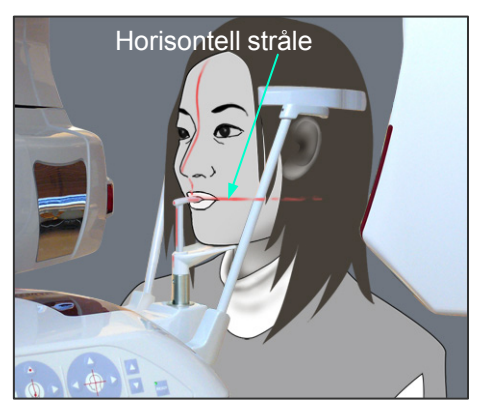

6) Håll CT-knappen intryckt i cirka 1 sekund tills det hörs en pipsignal med två toner. FOV-cirkeln (synfältscirkeln) visas på displayen med dess mittpunkt i linje med mitten på framtandsområdet. Detta visar det ungefärliga området för exponeringen.

Flytta den koronala strålen och den sagittala strålen för att ändra FOV-cirkelns position.

- 7) För en exponering på 40×40 flyttar du den horisontella strålen uppåt eller nedåt för att ställa in den vertikala positionen. Exponeringsområdet har en höjd på 40 mm och den horisontella strålen indikerar områdets mittpunkt.
- Det går inte att justera den horisontella strålen för att göra en exponering med höjden 80 eller 50.

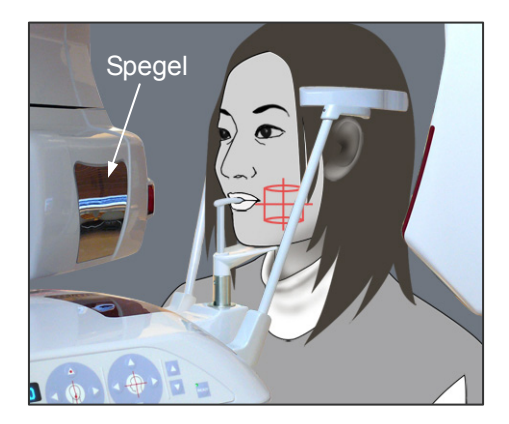

8) Exponeringens mittpunkt är där strålarna korsas. Flytta den sagittala och den koronala strålen till exponeringsområdets mittpunkt. Exponeringsområdet har en diameter på 40 mm. Se till att strålarna passerar genom mitten av exponeringsområdet. FOV-cirkeln på displayen visar bara det ungefärliga exponeringsområdet. Kontrollera

strålarna noga för att göra de slutliga justeringarna för positionering.

\* Om exponeringsområdet är på patientens högra sida använder du spegeln på armen för att kontrollera strålarna.

## Användarinformation

- **♦** *FOV-cirkeln på displayen är bara en grov vägledning för positionering och man kan inte lita på att den är korrekt.*
- 9) Tryck på Ready-knappen igen när du har slutfört patientpositioneringen.

Det hörs en pipsignal med två toner och armen går till exponeringsstartpositionen. Ready-LED:n lyser och den koronala strålen stängs av.

- ・ I dubbelt redo-läget startar en röntgenemission så snart du trycker på emissionsknappen.
- ・ I dubbelt redo-läget är övriga manöverknappar och brytare avaktiverade utom Ready-knappen och lyftknappen.
- ・ I dubbelt redo-läget trycker du på Ready-knappen igen för att återgå till redoläget för patientpositionering.

#### Användarinformation

**♦** *Om patienten rör sig när enheten är inställd för dubbelt redo, så trycker du på Ready-knappen igen för att återställa enheten till dess normala redoinställning och ompositionerar patienten.*

## **(6) Röntgenemission**

1) Kontrollera armmanöverpanelen, patientramen eller kontrollboxen och se till att den gröna Ready-LED:n lyser.

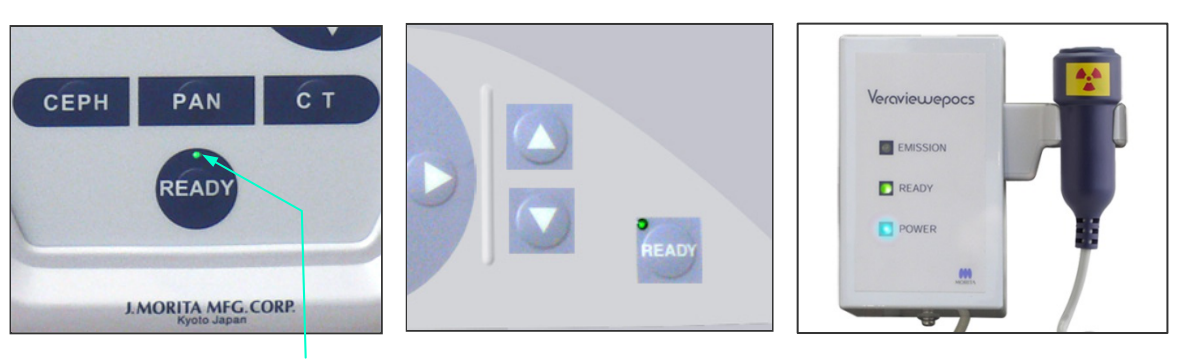

Ready-LED

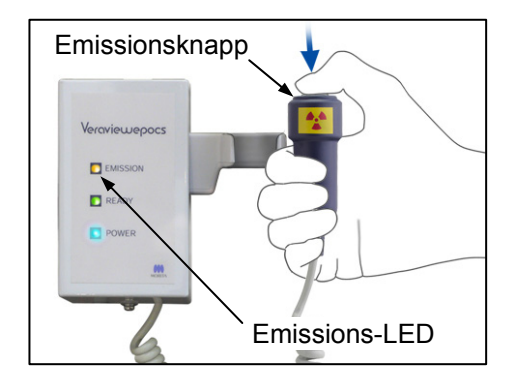

2) Lyft upp handkontrollen och håll emissionsknappen intryckt. Efter några sekunder börjar den sekundära skåran röra sig och röntgenstrålar avges.

Under röntgenemission tänds den gula emissions-LED:n på kontrollboxen och det hörs en ljudsignal.

## Användarinformation

**♦** *Det kan ta upp till 15 sekunder för emission att påbörjas när emissionsknappen trycks in. Det beror på att datorn bekräftar inställningarna på röntgenenheten och är inget funktionsfel.*

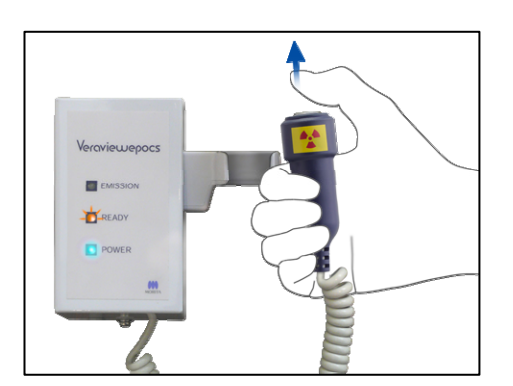

3) Fortsätt att hålla emissionsknappen intryckt. Röntgenemission och armrotation upphör efter cirka 10 sekunder. Emissions-LED:n släcks och ljudsignalen tystnar. Armen går till patientavstigningspositionen och Ready-LED:n släcks.

Ready-LED:n övergår sedan till gult och börjar blinka för att visa att bilden överförs.

När överföringen är klar övergår Ready-LED:n på armen och kontrollboxen till grönt igen och blinkar.

# AVARNING

- *Lämna alltid röntgenbåset och tryck på emissionsknappen när du står utanför det.*
- *I händelse av nödsituation släpper du emissionsknappen. Detta stoppar enheten helt.*
- *Om operatören av någon anledning måste stanna kvar i båset under röntgenemission måste han/hon hålla sig på minst 2 meters avstånd från enheten och bära ett röntgenskyddsförkläde med halsskydd. Operatören ska hålla sig borta från röntgenstrålen.*

# **ASE UPP**

- *Varna patienten för att röra sig under emission (medan melodin spelar). Om patienten rör sig kan bilden kan förstöras.*
- *Håll emissionsknappen intryckt tills exponeringen är slutförd. Om du släpper knappen under exponeringen kommer armen att stanna och exponeringen avbryts. För att genomföra en till exponering, börja med att försiktigt leda patienten bort från röntgenenheten och återför sedan apparaten till positionen för patientpåstigning. Om röntgenhuvudet eller detektorn är bakom patienten, slå av enheten och rotera sedan försiktigt armen manuellt innan patienten leds bort från enheten. Om inledningsproceduren utförs innan patienten letts bort från enheten kan armen träffa patienten och orsaka skador.*
- *Om ett fel uppstår under emissionen kommer armen att stanna och exponeringen avbryts. Led försiktigt bort patienten från enheten. Om röntgenhuvudet eller detektorn befinner sig bakom patienten, slå av enheten och rotera sedan försiktigt armen manuellt innan patienten leds bort från enheten. Om inledningsproceduren utförs innan patienten letts bort från enheten kan armen träffa patienten och orsaka skador.*
- *Vid utförande av en annan patientpositioneringsmetod än Frankfurts planmetod, kan armen träffa patienten under exponeringen om patientens huvud har flyttats tillbaka. Ägna särskild uppmärksamhet till denna punkt när en positioneringsmetod utförs. Om patienten har ett stort huvud, ställ in enheten på "No X-ray" och utför en repetition för att säkerställa att armen inte kan träffa patienten.*

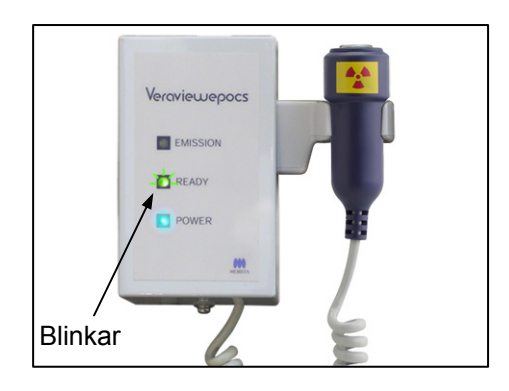

4) Sätt tillbaka handkontrollen i hållaren.

Om röntgenemission inte startar när du trycker på emissionsknappen bör du kontrollera om datorn är upptagen med rekonstruktion och bild eller begär anvisningar.

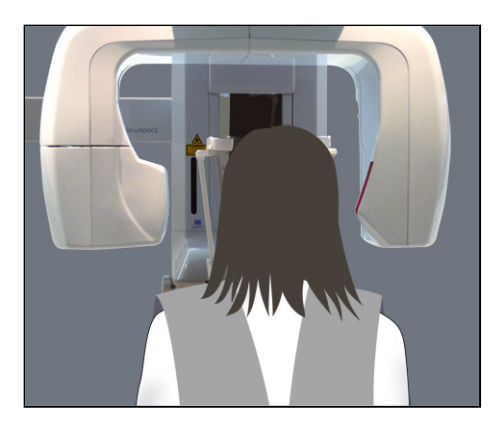

## **(7) Patientavstigning och bildöverföring**

1) Efter exponeringen går armen automatiskt till positionen för patientavstigning.

Öppna tinningstabilisatorerna helt och led bort patienten från enheten. Stäng sedan stabilisatorerna helt.

# **AVARNING**

- *Använd aldrig överdriven kraft för att flytta undan patienten. Det kan skada patienten eller stabilisatorerna.*
- *Var försiktig så att inte stabilisatorerna träffar patienten i ögat.*
- När armen är i patientavstigningspositionen efter en slutförd exponering trycker du på Ready-knappen på armmanöverpanelen för att flytta armen till patientpåstigningspositionen.

# **ASE UPP**

• *Slå inte av huvudströmbrytaren förrän bildöverföringen är slutförd. Annars försvinner bilden och datorn hänger sig.* 

## Användarinformation

- **♦** *Efter bildöverföring hörs en ljudsignal med två toner. Det går dock inte att göra en ny exponering förrän bilden visas på datorskärmen.*
- **♦** *Om du trycker på emissionsknappen medan bildöverföringen pågår hörs en serie pipsignaler, men inga röntgenstrålar kan avges.*
- **♦** *Några vertikala eller horisontella linjer kan synas under bildhämtning. De beror på diskrepanser i pixelkänslighet och är inte något funktionsfel i sensorn.*
- **♦** *Se användarguiden till i-Dixel-programmet om du vill ha mer information om hur programmet används.*

ving Images 75/326

Överför bild

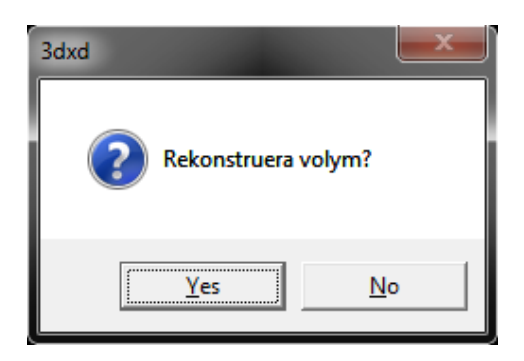

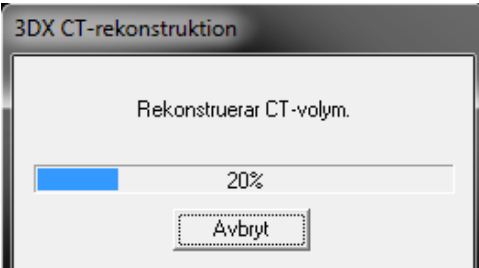

- 2) Dialogrutan som visas till vänster öppnas när överföringen är klar.
- \* Bildrekonstruktion tar cirka 5 minuter. (Klicka på "No" (nej) om du vill göra en till exponering med en gång.)

Klicka på "Yes" (ja) om du vill rekonstruera bilden och skapa snitten. När detta är klart sparas CT-åtgärden på hårddisken. En "CT-åtgärd" är de grunddata som behövs för att skapa bilder och snitt i 3D.

3) En förloppsstapel visas samtidigt som bilden rekonstrueras.

## Användarinformation

**♦** *CT-åtgärder kräver mycket utrymme på hårddisken och bör raderas regelbundet.*

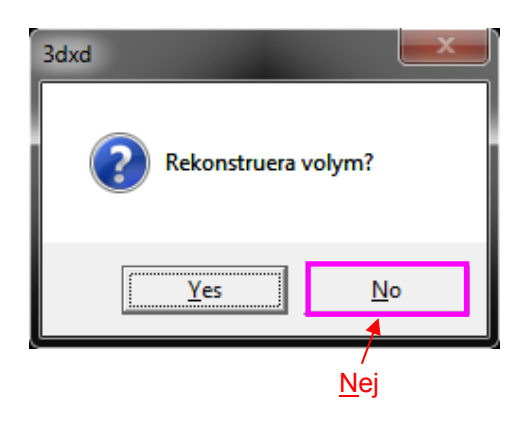

**\* Om exponeringen av någon anledning stoppades innan den var klar, så blir inte CT-bilden komplett. Klicka i så fall på No (nej) och tryck sedan på Ready-knappen. Armen går till startpositionen och du kan upprepa exponeringen.** 

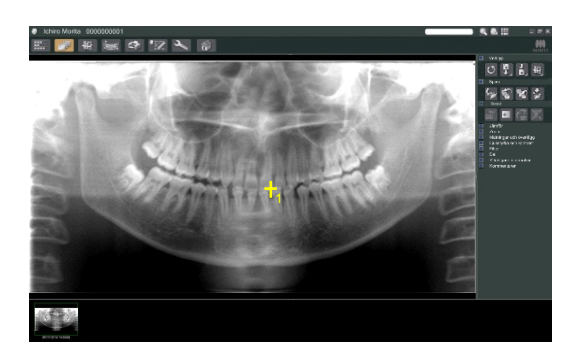

## **(8) Panoramascout**

Du kan välja CT-exponeringsområdet med användning av panoramascout på datorskärmen.

Panoramascout kan bara användas för tandbåge-CT:erna 40×40 och 40×80.

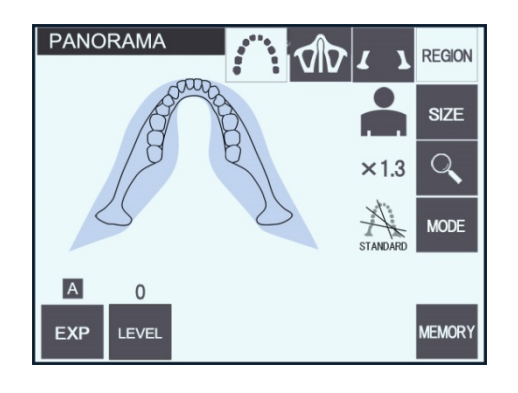

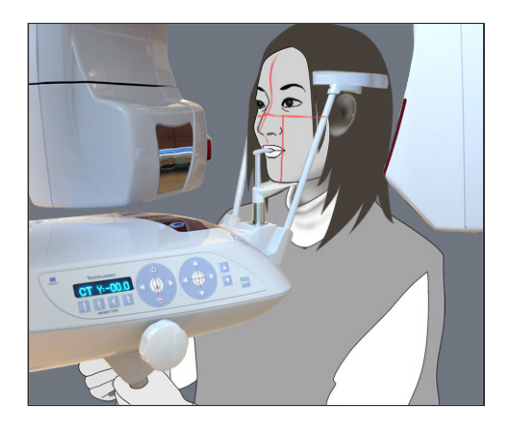

1) Utför patientpositionering för en CT-exponering så som beskrivs på sid. 76 och 77. Se till att den sagittala strålen är i linje med patientens mittsagittala plan och den koronala strålen med den distala sidan av vänster hörntand i överkäken.

# **ASE UPP**

- *För en panoramascoutexponering använder du så låg röntgenstrålning som möjligt så att den inte påverkar CT-positionen.*
- *Instruera patienten att vara stilla under scoutexponeringen och den påföljande CT-exponeringen.*
- *För en tandlös patient som använder hakstödet kan det vara omöjligt att välja CT-området på panoramascoutbilden om den koronala strålen är 5 mm eller mer framför sin standardposition. I det fallet använder du strålpositionering för att göra CT-exponeringen.*

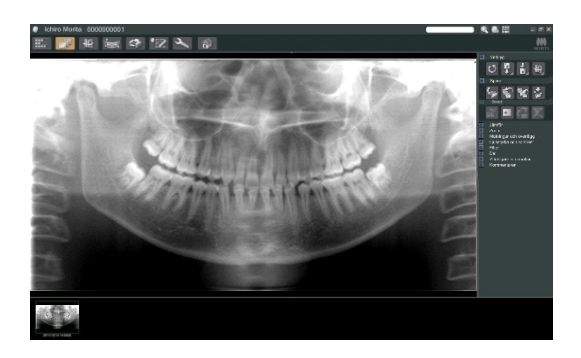

2) Panoramascoutbilden visas på datorskärmen.

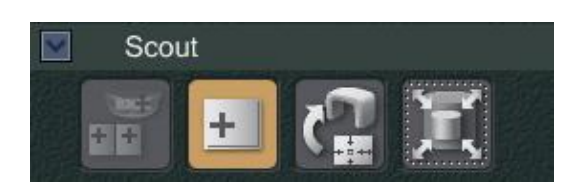

 $H$ 3) Klicka på panoramascoutknappen:

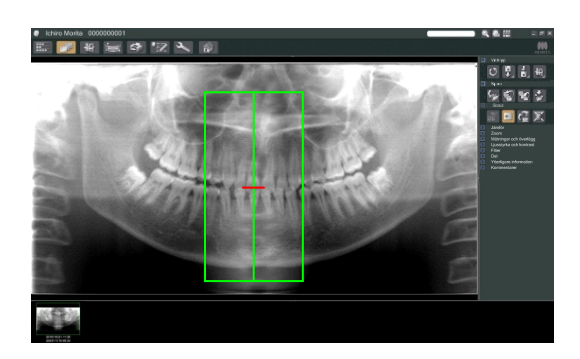

- 4) En grön ram som representerar CT-exponeringsområdet visas på bilden. Dra ramen till området för att göra CT-exponeringen.
- \* Om du vill ändra ramens storlek klickar du på CT-storleksknappen: (Se nästa sida.)

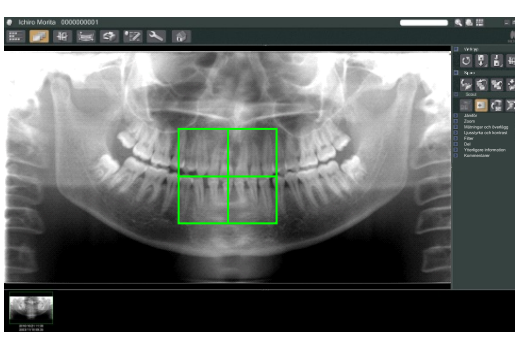

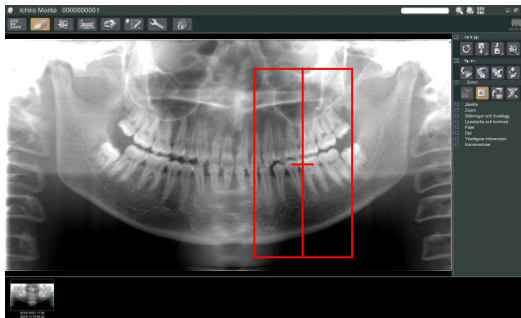

## Användarinformation

- **♦** *Om du klickar eller drar flera gånger under lång tid kan det sakta ned datorns reaktion eller datorn kan hänga sig.*
- **♦** *Tryck inte på några knappar på armen eller ramen medan CT-storleksramen visas. Då kan enheten avaktiveras.*
- **♦** *Ramen för en 40×40 CT kan flyttas uppåt eller nedåt och åt höger eller vänster. Ramen på 40×80 kan bara flyttas åt vänster eller höger.*
- **♦** *Om färgen på ramen ändras från grönt till rött, så är den utanför det område där CT-exponeringar kan göras och kan inte användas för positionering.*

## **CT-områdesstorlek**

Klicka på CT-storleksknappen för att välja 40×40 eller 40×80

1) Klicka på CT-storleksknappen: Ett dialogfönster visas.

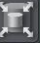

2) Klicka på triangeln  $(\blacktriangledown)$  för att öppna rullgardinsmenyn, välj storleken och klicka på OK.

- 
- inne i ramen. Ett pip hörs och ramens storlek ändras.

3) Du kan även ändra storleken genom att klicka

## Användarinformation

**♦** *Ramen för en 40×40 CT kan flyttas uppåt och nedåt liksom åt höger eller vänster. Ramen på 40×80 kan bara flyttas åt vänster eller höger.* 

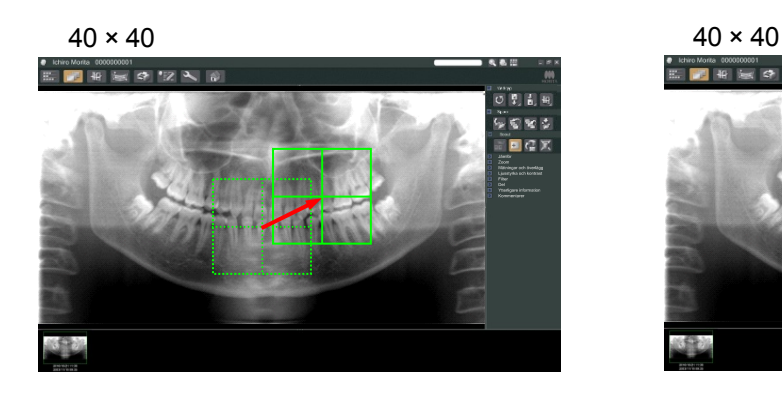

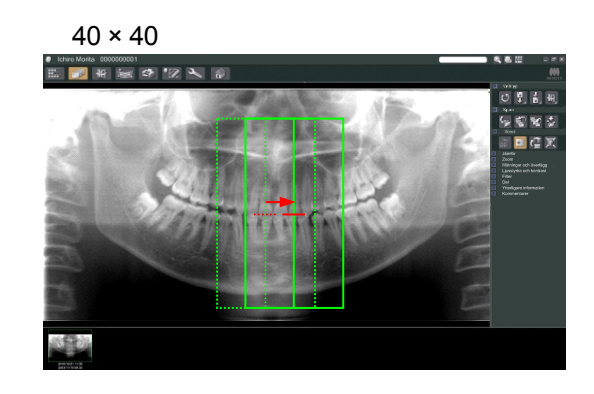

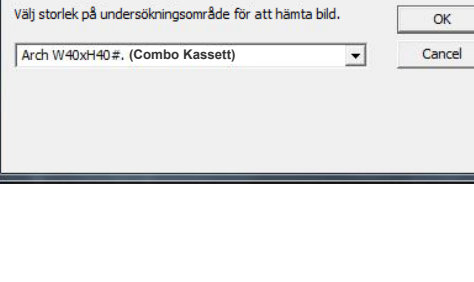

Select Acquisition Mode

Scout

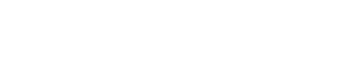

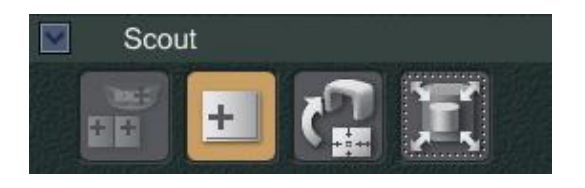

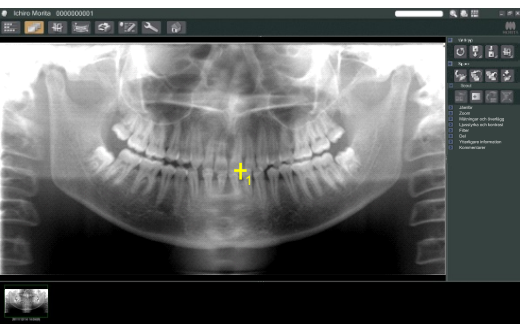

 $\mathcal{C}^{\perp}_{\mathbf{H}}$ 5) Klicka på knappen för överföring av scout: Ett plustecken (+) som anger exponeringsområdets mittpunkt visas i panoramabilden.

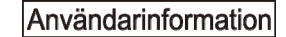

- **♦** *Glöm inte att klicka på knappen för överföring av scout när du har positionerat ramen. Om du inte klickar på den här knappen kommer inte ramen att representera exponeringsområdet.*
- **♦** *Om det uppstår ett fel i röntgenenheten visas nedanstående meddelande och scoutdata kan inte överföras korrekt.*

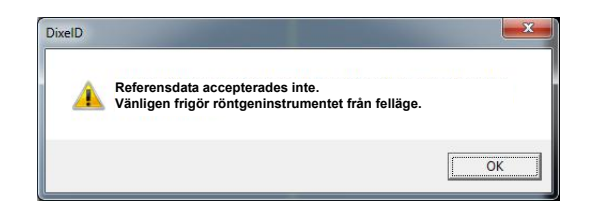

*Om detta händer åtgärdar du felet och trycker på knappen för överföring av scout igen.* 

6) Om det valda området är OK hörs en pipsignal med två toner och meddelandet till vänster visas på manöverpanelen.

Tryck på YES (ja) för att göra CT-exponeringen. Tryck på NO (nej) för att avbryta proceduren.

**Förbered datortomografi? YES NO**  $\overline{\text{c}$ REGION

**Datortomografi** 

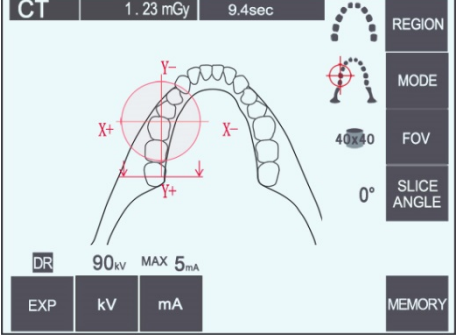

7) Armen går till startpositionen och är redo att göra en exponering. Exponeringsläget ställs automatiskt in på CT. Utvalt FOV visas på armmanöverpanelen.

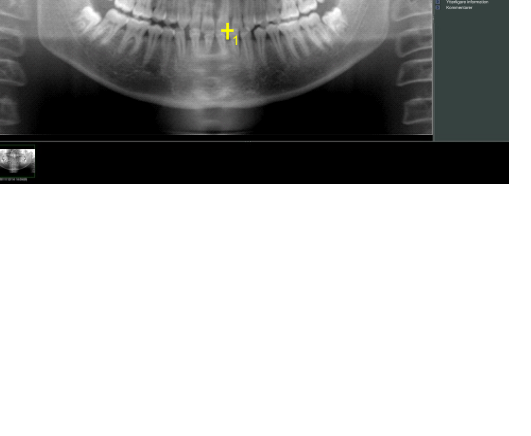

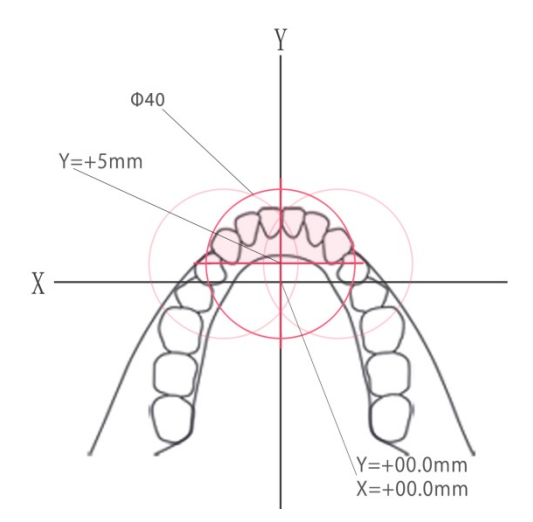

Det går inte att ställa in Y-axeln för ett värde som är större än +5 mm. (Detta värde visas på ramdisplayen.)

Om Y = +5 mm kommer emellertid det rosa området i diagrammet ovan att vara inom exponeringsområdet.

Du kan välja det rosa området med scoutramen även om den inte kommer att vara i mitten av exponeringen. I så fall ändras inte ramen från grön till röd.

Det valda området kommer emellertid inte att vara i mitten av exponeringen.

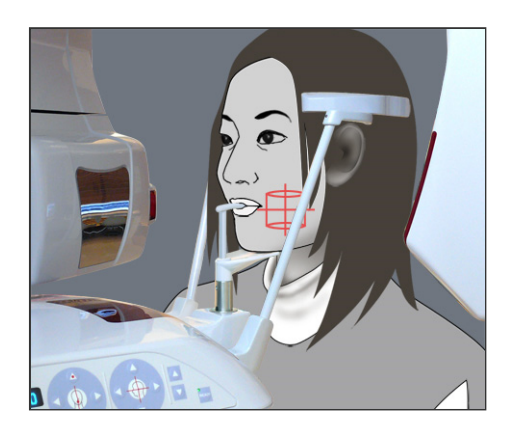

- 8) Mitten av CT-exponeringsområdet är den punkt där alla tre strålarna (koronal, horisontell och sagittal) korsar varandra. Kontrollera alltid dessa strålar för att bekräfta positioneringen. Använd strålarna för att justera positioneringen.
- 9) Tryck på Ready-knappen för att sätta enheten i dubbelt redo-läget.

## **ASE UPP**

• *Panoramascouten är inte helt perfekt. Den är särskilt olämplig för molarområdet i underkäken. Använd scout med två riktningar för detta område.* 

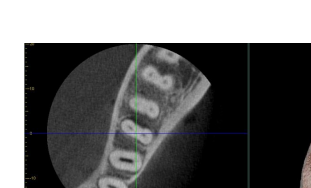

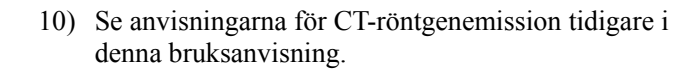

- 11) CT-bilderna visas på datorskärmen när de har rekonstruerats och snitten har gjorts. CT-bilderna kopplas till den panoramascoutbild som användes för att göra dem. Om du dubbelklickar på plustecknet i panoramascoutbilden öppnas de relaterade CT-bilderna.
- \* När du använder panoramascouten kommer snittvinkeln för de resulterande CT-bilderna att vara i linje med tandbågen.

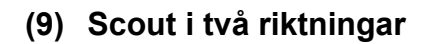

Om du har valt scout i två riktningar kommer två bilder med olika vinklar att visas på datorskärmen.

Armen och röntgenstrålskåran flyttas automatiskt så att en punkt som valts ut i scoutbilden kommer att vara i mitten av CT-exponeringen.

# **ASE UPP**

• *Stäng inte scoutbilden med två riktningar förrän du har gjort CT-bilden. Om du stänger bilden avbryts positioneringen.* 

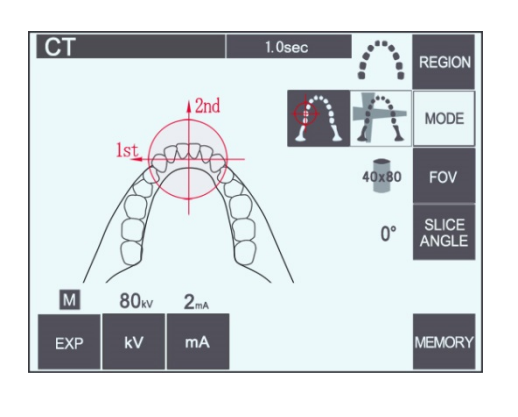

**1 1**

٠,

ichiro Monta 000000001<br>**De la de la face de la face de la face** 

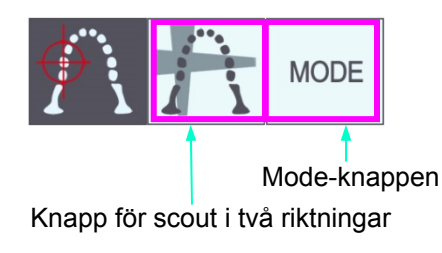

1) Tryck på Mode-knappen och sedan på knappen för scout i två riktningar:

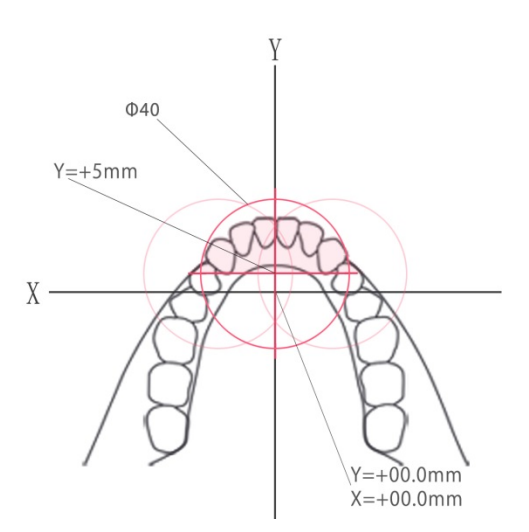

Det går inte att ställa in Y-axeln för ett värde som är större än +5 mm. (Detta värde visas på ramdisplayen.)

Om Y = +5 mm kommer emellertid det rosa området i diagrammet ovan att vara inom exponeringsområdet.

Du kan välja det rosa området med scoutramen även om den inte kommer att vara i mitten av exponeringen. I så fall ändras inte ramen från grön till röd.

Det valda området kommer emellertid inte att vara i mitten av exponeringen.

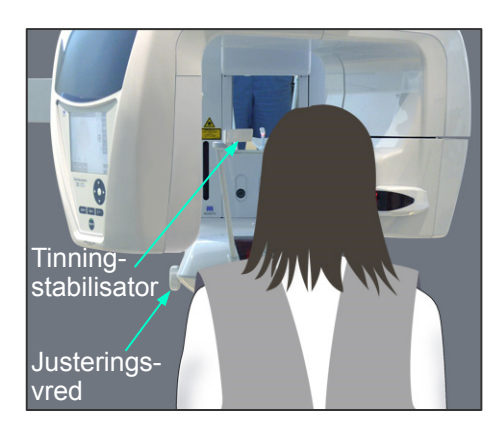

2) Se till att patienten bär ett röntgenskyddsförkläde med halsskydd, öppna tinningstabilisatorerna och vägled patienten till rätt position.

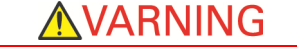

• *Se upp så att inte tinningstabilisatorerna träffar patienten i ögat.* 

## **ASE UPP**

• *Be patienter att ta av glasögon, halsband, örhängen och andra tillbehör som skulle kunna störa diagnostiseringen.* 

Uppåt- och nedåtknappar för lyften

3) Justera lyften efter patientens längd med uppåt- och nedåtknapparna för lyften.

# **ASE UPP**

• *Undvik att röra vid springor för rörliga delar, t.ex. tinningstabilisatorerna, liksom hålen på stödpelaren.* 

## Användarinformation

- **♦** *Använd alltid uppåt- och nedåtknapparna för att förflytta lyften. Tvinga aldrig fram en rörelse, det skadar lyften.*
- **♦** *Vid för hög belastning aktiveras skyddskretsen. Lyften stannar och det hörs en ljudsignal. "Lift Overload" (lyften är överbelastad) visas på ramdisplayen i cirka 2 sekunder och försvinner sedan.*

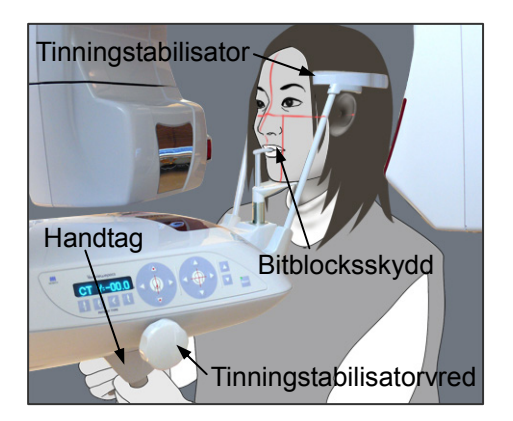

4) Be patienten att stå rak, gå fram och försiktigt ta bitblocket i munnen och sedan sätta hakan på det. Be patienten att ta tag i handtagen och sänka axlarna. För samman tinningstabilisatorerna tills de snuddar lätt vid patientens huvud.

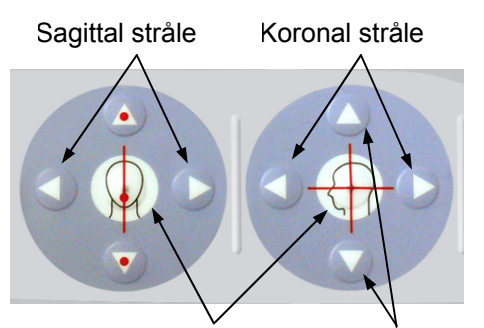

5) Kontrollera att den sagittala och den koronala strålen är i linje med mitten av exponeringsområdet så mycket som möjligt. Om dessa strålar avviker för mycket kan det hända att scout i två riktningar inte fungerar på rätt sätt.

Stråle på/av-knappar Horisontell stråle

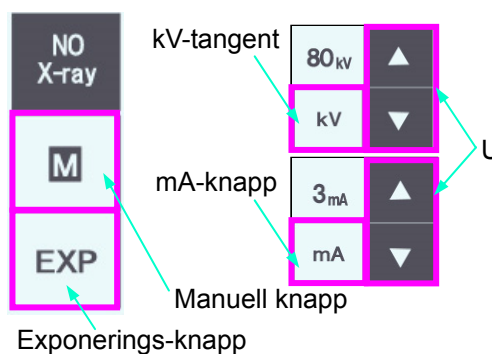

6) Ställ in kV och mA för scout i två riktningar.

Uppåt- och nedåtknappar

# **ASE UPP**

• *För en scoutexponering i två riktningar bör du använda så låg röntgenstrålning som möjligt så att den inte påverkar CT-positionen.* 

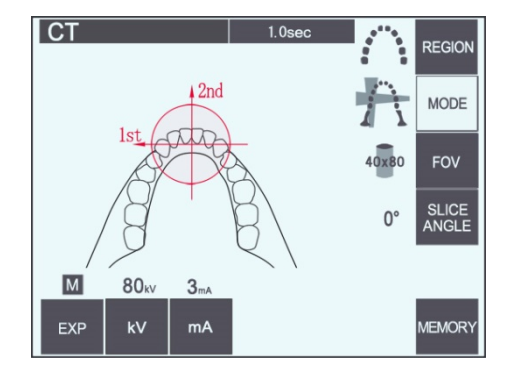

## **(10) Röntgenemission**

1) Kontrollera armmanöverpanelen, patientramen eller kontrollboxen och se till att den gröna Ready-LED:n lyser.

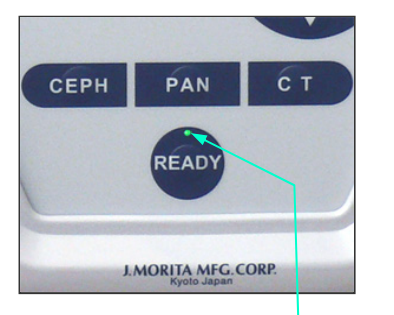

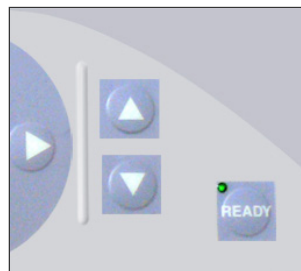

Ready-LED

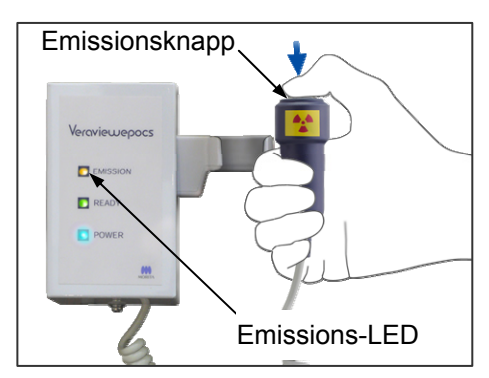

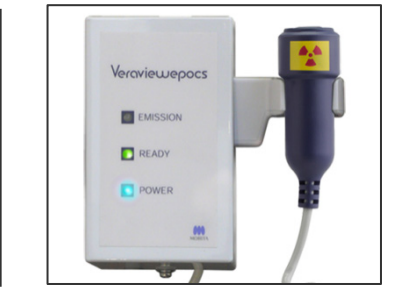

2) Lyft upp handkontrollen och håll emissionsknappen intryckt. Armen börjar röra sig och röntgenstrålar avges. Under röntgenemission tänds den gula emissions-LED:n på kontrollboxen och det hörs en ljudsignal. Fortsätt att hålla emissionsknappen intryckt. Enheten gör två exponeringar. Håll knappen intryckt tills båda exponeringarna är slutförda.

#### Användarinformation

**♦** *Det kan ta upp till 15 sekunder för emission att påbörjas när emissionsknappen trycks in. Det beror på att datorn bekräftar inställningarna på röntgenenheten och är inget funktionsfel.*

# **ASE UPP**

• *Om du släpper knappen innan båda exponeringarna är slutförda skapas ingen scoutbild. Tryck i så fall på Ready-knappen och upprepa scoutexponeringen.* 

# AVARNING

- *Lämna alltid röntgenbåset och tryck på emissionsknappen när du står utanför det.*
- *I händelse av nödsituation släpper du emissionsknappen. Detta stoppar enheten helt.*
- *Om operatören av någon anledning måste stanna kvar i båset under röntgenemission måste han/hon hålla sig på minst 2 meters avstånd från enheten och bära ett röntgenskyddsförkläde med halsskydd. Operatören ska hålla sig borta från röntgenstrålen.*

# 

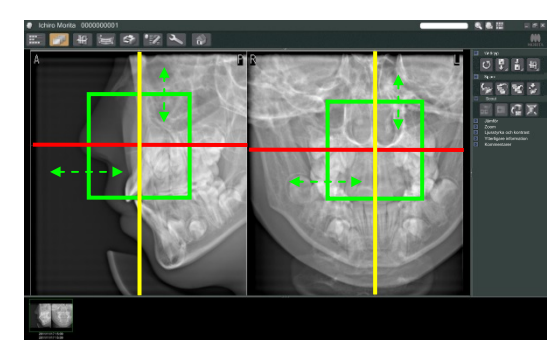

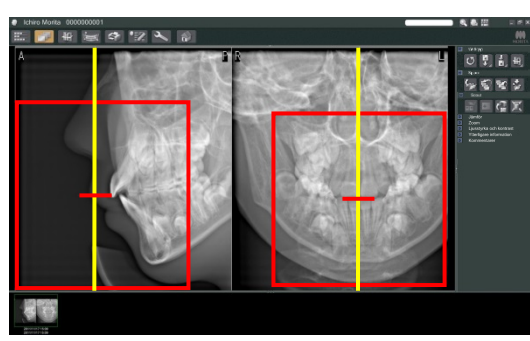

# **ASE UPP**

- *Varna patienten för att röra sig under emission (medan melodin spelar). Om patienten rör sig kan bilden kan förstöras.*
- *Håll emissionsknappen intryckt tills båda exponeringarna är slutförda. Om du släpper den efter bara en exponering leder det till att du förlorar den första exponeringen och inte får någon bild alls.*
- 3) De två scoutbilderna visas på datorskärmen. Skärningspunkten mellan den röda och gula linjen visar exponeringsområdets mittpunkt och den gröna rutan visar storleken på FOV. Dra i ramen för att ställa in exponeringens mittpunkt.
- \* Om du vill ändra ramens storlek klickar du på CT-storleksknappen:

## Användarinformation

- **♦** *Om du klickar eller drar flera gånger under lång tid kan det sakta ned datorns reaktion eller datorn kan hänga sig.*
- **♦** *Tryck inte på några knappar på armen eller ramen medan CT-storleksramen visas. Då kan enheten avaktiveras.*
- **♦** *Om färgen på ramen ändras från grönt till rött, så är den utanför det område där CT-exponeringar kan göras och kan inte användas för positionering.*
- **♦** *Ramen för en 40×40 CT kan flyttas uppåt eller nedåt och åt höger eller vänster. Ramen för andra storlekar än 40×40 CT kan bara flyttas åt vänster eller höger.*
- \* Se sidan 87 för information om hur man ändrar storleken på FOV.

 $\mathcal{C}^{\mathbb{T}}_{\mathbb{H}}$ 

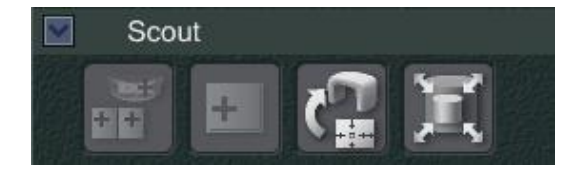

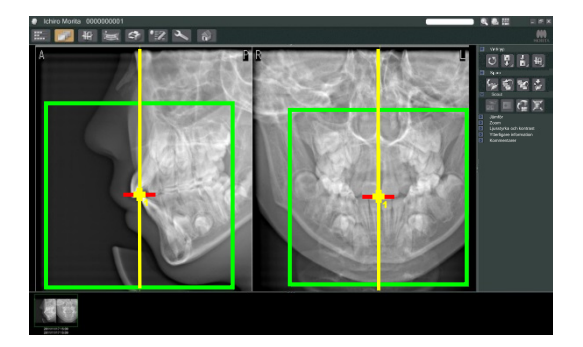

4) Klicka på knappen för överföring av scout: Ett plustecken (+) som anger exponeringsområdets mittpunkt visas i panoramabilden.

## Användarinformation

- **♦** *Glöm inte att klicka på knappen för överföring av scout när du har positionerat ramen. Om du inte klickar på den här knappen kommer inte ramen att representera exponeringsområdet.*
- **♦** *Om det uppstår ett fel i röntgenenheten visas nedanstående meddelande och scoutdata kan inte överföras korrekt.*

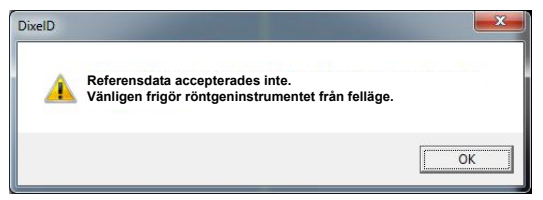

*Om detta händer åtgärdar du felet och trycker på knappen för överföring av scout igen.* 

\* För FOV 100×50 och FOV 100×80 CT-exponeringar visas en prickad linje som anger den maximala gränsen för avbildningsområdet. Använd linjen för att ställa in CT-exponeringsområdet.

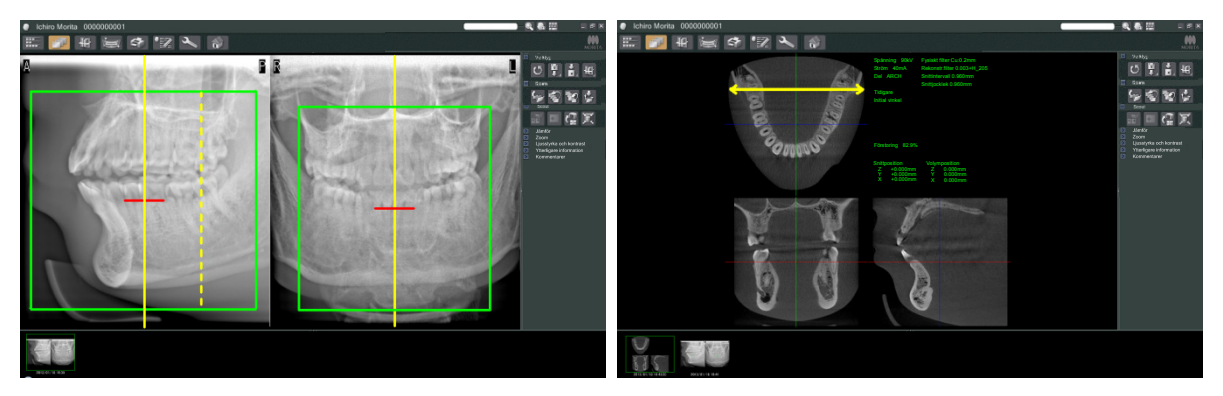

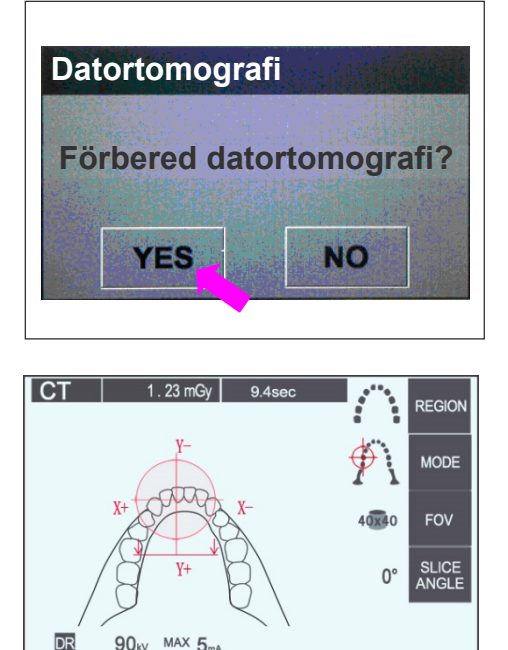

5) Om det valda området är OK hörs en pipsignal med två toner och meddelandet till vänster visas på manöverpanelen. Tryck på YES (ja) för att göra CT-exponeringen. Tryck på NO (nej) för att avbryta proceduren.

6) Armen går till startpositionen och är redo att göra en exponering. Exponeringsläget ställs automatiskt in på CT.

Den valda FOV-cirkeln visas på armmanöverpanelen.

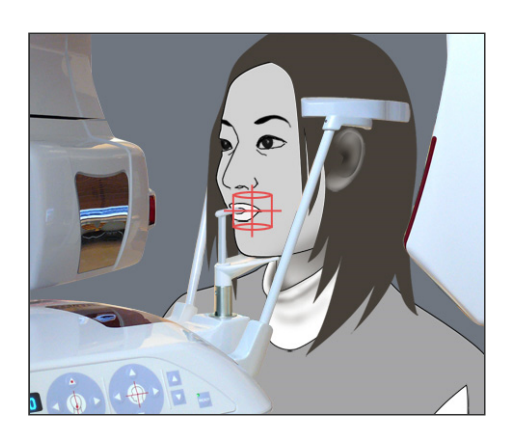

**MEMORY** 

- 7) Mitten av CT-exponeringsområdet är den punkt där alla tre strålarna (koronal, horisontell och sagittal) korsar varandra. Kontrollera alltid dessa strålar för att bekräfta positioneringen. Använd strålarna för att justera positioneringen.
- 8) Tryck på Ready-knappen för att sätta enheten i dubbelt redo-läget.
- 9) Nu startar CT-exponeringen.

EXP

 $kV$ 

 $mA$ 

## **(11) CT-exponeringar av tandbågen**

\* Storleken som är ekvivalent med 100 mm fångar in nästan hela tandbågen.

## **CT-exponeringsstorlekar**

- Diam. 80 × höjd 50 mm Diam. 80 × höjd 80 mm Diam. 100 ekvivalent × höjd 50 mm
- Diam. 100 ekvivalent × höjd 80 mm

## **(11)-1 Ställ in CT-exponeringsläge**

Tryck på CT-knappen på armmanöverpanelen.

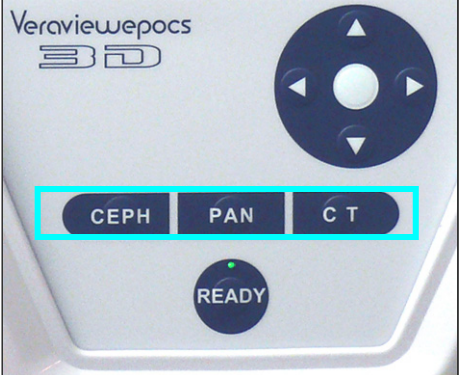

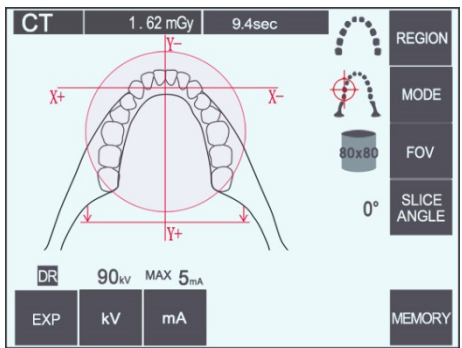

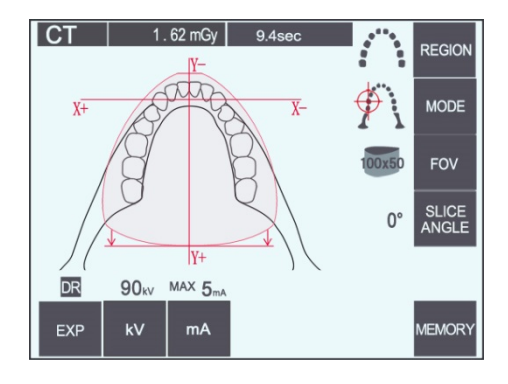

80×80 CT av tandbågen

100×50 CT av tandbågen

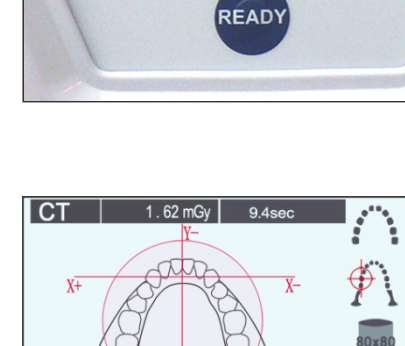

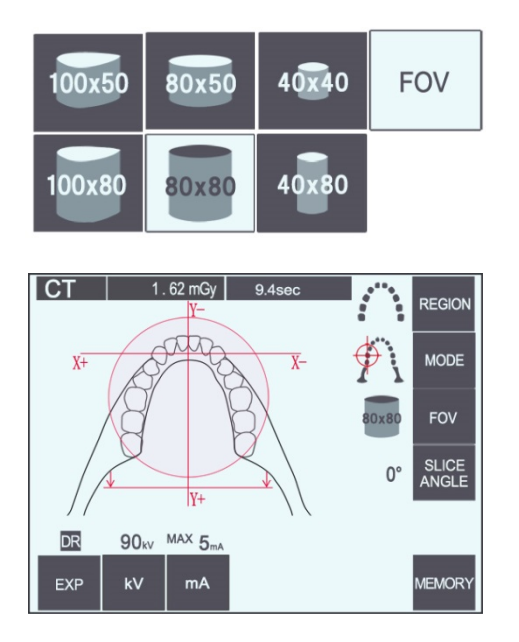

## **(11)-2 Område och FOV:er**

- 1) Det finns bara ett tandbågeområde tillgängligt.
- 2) För FOV:er på 80×80 och 80×50 går det inte att göra exponeringar av molarområdena. För FOV:er på 100×80 och 100×50 kommer dock hela tandbågen att inrymmas.

## Användarinformation

**♦** *Eventuellt ryms inte hela tandbågen i exponeringen om patienten har en ovanligt stor käke.*

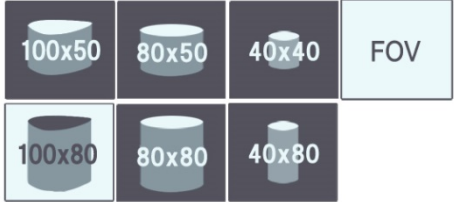

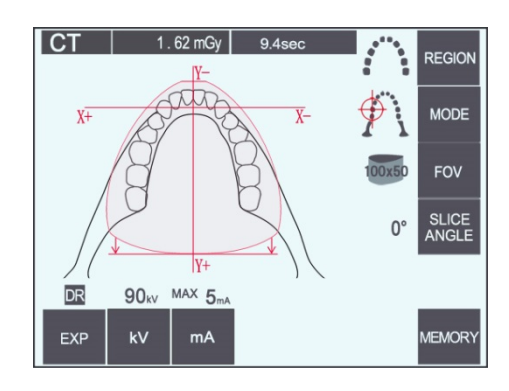

## Användarinformation

**♦** *Käkledsområdet kan inte väljas för FOV:er på 80×50, 80×80, 100×80 och 100×50.*

## **(11)-3 Exponeringsförhållanden**

- \* CT-exponeringar går inte att göra med autoexponering.
- \* Ställ in exponeringen på No X-ray (ingen röntgen) för att försäkra dig om att armen inte träffar patienten eller för att utföra andra tester utan röntgenstrålning.

Tryck på kV-knappen och justera värdet med uppåtoch nedåtknapparna.

Tryck på mA-knappen och justera värdet med uppåtoch nedåtknapparna.

\* Rekommenderade inställningar: 90 kV och 3 till 5 mA.

Kontrollera att alla inställningar är korrekta och tryck sedan på Ready-knappen.

## **Dosreducerad (D.R.) exponering**

Röntgendosen reduceras om du sänker rörströmmen för områden med större röntgentransparens och är bara 60% jämfört med användning av ett fast värde för rörström. Det förbättrar även bildkvaliteten för käk- och hakkonturer genom att reducera belastningen på röntgendetektorn.

\* Se sidan 75 för mer information.

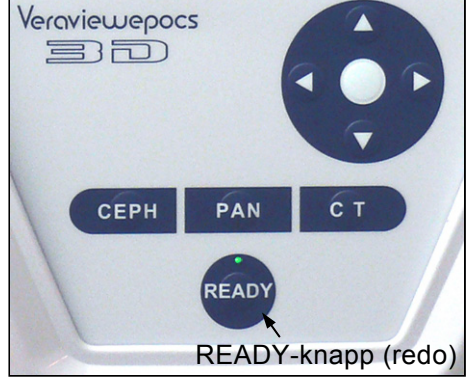

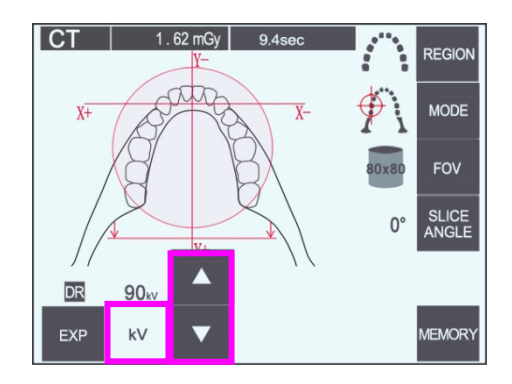

 $9.4$ se

REGION

**MODE** 

**FOV** 

SLICE<br>ANGLE  $0^{\circ}$ 

 $1.62 \text{ mGv}$ 

 $\overline{\text{C}}$ 

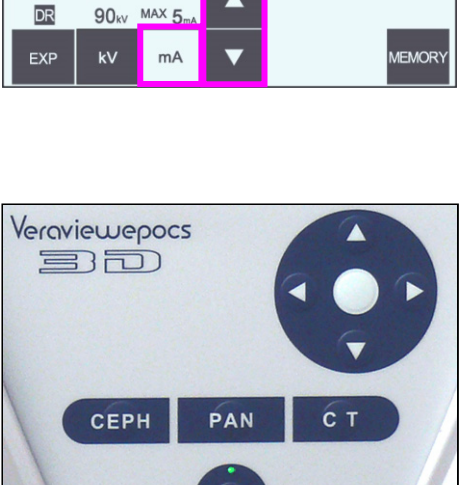

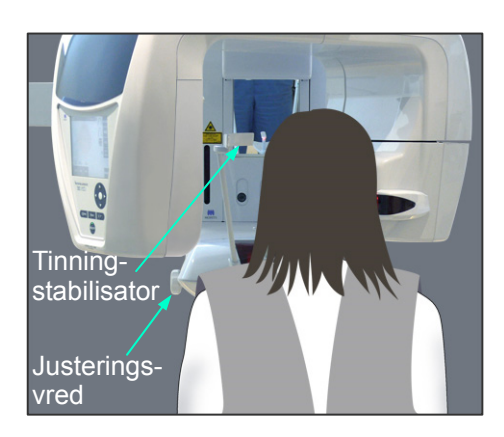

## **(11)-4 Patientpositionering**

1) Se till att patienten bär ett röntgensäkert blyförkläde med halsskydd. Dra isär tinningstabilisatorerna och be patienten att gå fram till enheten.

# **AVARNING**

- *Ett nytt och okontaminerat bitblocksskydd måste användas för varje patient för att förhindra korskontaminering.*
- *Se upp så att inte tinningstabilisatorerna träffar patienten i ögat.*

# **ASE UPP**

• *Be patienten att ta av glasögon, örhängen och andra tillbehör. De kan förstöra bilden.* 

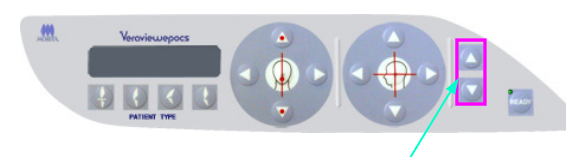

Uppåt- och nedåtknappar

2) Använd uppåt- och nedåtknapparna för att ställa in lyften efter patientens längd.

# **SE UPP**

• *Undvik att röra vid springor för rörliga delar, t.ex. tinningstabilisatorerna, liksom hålen på stödpelaren.* 

#### Användarinformation

- **♦** *Använd alltid uppåt- och nedåtknapparna för att förflytta lyften. Tvinga aldrig fram en rörelse, det skadar lyften.*
- **♦** *Vid för hög belastning aktiveras skyddskretsen. Lyften stannar och det hörs en ljudsignal. "Lift Overload" (lyften är överbelastad) visas på ramdisplayen i cirka 2 sekunder och försvinner sedan.*
- 3) Be patienten att stå rak, gå fram och försiktigt ta bitblocket i munnen och sedan sätta hakan på det. Be patienten att ta tag i handtagen och sänka axlarna.

För samman tinningstabilisatorerna tills de snuddar lätt vid patientens huvud.

# **ASE UPP**

- *Använd inte överdriven kraft för att stänga tinningstabilisatorerna. Det kan vara obekvämt för patienten och skada stabilisatorerna.*
- *Om patienten tvingas i eller ur kan också stabilisatorerna skadas.*
- \* En del av bitblocket syns på bilden.
- \* För korta personer och barn använder du huvudbandet för att hålla patientens huvud på plats.

#### Användarinformation

**♦** *Var försiktig så att inte patientens hår fastnar i huvudbandet.*

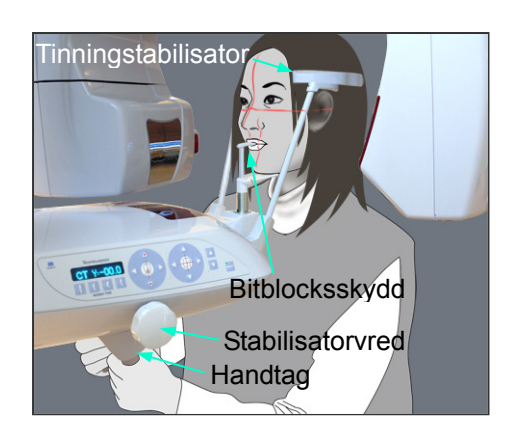

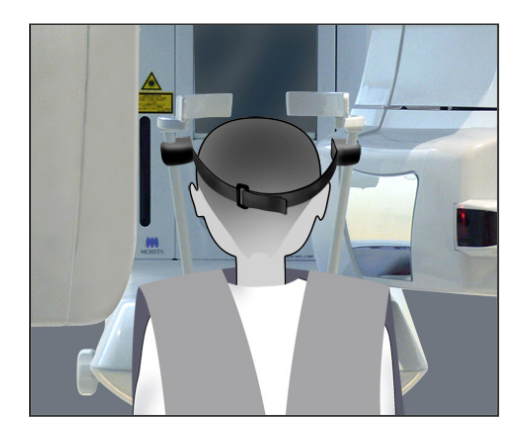

**Fastsättning**  $\mathbf{Q}$ 

## Fastsättning

Sätt fast huvudbandet genom att hålla stadigt i stabilisatorstaven med ena handen. Sätt sedan urtaget i änden av huvudbandet mot staven och tryck hårt på det, lätt vinklat, så att det kommer på plats.

## Avlägsnande

Ta av huvudbandet genom att hålla stadigt i staven med ena handen och försiktigt dra loss bandet. Det får inte ryckas loss med våld.

## Användarinformation

- **♦** *Använd inte för stor kraft på stavarna; de kan brytas av.*
- Avlägsnande 2

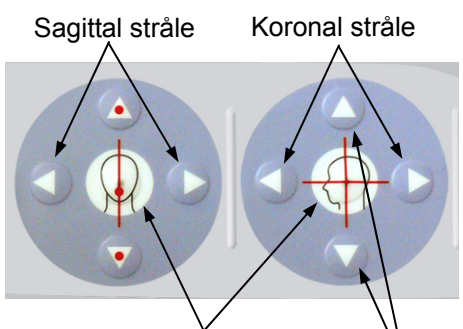

Horisontell stråle Stråle på/av-knapp

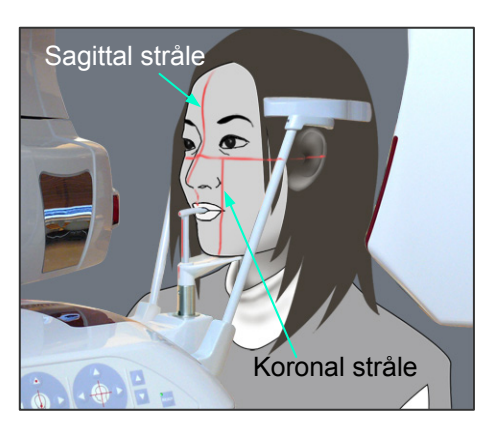

4) Rikta in den sagittala strålen med patientens mittsagittala plan.

## Användarinformation

**♦** *Om enheten inte är i redoläget tänds inte den koronala strålen och dess knappar fungerar inte.*

# **AVARNING**

- *Laserstrålarna kan skada ögonen. Stirra inte in i positioneringsstrålarna. Varna patienten för att titta i positioneringsstrålarna.*
- *Be patienten att blunda under positionering.*

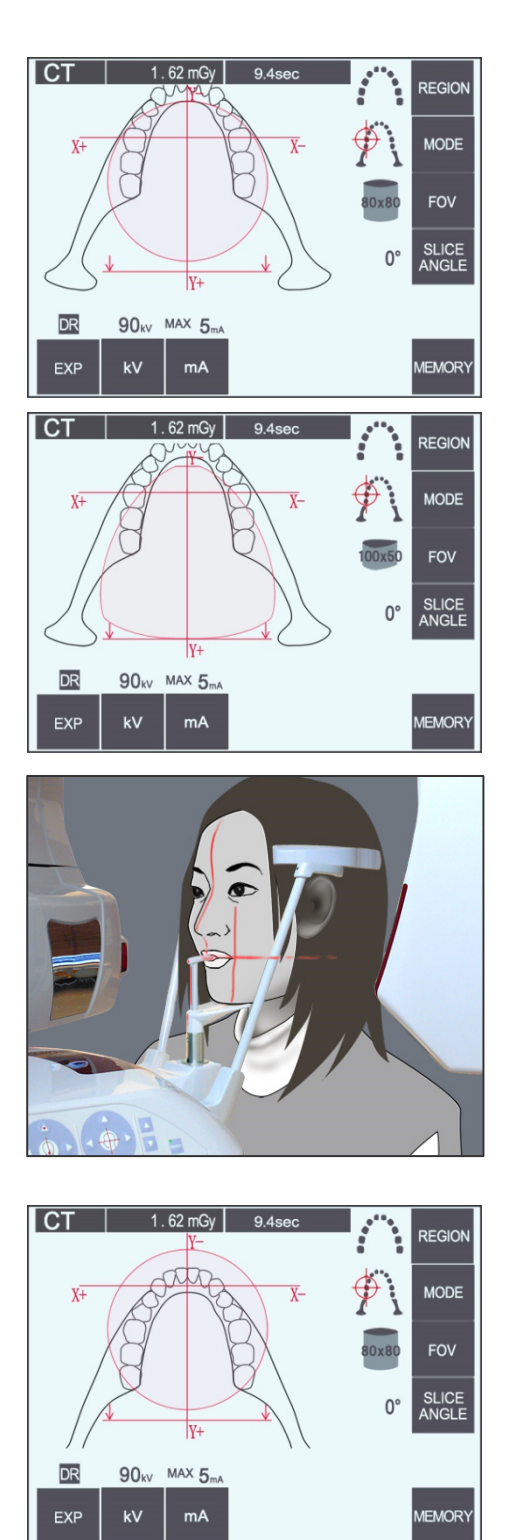

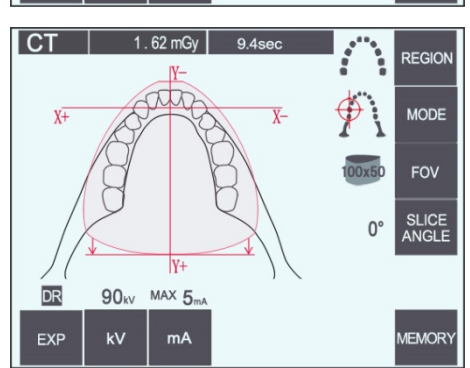

**CT** 

5) Bilden till vänster avser ett FOV på 80*×*80.

Bilden till vänster avser ett FOV på 100×50.

6) Gör nu en manuell positionering. Rikta in den koronala strålen med den distala sidan av vänster hörntand i överkäken. Håll CT-knappen intryckt i cirka 1 sekund. FOV-cirkeln visas på displayen. Framkanten på FOV:t hamnar cirka 20 mm framför den koronala strålen och hela tandbågen inryms i ett FOV på 80 eller 100.

FOV-cirkeln motsvarar ungefär horisontalplanet.

## Användarinformation

**♦** *Armen kan snudda vid patientens axel för FOV:t på 100 beroende på hur storväxt patienten är. Denna kontakt blir mindre om du använder ett FOV på 80.* 

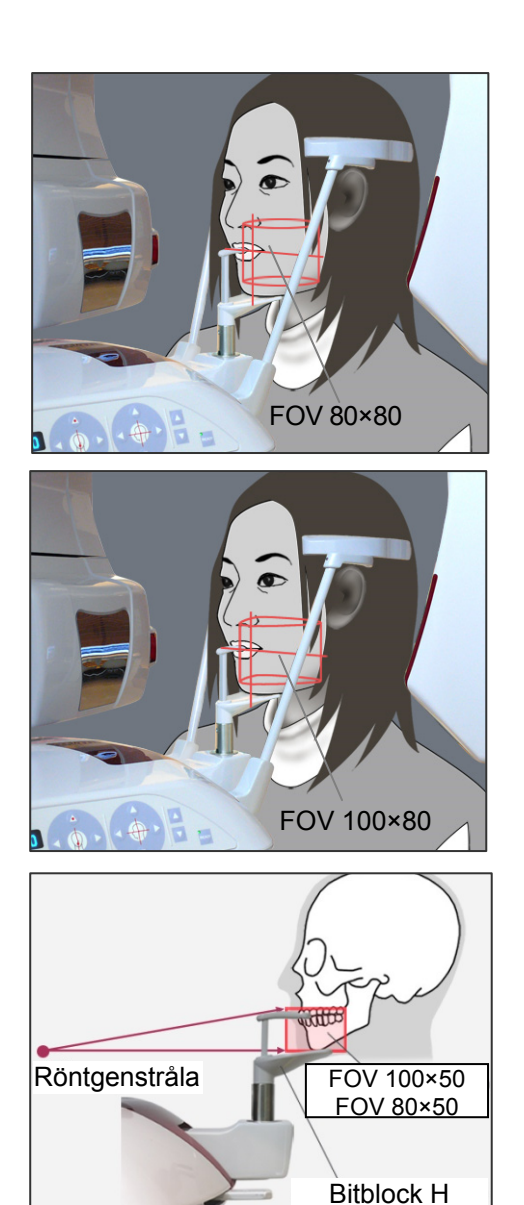

7) När bitblocket är inställt i hög position är ocklusalplanet ungefär vid mellanhöjd för FOV:erna på 80×80 och 100×80. Vid behov kan detta justeras om du ändrar höjden på bitblocket. Flytta den koronala strålen eller den sagittala strålen för att ändra mittpunkt för FOV:t.

## Vertikal justering

När bitblocket är inställt i hög position är FOV:t inställt för det mandibulära området för FOV:erna på 100×50 och 80×50. Detta går inte att justera genom användning av den horisontella strålen. Om målet inte är inom detta område höjer eller sänker du bitblocket för att göra en vertikal justering.

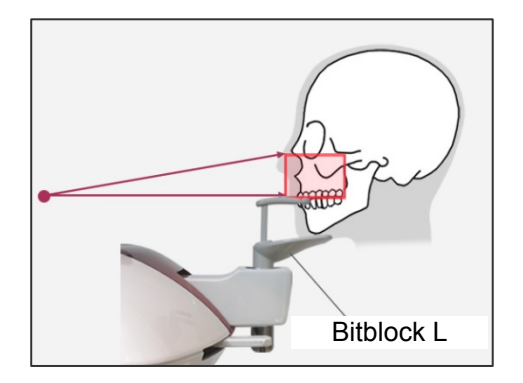

#### Användarinformation

**♦** *Den horisontella strålen indikerar höjden på mittpunkten för FOV:t. Använd den horisontella strålen som referens för att göra ocklusalplanet så vågrätt som möjligt.*
8) Tryck på Ready-knappen igen när du har slutfört patientpositioneringen.

Det hörs en pipsignal med två toner och armen går till exponeringsstartpositionen. Ready-LED:n lyser och den koronala strålen stängs av.

- ・ I dubbelt redo-läget startar en röntgenemission så snart du trycker på emissionsknappen.
- ・ I dubbelt redo-läget är övriga manöverknappar och brytare avaktiverade utom Ready-knappen och lyftknappen.
- ・ I dubbelt redo-läget trycker du på Ready-knappen igen för att återgå till redoläget för patientpositionering.

#### Användarinformation

- **♦** *Om patienten rör sig när enheten är inställd för dubbelt redo, så trycker du på Ready-knappen igen för att återställa enheten till dess normala redoinställning och ompositionerar patienten.*
- **♦** *Se till att tinningstabilisatorerna är stängda innan du trycker på Ready-knappen. Annars kan armen träffa dem.*

### **(11)-5 Röntgenemission**

1) Kontrollera armmanöverpanelen, patientramen eller kontrollboxen och se till att den gröna Ready-LED:n lyser.

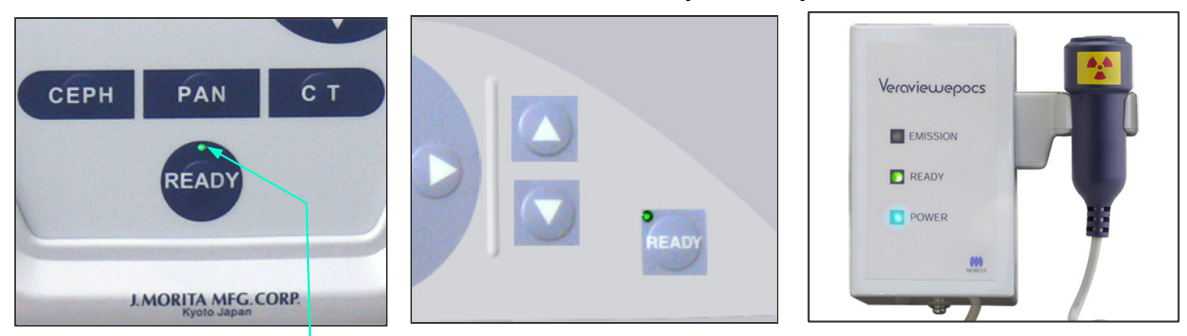

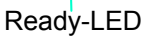

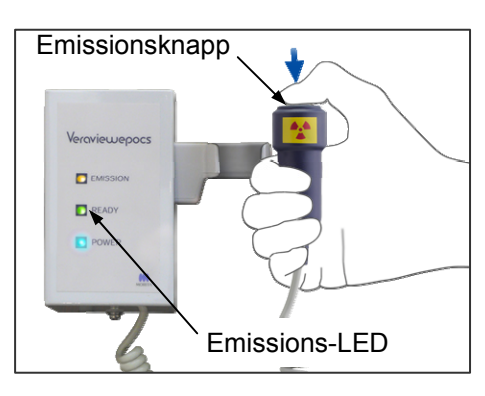

2) Lyft upp handkontrollen och håll emissionsknappen intryckt. Armen börjar röra sig och röntgenstrålar avges. Under röntgenemission tänds den gula emissions-LED:n på kontrollboxen och det hörs en ljudsignal.

### Användarinformation

- **♦** *Det kan ta upp till 15 sekunder för emission att påbörjas när emissionsknappen trycks in. Det beror på att datorn bekräftar inställningarna på röntgenenheten och är inget funktionsfel.*
- 3) Fortsätt att hålla emissionsknappen intryckt. Röntgenemission och armrotation upphör efter cirka 10 sekunder. Emissions-LED:n släcks och ljudsignalen tystnar. Armen går till patientavstigningspositionen och Ready-LED:n släcks. Ready-LED:n övergår sedan till gult och börjar blinka för att visa att bilden överförs. När överföringen är klar övergår Ready-LED:n på armen och kontrollboxen till grönt igen och blinkar.

## **AVARNING**

- *Lämna alltid röntgenbåset och tryck på emissionsknappen när du står utanför det.*
- *I händelse av nödsituation släpper du emissionsknappen. Detta stoppar enheten helt.*
- *Om operatören av någon anledning måste stanna kvar i båset under röntgenemission måste han/hon hålla sig på minst 2 meters avstånd från enheten och bära ett röntgenskyddsförkläde med halsskydd. Operatören ska hålla sig borta från röntgenstrålen.*

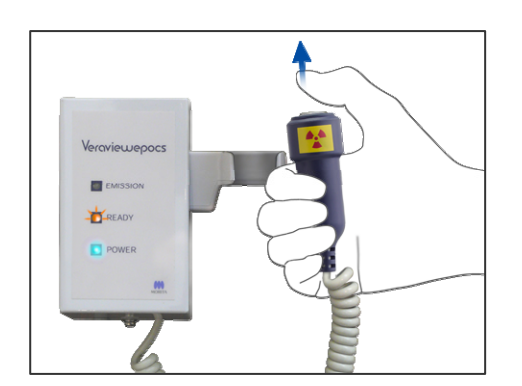

# **SE UPP**

- *Varna patienten för att röra sig under emission (medan melodin spelar). Om patienten rör sig kan bilden kan förstöras.*
- *Håll emissionsknappen intryckt tills exponeringen är slutförd. Om du släpper knappen under exponeringen kommer armen att stanna och exponeringen avbryts. För att genomföra en till exponering, börja med att försiktigt leda patienten bort från röntgenenheten och återför sedan apparaten till positionen för patientpåstigning. Om röntgenhuvudet eller detektorn är bakom patienten, slå av enheten och rotera sedan försiktigt armen manuellt innan patienten leds bort från enheten. Om inledningsproceduren utförs innan patienten letts bort från enheten kan armen träffa patienten och orsaka skador.*
- *Om ett fel uppstår under emissionen kommer armen att stanna och exponeringen avbryts. Led försiktigt bort patienten från enheten. Om röntgenhuvudet eller detektorn befinner sig bakom patienten, slå av enheten och rotera sedan försiktigt armen manuellt innan patienten leds bort från enheten. Om inledningsproceduren utförs innan patienten letts bort från enheten kan armen träffa patienten och orsaka skador.*
- *Vid utförande av en annan patientpositioneringsmetod än Frankfurts planmetod, kan armen träffa patienten under exponeringen om patientens huvud har flyttats tillbaka. Ägna särskild uppmärksamhet till denna punkt när en positioneringsmetod utförs. Om patienten har ett stort huvud, ställ in enheten på "No X-ray" och utför en repetition för att säkerställa att armen inte kan träffa patienten.*

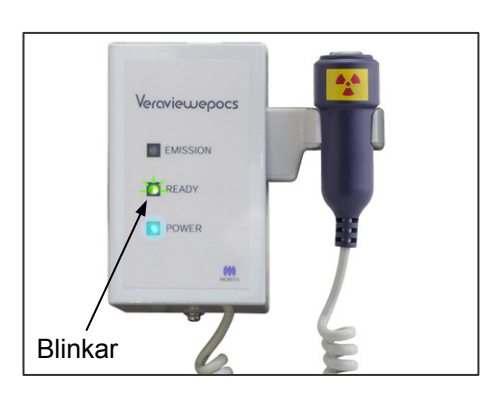

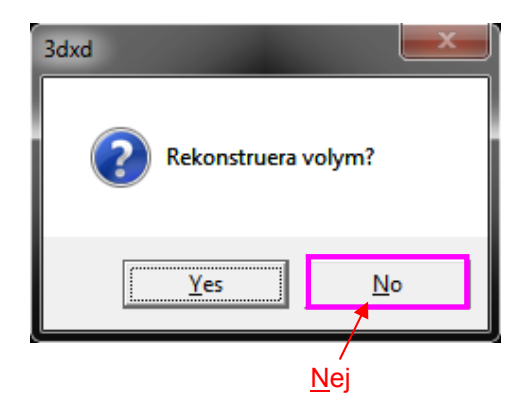

- 4) Sätt tillbaka handkontrollen i hållaren.
- *\* Om röntgenemission inte startar när du trycker på emissionsknappen bör du kontrollera om datorn är upptagen med rekonstruktion och bild eller begär anvisningar.*
- *\* Om exponeringen av någon anledning stoppades innan den var klar, så blir inte CT-bilden komplett. Klicka i så fall på No (nej) och tryck sedan på Ready-knappen. Armen går till startpositionen och du kan upprepa exponeringen.*

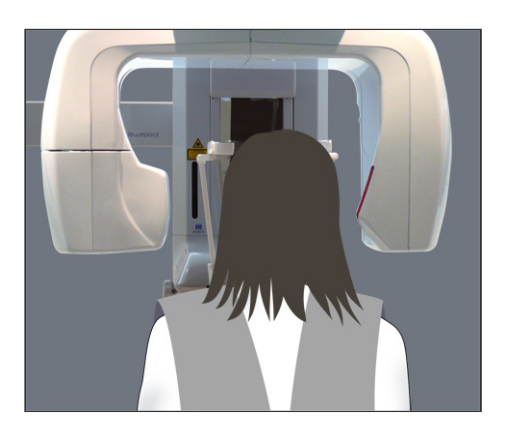

## **(11)-6 Patientavstigning och bildöverföring**

1) Efter exponeringen går armen automatiskt till positionen för patientavstigning.

Öppna tinningstabilisatorerna helt och led bort patienten från enheten. Stäng sedan stabilisatorerna helt.

# **AVARNING**

- *Använd aldrig överdriven kraft för att flytta undan patienten. Det kan skada patienten eller stabilisatorerna.*
- *Var försiktig så att inte stabilisatorerna träffar patienten i ögat.*
- \* När armen är i patientavstigningspositionen efter en slutförd exponering trycker du på Ready-knappen på armmanöverpanelen för att flytta armen till patientpåstigningspositionen.
- \* Kasta bort bitblocksskyddet.

# **iii. Efter användning**

## **(1) Slå på huvudströmbrytaren.**

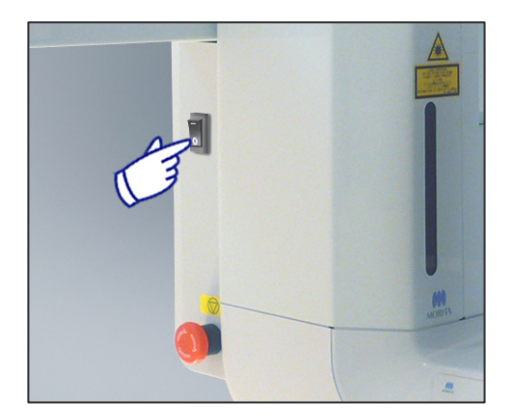

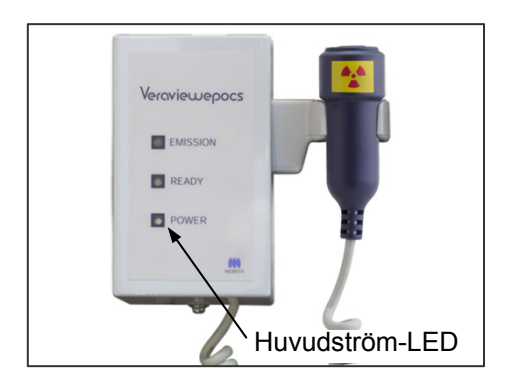

Tryck på brytarens underdel [markerad med en cirkel (○)] på lyftens baksida för att stänga av enheten. Huvudström-LED:n på kontrollboxen släcks.

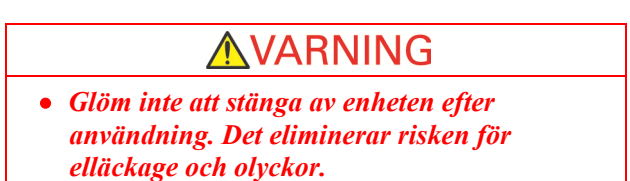

# **Underhåll, byte av komponenter och förvaring**

## **1. Desinfektion**

## **(1) Regelbundet underhåll**

• Desinficera tinningstabilisatorerna, öronstavarna, hakstödet, bitblocket, nasionplattan, läpp-nässtödet, patienthandtagen osv. efter varje patient genom att torka av dem med etanol för desinfektion (etanol 70 vol% till 80 vol%).

Om inte etanol (etanol 70 vol% till 80 vol%) kan användas för desinfektion, använd endast ett av nedanstående desinfektionsmedel; använd inte någon annan typ av desinfektionsmedel.

- DÜRR DENTAL FD 322 snabbdesinfektion
- DÜRR DENTAL FD 333 snabbdesinfektion
- DÜRR DENTAL FD 360 rengöringsmedel och skötsel av konstläder
- DÜRR DENTAL FD 366 skonsam snabbdesinfektion
- Torka av manöverpanelen med etanol för desinfektion (etanol 70 vol% till 80 vol%).
- Var sjätte månad ska vajerkablarna till lyften inspekteras och smörjas.

# AVARNING

• *Slå alltid av huvudströmbrytaren innan underhåll utförs. Det eliminerar risken för elstötar, brännskador och oavsiktlig aktivering av brytare vilket skulle kunna leda till en personskada.* 

### Användarinformation

- *Använd bara etanol för desinfektion (etanol 70 vol% till 80 vol%) eller ett neutralt rengöringsmedel för att göra rent de yttre ytorna. Använd aldrig alkaliska eller syrahaltiga lösningar, kresoltvål eller andra kemiska lösningar; detta kan orsaka missfärgningar eller försvaga materialen.*
- *Fukta en mjuk trasa med etanol för desinfektion (etanol 70 vol% till 80 vol%) eller ett neutralt rengöringsmedel och vrid ur den ordentligt. Var noga med att ingen vätska tränger in; detta kan orsaka mekaniska skador eller andra felfunktioner.*
- *Använd etanol för desinfektion (etanol 70 vol% till 80 vol%) för att genast torka av vatten, rengöringsmedel eller andra kemikalier som hamnat på de utvändiga ytorna.*
- *Spreja inte etanol för desinfektion (etanol 70 vol% till 80 vol%), neutralt rengöringsmedel eller vatten direkt på enheten. Var noga med att ingen vätska tränger in; detta kan orsaka mekaniska skador eller andra felfunktioner.*
- *Använd inte ozonvatten för att göra rent enheten. Ozonvatten skadar enheten.*
- *Desinficera inte kliniken med ozongas eller ultraviolett ljus. Detta kan skada plast- och gummikomponenter.*
- *Dra aldrig i kablar eller sladdar vid rengöring.*

## **2. Reservdelar**

- \* Byt de komponenter som listas i avsnittet Regelbunden inspektion efter behov, beroende på slitage och användningstid. Se sidan 117 "Servicelivslängd, förbrukningsdelar och reservdelar" för detaljer.
- \* Beställ reservdelar från en lokal återförsäljare eller J. MORITA OFFICE.

## **3. Förvaring och transport**

- \* Förvara munstyckena och bitblocksskydden på en ren, okontaminerad plats.
- \* Om enheten inte har använts på ett tag, säkerställ att den fungerar normalt innan du använder den igen.

# **Regelbunden inspektion**

- Underhåll och inspektion anses generellt vara användarens ansvar och plikt. Om användaren av något skäl inte kan utföra dessa plikter kan de emellertid överlåtas till auktoriserad servicepersonal. Kontakta en lokal återförsäljare eller J. MORITA OFFICE för mer information.
- Inspektera denna enhet på alla poster i följande lista en gång om året.
- Kontrollera i början av slutet av varje arbetsdag att utrustningen startar och stängs av ordentligt när man vrider huvudströmbrytaren till ON (på) resp OFF (av).
- Inspektionsposterna märkta med \* får enbart utföras av servicepersonal för vidare preventiv inspektion och underhåll under enhetens livstid.
- Kontakta en lokal återförsäljare eller J. MORITA OFFICE för reparation eller annan typ av service.

### **Lista över regelbundna inspektioner**

### Strömförsörjning och fysisk stabilitet

1. Strömförsörjningsspänning

\* Använd en digital eller analog voltmeter för att mäta försörjningsspänningen till enheten. Resultatet måste vara 120 V AC  $\pm 10\%$  för EX-1, och 220/230/240 V AC  $\pm 10\%$  för EX-2.

2. Jordning

Besiktiga jordningsanslutningen för att säkerställa att den är säkert och korrekt ansluten.

3. Säkringsbultar i golv och bas

Inspektera säkringsbultar i golv och bas visuellt.

Kontrollera att golvet är plant och att bultarna i basen inte har lossnat.

4. Åtdragning av bultar och skruvar

Inspektera alla bultar och skruvar på enheten.

Kontrollera att alla bultar sitter på plats och är tillräckligt åtdragna.

5. Elektriska kretsar

Kontrollera att all kabeldragning och alla kopplingar är intakta. \*Inspektion av kabeldragningarna inuti inkapslingarna får bara göras av auktoriserad servicepersonal.

6. LAN-kablar

Kontrollera att inga kablar är böjda eller klämda och att alla är säkert anslutna.

7. Utvändigt utseende och etiketter

Kontrollera att yttre kåpor och paneler osv. inte är skadade, spruckna, lösa eller smutsiga. Kontrollera att alla etiketter avseende klassificering, rör och lasrar är på plats och säkert fastsatta.

8. Huvudströmbrytare

Slå på huvudströmbrytaren och kontrollera att huvudström-LED:n på kontrollboxen tänds.

9. Nödstoppsströmbrytare

Slå på huvudströmbrytaren och tryck sedan på nödströmbrytaren. Kontrollera att strömmen stängs av. (Huvudström-LED:n på kontrollboxen släcks.)

10. Automatisk patientpositionering (AF)

Sätt ett testföremål på plats. Tryck på patienttypknapparna och kontrollera att armen rör sig framåt eller bakåt. Upprepa detta test tre gånger med testföremålet i olika positioner varje gång. Kontrollera att autopositioneringssensorn rör sig smidigt uppåt och nedåt.

11. Ljusstrålar

Kontrollera att strålarna för det mittsagittala, horisontella, koronala (båda sidorna) och sagittala planet tänds och går att slå på och av. Kontrollera även att strålarna för det horisontella, koronala (båda sidorna) och sagittala planet rör sig smidigt.

12. Patienthandtag

Kontrollera att handtagen är ordentligt fastsatta.

#### 13. Tinningstabilisatorer och hakstöd

Vrid på tinningstabilisatorvredet för att kontrollera att stabilisatorerna öppnas och stängs riktigt. Kontrollera att hakstödet, läpp-nässtödet och bitblocket sitter säkert både i de övre och nedre positionerna.

#### 14. Lyftmekanism

Tryck på uppåt- och nedåtknapparna.

Kontrollera att lyften rör sig smidigt och stannar på rätt sätt. Upprepa detta tre gånger.

15. Vajerkablar

Kontrollera vajerkablarna så att inga trådar har gått av. Kontrollera att ändarna är ordentligt säkrade. Smörj kablarna med smörjmaterialet som tillhandahålls av tillverkaren.

16. Manöverpanel och display

Tryck på alla knapparna på manöverpanelen och displayen och kontrollera att de fungerar. Tryck på alla knapparna på patientramen och kontrollera att de fungerar.

Kontrollera att LED:n på kontrollboxen tänds när du trycker på Ready-knappen.

17. Röntgenemission och visning

Kontrollera att emissions-LED:n (gul) på kontrollboxen tänds under röntgenemission och att ljudsignalen hörs.

18. Oljeläcka

Kontrollera eventuellt oljeläckage om isoleringsoljan i rörhuvudenheten i röntgenhuvudet fylls på från utsidan av inkapslingen. \* Oljeläckagekontroll från rörhuvudenheten inuti inkapslingen får bara göras av auktoriserad servicepersonal.

#### Panoramaexponeringar

1. Röntgenemission och bildinläsning

Gör en röntgenexponering av ett testobjekt och kontrollera den påföljande bilden på datorskärmen.

2. Armrotation

Håll emissionsknappen intryckt för att rotera armen.

Kontrollera att den inte avger något onormalt buller eller glider, och att den stannar på den specificerade punkten.

3. Armnödstopp

Kontrollera att armen stannar när du släpper emissionsknappen och när du trycker på nödstoppsströmbrytaren.

4. DDAE-verifiering

Cefal exponering (endast alternativet cefal)

- 1. Röntgenhuvudomkoppling
	- Stäng panorama-tinningstabilisatorerna. Tryck på antingen LA eller PA cephalo (cefal) och sedan på Ready-knappen. Kontrollera att röntgenhuvudet vrids och att det och armen automatiskt går in i sina cefala positioner.

Kontrollera att ovanstående manöver inte utförs när panorama-tinningstabilisatorerna är öppna även om du trycker på cefal- och Ready-knapparna.

- Upprepa varje procedur tre gånger.
- 2. Röntgenemission och bildinläsning

Gör en röntgenexponering av ett testobjekt och kontrollera den påföljande bilden på datorskärmen.

3. Huvudhållarrörelse

Flytta huvudhållaren uppåt och nedåt med uppåt- och nedåtknapparna. Kontrollera att den rör sig smidigt och stannar på rätt sätt. Upprepa tre gånger.

4. Sekundär skåra

Tryck på startpositionsknappen och på knappen för patientpåstigning och -avstigning och kontrollera att kassetthållaren och den sekundära skåran rör sig smidigt och stannar på rätt sätt. Upprepa tre gånger.

5. Huvudhållare

Ta tag i öronstavsplattorna vid deras bas med båda händerna och kontrollera att de öppnas och stängs smidigt och går säkert in i rätt position.

Ta tag i nasionhållaren vid dess bas och kontrollera att den rör sig smidigt åt vänster och höger och uppåt och nedåt samt går säkert in i rätt position.

6. Ljusstråle

Kontrollera att den horisontella cefala ljusstrålen går att slå på och av med brytaren.

7. Cefalt nödstopp

Släpp emissionsknappen medan den cefala sensorn och den sekundära skåran är i rörelse och kontrollera att de stannar.

#### CT-exponering

1. Röntgenemission och bildinläsning

Gör en röntgenexponering av ett testobjekt och kontrollera den påföljande bilden på datorskärmen.

2. Röntgenskåra

Kontrollera att röntgenstrålen bestrålar det faktiska detektionsområdet för den direktdigitala detektorn.

3. Armrotation

Håll emissionsknappen intryckt och rotera armen. Kontrollera att den inte avger något onormalt buller eller glider, och att den stannar på den specificerade punkten.

4. Armnödstopp

Kontrollera att armen stannar när du släpper emissionsknappen och när du trycker på nödstoppsströmbrytaren.

5. Kvalitetssäkringstest

Kvalitetstest ska utföras regelbundet för att upprätthålla förhållandena för optimal bildtagning och röntgensäkerheten för utrustningen. Detta ska göras minst var sjätte månad (rekommendationen är varje månad). Testproceduren beskrivs i bruksanvisningen för kvalitetstestprocedur som medföljer utrustningen.

# **Servicelivslängd, förbrukningsdelar och reservdelar**

Servicelivslängden avser standardtiden som enheten eller enskilda komponenter kan förväntas vara funktionsdugliga förutsatt att inspektions- och underhållsprocedurerna som specificeras av J. MORITA MFG. CORP. följs.

Listan över komponentens servicelivslängd avser komponenter som kan förväntas bli utslitna, försämras eller gå sönder beroende på användningsfrekvens och -förhållanden vilket avsevärt påverkar hur länge dessa delar bibehåller sin prestanda.

Förbrukningsdelar avser delar och komponenter som oundvikligen försämras och behöver bytas ut regelbundet och inte täcks av garantin.

Produktgarantin gäller i 3 år från leveransen.

Komponenterna märkta med "Ja" i listan över komponenternas servicelivslängd utgör kritiska

säkerhetskomponenter. Dessa komponenter måste alltid inspekteras och bytas ut eller genomgå nödvändigt underhåll innan de har uppnått sin specificerade standardlivslängd.

Användaren måste betala för delar och reparationer som utförs efter att garantin förfaller eller efter att delen har uppnått sin specificerade servicelivslängd. Om det har upprättats ett underhållsavtal beror emellertid ovanstående på innehållet i det avtalet.

För detaljer om regelbunden inspektion och utbyte av delar, kontakta din lokala återförsäljare eller J. MORITA OFFICE.

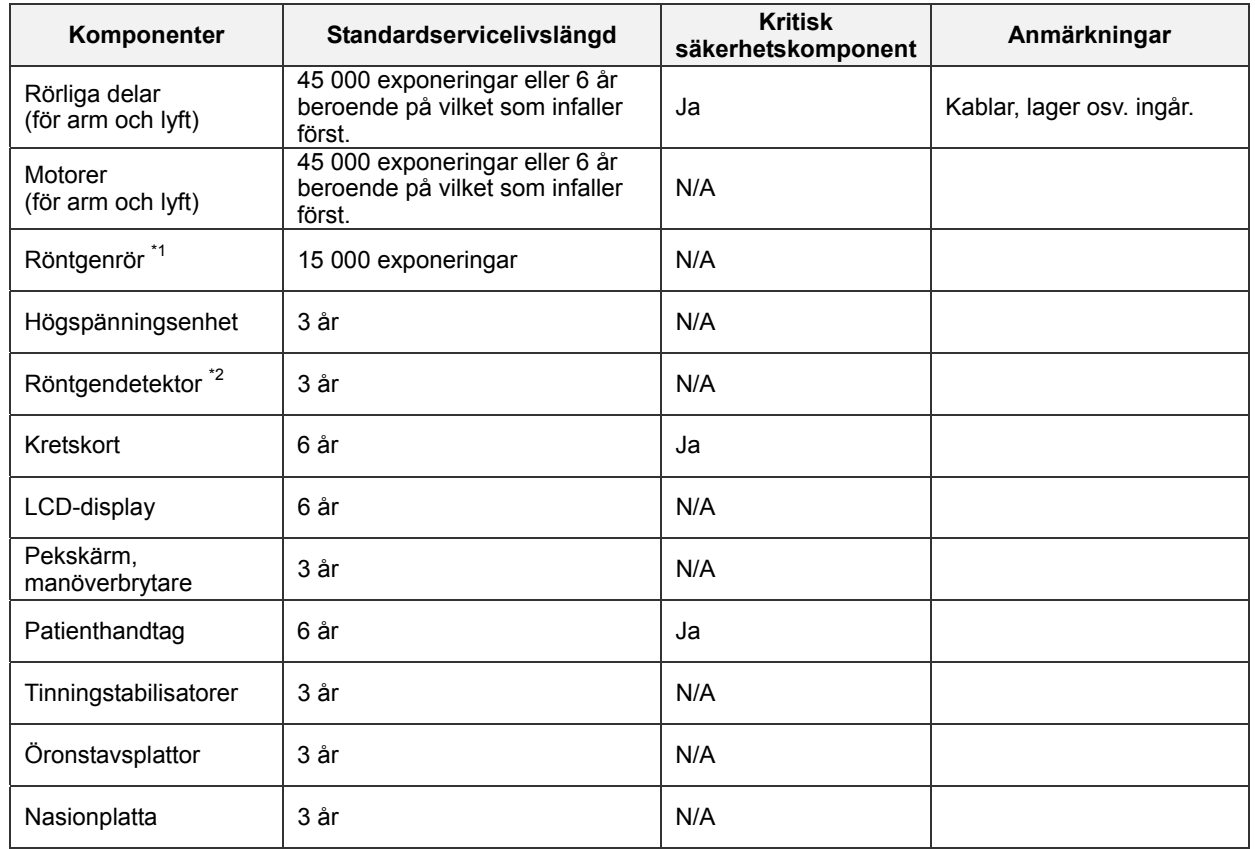

#### **Lista över komponenternas servicelivslängd**

\*1 Röntgenrörets servicelivslängd beror på antalet exponeringar och deras varaktighet samt uteffekten (rörspänning och -ström) och tiden mellan exponeringarna. Av dessa faktorer är antalet exponeringar den mest kritiska eftersom de försämrar anoden. Efterhand som en anod försämras gradvis går den stabila uteffekten förlorad och kretsens skyddssystem detekterar fel och avbryter röntgenemissionen.

\*2 Röntgendetektorns servicelivslängd beror huvudsakligen på miljöförhållandena (temperatur och fuktighet) där den används och den ackumulerade mängden röntgenstrålning som den tar emot. Efterhand som den ackumulerade mängden röntgenstrålning som tas emot ökar, försämras gradvis detektorns känslighet. Hög fuktighet kan också leda till försämring. Försämring av halvledare som orsakas av röntgenstrålning och avvikelser för enskilda halvledarenheter kan göra att detektorns delar förlorar känslighet. Känslighetsförlust kan åtgärdas till viss del genom att det utförs känslighetskompensation och -kalibrering i samband med regelbundna inspektioner, men delvis försämring av känsligheten kan inte alltid rättas till.

### **Förbrukningsdelar**

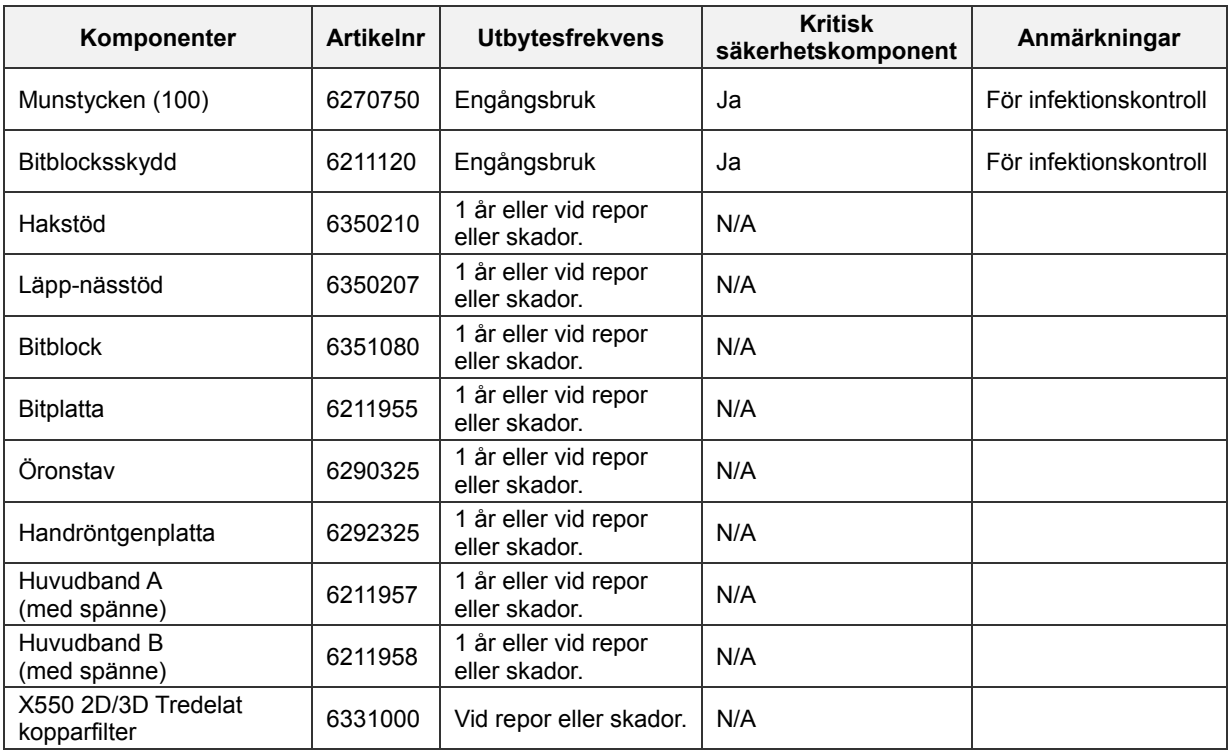

#### **Reservdelar**

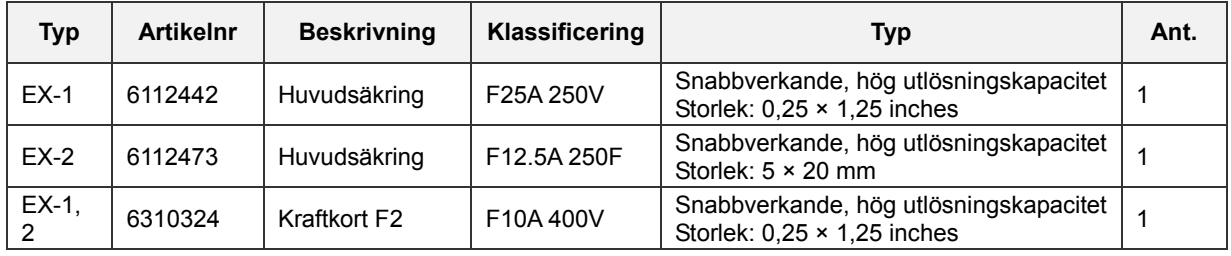

Säkringen ska bytas av en behörig person. Användaren får aldrig byta säkringen själv.

# **ASE UPP**

• *Några delar är strömförande trots att huvudströmbrytaren har slagits av. Kontrollera att du slår av kretsbrytaren för EX-2 eller drar ut nätsladden till EX-1 före service för att undvika elstöt.* 

#### **Service**

Veraviewepocs 2D får repareras och servas av:

- Tekniker från J. MORITA dotterbolag över hela världen.
- Tekniker som har anlitats av auktoriserade J. MORITA-återförsäljare och med särskild utbildning av J. MORITA.
- Oberoende tekniker med särskild utbildning och auktorisering av J. MORITA.

Kretsscheman, komponentlistor, beskrivningar, kalibreringsinstruktioner och annan information är tillgängliga på begäran, endast för servicepersonal som har auktoriserats av J. MORITA för att reparera dessa delar.

# **Felsökning**

Kontrollera eller justera nedanstående innan du beställer reparationsservice om utrustningen inte verkar fungera normalt.

- ♦ Om utrustningen inte fungerar korrekt efter inspektion, justering eller komponentbyte eller om du inte kan utföra inspektion själv, kontakta din lokala återförsäljare eller J. MORITA OFFICE.
- ♦ Utrustningens inre komponenter är laddade med högspänning. Försök inte utföra underhåll eller justeringar som inte finns beskrivna i felsökningstabellen.
- ♦ Om en olycka inträffar får utrustningen inte användas förrän reparationer har slutförts av en kvalificerad och utbildad tekniker skickad av tillverkaren.
- ♦ Innan du utför inspektionen eller justeringen bör du bekräfta att huvudström-LED:n (blå) på kontrollboxen lyser.
- ♦ Kontakta en lokal återförsäljare eller J. MORITA Corp för reparation om apparaturen inte fungerar normalt efter att stegen som rekommenderas nedan har utförts.

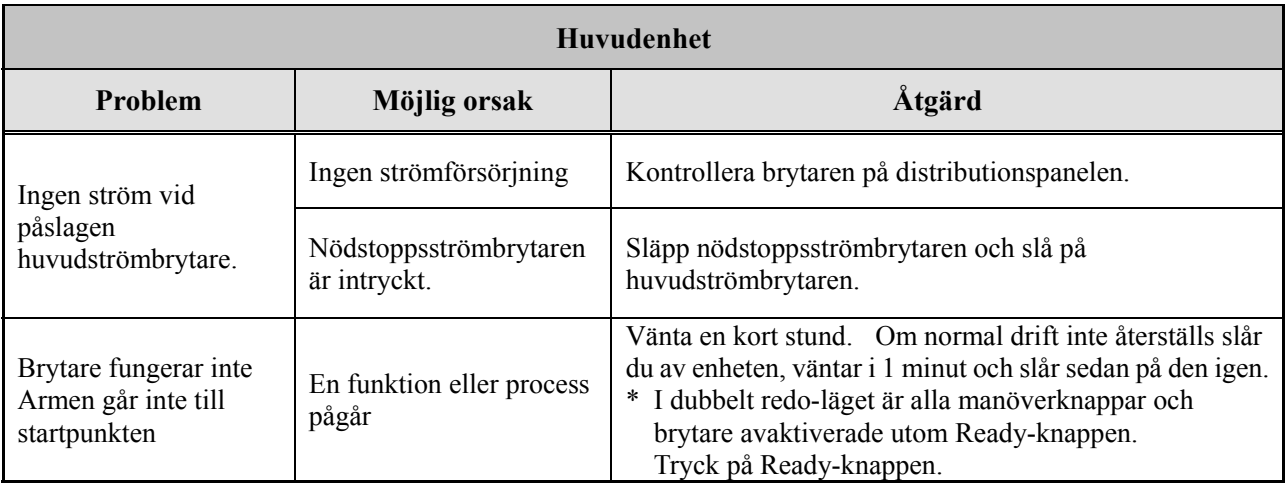

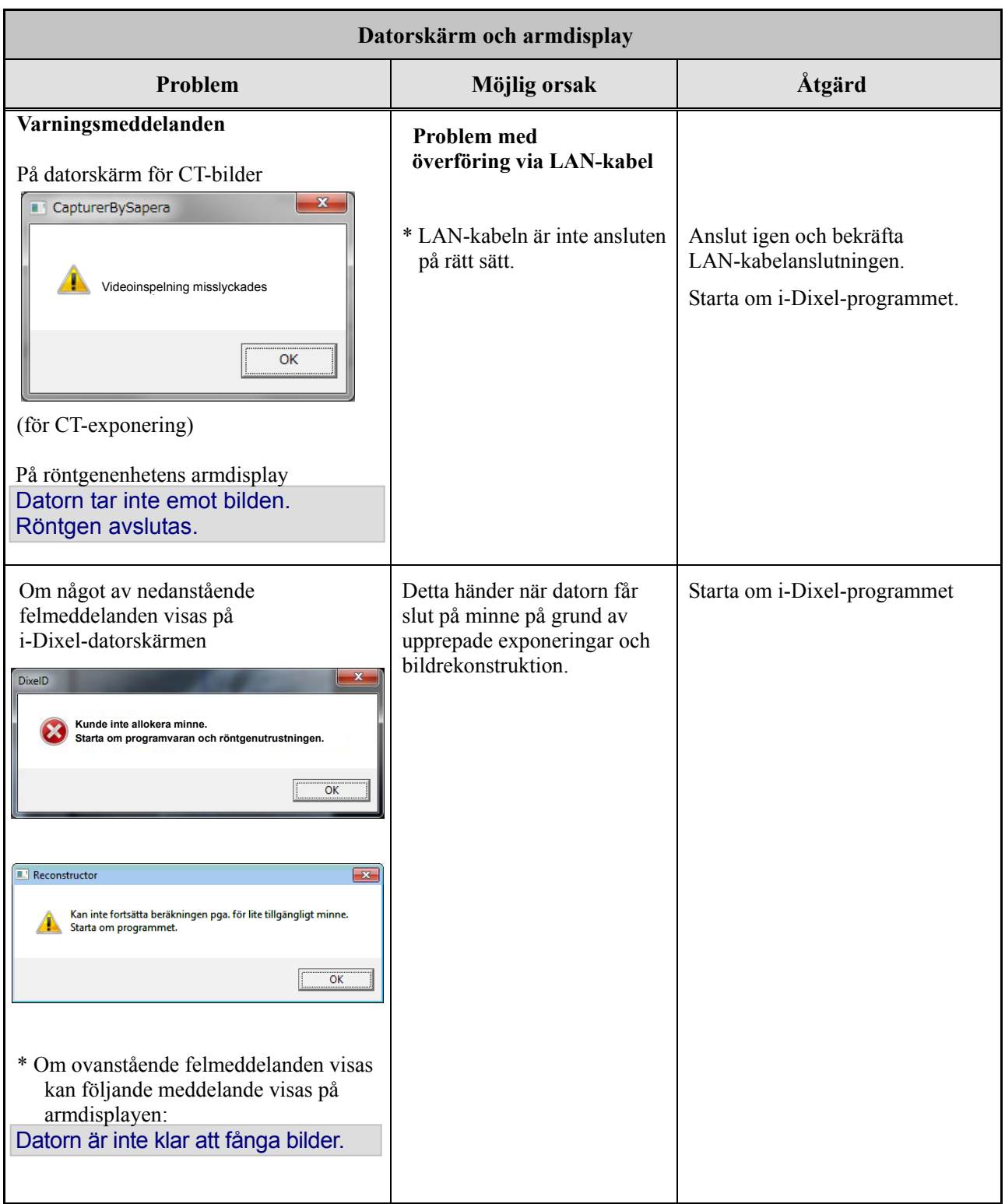

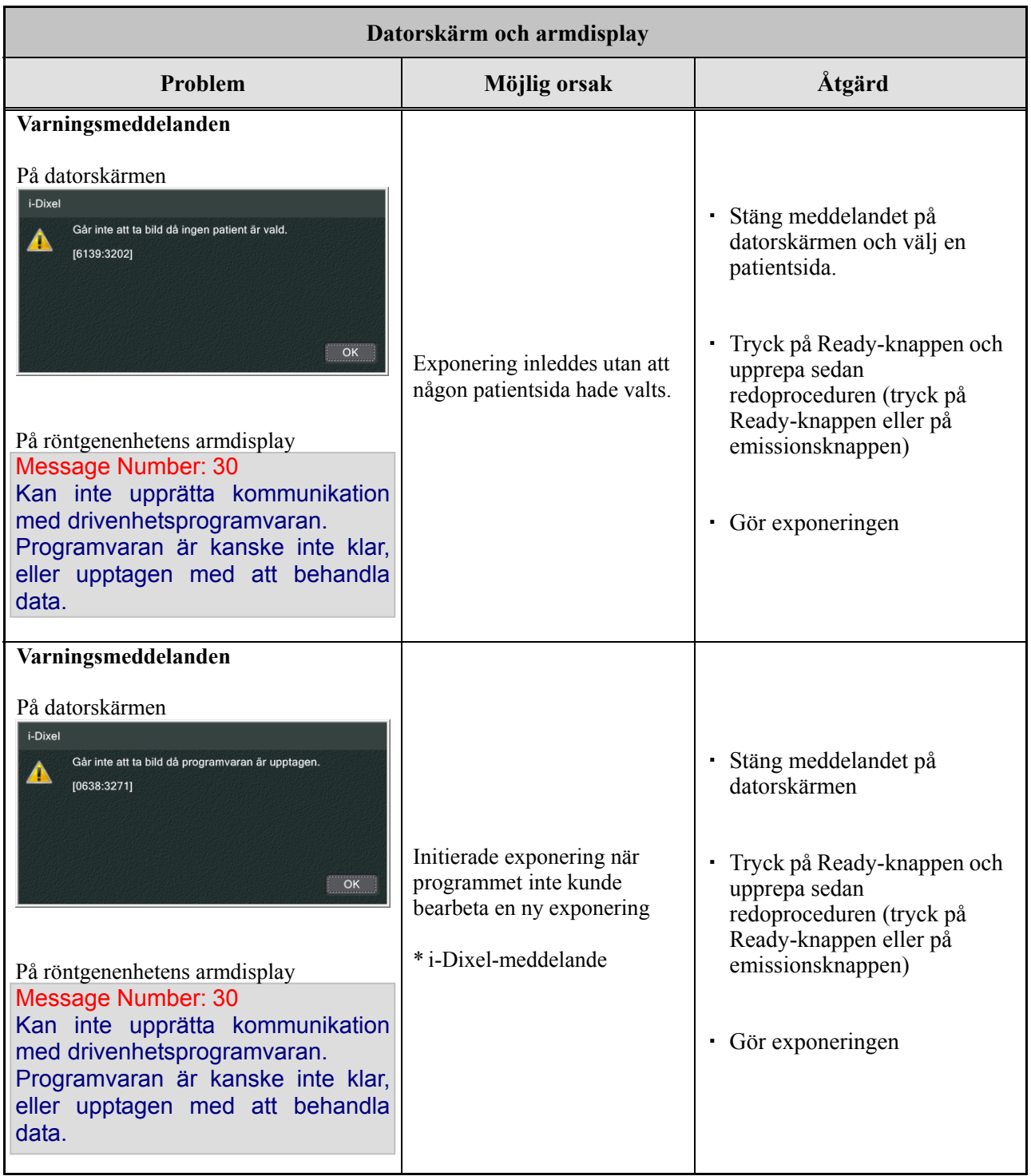

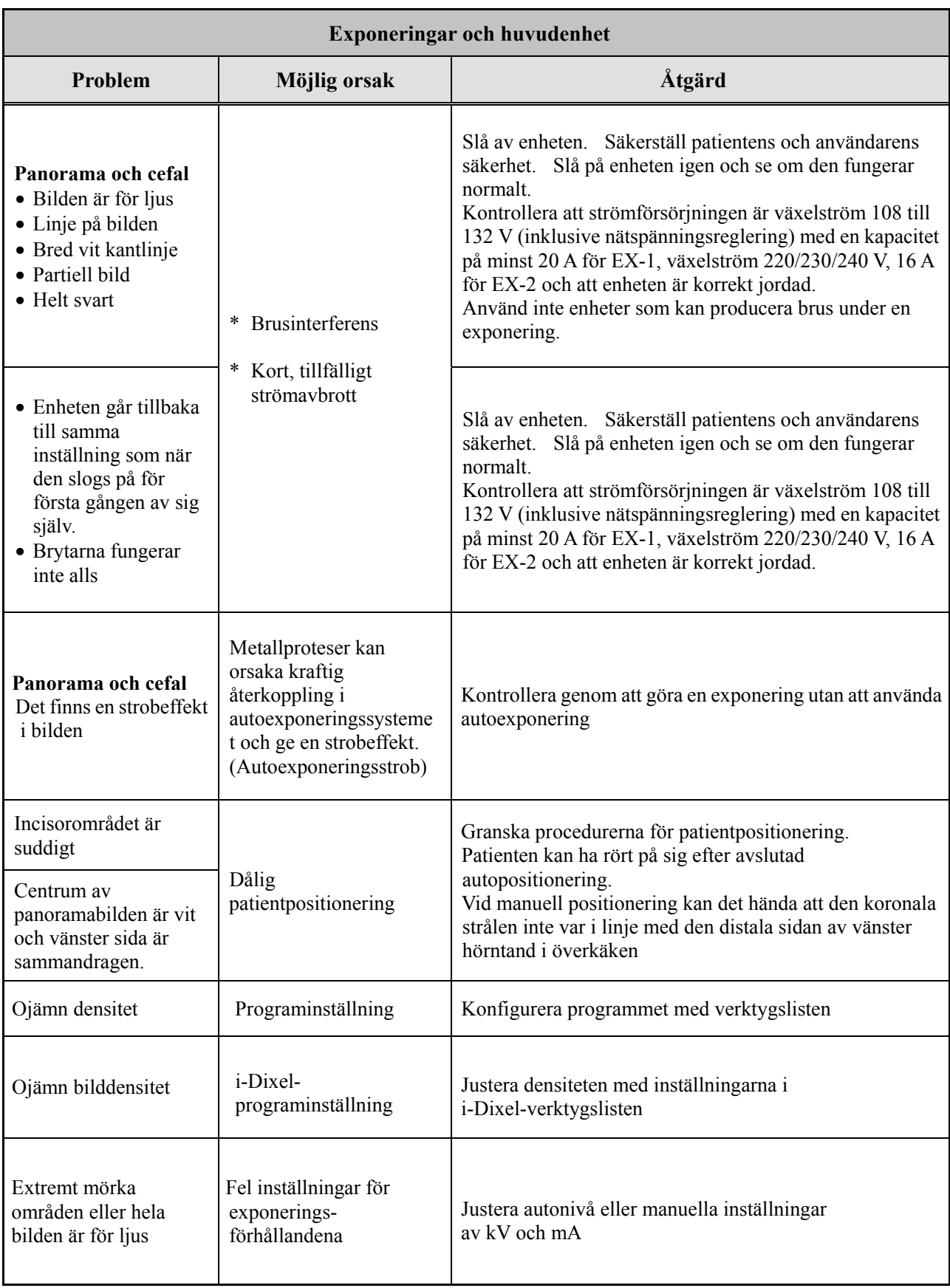

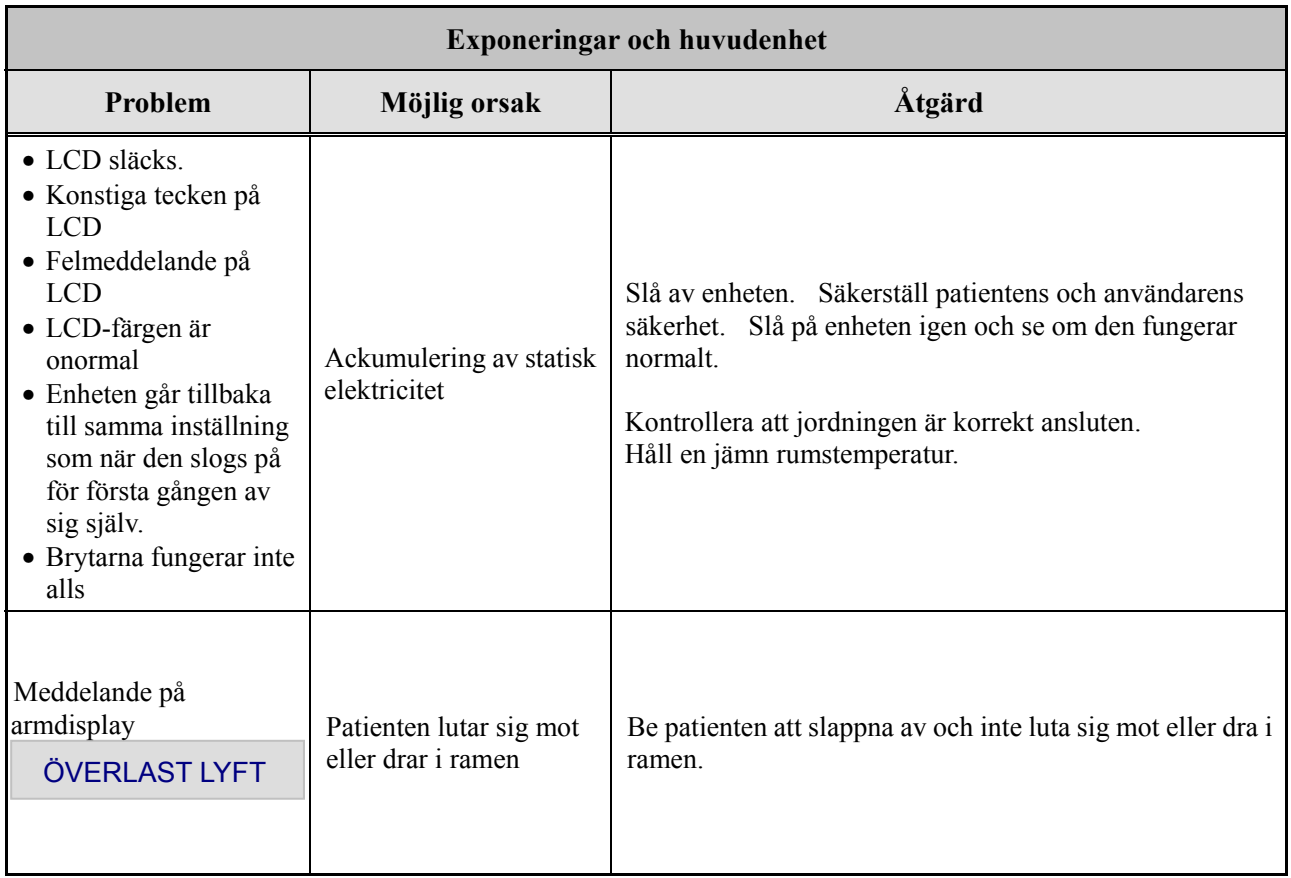

### **Meddelandenummer**

Meddelanden visas på armdisplayen när avvikelser upptäcks. Agera i enlighet med felmeddelandenumret så som förklaras i nedanstående tabell. Om detta inte åtgärdar problemet kontaktar du en lokal återförsäljare eller J. MORITA OFFICE. Anteckna felnumret och rapportera det när du ber om hjälp för företaget.

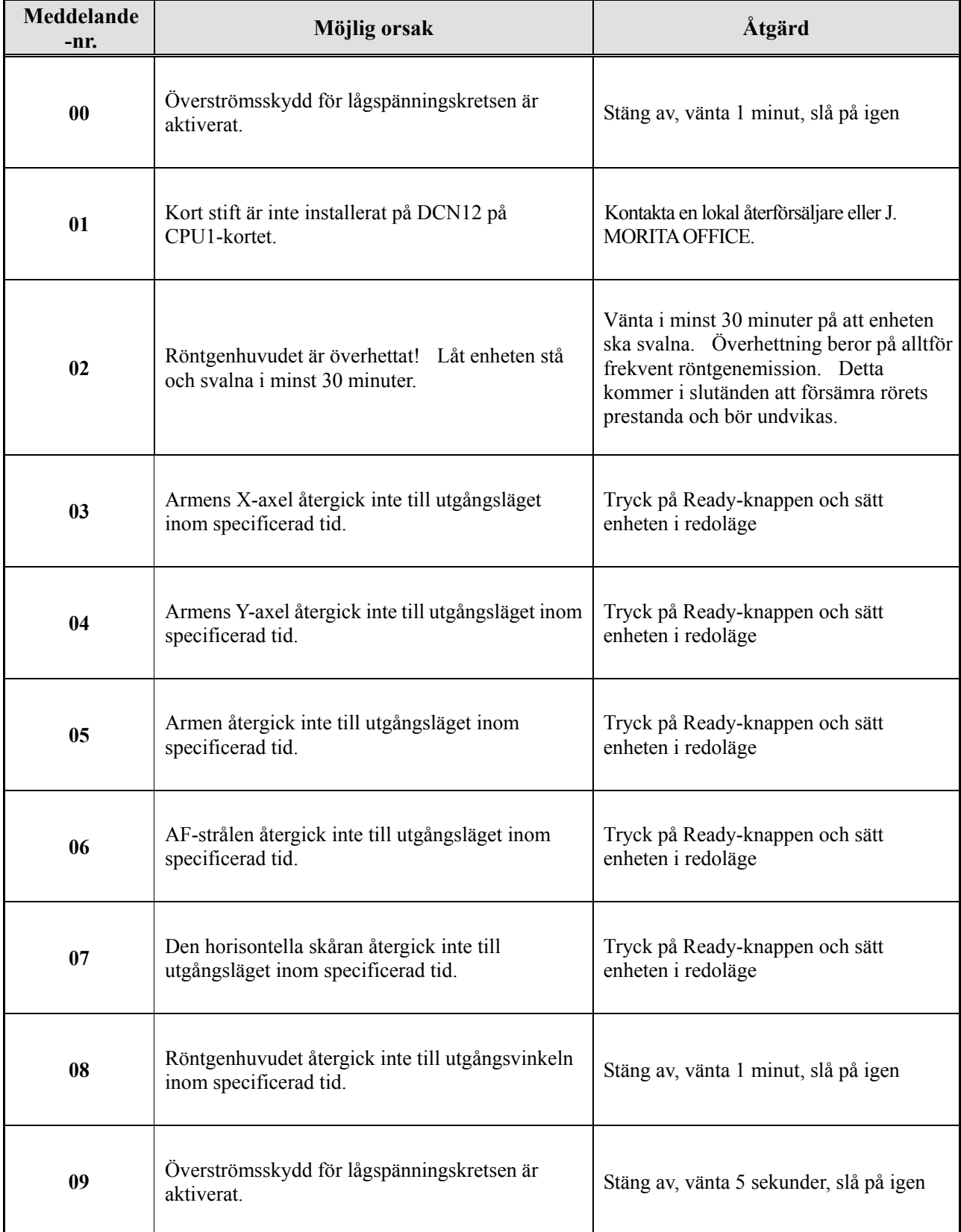

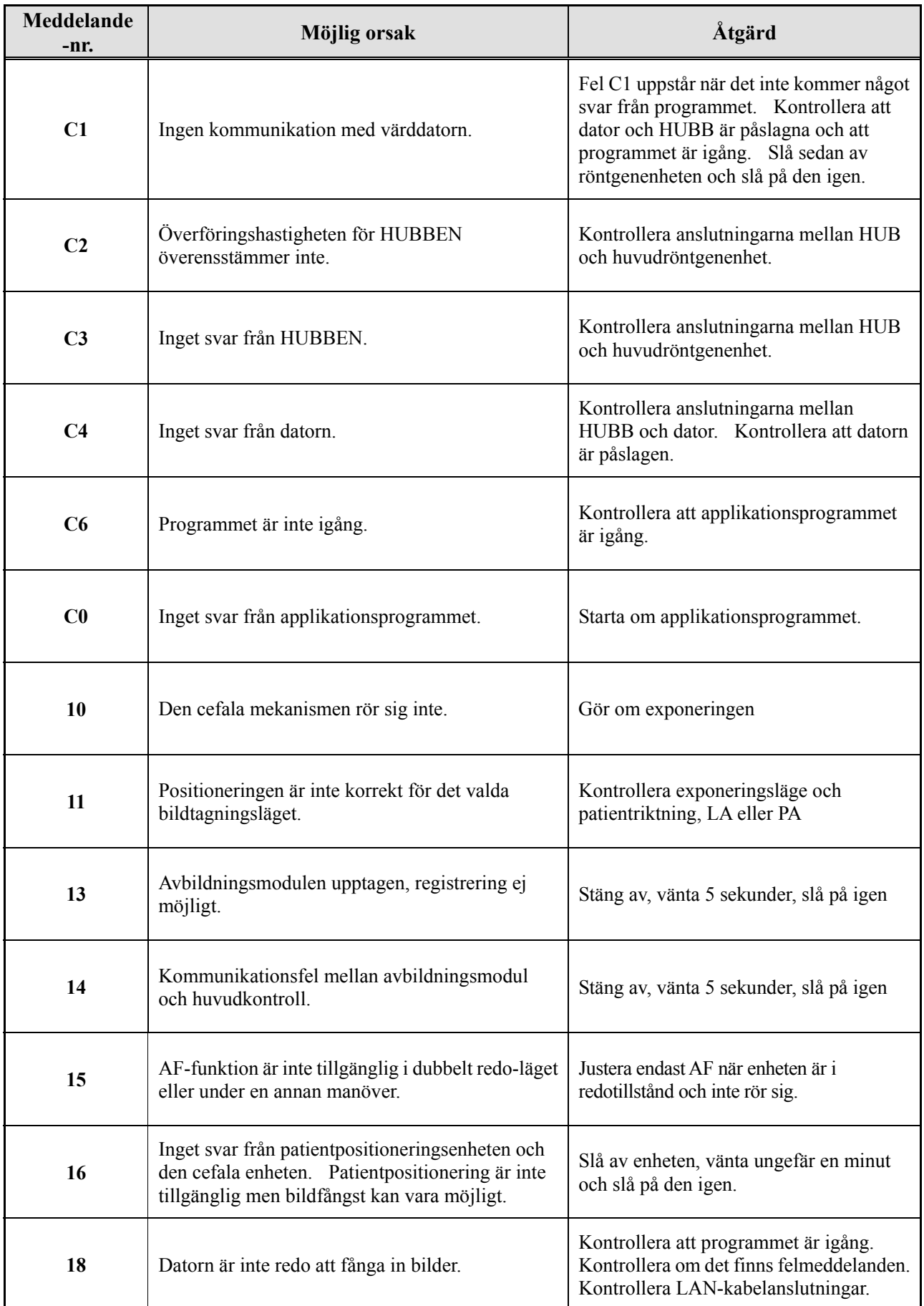

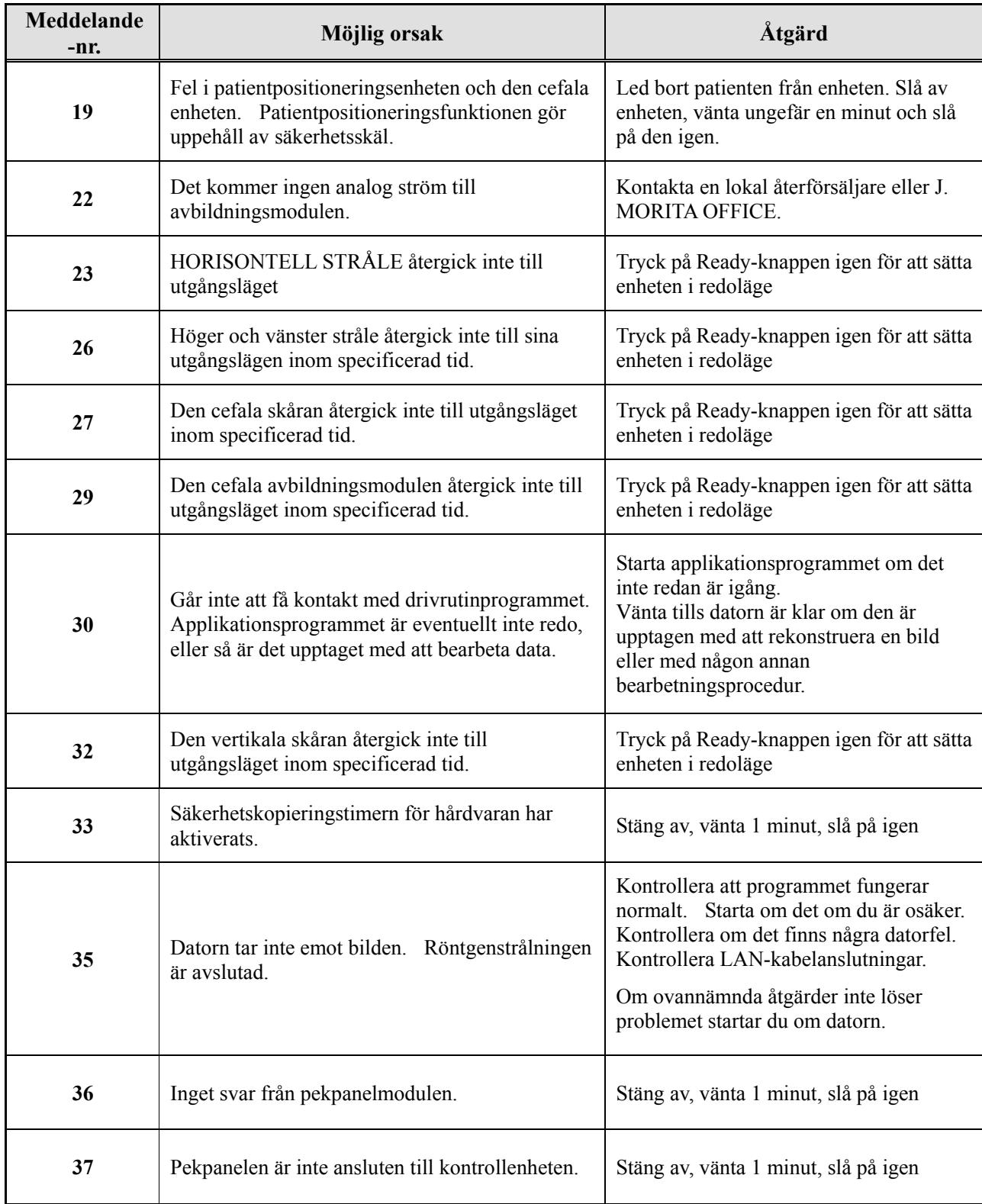

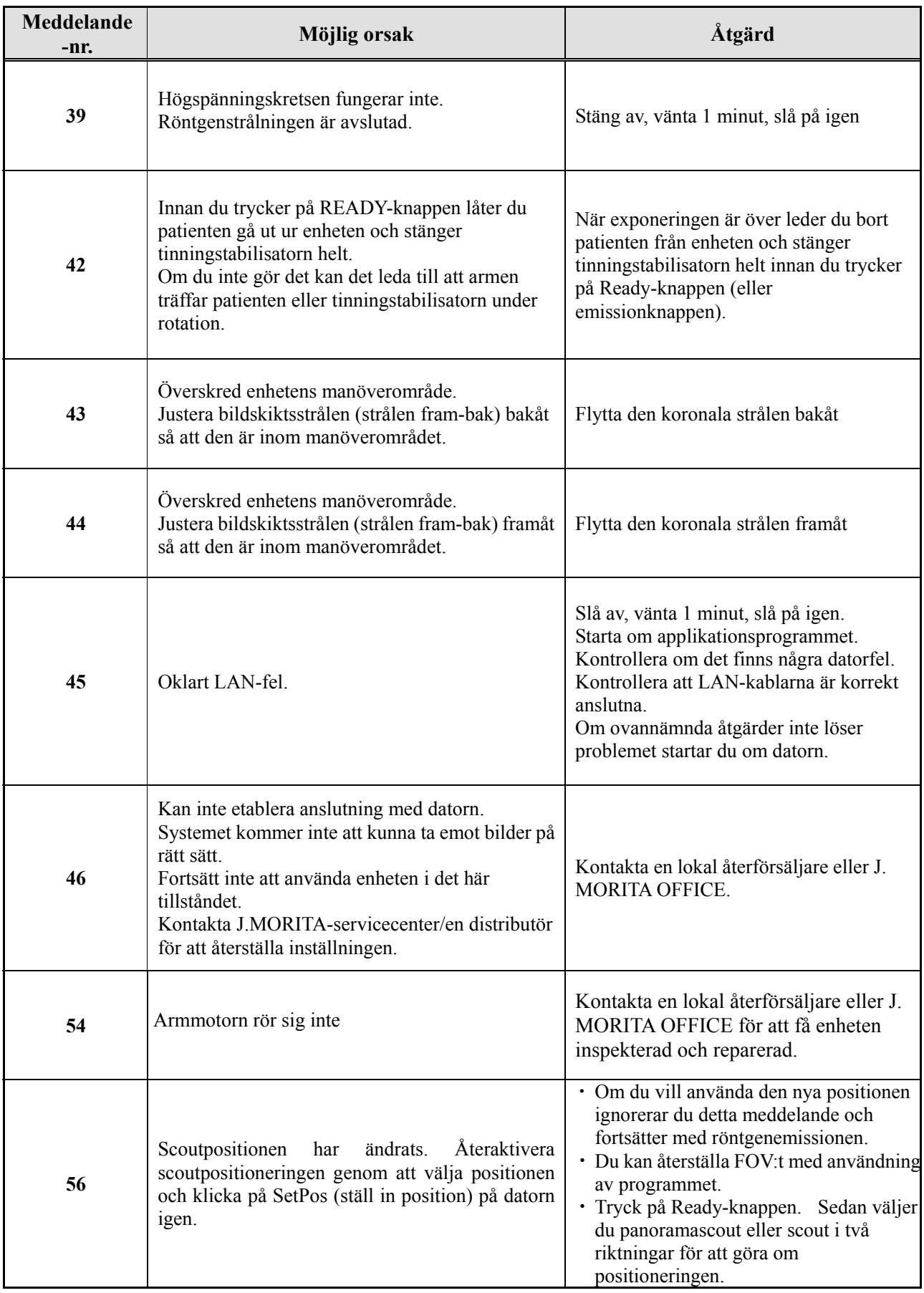

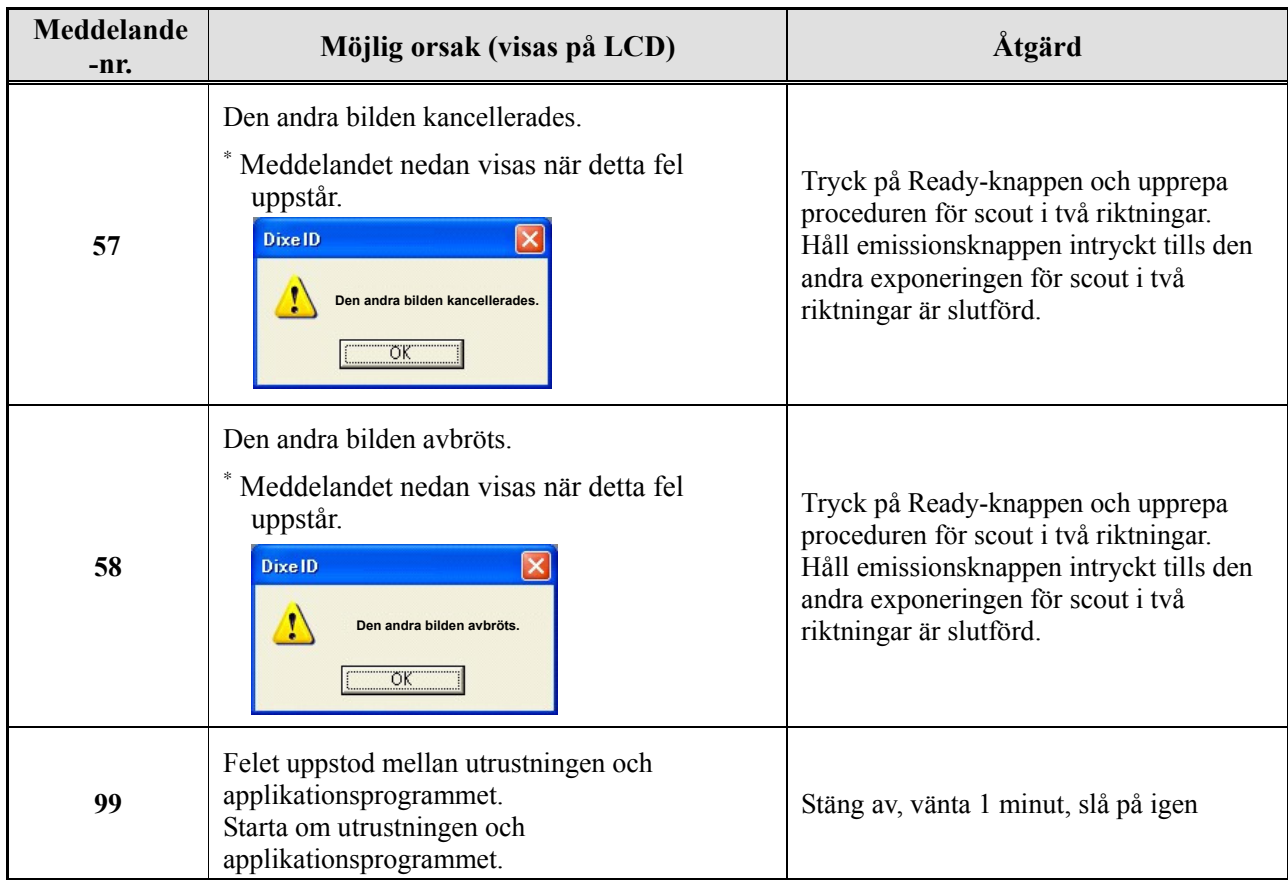

## **<Kabeldragningsdiagram>**

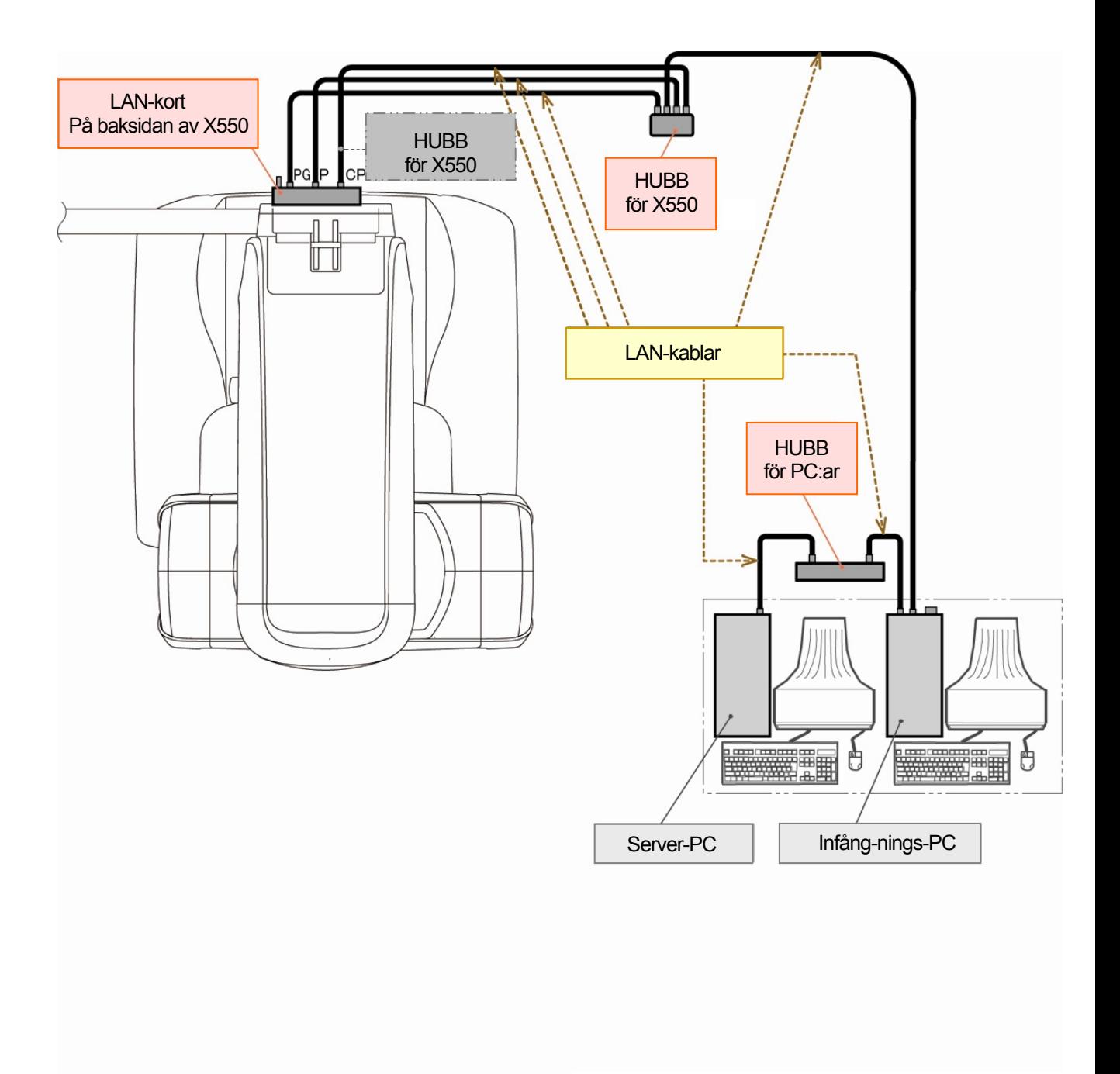

# **Försiktighetsåtgärder vid avbildning**

### **Artefakter p.g.a. avvikelser i den direktdigitala detektorn**

Den direktdigitala detektorn (flat-panel detector, FPD) har ett extremt tätt och precist arrangemang av fotodioder (pixlar). Genom att kompensera för diskrepansen i pixelkänslighet kan bilden bli mer detaljerad än vid vanlig genomlysning. Dock kan denna avvikelse inte elimineras helt när en CT-bild rekonstrueras.

För att göra en CT-bild roterar röntgenstrålen runt objektet och skapar en genomlysningsbild. Punkter på avstånd från avbildningsområdets mitt rör sig på avbildningsytan, beroende på deras projektionsvinkel. Detta brukar jämna ut svängningar i känsligheten, men det eliminerar dem inte helt. (Se fig. 1.)

Därför kan artefakter uppträda nära avbildningsområdets mitt, se fig. 2. Dessa artefakters förekomst beror till viss del på exponeringsförhållandena och objektets röntgentransparens.

För att kunna göra en detaljerad analys och ställa en exakt diagnos måste radiologen noga beakta möjligheten till artefakter och deras natur.

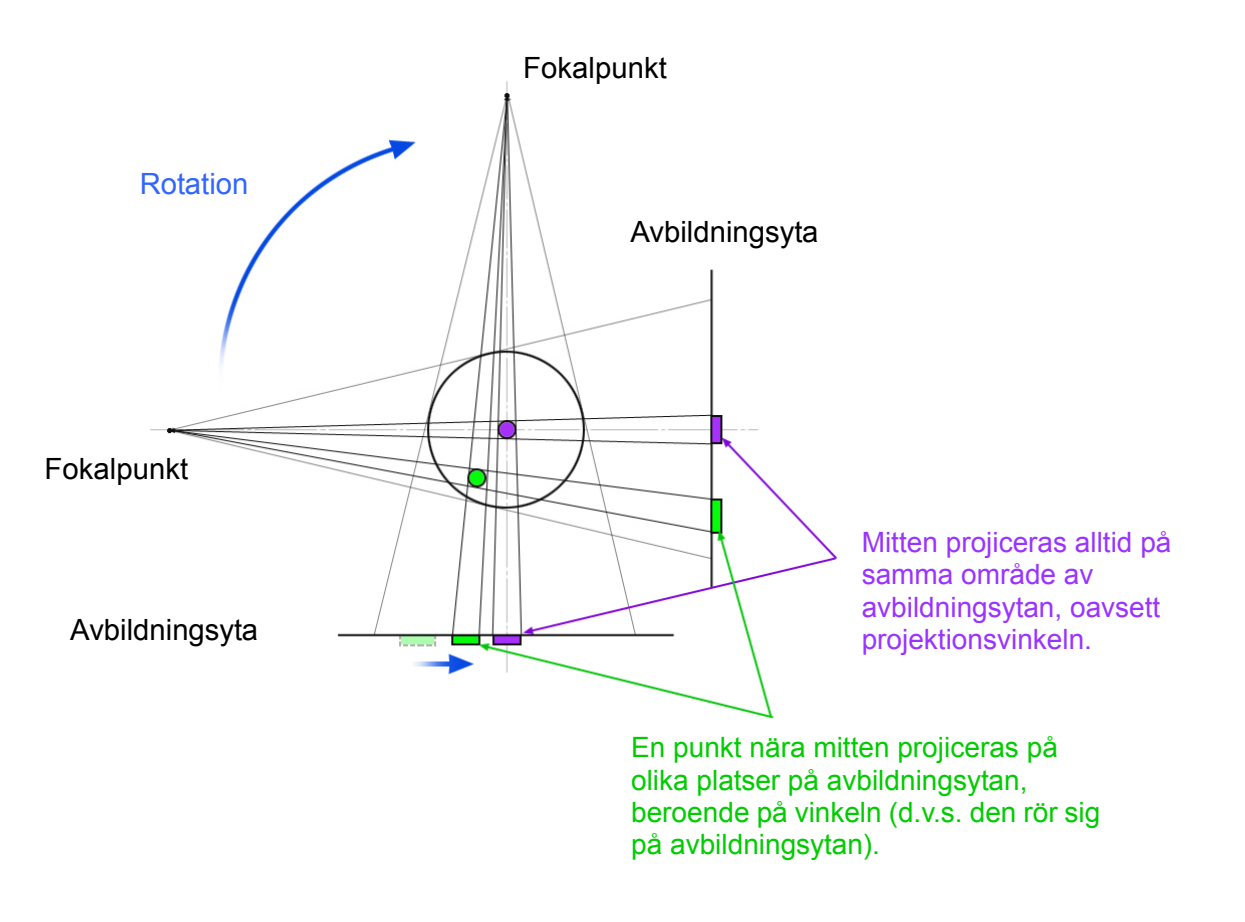

OBSERVERA: Vy från över rotationsplanet

Fig. 1 Principen bakom CT-exponering

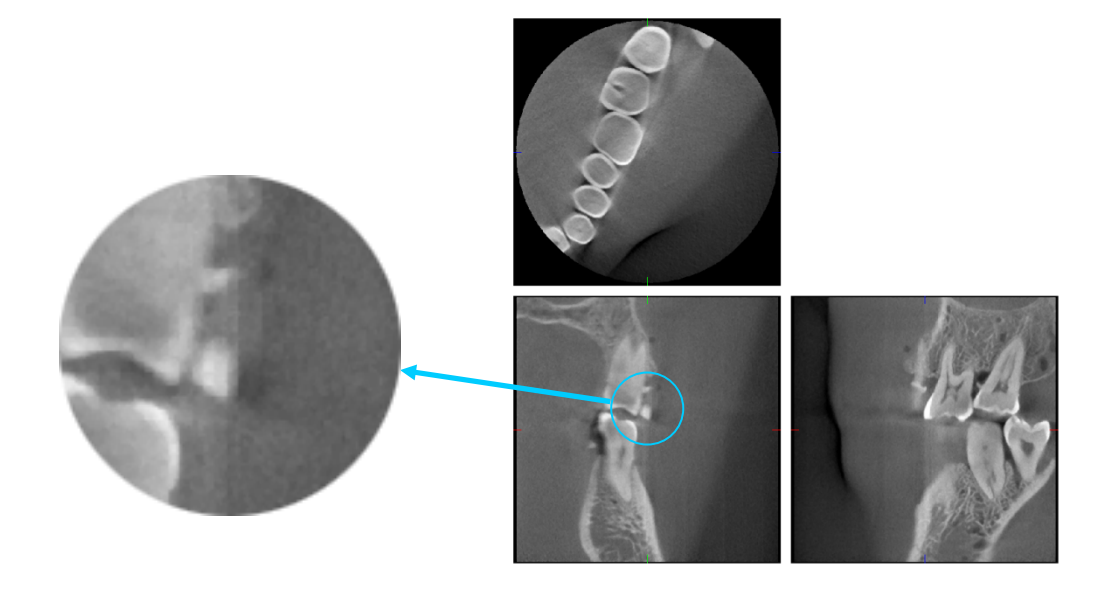

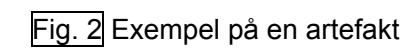

#### **Artefakter som orsakas av diskrepanser i den direktdigitala detektorns känslighet**

Den direktdigitala detektorn består av ett extremt tätt arrangemang av höggradigt känsliga fotodioder (pixlar). Även om panelen monteras i ett renrum kan mycket små dammavlagringar eller annat skräp leda till ojämna diskrepanser i fotodiodernas känslighet. Bildbearbetningsprogrammet kompenserar för dessa diskrepanser och gör dem nästan osynliga. Logaritm- och filterbearbetning under rekonstruktionen av CT-bilden kan emellertid förstärka känslighetsdiskrepanser och producera artefakter på CT-bilden. Dessa diskrepanser har en bågform i axialbilder (z-plan) och ser ut som vertikala linjer i koronala och sagittala bilder (x- och y-plan). På foto 3 nedan visas exempel på sådana artefakter. Artefakter kan identifieras genom jämförelse av bilderna i samtliga tre plan. Om en vertikal linje i de koronala och sagittala planen motsvaras av en bågformad linje i det axiala planet, så kan man anta att dessa är artefakter.

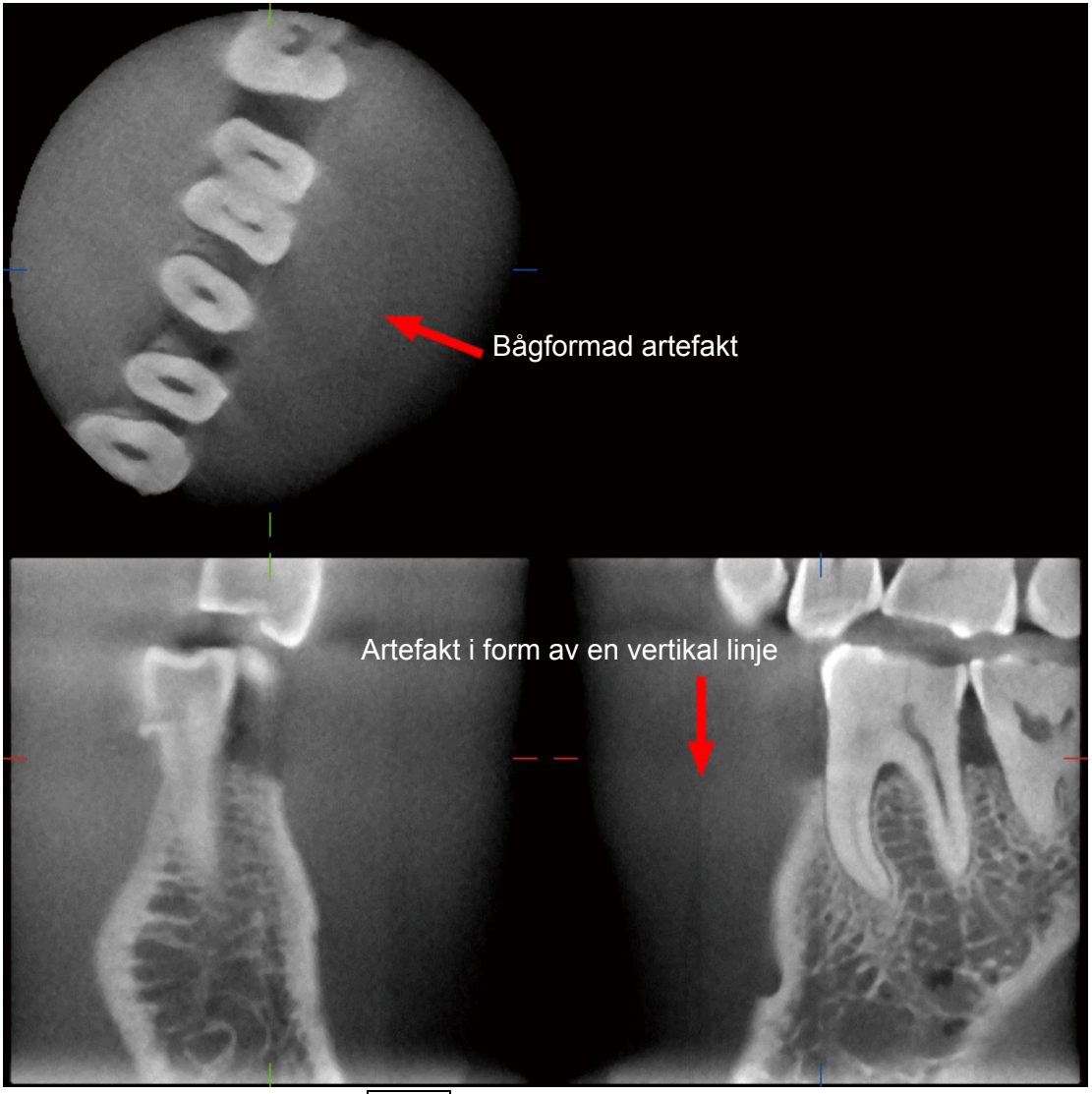

Foto 3 Exempel på en artefakt

#### **Artefakter på grund av vinkeln på röntgenpenetrationen**

Artefakter som är kännetecknande för avbildning med konstråle-CT

Artefakter som beror på avståndet mellan objektet och planet för röntgenstrålens rotation.

CT-bilder är en typ av tomografi; en bild rekonstrueras efter insamling av de bilder som skapas genom passage av röntgenstrålar som avges av en roterande stråle. (Fig. 4.1)

Vid avbildning med konstråle-CT uppstår artefakter ovanför eller nedanför planet för strålens rotation på grund av otillräcklig information. Dessa artefakter ligger i en rak linje som löper från objektet till röntgenstrålens källa, och de är mer iögonenfallande ju längre bort objektet är från planet för strålens rotation.

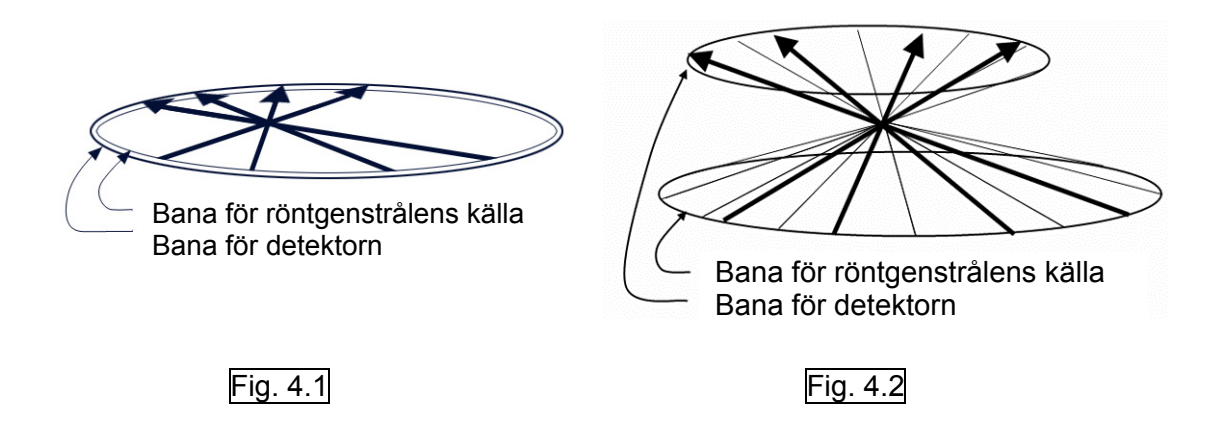

I figur 4.1 visas banan för röntgenstrålens källa och banan för detektorn under röntgenemission, och pilarna visar röntgenstrålarnas riktning.

Eftersom både strålens källa och detektorn färdas i samma plan kan den tomografiska bilden av det planet rekonstrueras fullständigt.

I figur 4.2 visas att vissa data för vissa områden på avstånd från planet för strålens rotation också samlas in, men eftersom dessa området inte är jämnt bestrålade av strålen från alla riktningar, så leder detta till att det uppstår artefakter i den tomografiska bilden.

På fotona 5.1 och 5.2 jämförs två bilder av samma tand tagna i olika vertikala positioner. En artefakt visas vid tandspetsen eftersom detta område har ett högt CT-värde. På foto 5.1 är artefakten nästan horisontell eftersom den befinner sig på ungefär samma höjd som källan till röntgenstrålen. På foto 5.2 är artefakten lutande eftersom den är längre bort från rotationsplanet för strålkällan. Den är även bredare.

Radiologen måste noga beakta artefakternas egenskaper i periferin av det intressanta området.

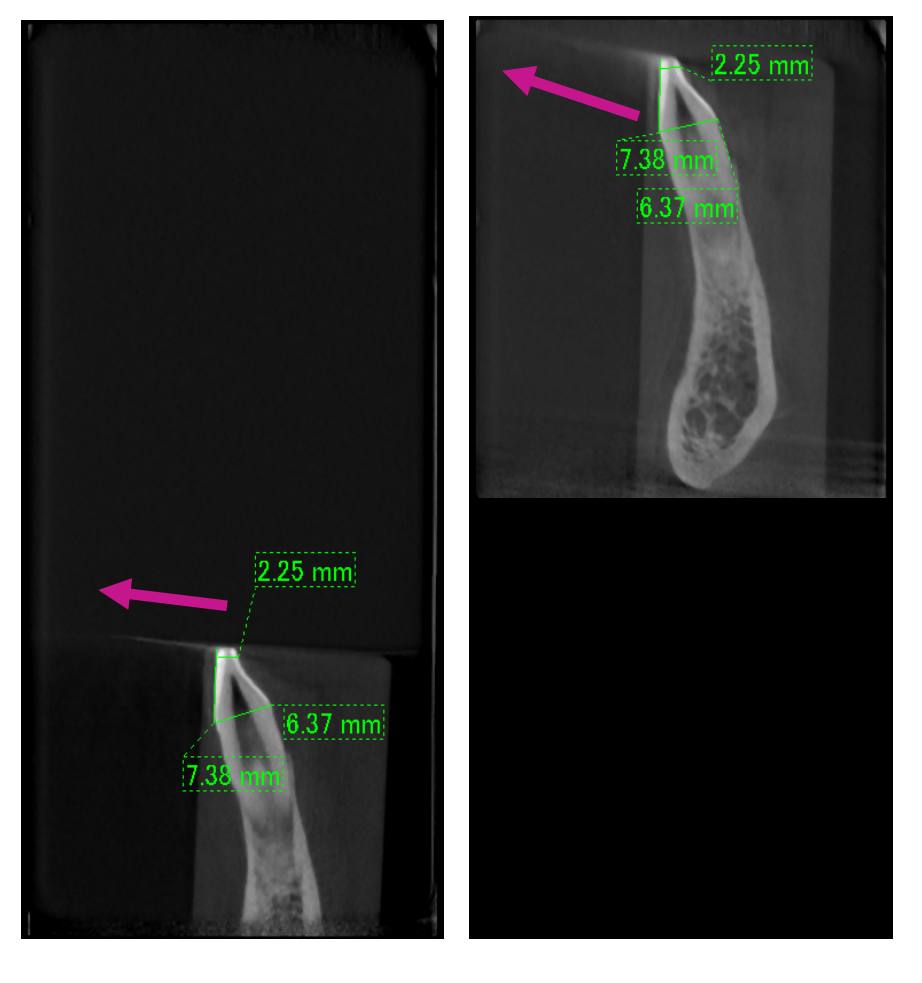

Foto 5.1 Foto 5.2

På foto 5.1 produceras artefakten nära planet för strålens rotation.

På foto 5.2 är artefaktområdet längre bort, vilket gör det mer iögonenfallande och ger det en annan riktning.

Noggrann mätning av tjocklek

Enligt den princip som anges ovan, så blir bilden mindre noggrann ju längre bort området är från planet för strålens rotation. Detta påvisas genom mätning av tjockleken på ett plant objekt som är positionerat horisontellt.

På foto 6 visas bilder på aluminiumskivor med en tjocklek på 1,0 mm positionerade med 20 mm mellanrum, parallellt med planet för strålens rotation. Den undre skivan är 10 mm ovanför bildens nederkant, och planet är detsamma som planet för strålens rotation. Därför kan dess tjocklek mätas exakt. Mätningen av mellanskivan, som sitter 20 mm högre, är emellertid mindre noggrann, och mätningen av den övre skivan är den minst noggranna av alla. Ju längre bort en skiva är från planet för strålens rotation, desto tjockare ser den ut.

Det beror på en överlappande artefakt som sträcker sig uppåt i vinkel och gör skivans kant suddig. Detta fenomen måste alltid tas med i beräkningen för noggrann diagnostisering och analys. Varje gång det behövs en exakt mätning av tjocklek ska bitblocket justeras för att positionera området på samma höjd som källan till röntgenstrålen.

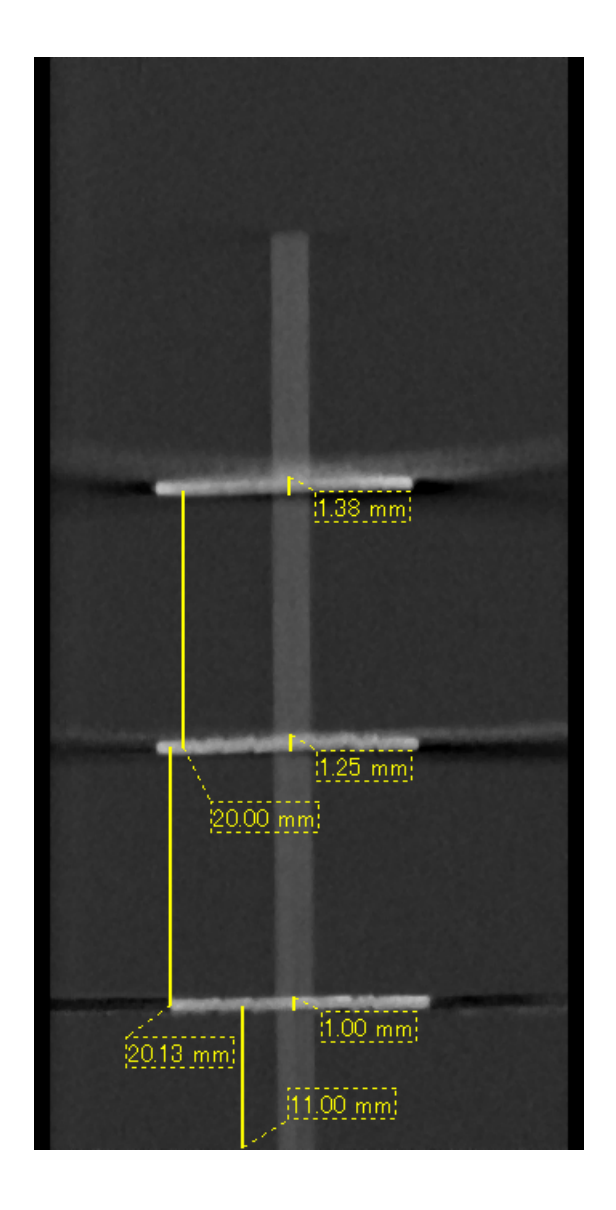

### Foto 6 CT-bild av tre aluminiumskivor, var och en 1,0 mm tjock, parallella med planet för strålrotation men på olika höjd.

Den lägsta kan mätas exakt eftersom den är på samma höjd som planet för strålens rotation. Ju längre bort skivorna är från planet för strålens rotation, desto tjockare ser de ut på bilden.

### **Artefakt p.g.a. metallprotes**

Användbara bilder kan omöjliggöras om patienten har metallfyllningar eller proteser och det är ofta omöjligt att ta en användbar bild av en krona om den sitter direkt bredvid en metallprotes.

Ibland är det också omöjligt att ta användbara bilder av en rot eller ett käkben om det finns ett metallstift, krona eller annan protes bredvid den.

Fotona 8 till 14 togs av en mandibularmodell med olika metallproteser, stift och kanalfyllningar för att visa vad som behöver beaktas för korrekt diagnos och analys.

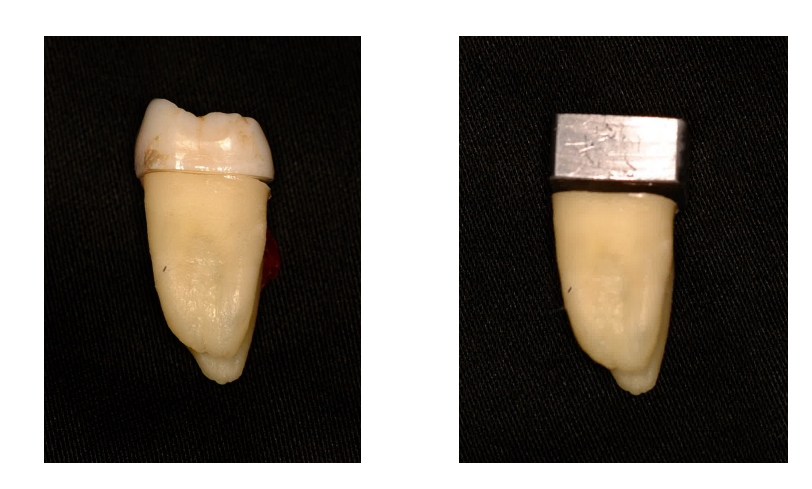

Foto 8 Modell av en krona helt i metall. (Kronans överdel togs bort och ersattes med en bit bly.)

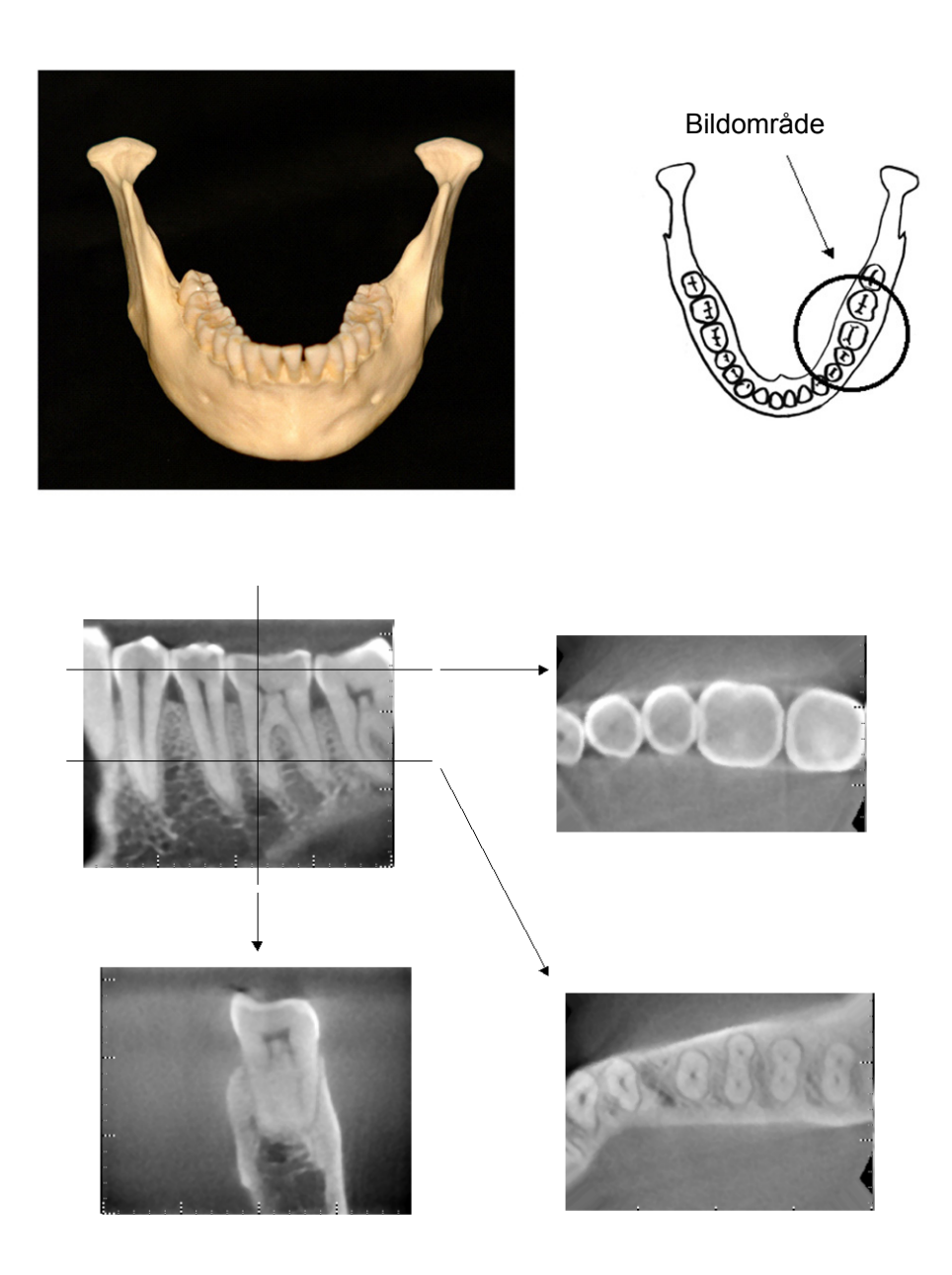

Foto 9 Protes utan metall (Överst: Modell- och bildområde. Underst: Bilder.)

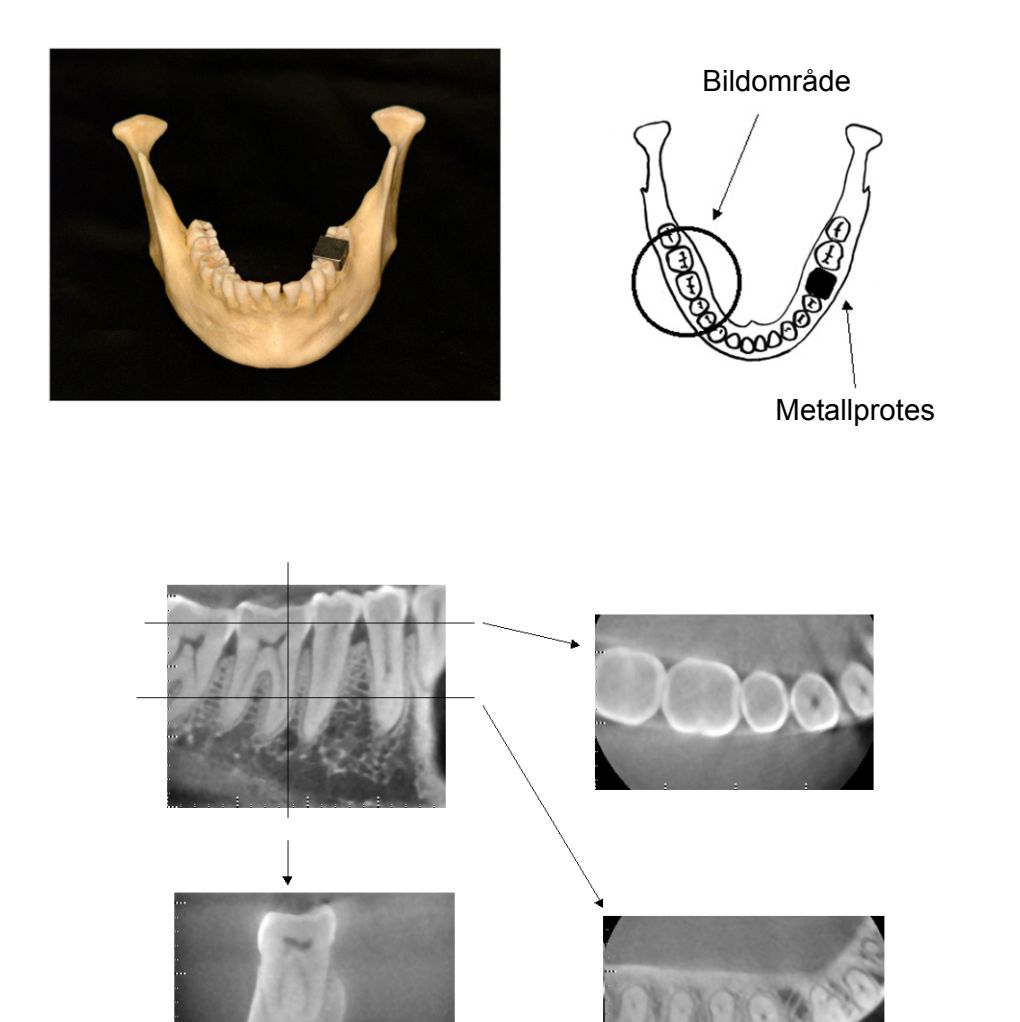

Foto 10 Krona helt i metall befinner sig på motsatt sida om avbildningsområdet. (Överst: Modell- och bildområde. Underst: Bilder.)

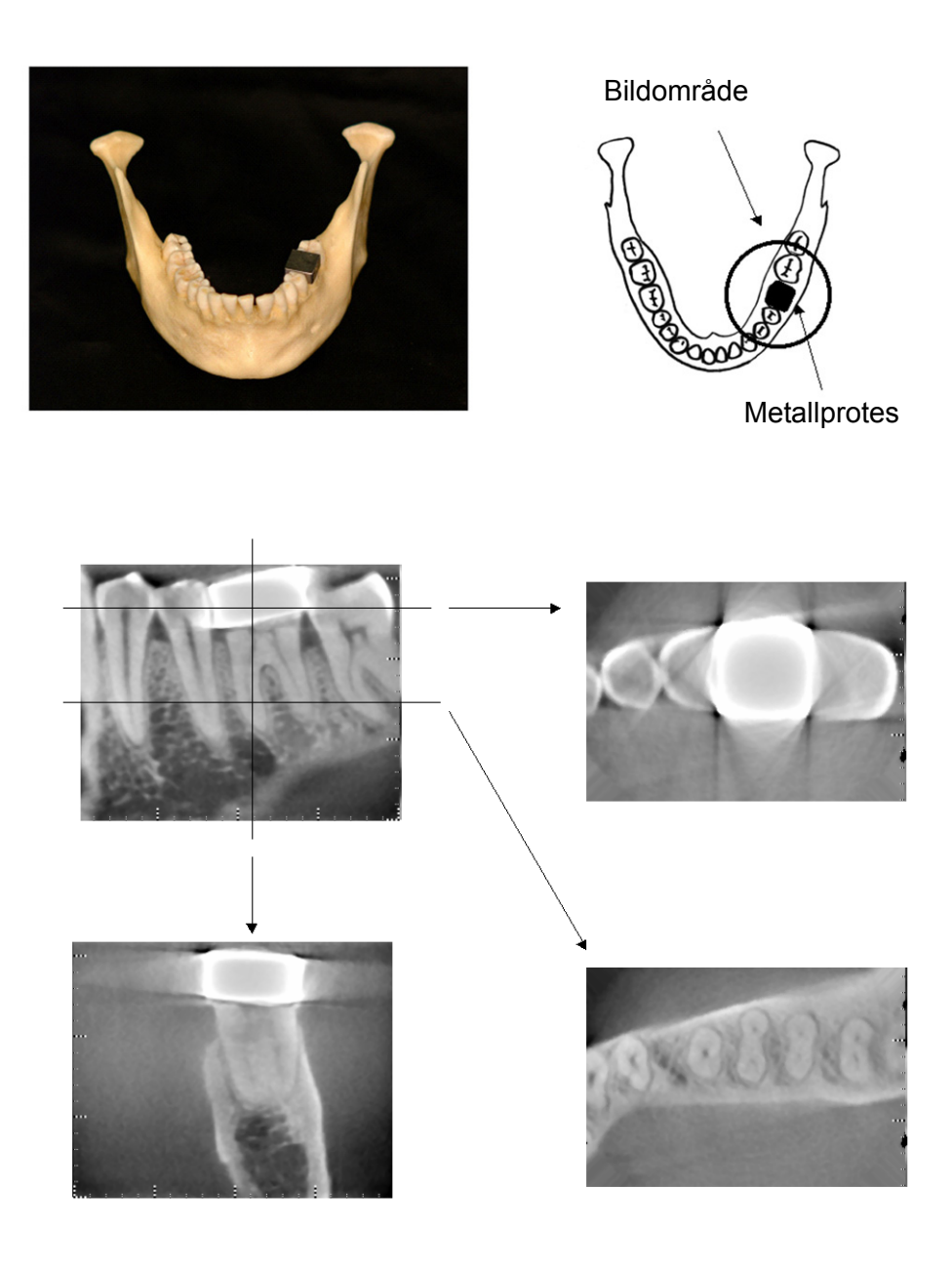

Foto 11 Avbildningsområdet på samma sida som metallkronan (Överst: Modell- och bildområde. Underst: Bilder.)

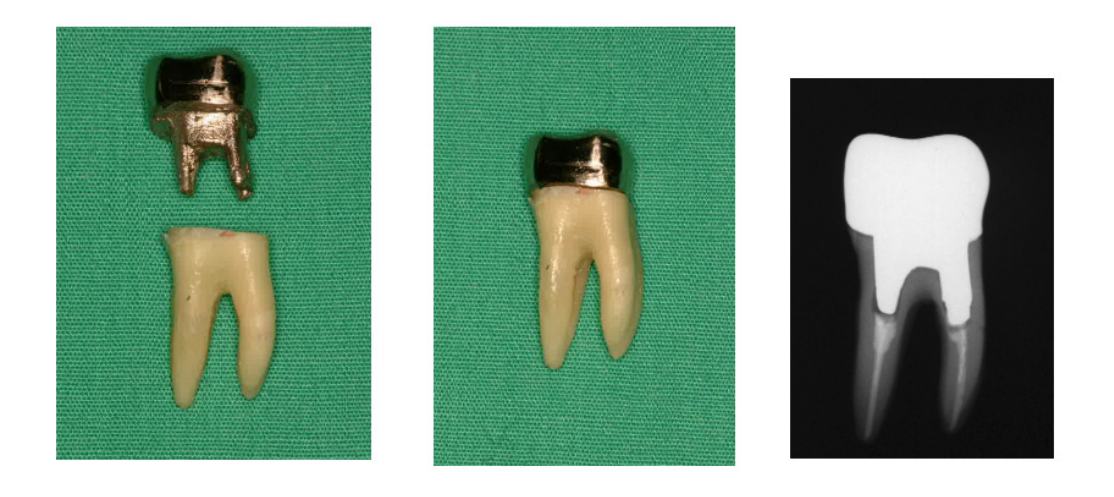

Foto 12 Stift och krona

(Vänster: Stift och krona gjorda efter att rotkanalen har fyllts med guttaperka och point. Mitten: Stift och krona fästade vid tanden. Höger: Enkel dentalröntgen.)

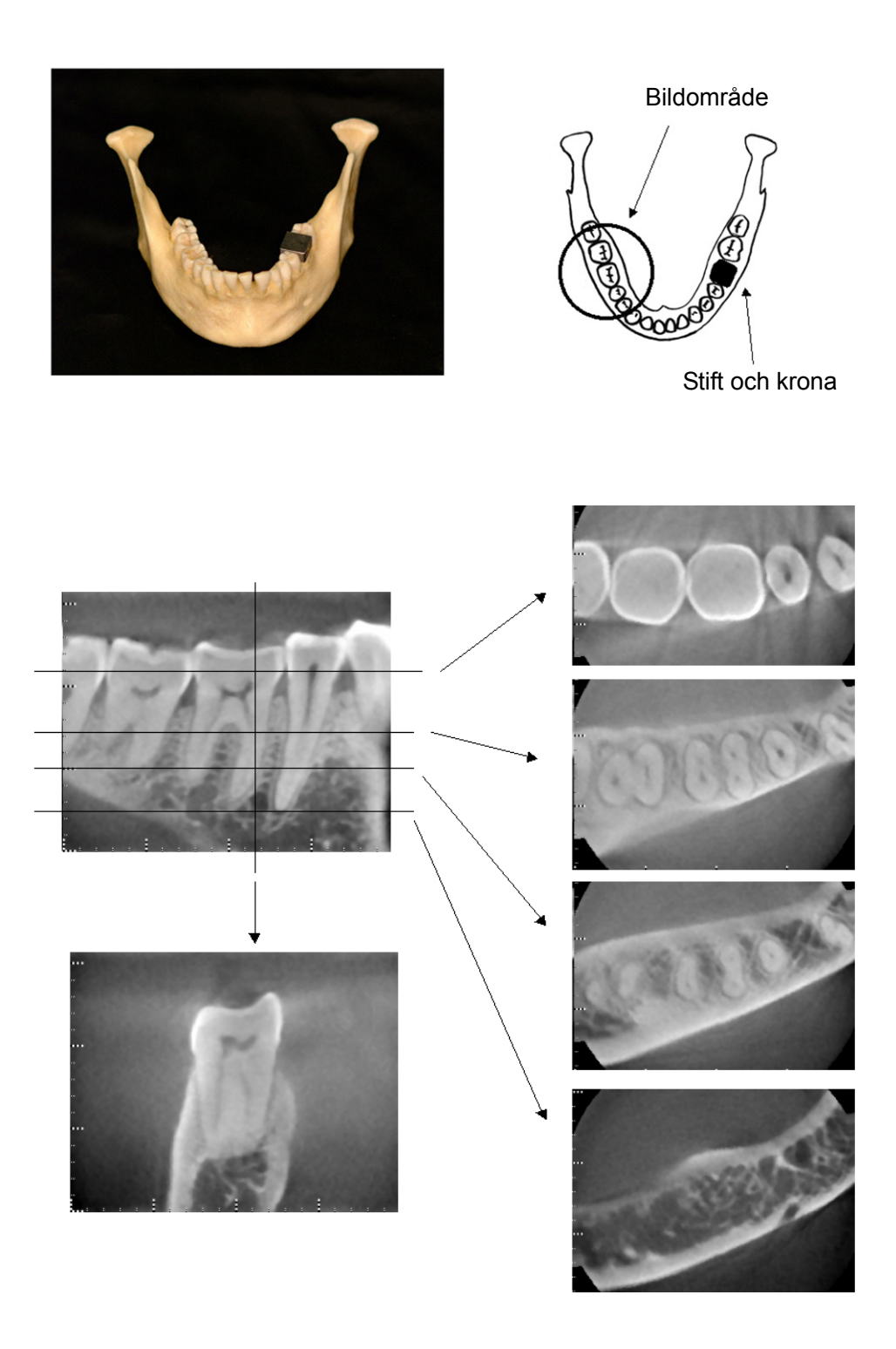

Foto 13 Bildområde på motsatt sida. (Överst: Modell- och bildområde. Underst: Bilder.)

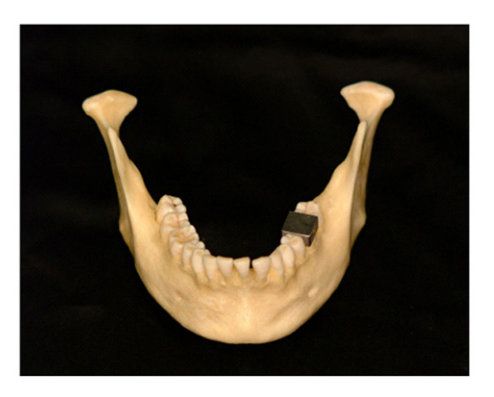

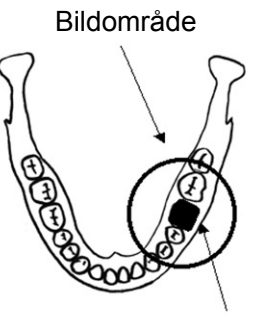

Stift och krona Stift och krona

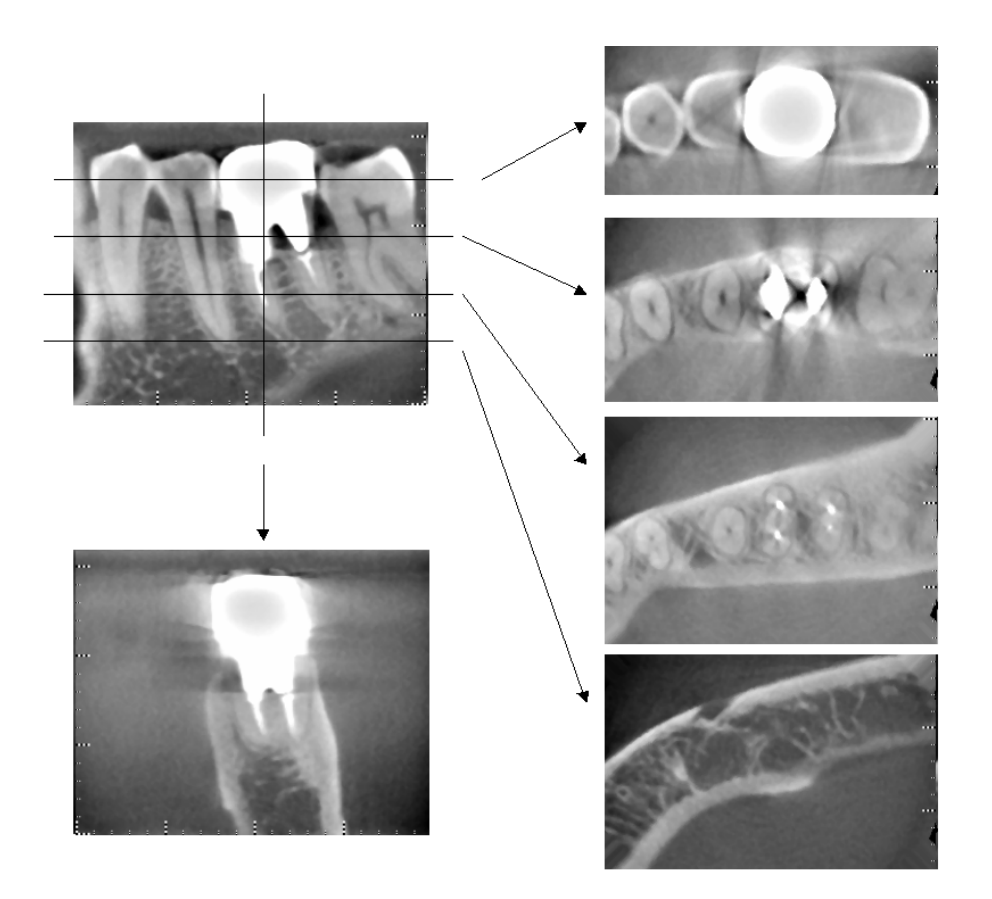

Foto 14 Bildområde på samma sida (Överst: Modell- och bildområde. Underst: Bilder.)
#### **Artefakter för 180°-exponeringar**

För 180º-exponeringar, när röntgenstrålen passerar genom det lägre planet (a) i Figur 15, blir resultatet en platt form som visas i Figur 16, där början på 180º-kretsen passar kretsens slut.

När röntgenstrålen passerar genom det övre planet (a) i Figur 15, blir resultatet dock den koniska form som visas i Figur 17, där det finns en avbrott mellan kretsens början och slut.

Därför kan det förekomma strimmor i en 180º-exponering, som inte visas i en 360º-exponering (Figur 18). Dessa strimmor går i rotationens riktning. Som ett resultat av detta visas en del halvcirkelformade artefakter i Z-planriktningen och dessa måste kännas igen och beaktas för korrekt diagnos och analys.

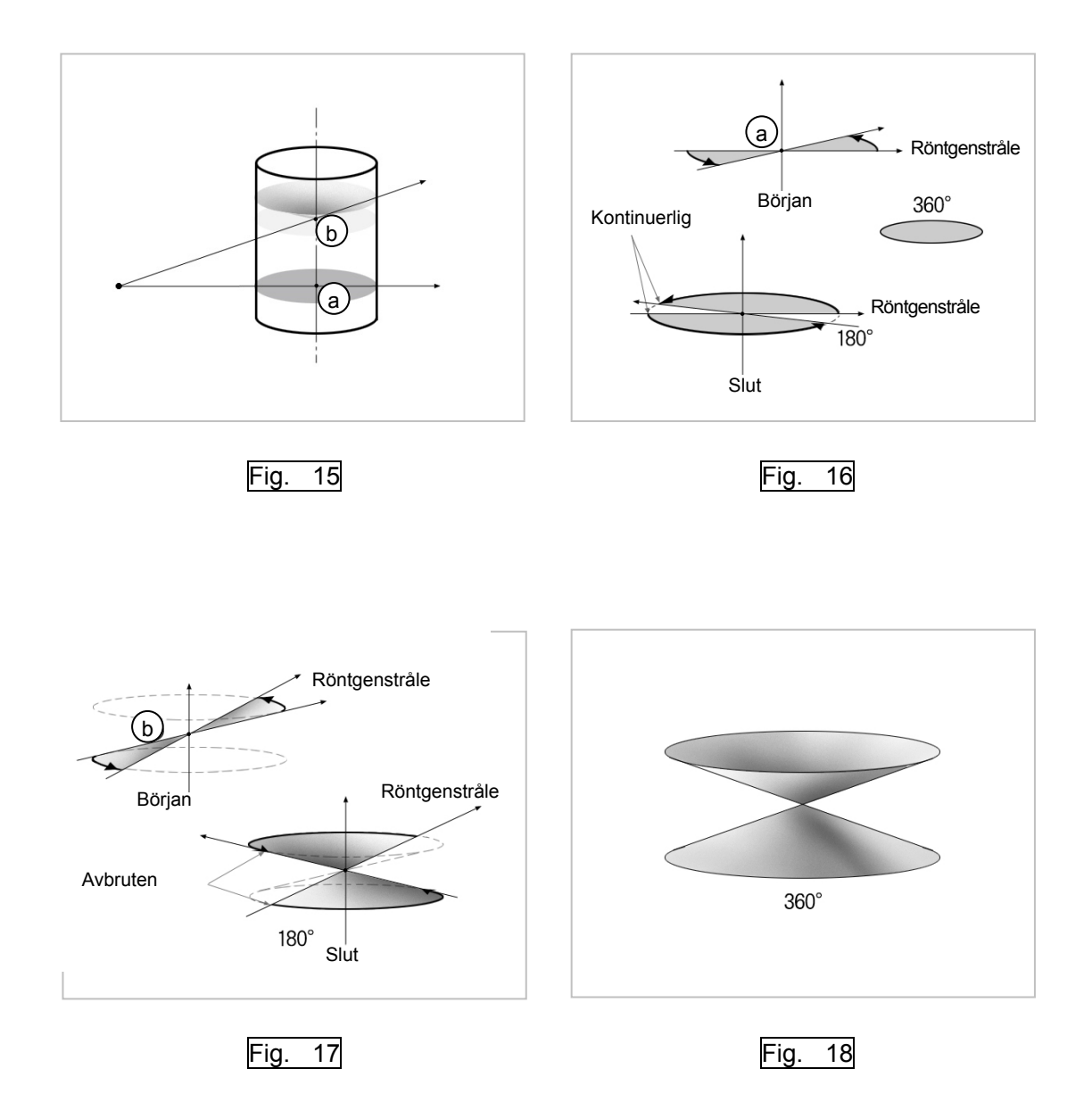

# **DDAE-verifieringsprocedur**

### 1. DDAE-verifiering

DDAE (digital direkt automatisk exponering) verifieras med denna procedur.

1) Flödestabell för DDAE-verifiering

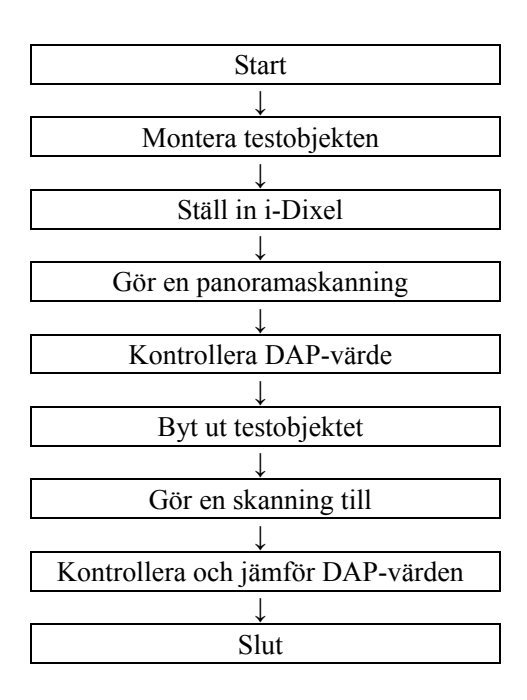

#### 2) Varning och försiktighet

Om det uppstår några fel under verifieringsproceduren ska du stänga av Veraviewepocs omedelbart. När du har kontrollerat förhållandena börjar du om med proceduren från "Start".

- 2. Förberedelse
	- 1) Testobjekt

Vid DDAE-verifiering används kopparplattor fästa vid Veraviewepocs. Testobjekten av koppar består av tre kopparplattor (1), (2), (3)

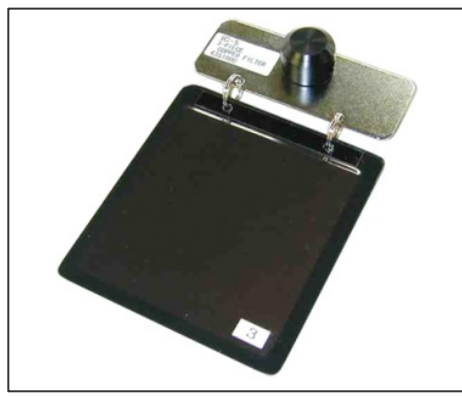

2) Montera testobjekten

2)-1 Ta bort hakstödet och stäng tinningstabilisatorerna.

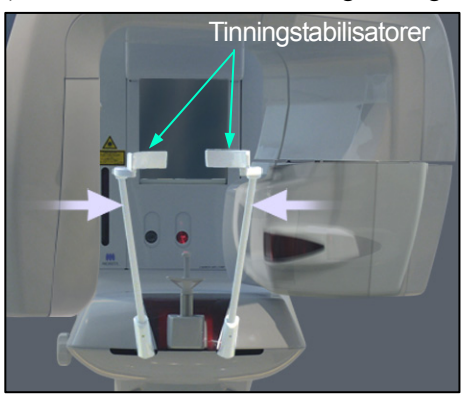

2)-2 Montera testobjektet så som visas nedan.

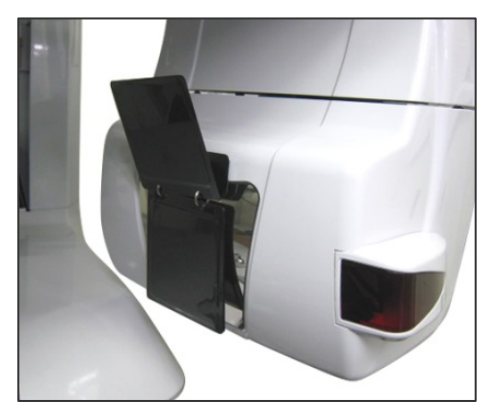

#### 3) Ställ in i-Dixel

#### 3)-1 Starta i-Dixel

3)-2 Om du vill lägga till "Ytterligare information" i verktygspanelen om denna inte visas, så går du till "Hemmeny" och öppnar "Inställningsfönster" genom att klicka på knappen med en skruvmejsel längst ned.

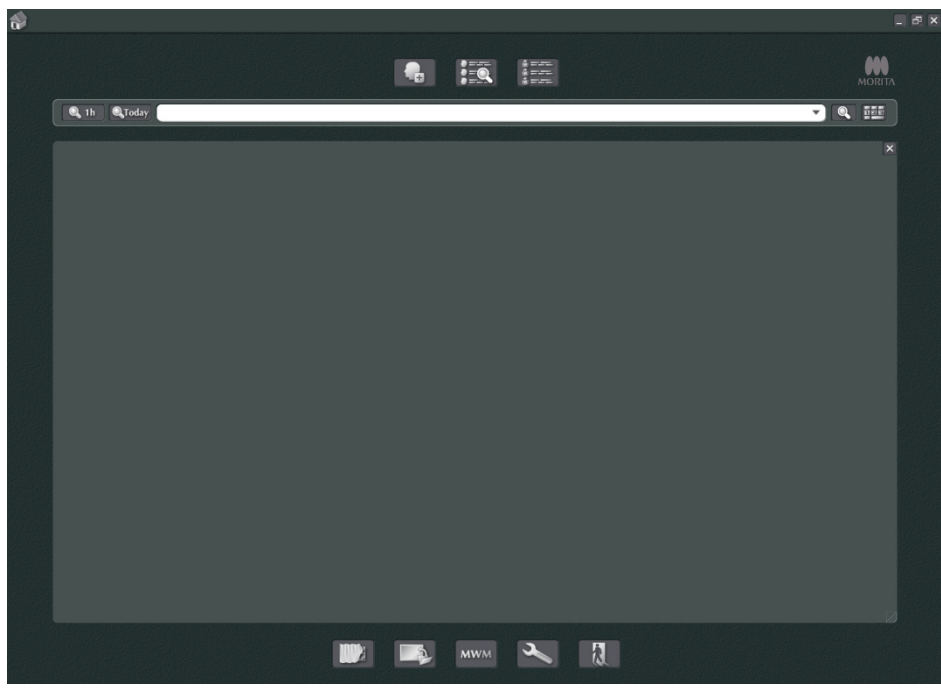

3)-3 Öppna fliken Verktygspanel och välj "Ytterligare information" i rutan Tillgängliga knappar till vänster. Klicka sedan på "Lägg till>>".

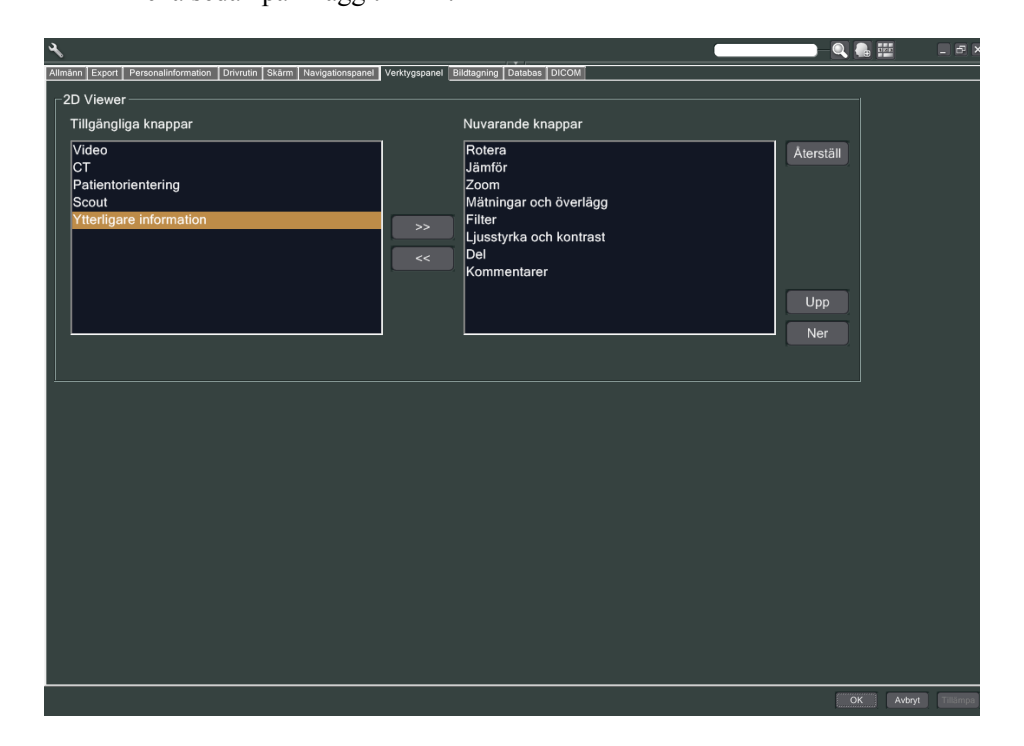

3)-4 Klicka på OK och starta om i-Dixel så att ändringen återges.

- 3. Gör exponeringen
	- 1) Starta upp
		- 1)-1 Öppna en patient för testet.
		- 1)-2 Slå på Veraviewepocs.
	- 2) Gör en panoramaexponering
		- 2)-1 Placera kopparplatta  $(1) + (2)$ . Två plattor ska vara i röntgenfältet.
		- 2)-2 Gör en panoramaexponering med autoexponeringsnivå "0".

#### 2)-3 Kontrollera DAP-värde

Efter exponeringen kryssar du i Ytterligare information. Ytterligare information visas längst ner i höger panel. Rulla nedåt i fönstret för att hitta DAP-värdet.

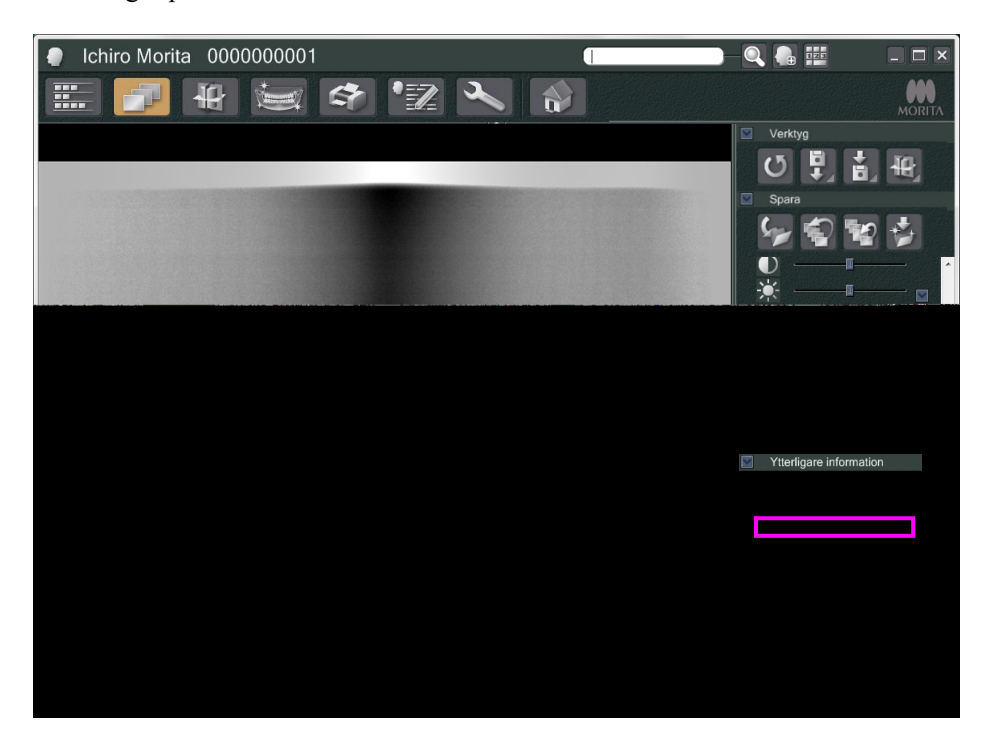

2)-4 Memorera DAP-värdet.

3) Gör en skanning till

- 3)-1 Ta bort kopparplatta (2). Använd bara en platta i röntgenfältet.
- 3)-2 Gör en panoramaskanning med autoexponeringsnivå "0".
- 3)-3 Kontrollera DAP-värdet på samma sätt.

#### 3. Verifieringsprocedur

- 1) Jämför DAP-värdena från de föregående två skanningarna; skanna med kopparplatta (1) och med kopparplatta  $(1) + (2)$ .
- 2) Kontrollera om värdet med kopparplatta (1) + (2) är högre än värdet med kopparplatta (1).
- 3) Använd nedanstående flödestabell för att verifiera DDAE.

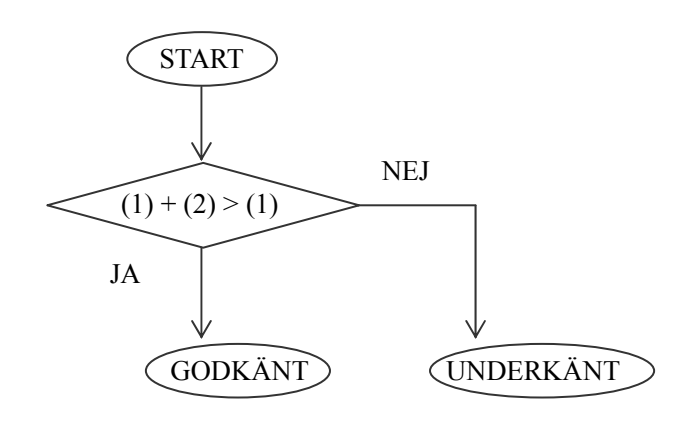

4) Resultat

GODKÄNT : DDAE fungerar korrekt.<br>UNDERKÄNT : Pröva noggrant samma p : Pröva noggrant samma procedur igen. Om resultatet fortfarande inte har förbättrats kontaktar du en lokal återförsäljare.

## **Tekniska specifikationer**

### **1. Specifikationer**

Modell X550  $Typ$  EX-1/EX-2

#### **Klassificering**

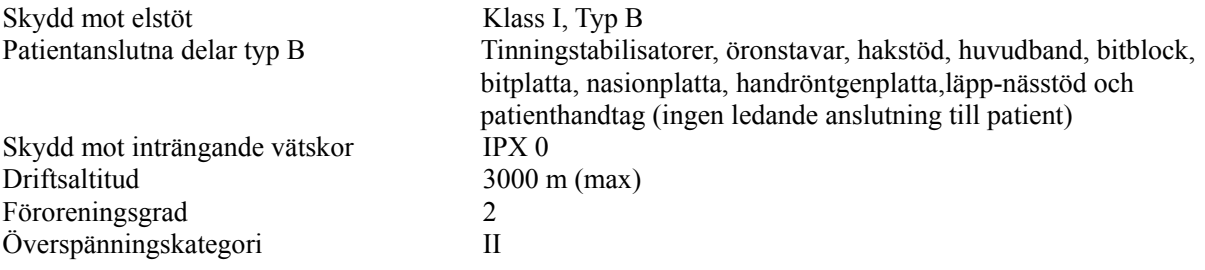

Desinficeringsmetoder:

- För varje patient ska patientanslutna delar av typ B desinficeras genom avtorkning med etanol för desinfektion (etanol 70 vol% till 80 vol%).

Om inte etanol (etanol 70 vol% till 80 vol%) kan användas för desinfektion, använd endast ett av nedanstående desinfektionsmedel; använd inte någon annan typ av desinfektionsmedel.

- DÜRR DENTAL FD 322 snabbdesinfektion
- DÜRR DENTAL FD 333 snabbdesinfektion
- DÜRR DENTAL FD 360 rengöringsmedel och skötsel av konstläder
- DÜRR DENTAL FD 366 skonsam snabbdesinfektion

- Varje dag ska manöverpanelen torkas av med etanol för desinfektion (etanol 70 vol% till 80 vol%) och LCD:n ska torkas av med en torr trasa.

- Engångsprodukt; munstycke och bitblocksskydd.

Driftsläge Icke-kontinuerlig drift

#### **Produktbeskrivning**

Dental panoramaröntgenenhet med en högfrekvent pulserande röntgengenerator.

Utöver panoramaexponering kan enheten även ta skannogram. Det finns även en cefalometrienhet som använder sig av panoramaröntgenkällan.

Dessutom är tredimensionell konstråle-CT (Cone Beam Computed Tomography, CBCT) tillgängligt. Då används en konformad röntgenstråle som projiceras på en direktdigital detektor.

#### **Avsedd användning**

X550 används för diagnostik inom tandvård genom exponering av en röntgenbildmottagare och är avsedd att användas av behöriga personer som utövar tandvård eller medicin, och/eller associerade procedurer. X550 är avsedd för dental röntgenundersökning och diagnos inom hela det dentala-maxillofaciala området, t.ex. tänder, periodontala vävnader och hakben osv.

### **Röntgenrörhuvud med högspänningsgenerator**

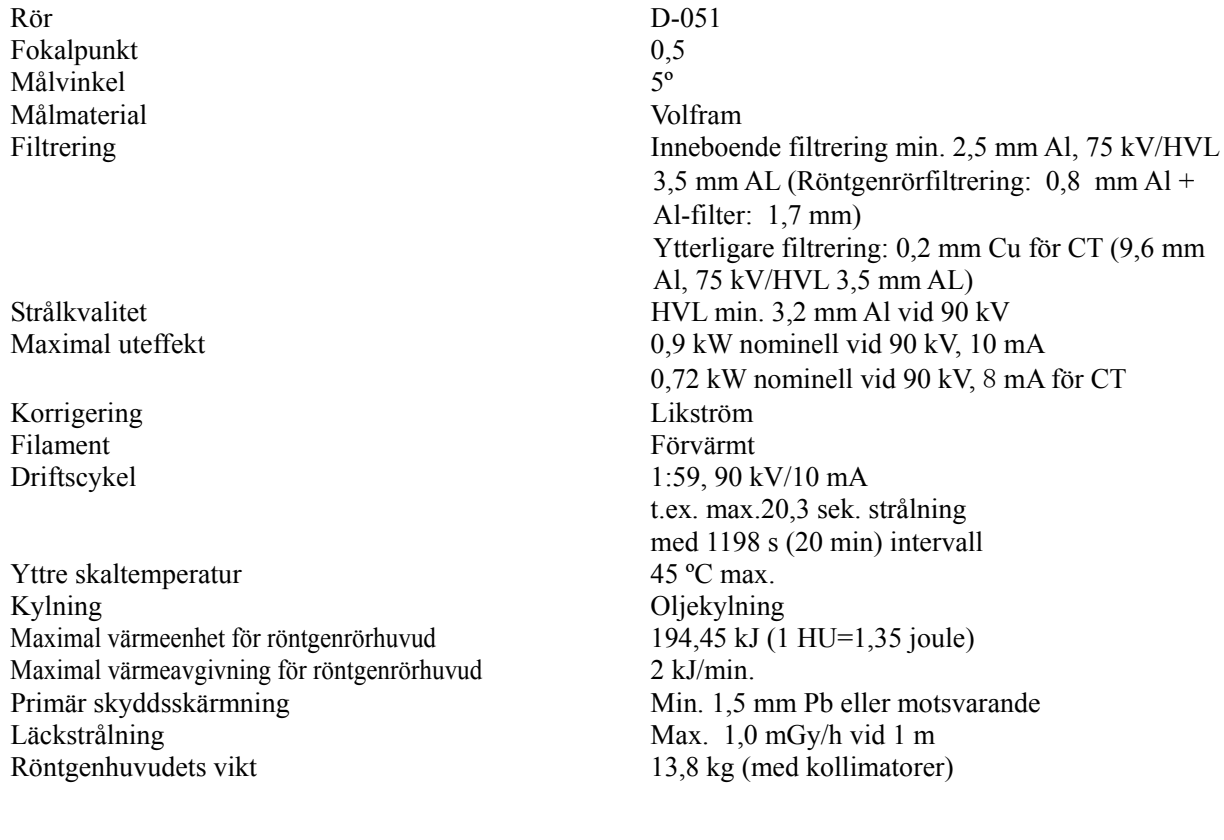

## **Reglage**

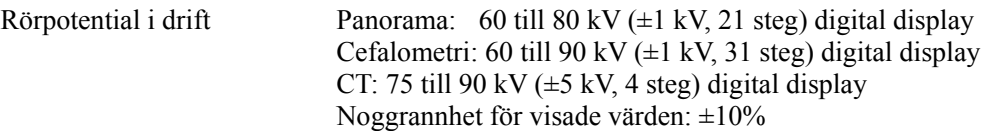

Rörström i drift (i steg om 1 mA eller R20) 1 till 10 mA

1 till 8 mA (CT vid 85, 90 kV) Noggrannhet för visade värden:  $\pm 10\%$ 

Exponeringstid CT: 9,4 sek./scout i två riktningar: 1 sek.  $(0.5 \text{ sek.} \times 2)$ 

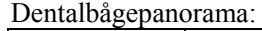

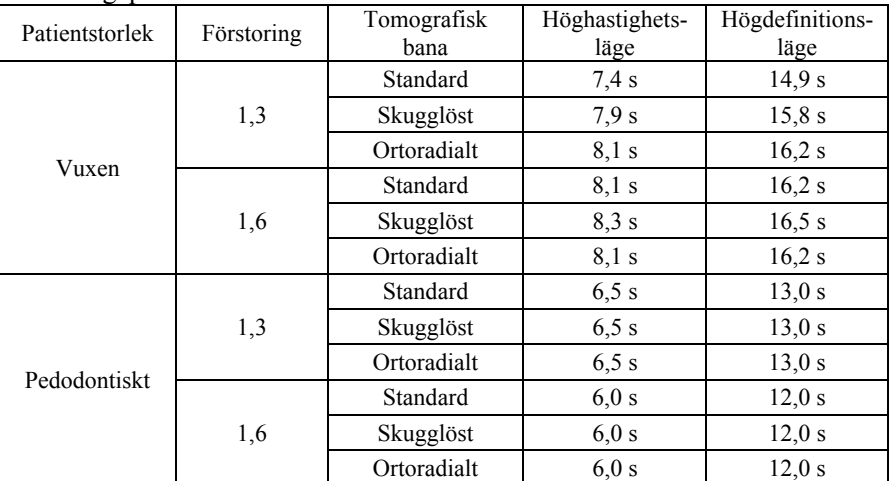

\* För 40P- och 40CP-modeller är endast höghastighet tillgängligt. Partiellt panorama är en del av tandbågepanorama. Exponeringstid: Se LCD-display

Maxillär sinus-panorama:

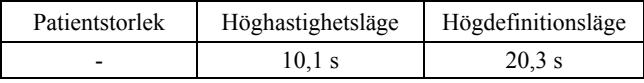

\* För 40P- och 40CP-modeller är endast höghastighet tillgängligt.

#### Fyrdubbel käkled (2/4 bilder):

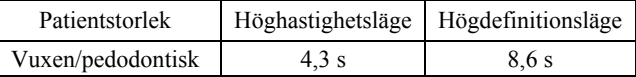

\* För 40P- och 40CP-modeller är endast höghastighet tillgängligt.

#### Cefalometri:

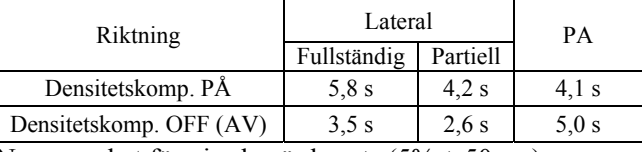

Noggrannhet för visade värden:  $\pm (5\% + 50 \text{ ms})$ 

(\* Registrerat värde för FDA är  $\pm$  10%)

Testinstruktion för röntgenrörspänning, röntgenrörström och exponeringstid:

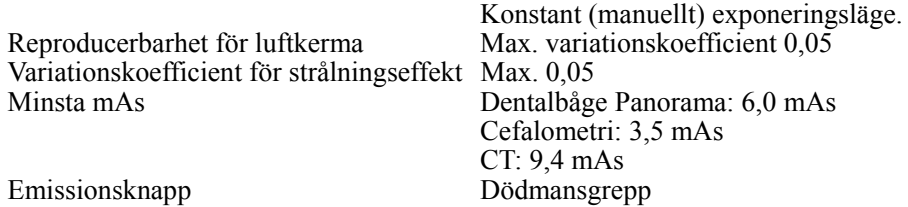

#### **Autoexponering (används ej för cefalometri- och CT-skanning)**

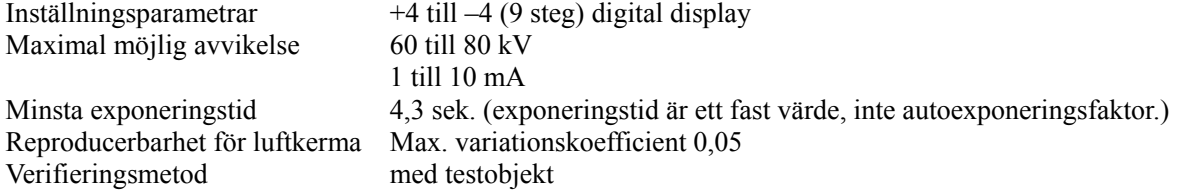

#### **Effektkrav**

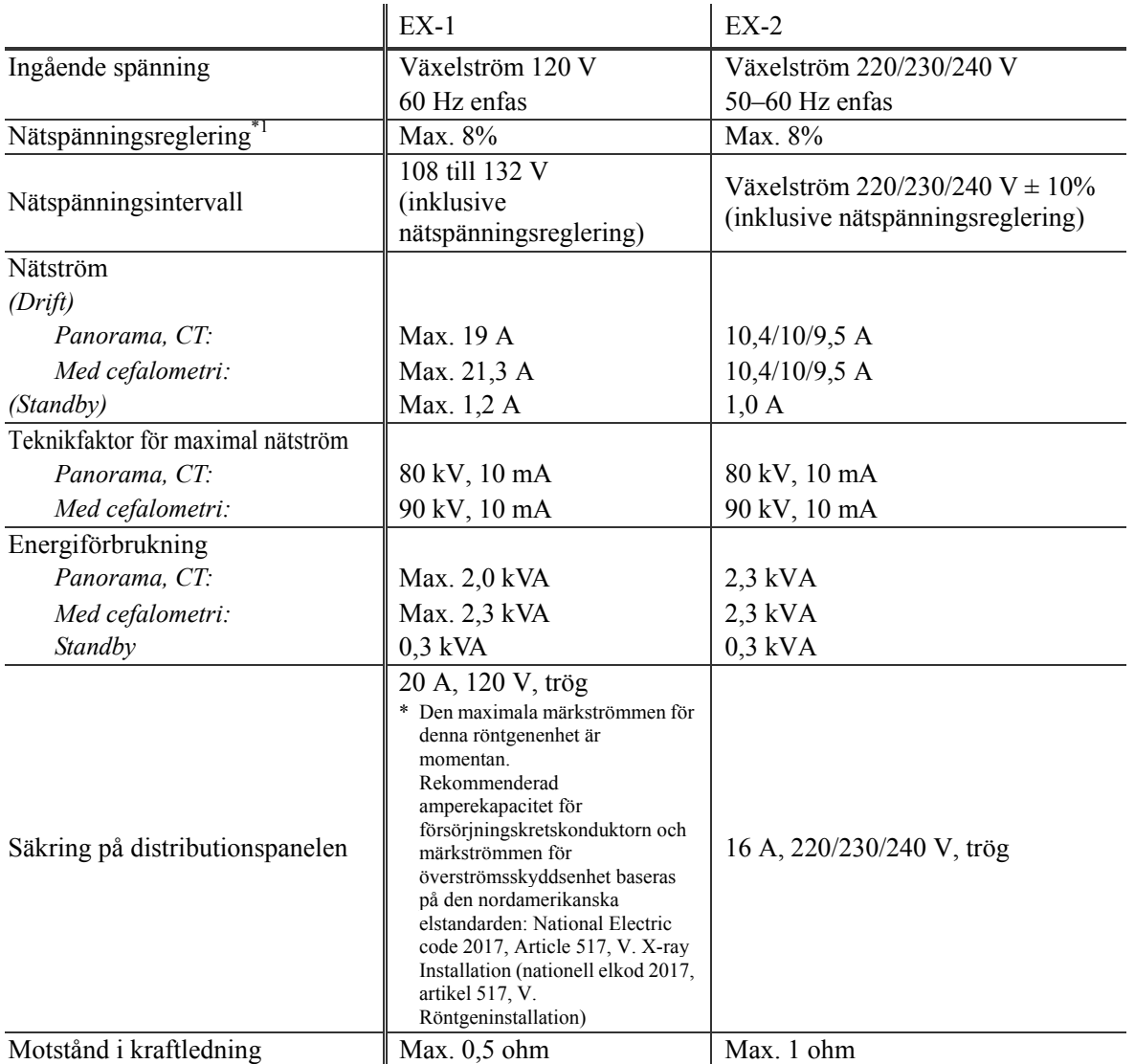

Isoleringsmetod från elnätet EX-1: Stickpropp, EX-2: Huvudströmbrytare

Kretsbrytare ska finnas på fördelningspanel. Det rekommenderas att en brytare kopplas enbart för denna enhet.

\*1 Nätspänningsreglering = 100 (Vn – Vi) / Vi  $Vn =$ tomgångsspänning, Vi = belastningsspänning

#### **Mekaniska parametrar**

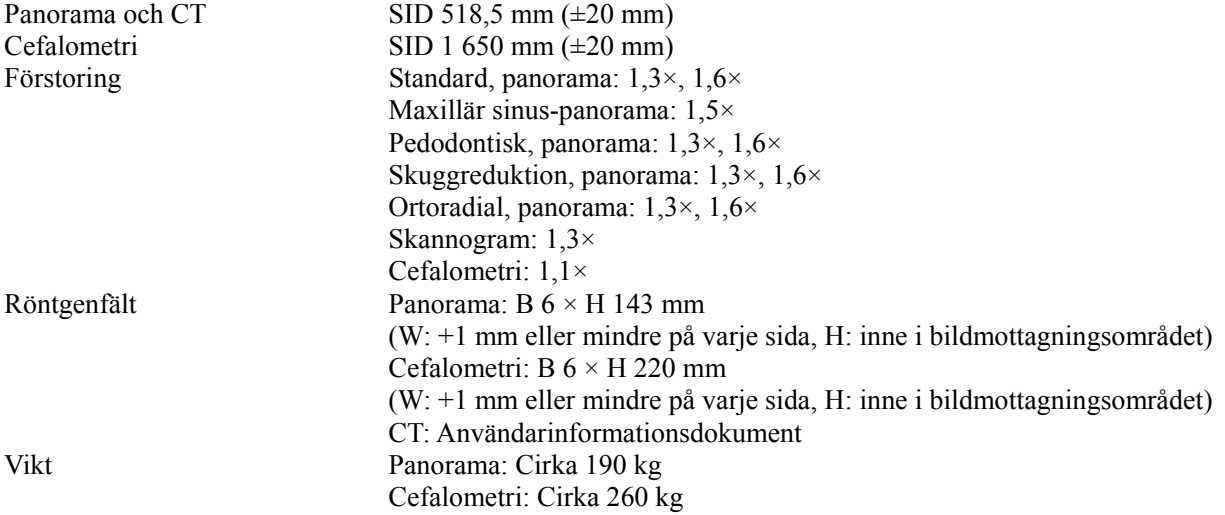

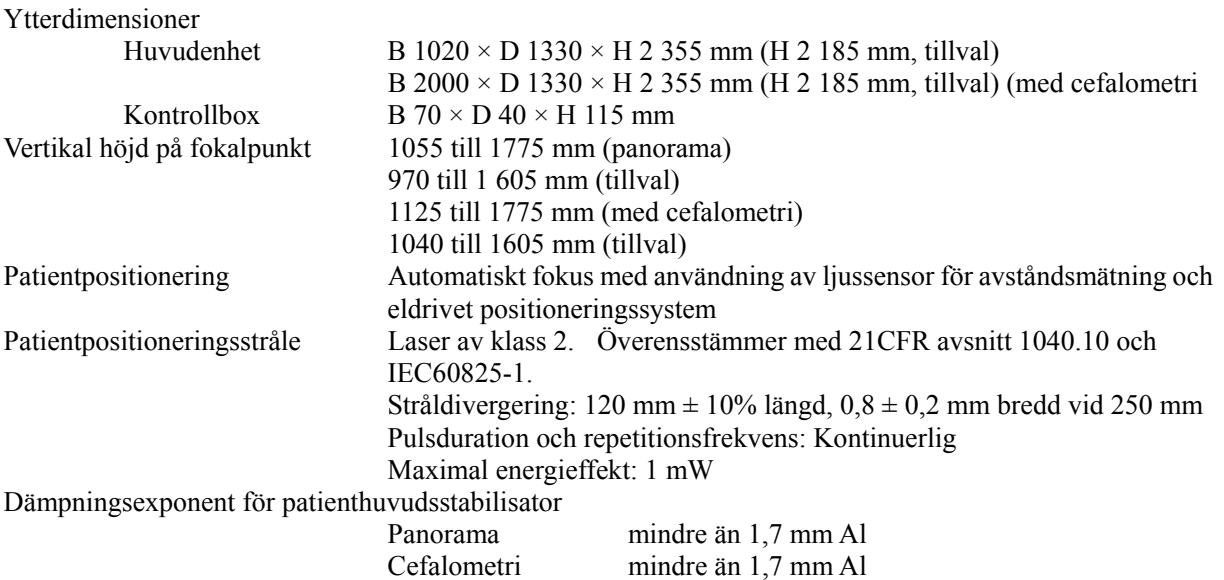

#### **Läckageteknikfaktorer**

80 kV, 600 mAs/h (80 kV, 10 mA, driftscykel 1:59, t.ex. 7,4 sek. exponering per 17 sek. nedkylningsperiod) 90 kV, 600 mAs/h (90 kV, 10 mA, driftscykel 1:59, t.ex. 4,9 sek. exponering per 4 min. 49 sek. nedkylningsperiod)

#### **Mätningsbaser**

Rörspänning: Den faktiska röntgenstrålningen övervakas av en icke-invasiv röntgeneffektövervakare. Rörström: mA mäts genom övervakning av strömmen i returledningen med högspänning, vilket motsvarar rörströmmen.

Exponeringstid: Exponeringstiden mäts med öppettiden för grindkretsen som distribuerar högspänning till röntgenrörhuvudet, med räknare (TP8–TP GND på CPU1 PWB)

#### **Kollimator**

Panoramaskåra, cefal skåra (endast cefalometri), CT-A-skåra, V-skåra, CT-C-skåra (endast R100).

#### **Bildkvalitet**

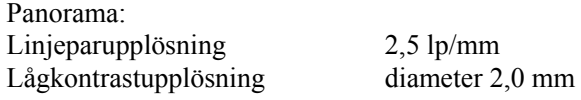

Cefalometri: Linjeparupplösning 2,5 lp/mm Lågkontrastupplösning diameter 2,5 mm

CT: Upplösning (MTF) mer än 2 lp/mm

Annat index Användarinformationsdokument

#### **Röntgendosinformation**

Nedanstående bildinformation registreras för varje exponering.

- Dosareaprodukt (DAP) (mGy  $\times$  cm2)
- Genomsnittlig rörspänning (kV)
- Genomsnittlig rörström (mA)

Se bruksanvisningen till applikationsprogrammet eftersom bildinformationen som visas skiljer sig åt beroende på applikationsprogrammet.

Eventuellt visas inte dosareaprodukten (DAP) (mGy × cm2) beroende på applikationsprogrammet.

Den visade dosareaprodukten avser rörspänning (kV)/-ström (mA) för varje exponering. Dosareaprodukten som visas är en multiplikationsprodukt av luftkerma och röntgenfältets storlek. Dessa värden är typiska värden och inte de uppmätta dosareaprodukterna för varje röntgenexponering. Luftkerma beräknas genom division av dosareaprodukten med röntgenfältets storlek för B: 6 mm x H: 143 mm.

Noggrannheten för luftkerma och dosareaprodukten överskrider inte +/– 50 %. Dosimetern som används för att kontrollera och upprätthålla dosareaproduktvärdenas noggrannhet ska kalibreras mot rätt energi.

Använd metod för att uppskatta dosareaprodukt: Mätt med DAP-mätare (dosareaprodukt).

DAP-mätaren kalibreras enligt instruktionerna i den medföljande bruksanvisningen. Mätt med DAP-mätare (dosareaprodukt). DAPmätaren sätts fast fram på röntgenhuvudet för Pan och CBCT, och bak på den sekundära skåran för Cefal. Se till att den inte ramlar av och att dess kabeldragning är korrekt.

#### **SIP/SOP-deklaration**

LAN-gränssnitt Oskärmad partvinnad kabel med RJ-45 stickproppsanslutningar, kortare än 3 m.

#### **Krav på datorer eller andra enheter som är anslutna till datorerna**

- 1. Veraviewepocs har testats och visat sig klara gränsvärdena för medicintekniska produkter enligt IEC 60601-1-2:2007 för elektromagnetisk kompatibilitet. Dessa gränsvärden har utformats för att ge erforderligt skydd mot skadlig interferens i en typisk medicinsk installation. Denna utrustning genererar, använder och kan utstråla radiofrekvensenergi och kan, om den inte installeras eller används enligt instruktionerna, orsaka skadlig interferens på andra enheter i närheten. Det finns dock ingen garanti för att interferens inte uppstår i en viss installation. Om denna utrustning orsakar skadlig interferens hos andra enheter, vilket kan fastställas genom att slå av och på utrustningen, uppmanas användaren att försöka korrigera interferensen med en eller flera av dessa åtgärder:
	- Rikta om eller flytta mottagarenheten.
	- Öka avståndet mellan utrustningarna.
	- Anslut utrustningen till ett uttag i en annan krets än den som de andra apparaterna är anslutna till.
	- Be närmaste J. MORITA-kontor, en representant eller återförsäljare om hjälp.
- 2. Följande utrustning ansluten till de analoga och digitala gränssnitten måste vara certifierade enligt respektive IEC-standarder (d.v.s. IEC 609501 för databearbetningsutrustning och IEC 60601-1 för medicinsk utrustning). Alla som ansluter ytterligare utrustning till signalingångsdelen eller signalutgångsdelen konfigurerar ett medicintekniskt system och ansvarar därför för att systemet uppfyller kraven i IEC 60601-1. Vid tvekan, be närmaste J. MORITA-kontor, en representant eller återförsäljare om hjälp.
- *\* Några av nedanstående produkter kan orsaka vissa tekniska problem med Veraviewepocs. Fråga närmaste J. MORITA-kontor för att få råd om rätt val av utrustning och kopplingar.*

## ∧SE UPP

- *Nedanstående produkter bör inte placeras i röntgenskyddsområdet eller i patientens närhet, såvida inte hubben överensstämmer med IEC60601-1 eller IEC60950-1 och läckströmmen genom inkapslingen överensstämmer med IEC 60601-1.*
- \* Som patientens närhet räknas det område där avsiktlig eller oavsiktlig kontakt mellan en patient eller den som arbetar med patienten och ovanstående enheter, eller mellan en patient eller den som arbetar med patienten och andra personer som rör vid ovanstående enheter. Detta område sträcker sig 1,83 m förbi sängområdet (undersökningsbord, tandläkarstol, behandlingsbås och liknande) på dess avsedda plats samt vertikalt 2,29 m över golvet.

## **AVARNING**

- *Anslut endast anordningar som ingår i det medicintekniska elsystemet eller som är kompatibla med det medicintekniska elsystemet enligt sina specifikationer.*
- *Använd inte grenuttag eller förlängningssladd för strömförsörjningen.*
- Datorer eller annan kringutrustning ska anslutas i enlighet med IEC 60601-1.
- Datorer eller annan kringutrustning ska rengöras i enlighet med tillverkarens instruktioner.
- \* Datorer eller annan kringutrustning ska transporteras, förvaras och handhas i enlighet med tillverkarens instruktioner.

#### **Övriga systemkrav**  Hårdvara

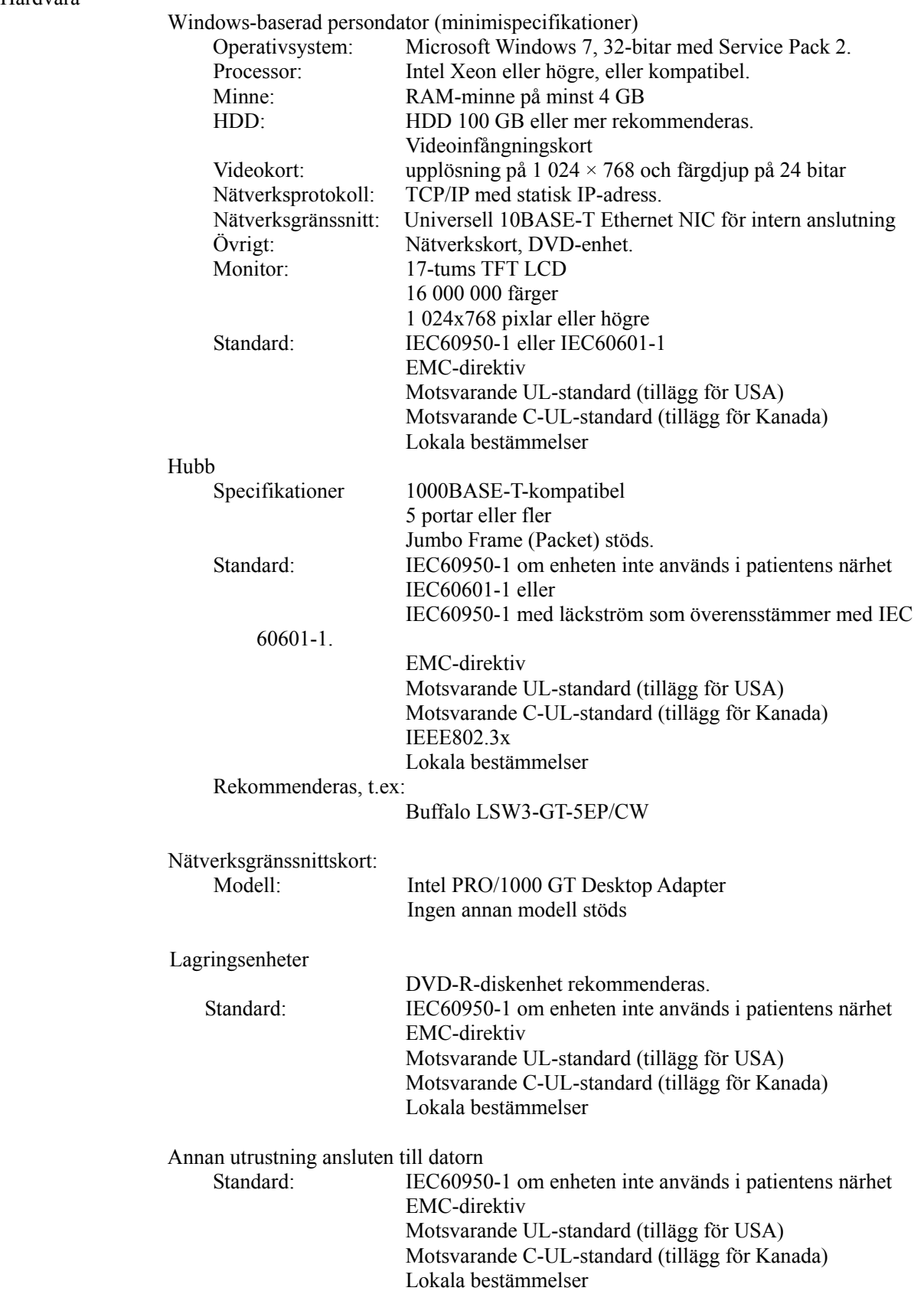

Applikationsprogram Applikationsprogram för bildbearbetning eller databas från J. MORITA. Det ska användas på en Windows-baserad dator med ovannämnda specifikationer. Det överensstämmer med 93/42/EEG (i EU), IEC62304 och 21 CFR (i USA), Medical Device Regulations (i Kanada). Om ett annat applikationsprogram används måste det överensstämma med ovannämnda direktiv och standarder samt vara kompatibelt med Dixel-drivrutinen från J. MORITA MFG. CORP.

Fråga efter rätt gränssnitt på ditt närmaste J. MORITA-kontor.

#### **Omgivningsspecifikationer**

Driftsförhållanden

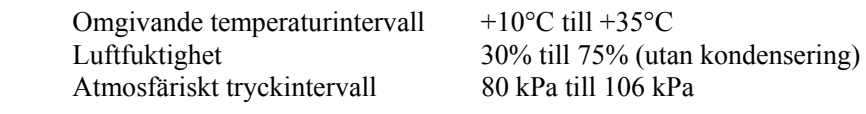

Transport- och förvaringsförhållanden

Omgivande temperaturintervall -10°C till +50°C Atmosfäriskt tryckintervall 50 kPa till 106 kPa

Luftfuktighet 20% till 80% (utan kondensering)

#### **Originalspråk**

Engelska

#### **Skrotning**

Återvinn förpackningen. Utrustningens metalldelar sorteras som metallskrot. Syntetmaterial, elektriska komponenter och kretskort sorteras som elskrot. Materialet måste bortskaffas enligt relevanta nationella lagar. Kontakta en specialiserad avfallshanteringsfirma för mer information. Konsultera lokala myndigheter angående vilka skrotningsfirmor som finns i din närhet.

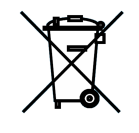

Denna symbol anger att elektriska och elektroniska apparater inte får bortskaffas som osorterat hushållsavfall utan måste källsorteras. Kontakta din lokala återförsäljare eller J. MORITA OFFICE för mer information.

**Uppvärmningskurva för rörkapslingsenhet** 

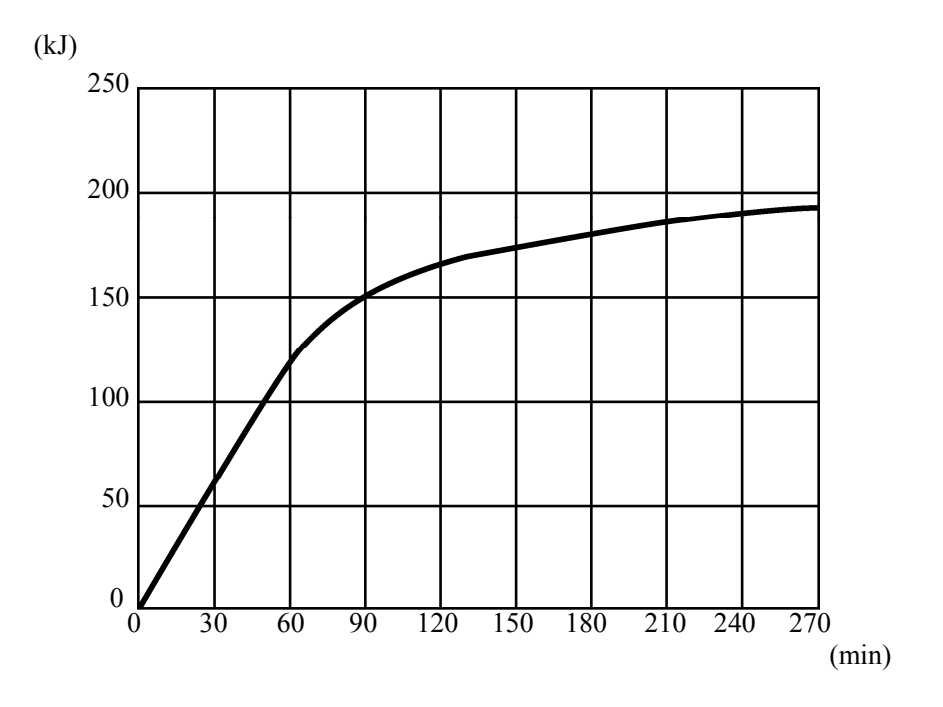

## **Nedkylningskurva för rörkapslingsenhet**

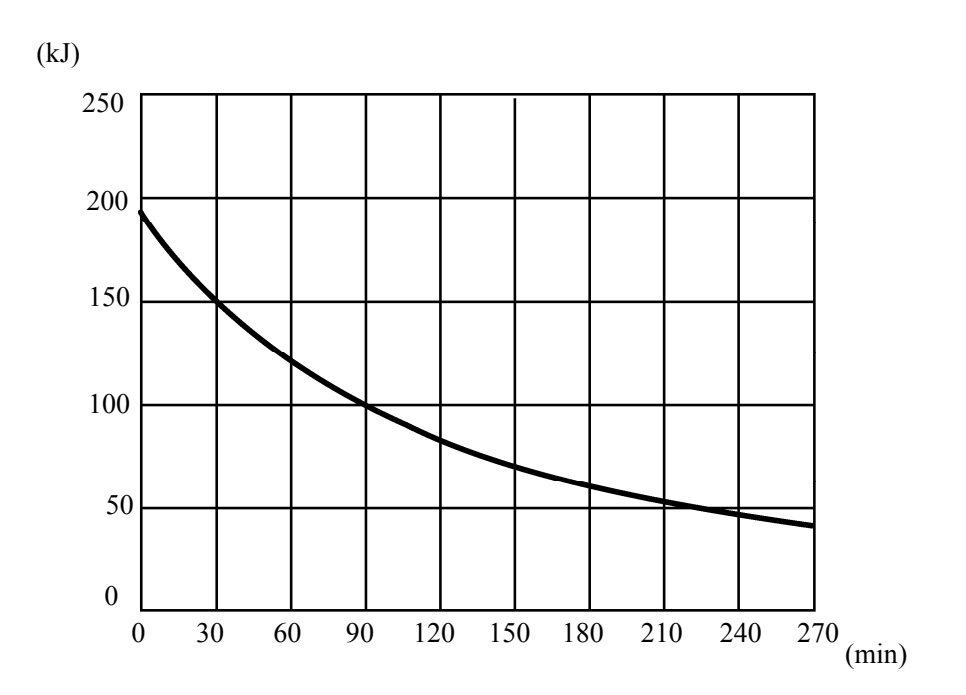

#### **Rörvärdesdiagram**

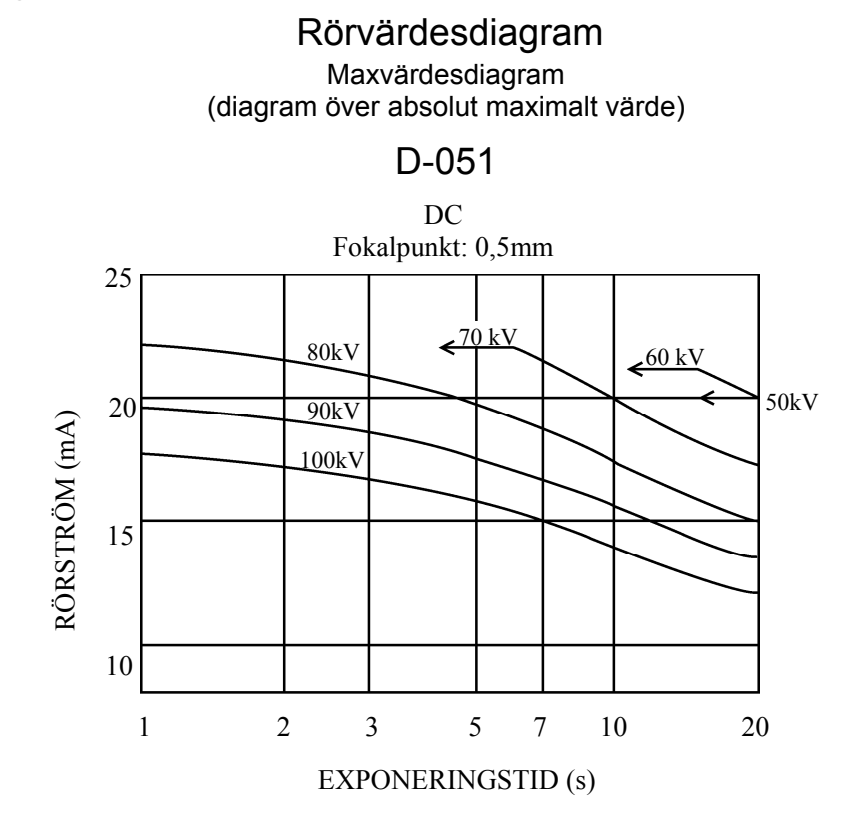

**Värmeegenskaper för anod** 

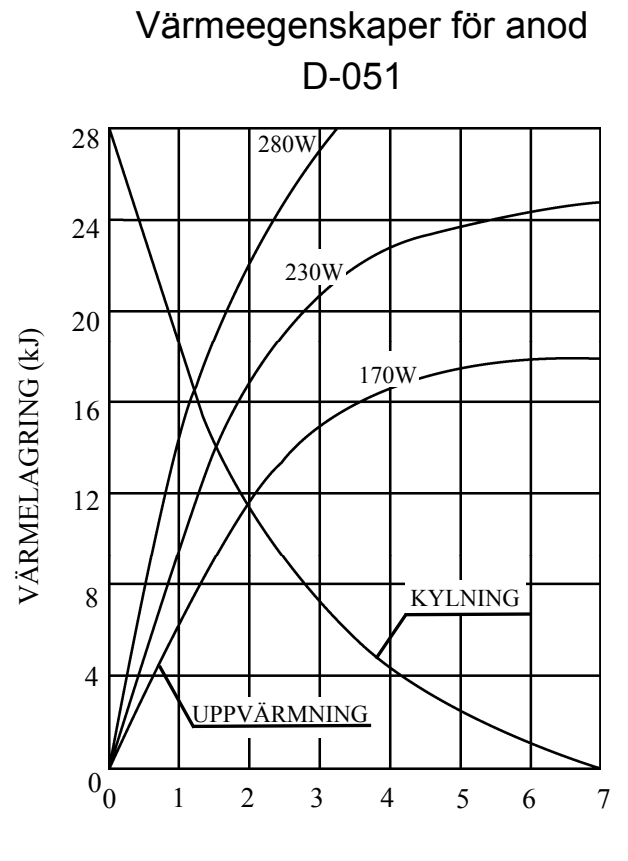

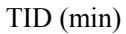

#### **Referensaxel**

#### **Panorama**

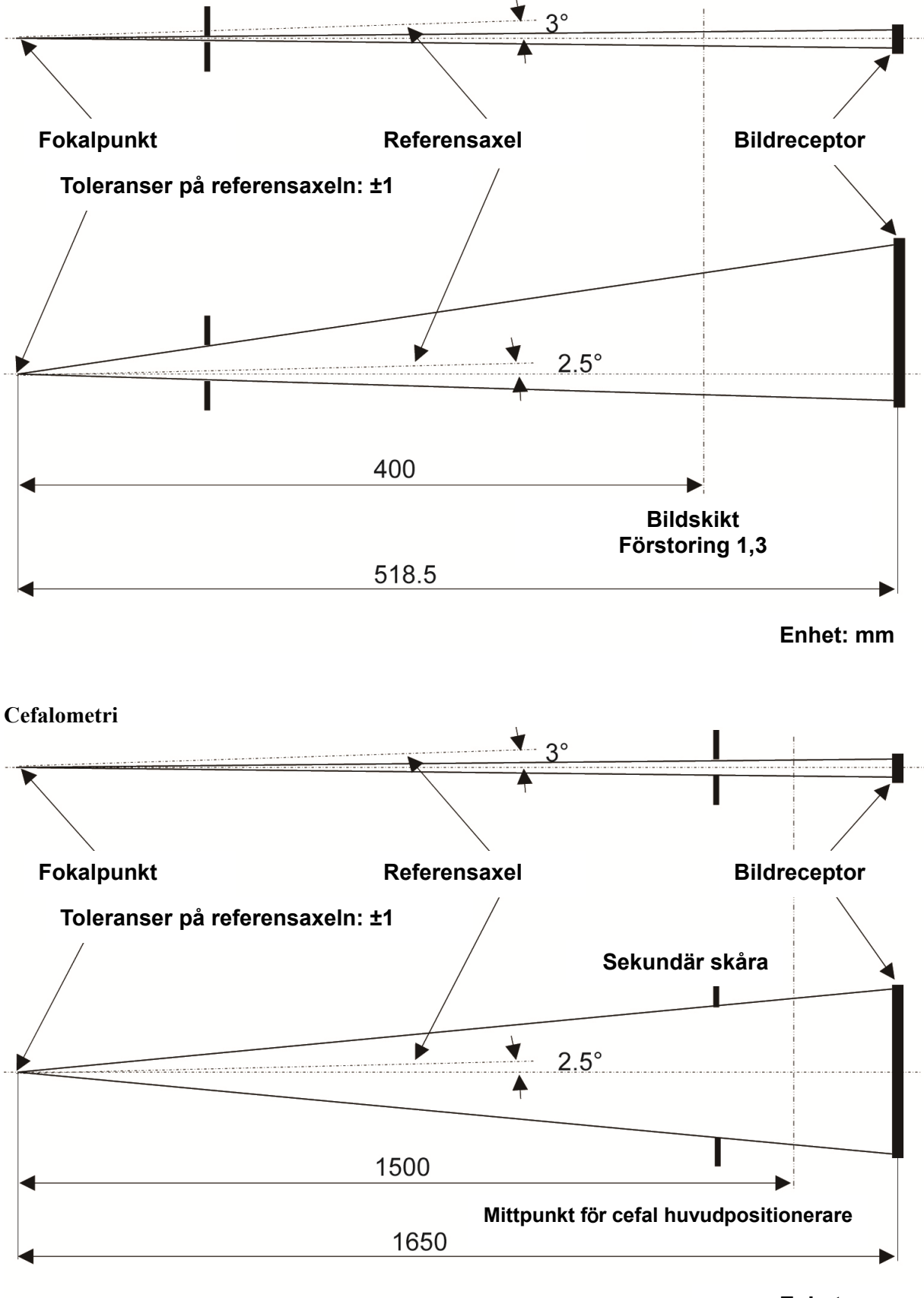

**Enhet: mm** 

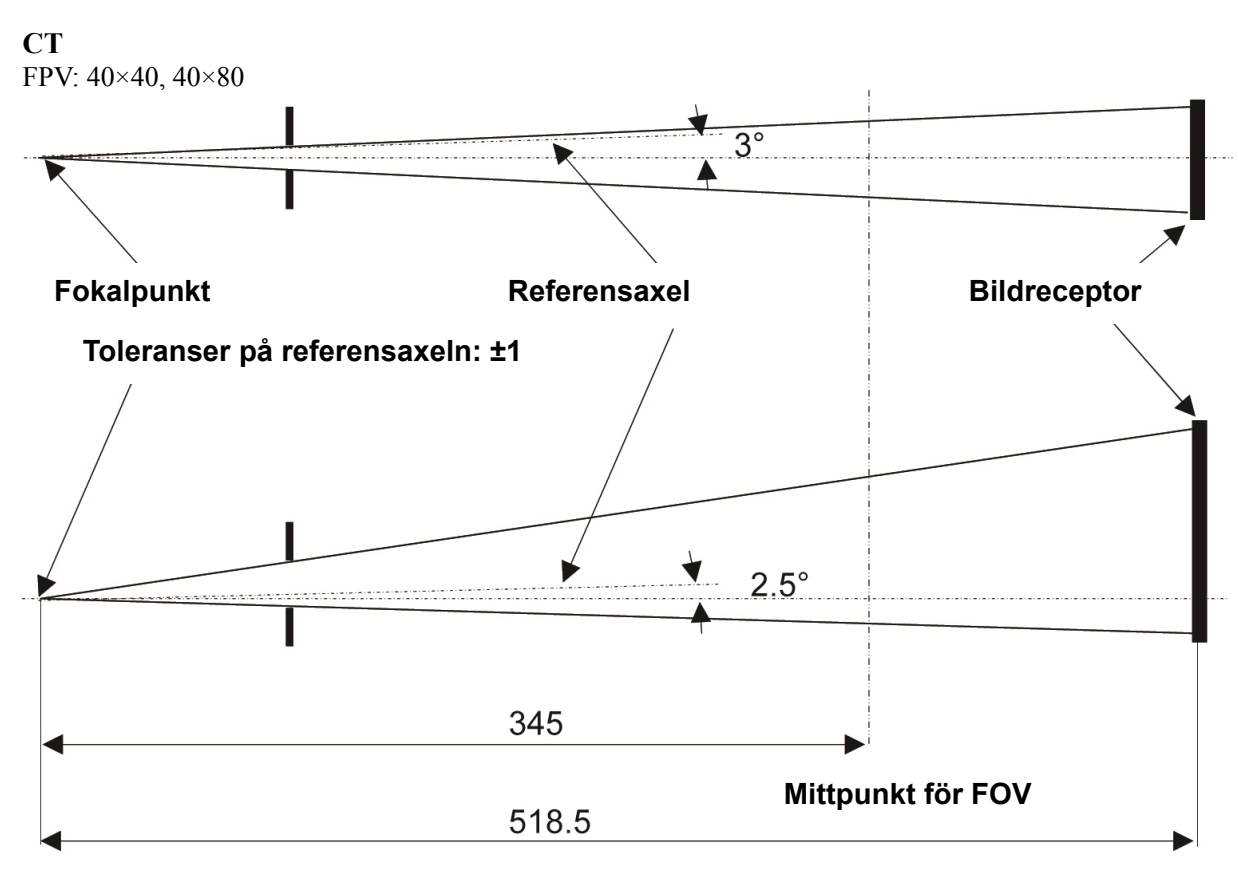

**Enhet: mm**

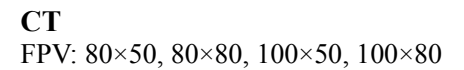

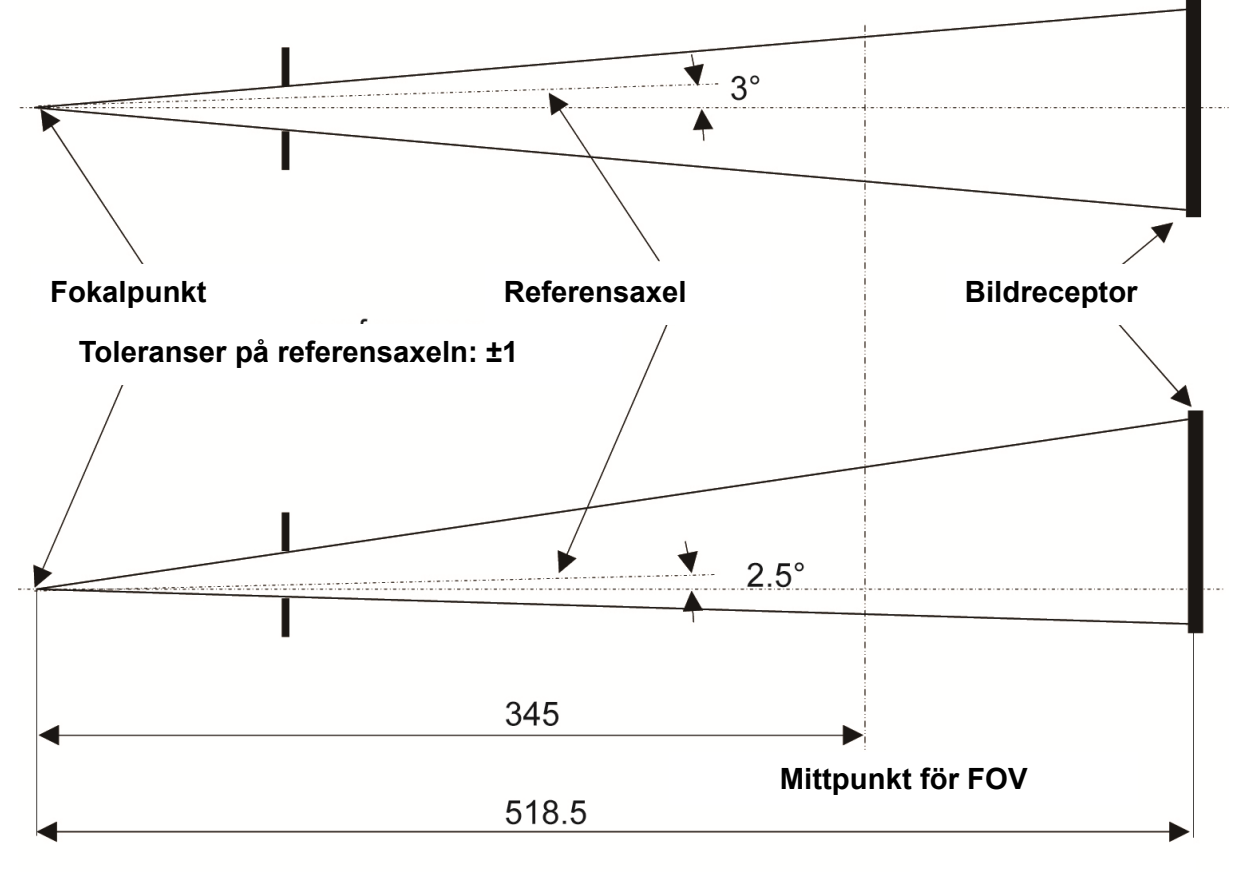

**Enhet: mm**

## **2. Symboler och märkningar**

\* Vissa symboler används inte.

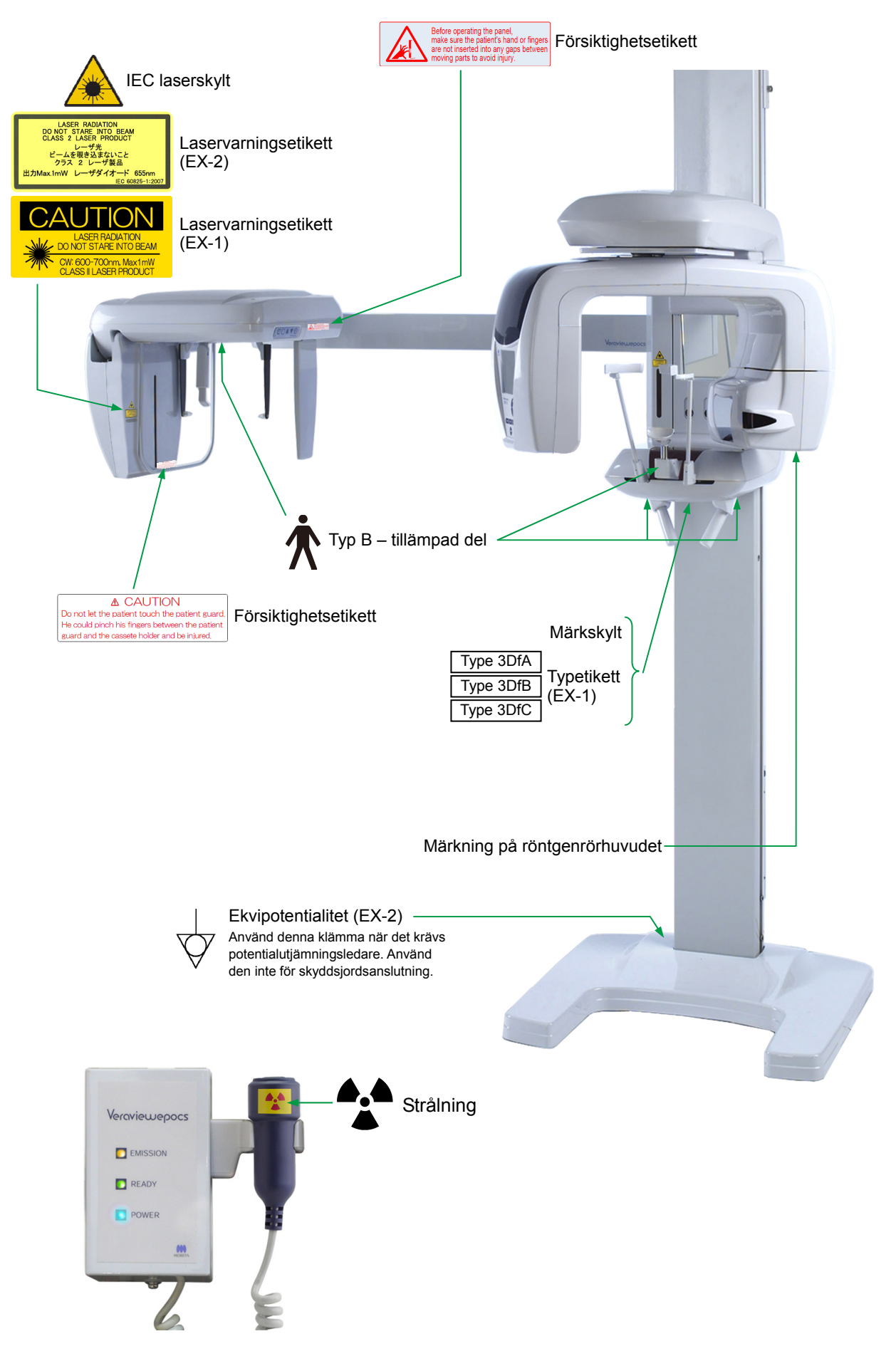

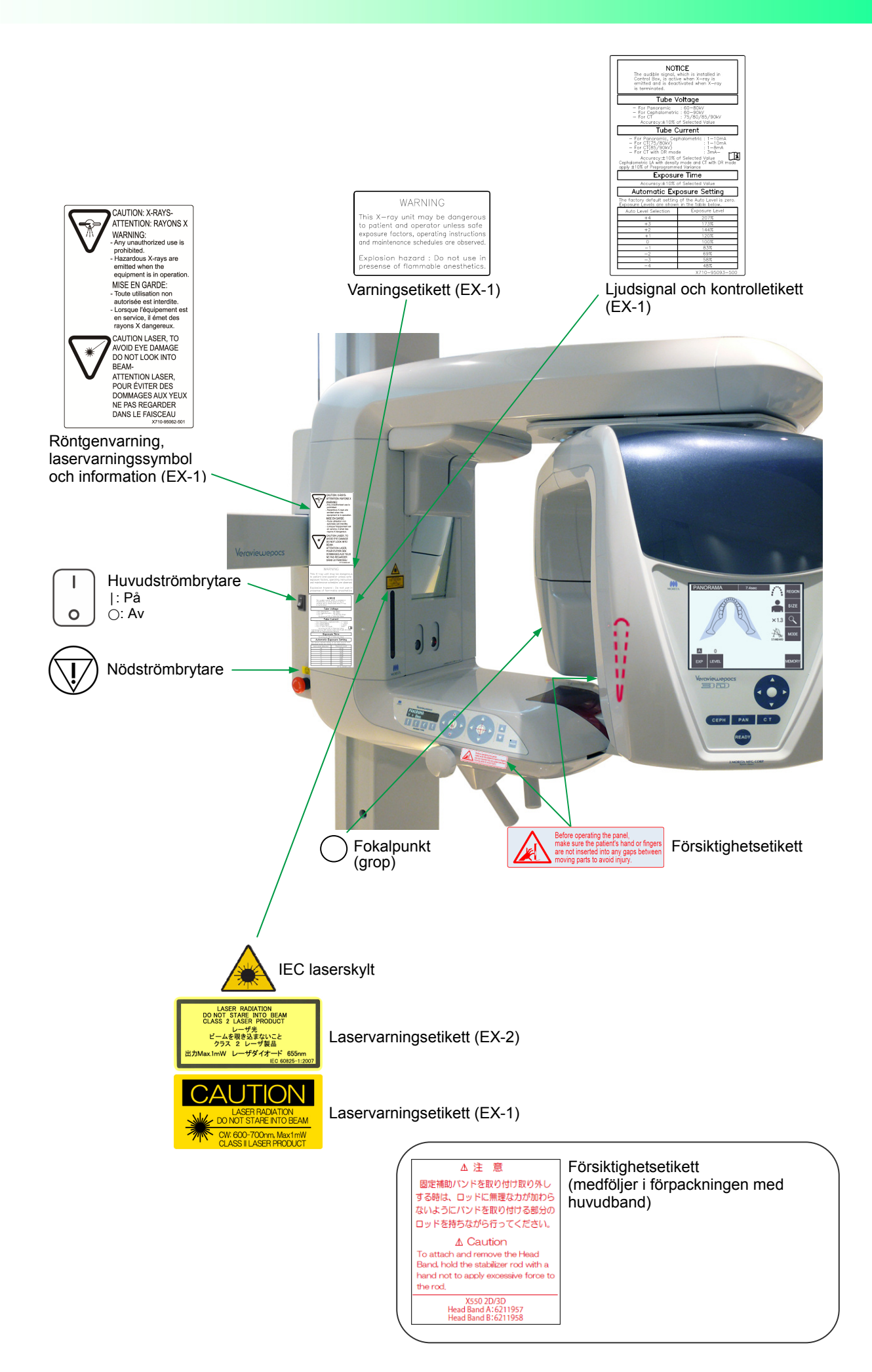

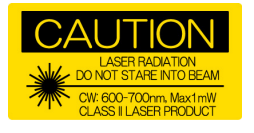

#### Laservarningsetikett (EX-1)

OBSERVERA<br>LASERSTRÅLNING<br>STIRRA INTE IN I STRÅLEN.<br>CW: 600–700 nm, max. 1 mW<br>LASERPRODUKT AV KLASS II

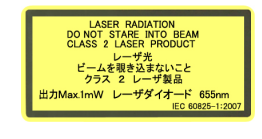

LASERSTRÅLNING STIRRA INTE IN I STRÅLEN. LASERPRODUKT KLASS 2 Max. 1 mW 655 nm Laservarningsetikett (EX-2)

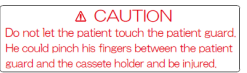

Försiktighet Låt inte patienten vidröra patientskyddet. Patienten kan klämma fingrarna mellan patientskyddet och kassetthållaren och bli skadad. atii<br>ati

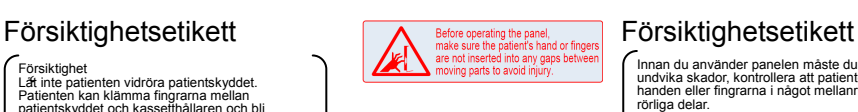

Innan du använder panelen måste du, för att undvika skador, kontrollera att patienten inte har handen eller fingrarna i något mellanrum mellan rianuen cho.<br>rörliga delar.

△注 意

固定補助パンドを取り付け取り外し する時は、ロッドに無理な力が加わら ないようにパンドを取り付ける部分の ロッドを持ちながら行ってください。 ∆ Caution To attach and remove the Head<br>Band, hold the stabilizer rod with a hand not to apply excessive force to the rod X550 2D/3D<br>Head Band A:6211957<br>Head Band B:6211958

OBSERVERA Vid fastsättning och borttagning av huvudbandet ska du hålla i stabilisatorstaven med ena handen, så att staven inte utsätts för alltför stor kraft.

Försiktighetsetikett Varningsetikett Varningsetikett Varningsetikett Varningsetikett Varningsetikett Varningsetikett Varningsetikett Varningsetikett Varningsetikett Varning var huvudbandet Variant and operator unless softe .<br>plosion hazard : Do not use<br>esense of flammable anesthetic

(EX-1)

VARNING Denna röntgenenhet kan vara farlig för patienten och operatören såvida inte säkra exponeringsfaktorer, driftsinstruktioner och underhållsscheman beaktas.

Explosionsrisk: Får ej användas vid förekomst av brandfarliga anestetika.

Liudsignal och CAUTION: X-RAYS-**NOTICE** ATTENTION: RAYONS X<br>
WARNING:<br>
- Any unauthorized use is<br>
prohibited.<br>
- Hazardous X-rays are<br>
- Hazardous X-rays are<br>
- Hazardous X-rays are<br>
equipment is in operation.<br>
MISE EN GARDE:<br>
- Toute utilisation non<br>
- autorisé ATTENTION: RAYONS X signal, which<br>, is active whe<br>I is deactivate kontrolletikett Tube Voltage (EX-1) - For Pa<br>- For Ce<br>- For CT<br>- Accur Tube Current Table Co.<br>- For CT(75/80kV)<br>- For CT(85/90kV)<br>- For CT with DR mode<br>- For CT with DR mode : 1–10m<br>: 1–10m<br>: 1–8mA  $\frac{1-8mA}{3mA-}$ <br>ected Value<br>e and CT with DR mode<br>iance Exposure Time CAUTION LASER, TO<br>CAUTION LASER, TO<br>AVOID EYE DAMAGE<br>DO NOT LOOK INTO Automatic Exposure Setting Ξ BEAM-<br>ATTENTION LASER,<br>POUR ÉVITER DES<br>DOMMAGES AUX YEUX<br>NE PAS REGARDER<br>DANS LE FAISCEAU<br>DANS LE FAISCEAU ANMÄRKNING FÖRSIKTIGHET: RÖNTGEN Ljudsignalen som är installerad i kontrollboxen är aktiv när röntgenstrålning avges och avaktiveras när röntgenstrålningen upphör. Rörspänning – För panorama: 60–80 kV – För cefalometri: 60–90 kV – För CT 75/80/85/90 kV Noggrannhet: ± 10% av valt värde Rörström LJUSSTRÅLEN. – För panorama, cefalometri: 1–10 mA<br>– För CT (75/80 kV): 1–10 mA<br>– För CT (85/90 kV): 1–8 mA – För CT med DR-läge: 3 mA Noggrannhet: ± 10% av valt värde Cefalometrisk LA med densitetsläge och CT med DR-läge använder ± 10% av förprogrammerad varians. Exponeringstid Noggrannhet: ± 10% av valt värde Automatisk exponeringsinställning Fabriksstandardinställningen för autonivån är noll. Exponeringsnivåer visas i nedanstående tabell. n abriksstandardinstamlingen<br>
nedanstående tabell.<br>
Autonivåval Exponeringsnivå

#### Röntgenwarnung, Laser-Warnsymbol und Warnhinweis (EX-1)

VARNING: – Obehörig användning är förbjuden. – Farlig röntgenstrålning avges när utrustningen är i drift.

LASERVARNING, UNDVIK SYNSKADOR GENOM ATT INTE TITTA DIREKT IN I

**Förpackning** 

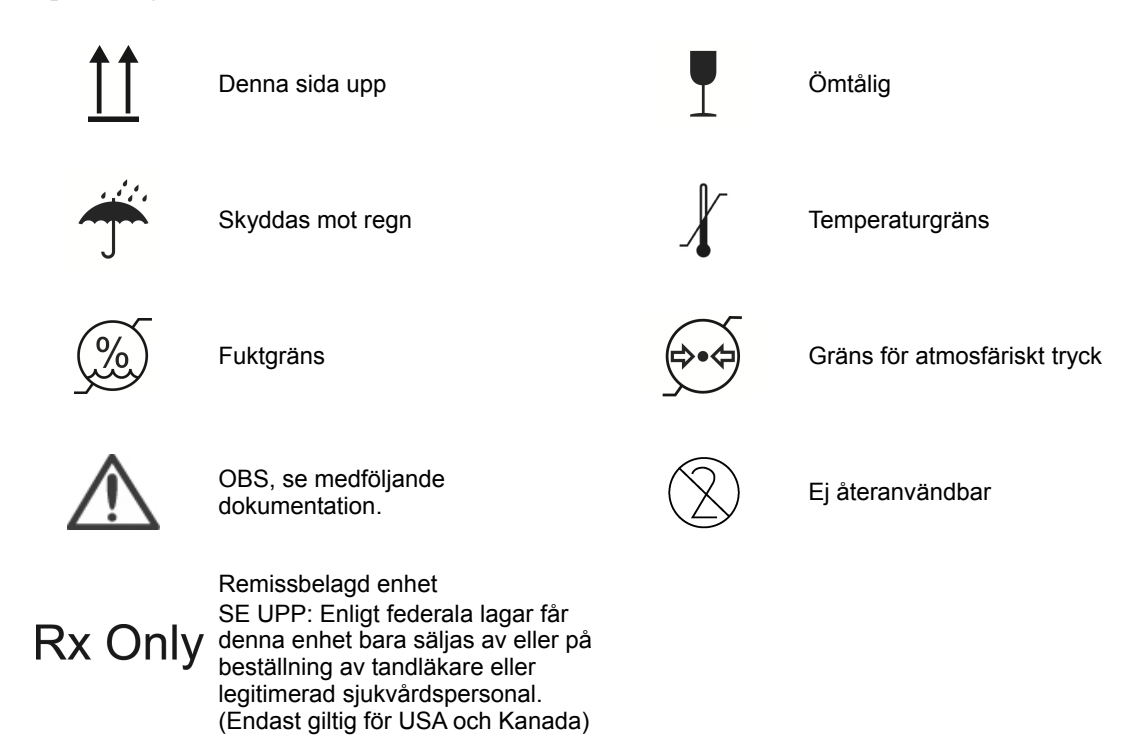

#### **Märkplåt, märkning på röntgenrörhuvudet och driftsinstruktioner**

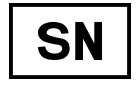

Serienummer **Tillverkare** Tillverkare

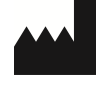

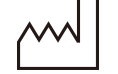

Tillverkningsdatum GS1 DataMatrix

Land eller region

3166-1 alfa-3-koder)

eller region.

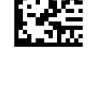

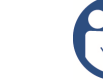

Växelström Se användarmanualen.

CE-märkning (0197) (gäller enbart i EU)

Överensstämmer med direktiv 93/42/EEG. CE-märkning (gäller enbart i EU) Överensstämmer med direktiv 2011/65/EU.

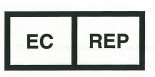

**USA** 

 $EU$ 

(Examples)

Auktoriserad representant i EU enligt direktiv 93/42/EEG (gäller enbart i EU)

(Landsnamn: I överensstämmelse med ISO

enbart är i överensstämmelse med

Beskrivningen bredvid koden anger att enheten

bestämmelserna som gäller i motsvarande land

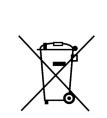

CE

0197

Märkning av elektrisk utrustning i enlighet med direktiv 2012/19/EU (WEEE) (gäller enbart i EU)

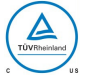

cTUVus certifieringsmärke CTUVUS CERUMERINGSMARKE<br>(Endast giltig för USA och Kanada) Se användarinstruktionerna

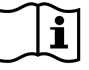

### **Uppgifter på märkplåt och märkning på röntgenrörhuvudet**

\* För detaljer, se "Tekniska specifikationer" (sid.149).

\* Vissa symboler som beskrivs på föregående sida kan vara inkluderade.

#### **Märkskylt**

**Model**: Modell av röntgensystem **Type**: Typ **Input**: Ingående märkspänning, -frekvens och -effekt i drift **Standby**: Ingående effekt i standbyläge **Duty Cycle**: Röntgensystemets arbetscykel **2D-streckkod längst ner till höger**: Etikettkod

#### **Märkning på röntgenrörhuvudet**

**MODEL**: Modell av rörkåpa **RATING**: Klassad uteffekt för rörkåpan **HEAD NO.**: Serienummer för rörkåpan **DATE OF MFG.**: Tillverkningsdatum **TOTAL FILTRATION**: Min. inbyggd filtrering **ADDITIONAL FILTRATION FOR CT**: Extra filtrering för CT

**TUBE MODEL**: Modell av röntgenröret **TUBE ANODE NO.**: Min. inbyggd filtrering **NOMINAL FOCAL SPOT**: Nominellt fokalpunktsvärde **MFD. BY**: Röntgenrörets tillverkare

## **Elektromagnetiska störningar (EMD)**

Veraviewepocs 3D R100/F40 (fortsättningsvis kallad "denna enhet") överensstämmer med IEC 60601-1-2:2014 utg. 4.0 som är den relevanta internationella standarden för elektromagnetiska störningar (EMD). Följande är den vägledning och tillverkarförsäkran som krävs enligt IEC 60601-1-2:2014 utg. 4.0 som är den relevanta internationella standarden för elektromagnetiska störningar.

Detta är en produkt i Grupp 1, Klass B enligt EN 55011 (CISPR 11).

Det betyder att denna enhet inte genererar och/eller använder internationell radiofrekvensenergi, i form av elektromagnetisk strålning, induktiv och/eller kapacitiv koppling, för behandling av material eller inspektions-/analysändamål och att den passar för användning i hushåll och i inrättningar som är direkt anslutna till en lågspänningselnät som förser byggnader avsedda för hushållsbruk med ström.

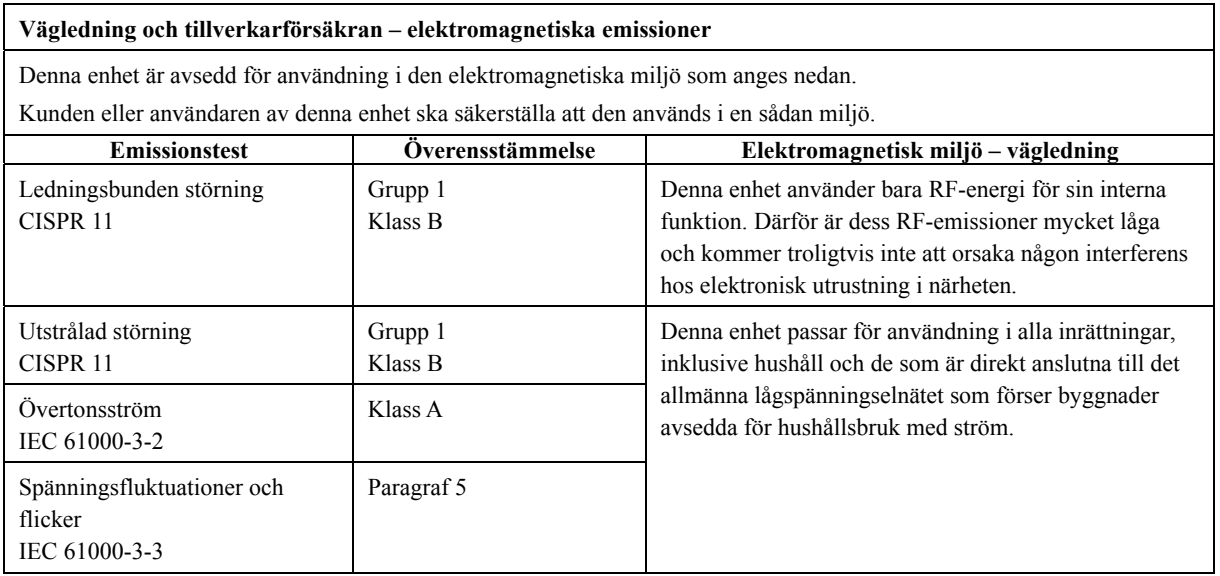

## **AVARNING**

- *Användningsmiljön för denna enhet är den professionella vårdmiljön.*
- *Denna enhet kräver särskilda försiktighetsåtgärder avseende EMD (elektromagnetiska störningar) och måste installeras och tas i drift enligt EMD-informationen som finns i den MEDFÖLJANDE DOKUMENTATIONEN.*
- *Om andra delar används än de som medföljer eller specificeras av J. MORITA MFG. CORP. kan resultatet bli högre EMC-emissioner eller lägre EMC-immunitet hos denna enhet och leda till felaktig drift.*
- *Använd helst inte denna enhet nära intill eller ovanpå annan utrustning. Om detta inte går att undvika ska enheten användas först efter att du har kontrollerat att denna enhet och annan utrustning fungerar korrekt.*
- *Portabel och mobil RF-kommunikationsutrustning (inklusive kringutrustningar såsom antennkablar och externa antenner) får inte användas närmare än 30 cm från någon del av X550, inklusive kablar som specificeras av tillverkaren.*

#### **Vägledning och tillverkarförsäkran – elektromagnetisk immunitet**

Denna enhet är avsedd för användning i den elektromagnetiska miljö som anges nedan.

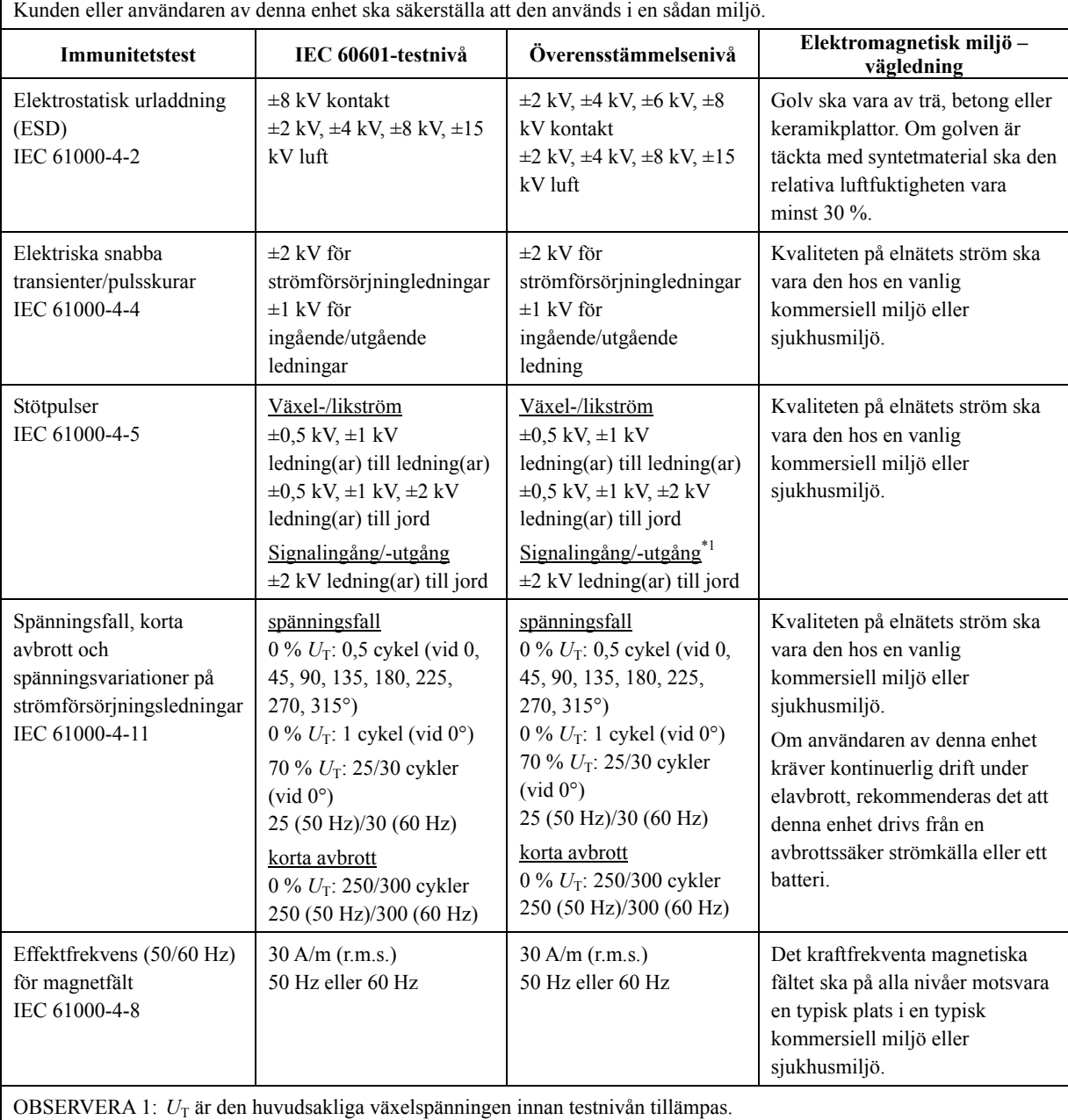

OBSERVERA 2: r.m.s.: effektivvärde

\*1: Inte tillämpligt eftersom den inte ansluter direkt till kabeln utomhus.

#### **Vägledning och tillverkarförsäkran – elektromagnetisk immunitet**

Denna enhet är avsedd för användning i den elektromagnetiska miljö som anges nedan.

Kunden eller användaren av denna enhet ska säkerställa att den används i en sådan miljö.

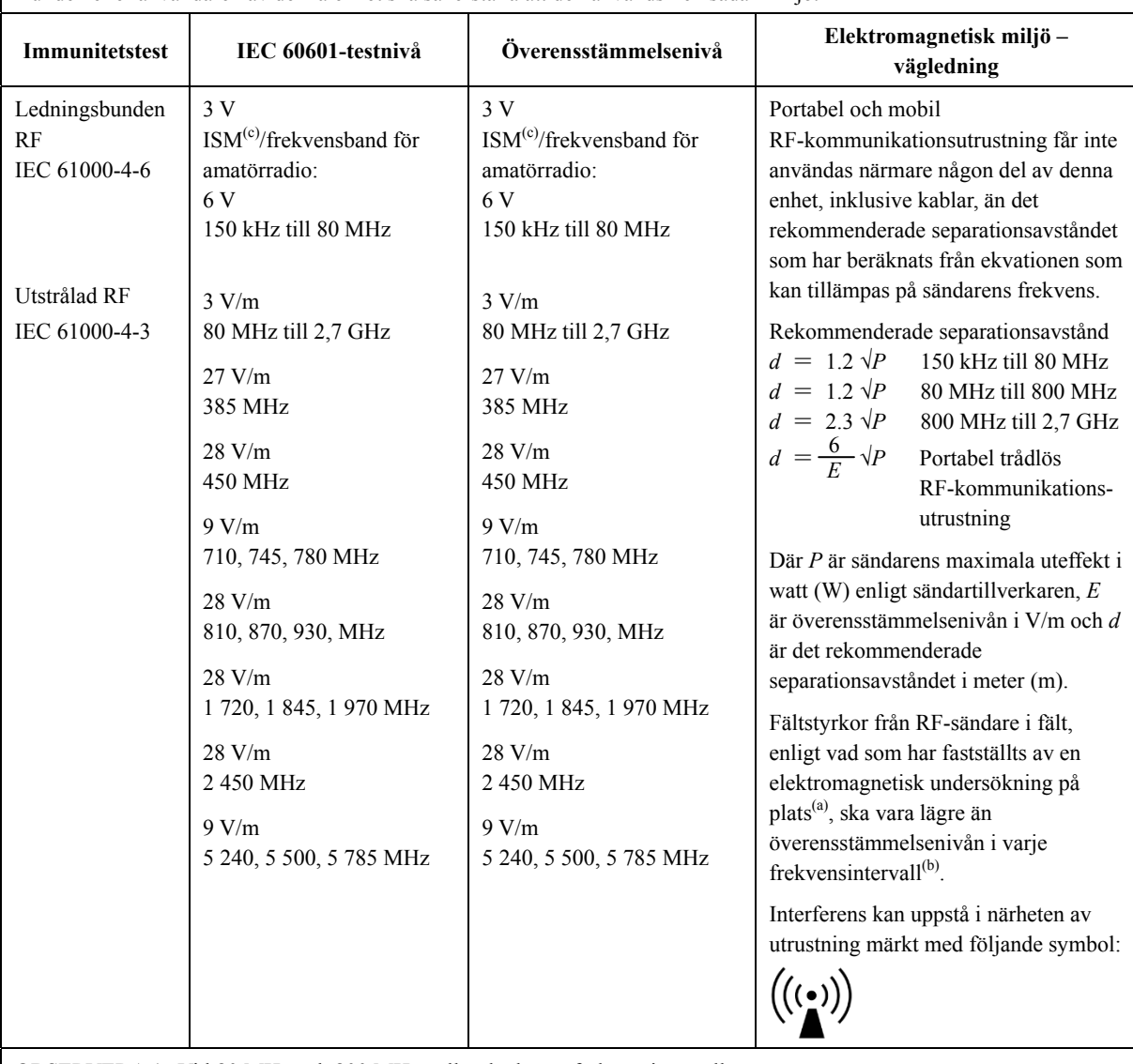

OBSERVERA 1: Vid 80 MHz och 800 MHz gäller det högre frekvensintervallet.

OBSERVERA 2: Dessa riktlinjer kanske inte gäller i alla situationer. Elektromagnetisk utbredning påverkas av absorption och reflektion från strukturer, föremål och människor.

- (a) Fältstyrkor från fasta sändare, såsom basstationer för radiotelefoner (mobil/trådlös) och landmobilradioapparater, amatörradio, AM- och FM-sändare och TV-sändare kan inte förutsägas teoretiskt med någon större noggrannhet. Överväg att genomföra en elektromagnetisk undersökning på plats för att bedöma hur den elektromagnetiska miljön påverkas av fasta RF-sändare. Om den uppmätta fältstyrkan på platsen där denna enhet används överskrider den gällande RF-överensstämmelsenivån ovan, ska denna enhet observeras så att normal drift kan konstateras. Om avvikande prestanda observeras kan ytterligare åtgärder krävas, såsom omriktning eller omplacering av denna enhet.
- (b) Över frekvensintervallet 150 kHz till 80 MHz ska fältstyrkorna vara mindre än 3 V/m.
- (c) ISM-band (industriella, vetenskapliga och medicinska ändamål) mellan 0,15 MHz och 80 MHz är 6,765 MHz till 6,795 MHz; 13,553 MHz till 13,567 MHz; 26,957 MHz till 27,283 MHz; och 40,66 MHz till 40,70 MHz.

#### **Essentiell prestanda**

- Ingen röntgenstrålning utan aktivt handhavande av emissionsknappen.
- Röntgen avbryts när emissionsknappen släpps.
- Inga oväntade utrustningsrörelser.

#### OBSERVERA:

Om den huvudsakliga prestandan går förlorad eller försämras på grund av elektromagnetiska störningar, om en oväntad rörelse initieras utan aktivt handhavande eller om röntgen inte avbryts när emissionsbrytaren släpps eller om röntgenstrålning avges utan att emissionsbrytaren används aktivt.

#### **Development and Manufacturing** J. MORITA MFG. CORP. 680 Higashihama Minami-cho, Fushimi-ku, Kyoto 612-8533, Japan<br>T +81. (0)75. 611 2141, F +81. (0)75. 622 4595

#### Morita Global Website www.morita.com

Distribution

**J. MORITA CORP.**<br>3-33-18 Tarumi-cho, Suita-shi, Osaka 564-8650, Japan<br>T +81. (0)6. 6380 1521, F +81. (0)6. 6380 0585

**J. MORITA USA, INC.**<br>9 Mason, Irvine CA 92618, USA<br>T +1. 949. 581 9600, F +1. 949. 581 8811 **J. MORITA EUROPE GMBH** 

3. MONTLE POLOGIC EXTRESS 278, 63128 Dietzenbach, Germany<br>T +49. (0)6074. 836 0, F +49. (0)6074. 836 299

MORITA DENTAL ASIA PTE. LTD.<br>150 Kampong Ampat #06-01A KA Centre, Singapore 368324<br>T +65. 6779. 4795, F +65. 6777. 2279

**J. MORITA CORP. AUSTRALIA & NEW ZEALAND**<br>Suite 2.05, 247 Coward Street, Mascot NSW 2020, Australia<br>T +61. (0)2. 9667 3555, F +61. (0)2. 9667 3577

**J. MORITA CORP. MIDDLE EAST**<br>4 Tag Al Roasaa, Apartment 902, Saba Pacha 21311 Alexandria, Egypt<br>T +20. (0)3. 58 222 94, F +20. (0)3. 58 222 96

J. MORITA CORP. INDIA<br>Filix Office No.908, L.B.S. Marg, Opp. Asian Paints,<br>Bhandup (West), Mumbai 400078, India<br>T +91-22-2595-3482

J. MORITA MFG. CORP. INDONESIA<br>28F, DBS Bank Tower, Jl. Prof. Dr. Satrio Kav. 3-5, Jakarta 12940, Indonesia<br>T +62-21-2988-8332, F + 62-21-2988-8201

SIAMDENT CO., LTD.<br>71/10 Mu 5, Thakham, Bangpakong, Chachuengsao 24130, Thailand<br>T +66. 38. 573042, F +66. 38. 573043 www.siamdent.com

EU Authorized Representative under the European Directive 93/42/EEC MEDICAL TECHNOLOGY PROMEDT CONSULTING GmbH

EC REP

The authority granted to the authorized representative with the requirements of the European Director Consulting GM386 St. Ingbert, Germany T +49, 6894 581020, F +49, 6894 581021<br>The authority granted to the authorized rep